# SevenExcellence™

# pH/ORP/Ion/Conductivity/DO

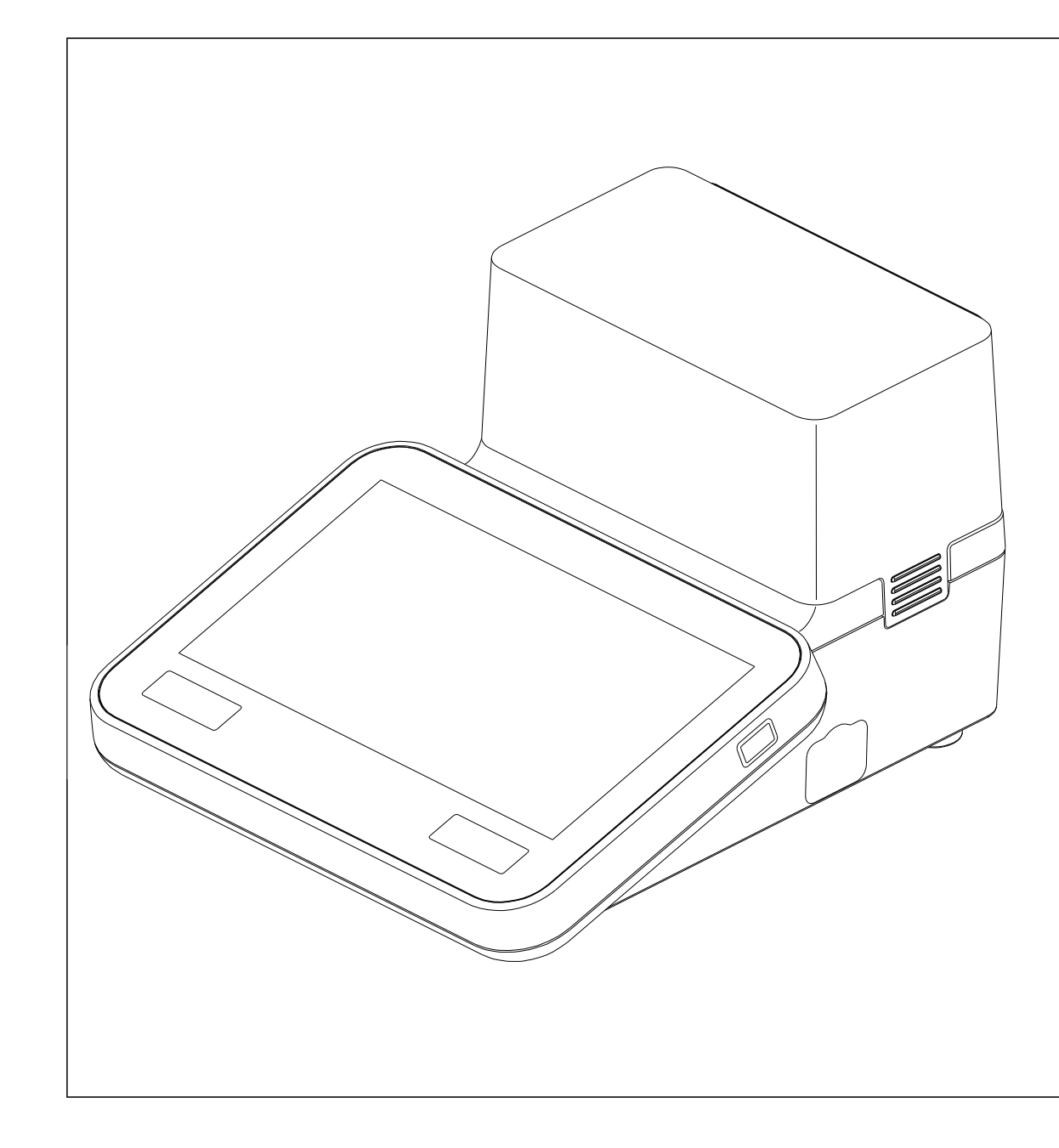

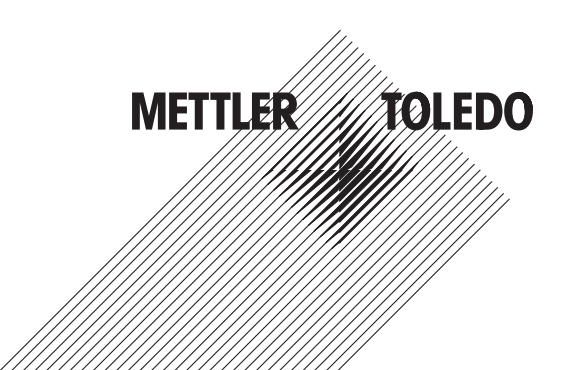

# Reference Manual Reference Manual

### **Table of Contents**

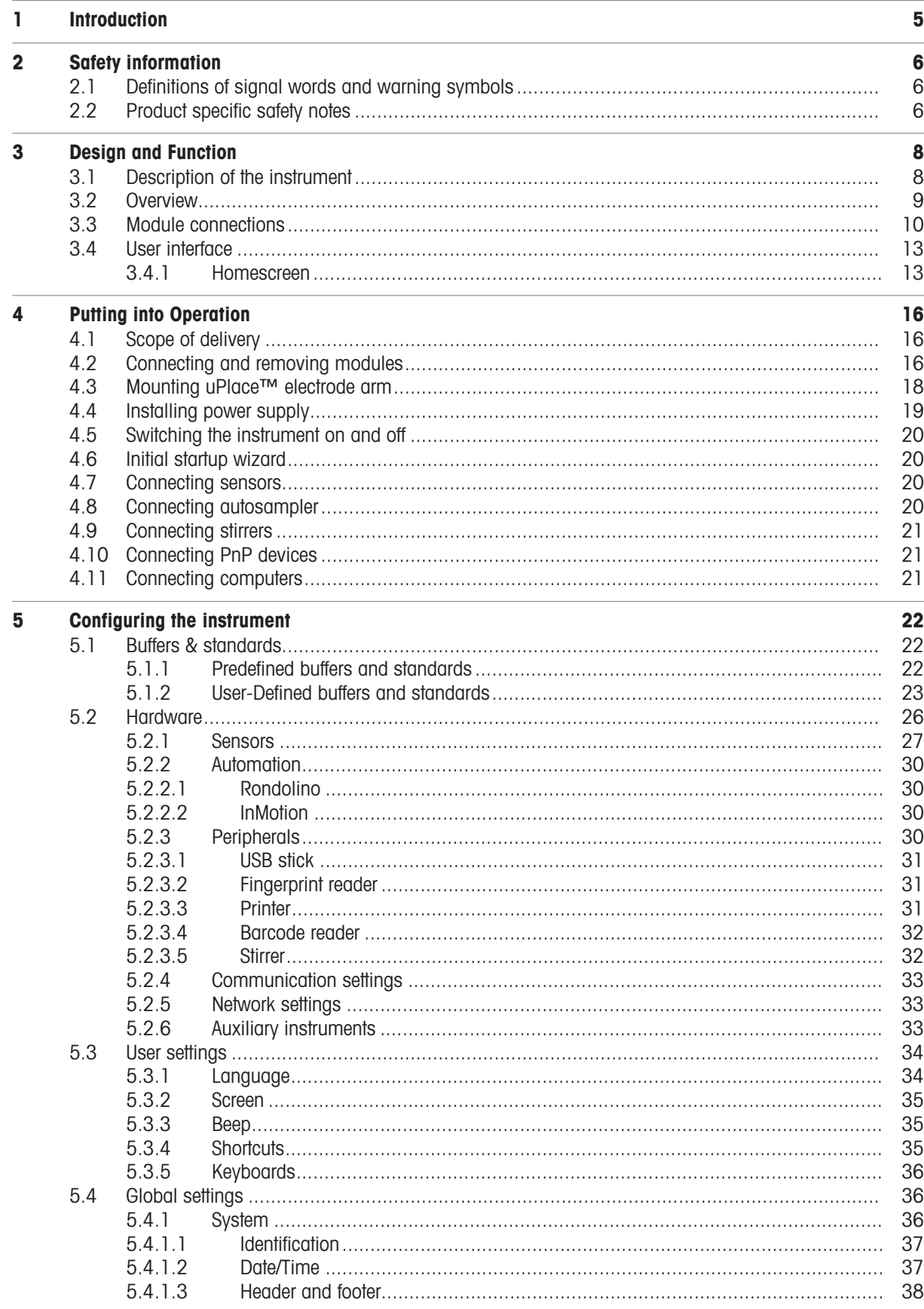

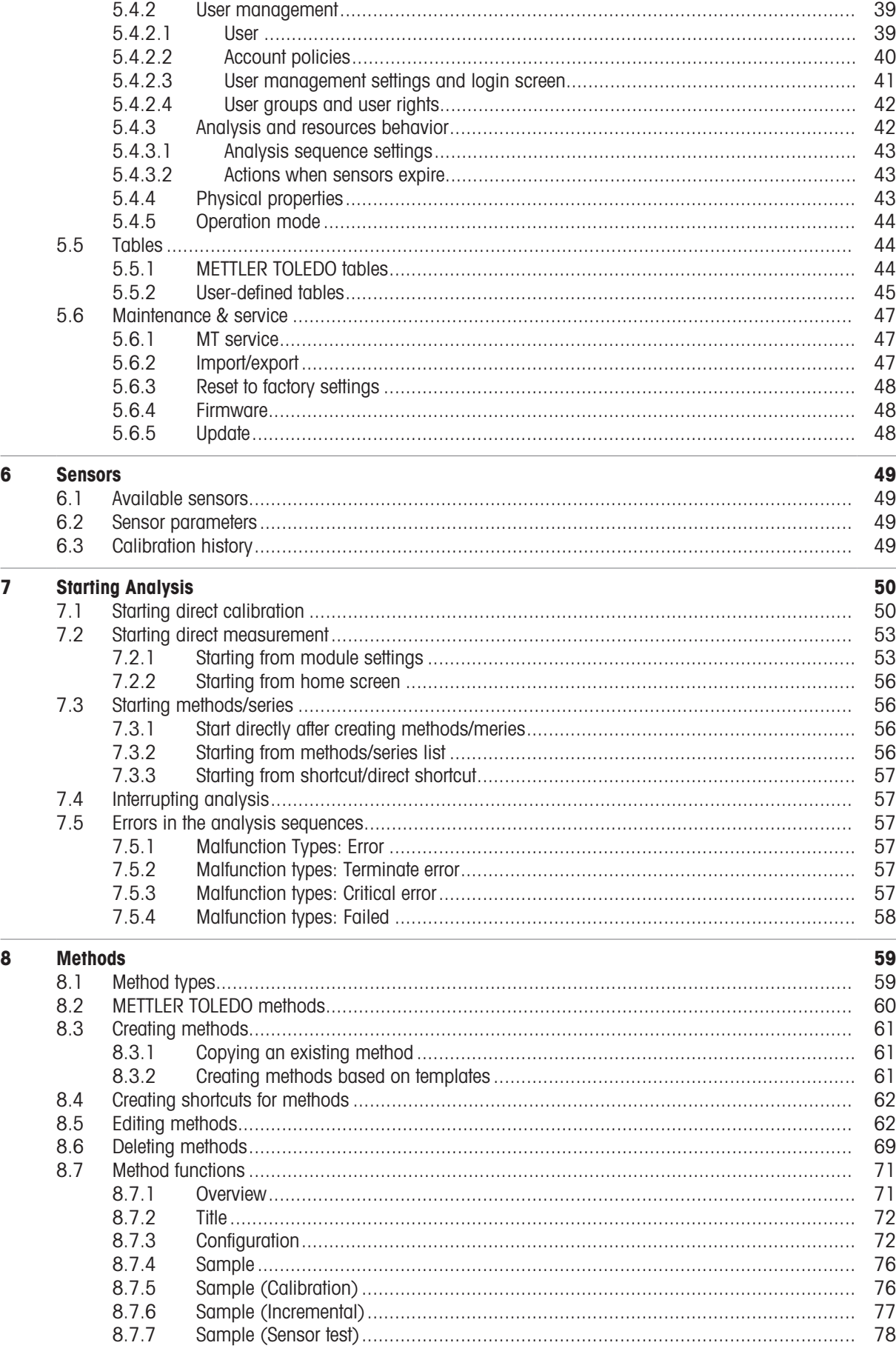

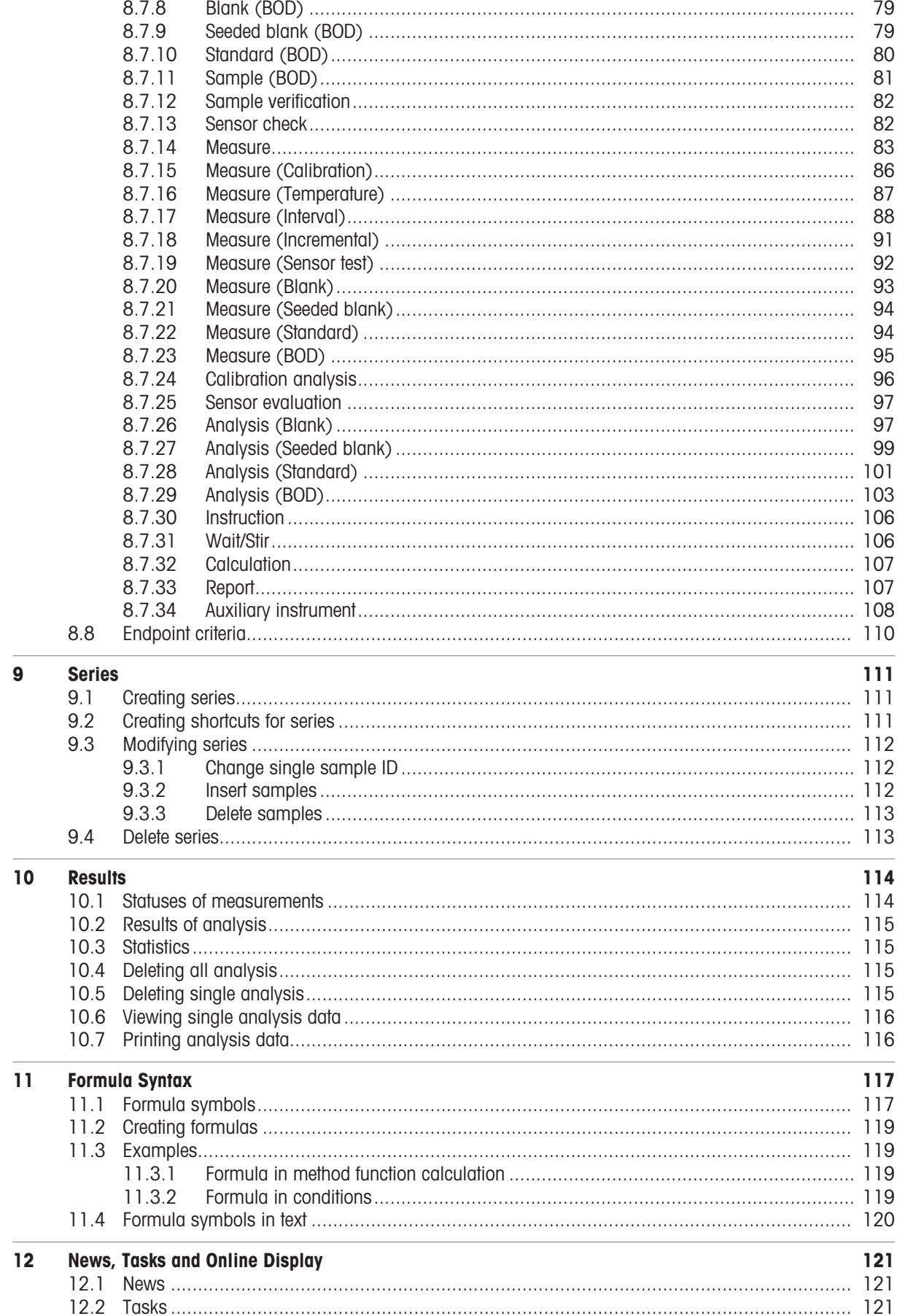

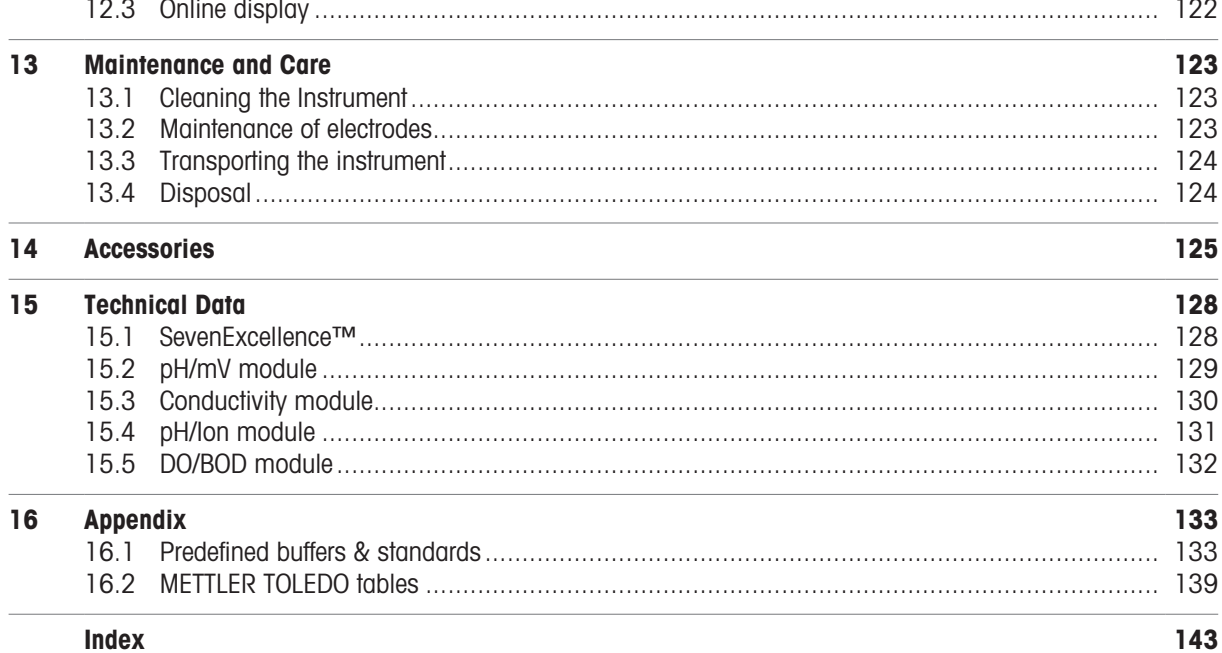

### <span id="page-6-0"></span>1 Introduction

The METTLER TOLEDO SevenExcellence™ is a modern, professional instrument suitable for use in a wide variety of application areas and segments. It can be used, for example, in quality control as well as in research and development and meets the most demanding requirements.

This flexible meter perfectly combines easy-to-understand operation with a high level of measurement accuracy and outstanding reliability. Thanks to the plug & play capability, the detection of external devices and ISM<sup>®</sup> sensors occurs automatically, in this way supporting the comfortable handling of SevenExcellence™. Straightforward user guidance on the large color touch screen makes the operation particularly intuitive. Userdefinable shortcuts allow methods to be activated directly from the home screen with a single tap.

### About this document

The instructions in this document refer to running firmware version 4.3.0 or higher.

The firmware license is subject to the End User License Agreement EULA version 3.0. See the following link for the license text:

 $\blacktriangleright$  www.mt.com/FULA

For third party licenses and open source attribution files, see the following link:

 $\blacktriangleright$  [www.mt.com/licenses](http://www.mt.com/licenses)

If you have any additional questions, contact your authorized METTLER TOLEDO service representative or dealer.

 $\blacktriangleright$  [www.mt.com/contact](http://mt.com/contact)

### Conventions and symbols

**Note For useful information about the product.** 

### Elements of instructions

Instructions always contain action steps and can contain prerequisites, intermediate results and results. If an instruction contains more than one action step, the action steps are numbered.

- **Prerequisites that must be fulfilled before the individual action steps can be executed.**
- 1 Action step 1
	- $\rightarrow$  Intermediate result
- 2 Action step 2
- **→** Result

### <span id="page-7-0"></span>2 Safety information

Two documents named "User Manual" and "Reference Manual" are available for this instrument.

- The User Manual is printed and delivered with the instrument.
- The electronic Reference Manual contains a full description of the instrument and its use.
- Keep both documents for future reference.
- Include both documents if you transfer the instrument to other parties.

Only use the instrument according to the User Manual and the Reference Manual. If you do not use the instrument according to these documents or if the instrument is modified, the safety of the instrument may be impaired and Mettler-Toledo GmbH assumes no liability.

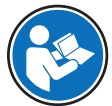

User Manual and Reference Manual are available online.

u [www.mt.com/library](http://www.mt.com/library)

### 2.1 Definitions of signal words and warning symbols

<span id="page-7-1"></span>Safety notes contain important information on safety issues. Ignoring the safety notes may lead to personal injury, damage to the instrument, malfunctions and false results. Safety notes are marked with the following signal words and warning symbols:

### Signal words

**WARNING** A hazardous situation with medium risk, possibly resulting in death or severe injury if not avoided.

**NOTICE** A hazardous situation with low risk, resulting in damage to the instrument, other material damage, malfunctions and erroneous results, or loss of data.

### Warning symbols

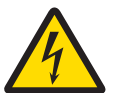

Electrical shock

### 2.2 Product specific safety notes

### <span id="page-7-2"></span>Intended use

This instrument is designed to be used by trained staff. The SevenExcellence™ is intended for measuring pH, mV, ion, conductivity, DO/BOD.

Any other type of use and operation beyond the limits of use stated by Mettler-Toledo GmbH without consent from Mettler-Toledo GmbH is considered as not intended.

### Responsibilities of the instrument owner

The instrument owner is the person holding the legal title to the instrument and who uses the instrument or authorizes any person to use it, or the person who is deemed by law to be the operator of the instrument. The instrument owner is responsible for the safety of all users of the instrument and third parties.

Mettler-Toledo GmbH assumes that the instrument owner trains users to safely use the instrument in their workplace and deal with potential hazards. Mettler-Toledo GmbH assumes that the instrument owner provides the necessary protective gear.

### Safety notes

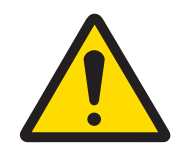

### A WARNING

Death or serious injury due to electric shock

Contact with parts that carry a live current can lead to death or injury.

- 1 Only use the METTLER TOLEDO AC/DC adapter designed for your instrument.
- 2 Keep all electrical cables and connections away from liquids and moisture.
- 3 Check the cables and the plugs for damage and replace damaged cables and plugs.

### **NOTICE**

### Damage to the instrument or malfunction due to the use of unsuitable parts

 $\equiv$ Only use parts from METTLER TOLEDO that are intended to be used with your instrument.

### FCC Rules

This device complies with Part 15 of the FCC Rules and Radio Interference Requirements of the Canadian Department of Communications. Operation is subject to the following conditions: (1) this device may not cause harmful interference, and (2) this device must accept any interference received, including interference that may cause undesired operation.

This equipment has been tested and found to comply with the limits for a Class A digital device, pursuant to Part 15 of the FCC rules. These limits are designed to provide reasonable protection against harmful interference when the equipment is operated in a commercial environment. This equipment generates, uses, and can radiate radio frequency energy and, if not installed and used in accordance with the instruction manual, may cause harmful interference to radio communications. Operation of this equipment in a residential area is likely to cause harmful interference in which case the user will be required to correct the interference at his own expense.

### <span id="page-9-0"></span>3 Design and Function

### 3.1 Description of the instrument

<span id="page-9-1"></span>The SevenExcellence™ bench meters are based on precise electrochemical measuring technique. Modular expansion units, automatically recognized ISM® sensors and the plug & play function for external devices make SevenExcellence a comfortable instrument for reliable measurement.

For the optimal use of your SevenExcellence™ bench meters, the following devices can be connected:

- Modules
	- METTLER TOLEDO pH/mV module
	- METTLER TOLEDO pH/lon module
	- METTLER TOLEDO conductivity module
	- METTLER TOLEDO DO/BOD module
- Sensors
	- Select from the wide range of METTLER TOLEDO electrodes, the electrode value box supports you to find the right tool. www.electrodes.net.
	- ISM® sensors are detected automatically.
	- Temperature probes can be connected separately.
- Rondolino sample changer allows fully automatic analysis of up to 9 samples. The optional Power-Shower™ perfectly rinses contaminated electrodes.
- InMotion sample changer allows fully automatic analysis of up to 303 samples in different beaker sizes (only if operated by LabX).
- Computer for operation with LabX or EasyDirect pH software.
- uMix™ magnetic stirrer to optimize workflows and to enhance the reproducibility of results.  $\bullet$  .
- Barcode reader for scanning sample data.  $\bullet$
- Logstraight™ fingerprint reader for user identification.
- Compact printer (USB-P25), to print out results.  $\bullet$  .
- USB stick to store and transfer data.
- LAN for printing with network printer.
- Additional compact printers, including RS-P25, RS-P26, RS-P28.

### 3.2 Overview

<span id="page-10-0"></span>Front view

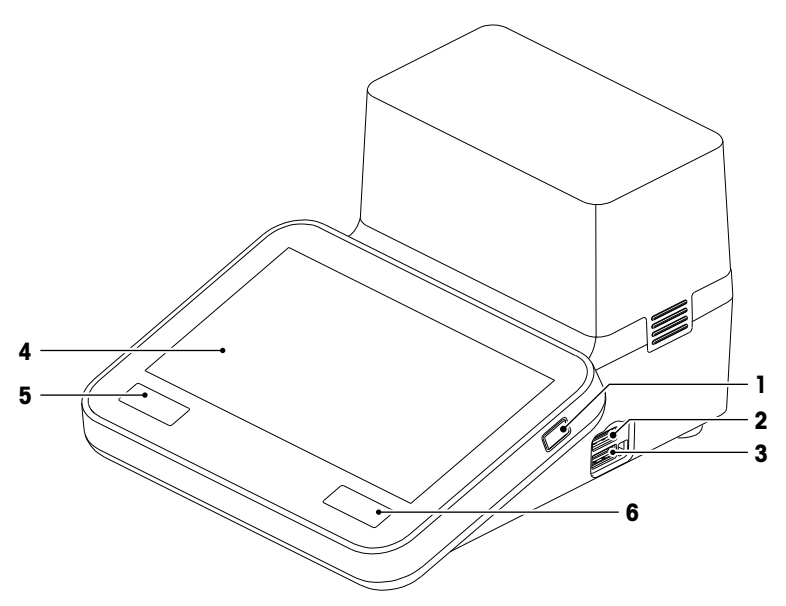

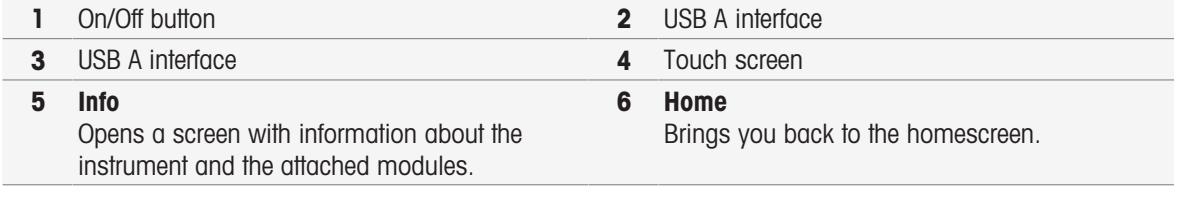

### Rear view

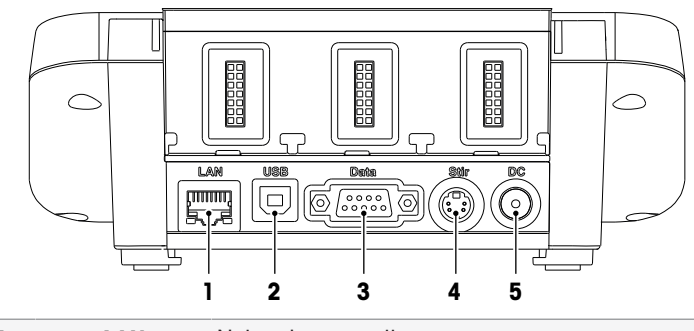

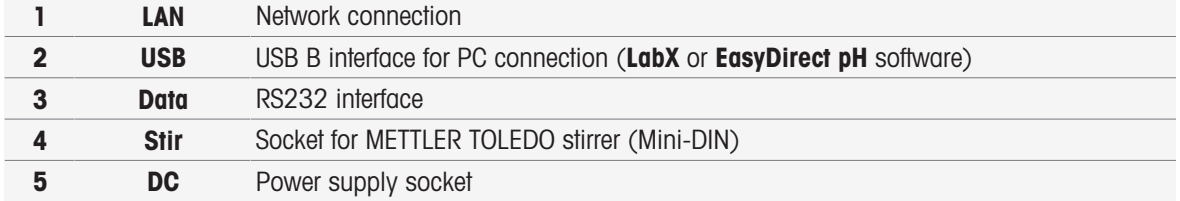

### Pin Assignments

Below the PIN assignments for the RS-232 interface are shown. METTLER TOLEDO printers such as RS-P25 can be connected to this interface.

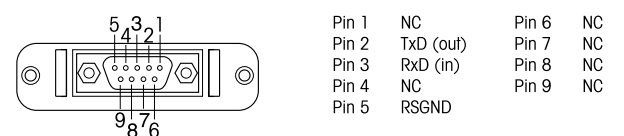

### 3.3 Module connections

### <span id="page-11-0"></span>Instrument connection

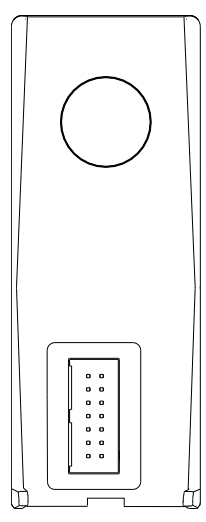

In the lower area you find the socket for connecting the module to the instrument. A guide rail on the backside of the housing supports attaching the module.

### Connections on the pH/mV module

The type of module is identified by a colored tag. Yellow for pH/mV.

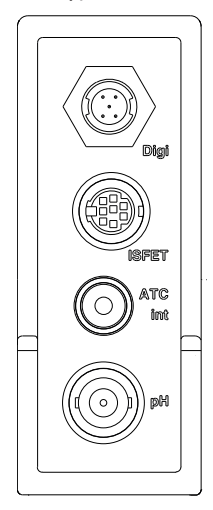

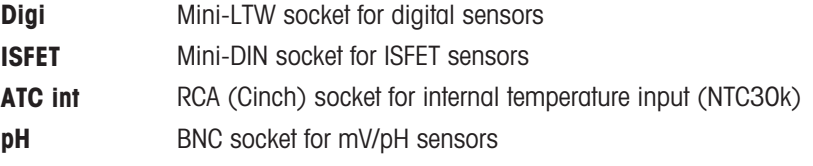

### Connections on the conductivity module

The type of module is identified by a colored tag. Purple for conductivity.

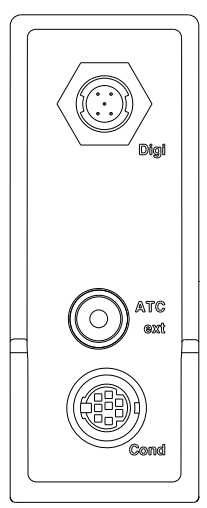

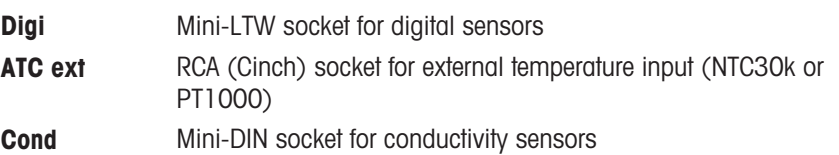

### Connections on the pH/Ion module

The type of module is identified by a colored tag. Orange for pH/Ion.

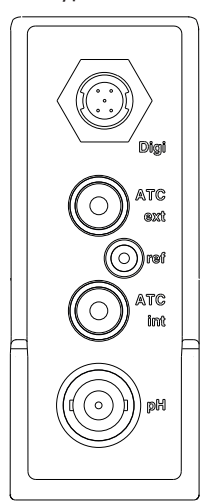

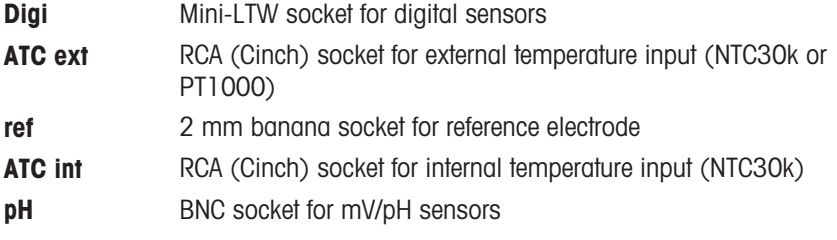

### Connections on the DO/BOD module

The type of module is identified by a colored tag. Blue for DO/BOD.

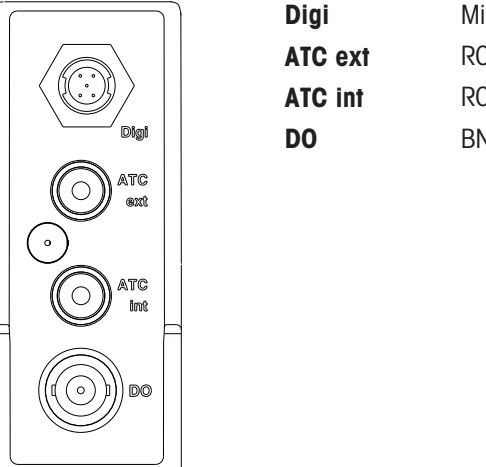

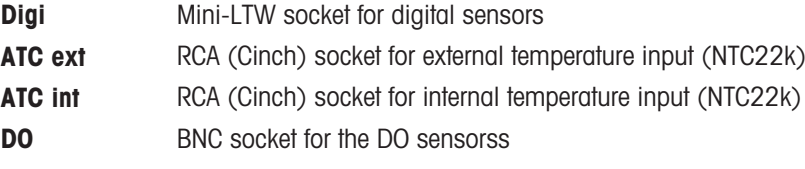

### 3.4 User interface

<span id="page-14-0"></span>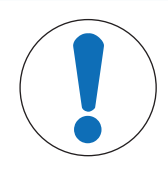

### **NOTICE**

### Danger of damaging the touch screen with pointed or sharp objects!

Pressing on the touch screen with pointed or sharp objects may be damaged it.

- Operate the touch screen by applying gentle pressure with the pad of your finger.

### 3.4.1 Homescreen

<span id="page-14-1"></span>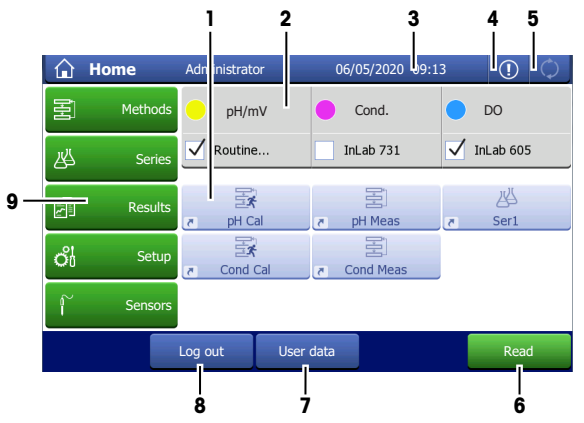

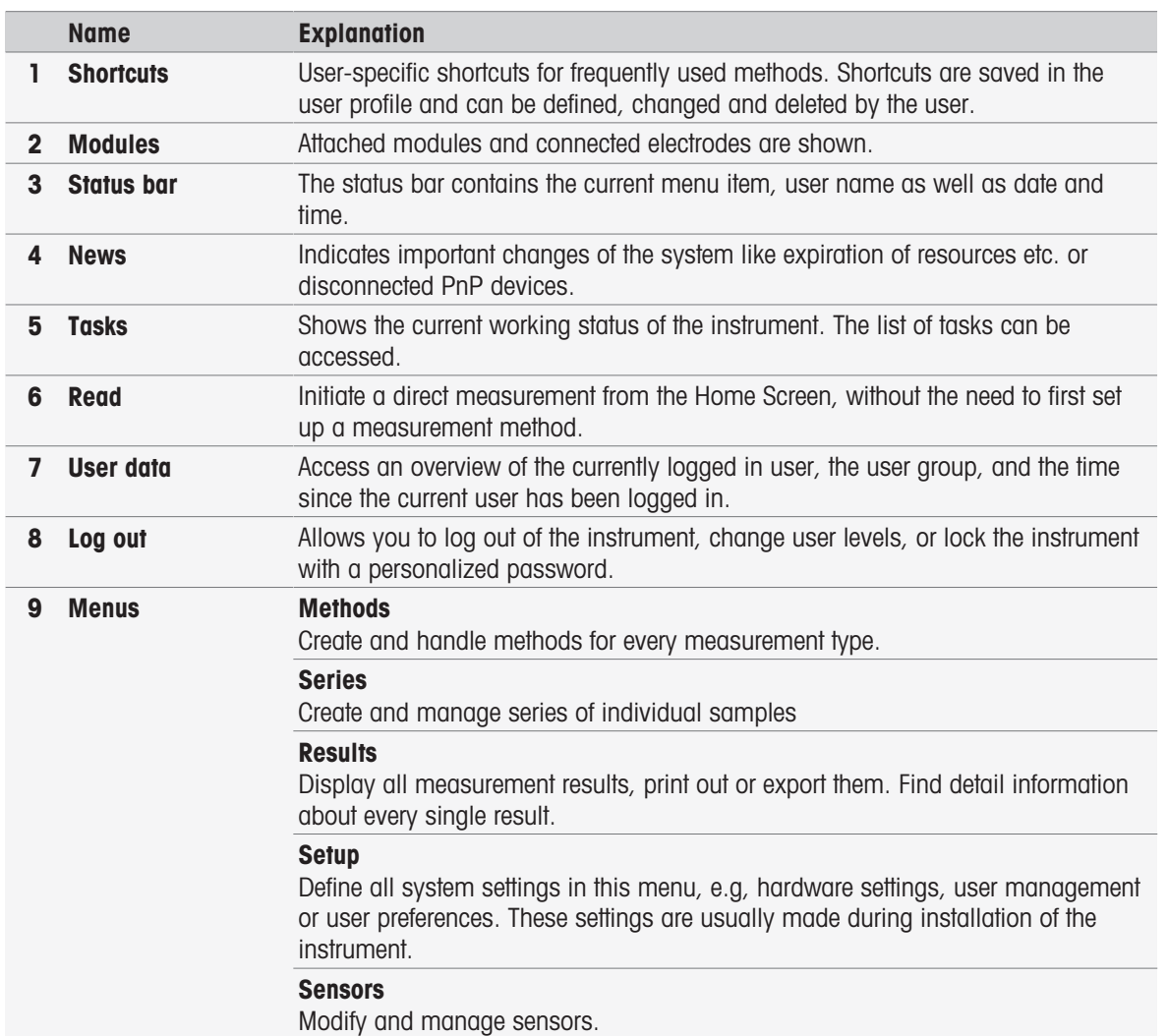

### Footer buttons

Depending on the selected submenu there are specific buttons in the footer.

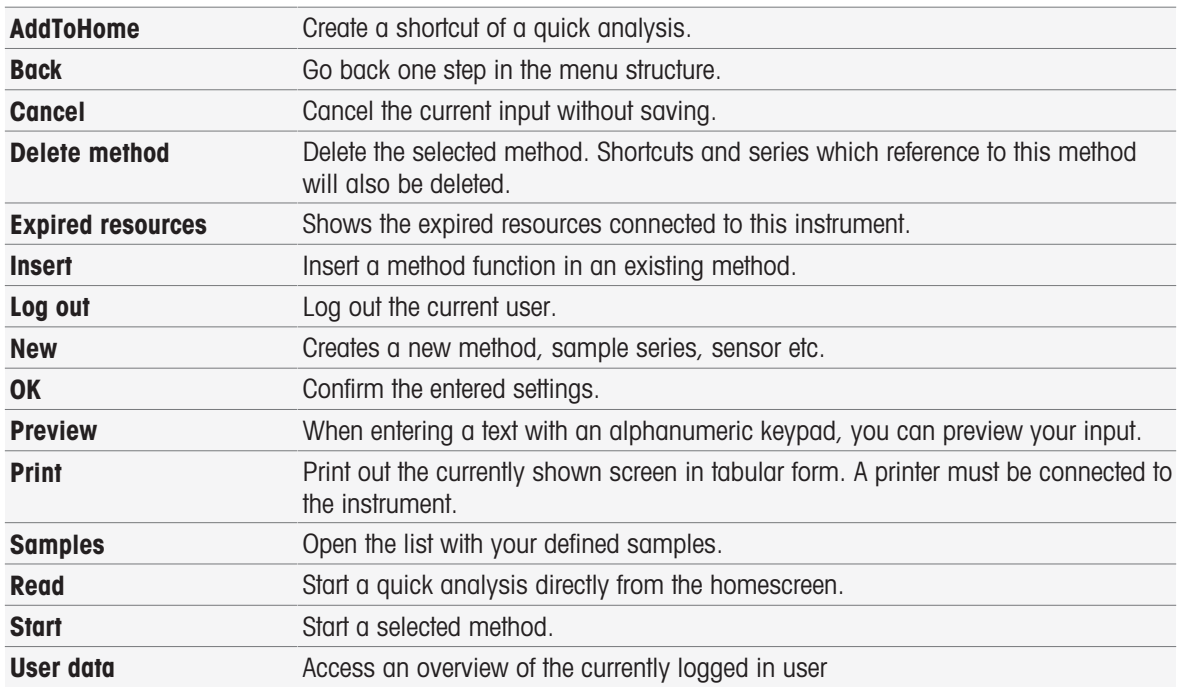

### Input field types

In the single menus you have different kinds of parameter-fields to enter information, values or names or to choose an option in a drop-down list. Depending on the input field (value or name) you will get a numeric or alphabetic keypad for entering your values.

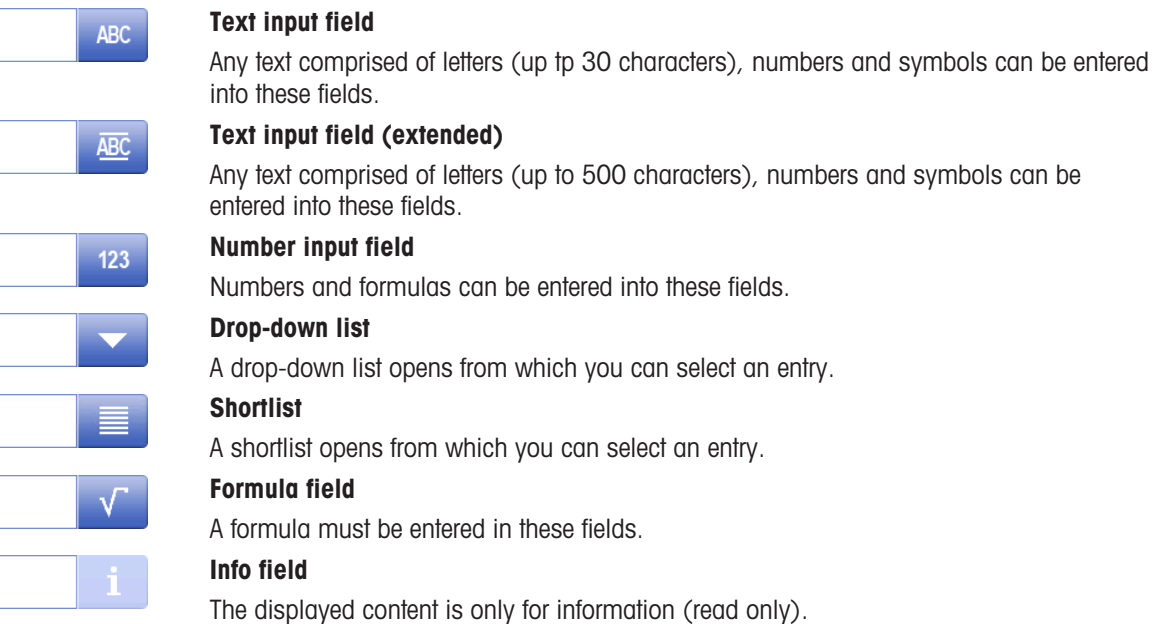

### Keypads

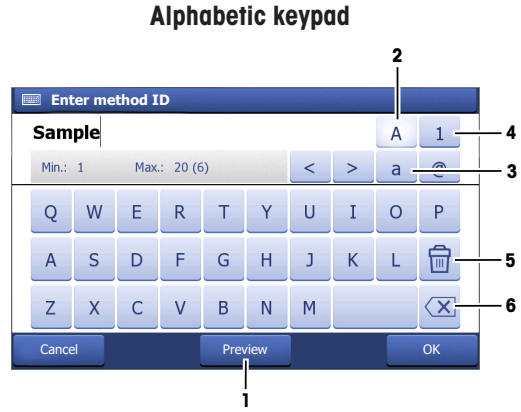

- Tap (1) to preview the entry.
- Tap (2) to enter capital letters.
- Tap (3) to enter lowercase letters.
- Tap (4) to switch to a numeric keypad and (2) to turn back to alphanumeric.
- Tap (5) to delete all entered letters or numbers.
- Tap (6) to delete the last entered letter or number.

### Alphabetic keypad Numeric keypad

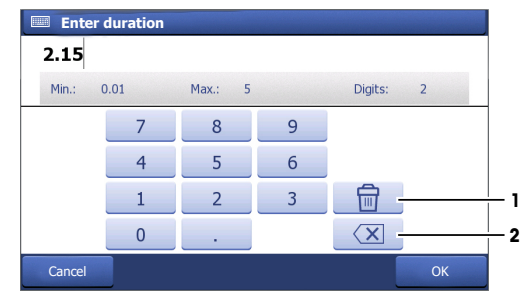

- Tap (1) to delete all entered numbers.
- Tap (2) to delete the last entered number.

If the user language is set to Chinese, an additional button CN appears in the alphabetic keypad at the end of the input field. Tab it to enter Chinese character in Pinyin and select the character from the list below the input field. Be aware that Chinese characters cannot be printed on compact printers.

### <span id="page-17-0"></span>4 Putting into Operation

### 4.1 Scope of delivery

<span id="page-17-1"></span>Unpack the instrument and check the scope of delivery. Keep the calibration certificate in a safe place.

- SevenExcellence™ is delivered with:
- uPlace™ electrode arm
- Measurement modules and blank modules (according to your order)
- Sensors (kit version or according to your order)
- Universal AC adapter
- User Manual
- Declaration of conformity
- Calibration certificate
- EasyDirect pH PC software

### 4.2 Connecting and removing modules

### <span id="page-17-2"></span>**Note**

Before connecting or removing modules switch off the instrument.

METTLER TOLEDO offers different types of modules. The type of module is identified by a colored tag.

The instrument can be equipped with up to three modules. The modules can be combined in any composition and order according to your requirements.

With less than three modules installed, protect the open sockets against moisture or contamination by installing a blank module.

### Connecting modules

1 Insert the expansion unit into the slot. The guide rails simplify the connecting.

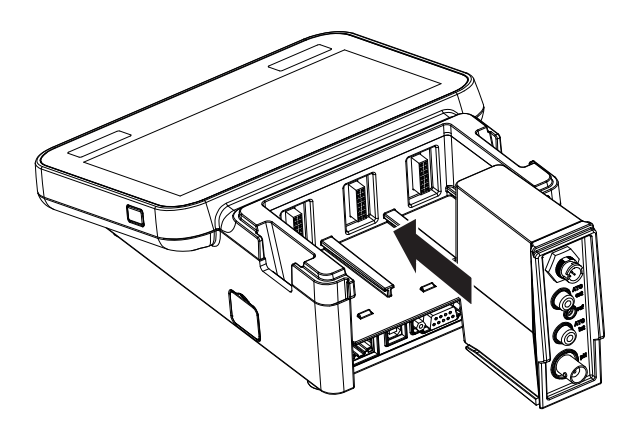

2 Attach the cover.

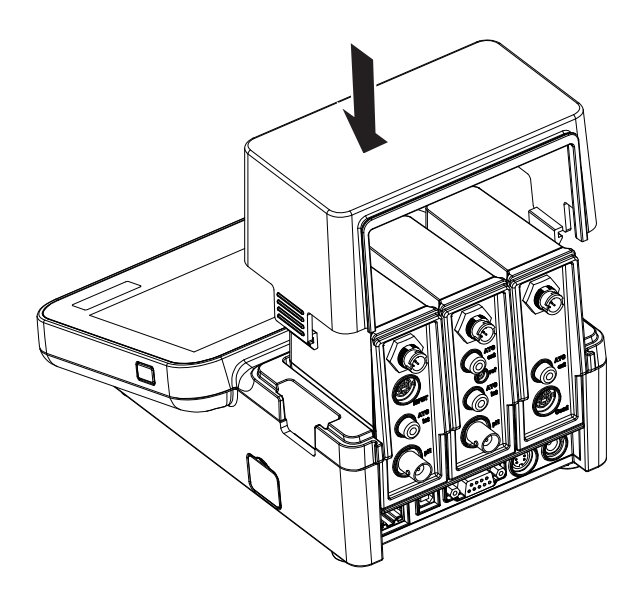

### Removing modules

1 To remove the cover, press the clips on both sides and lift it up.

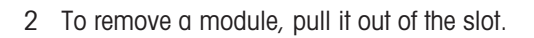

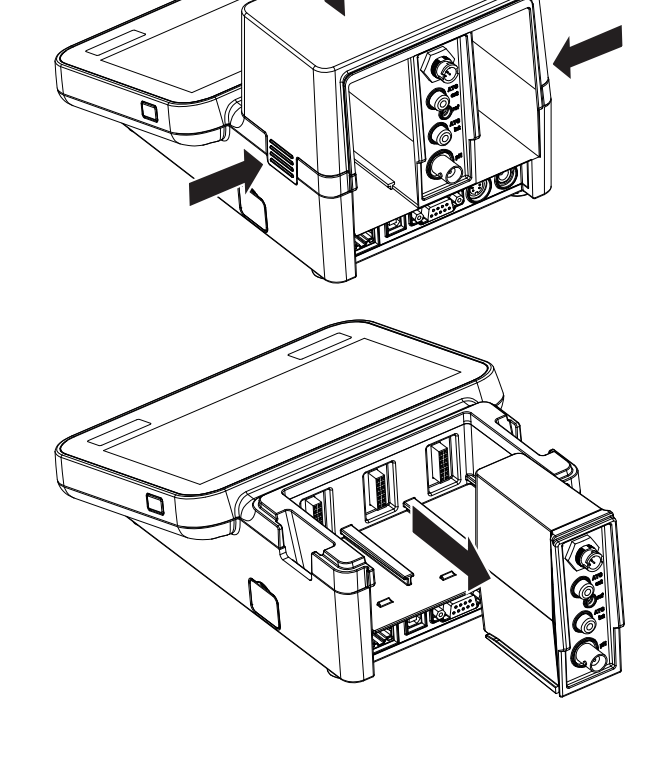

## 4.3 Mounting uPlace™ electrode arm

<span id="page-19-0"></span>The electrode arm can be used as stand alone or it can be attached to the instrument on the left or right side, according to your preferences. The height of the electrode arm can be varied by using the extension shaft part. Use the wrench to attach the extension part .

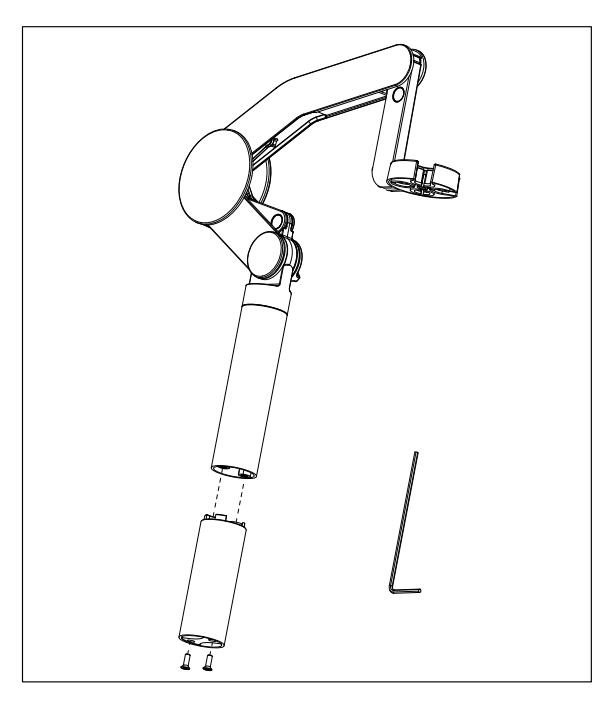

### Assembly of the electrode arm

1 Use the wrench to attach the base to the electrode arm by tightening the screws. The electrode arm can now be used in the stand alone mode.

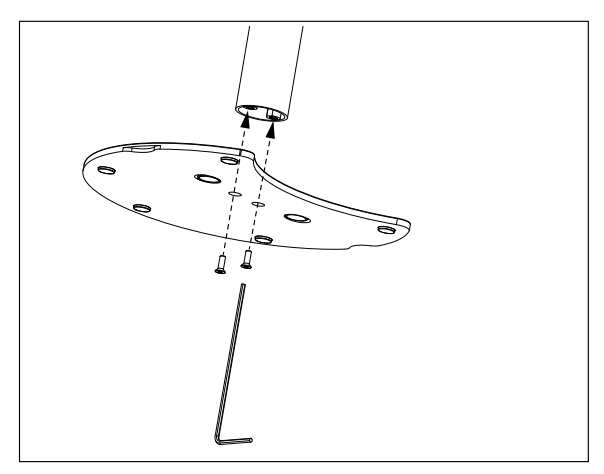

2 Then insert the foot of the meter to the arm base and shift the meter in the direction of the arrow to make the foot fit.

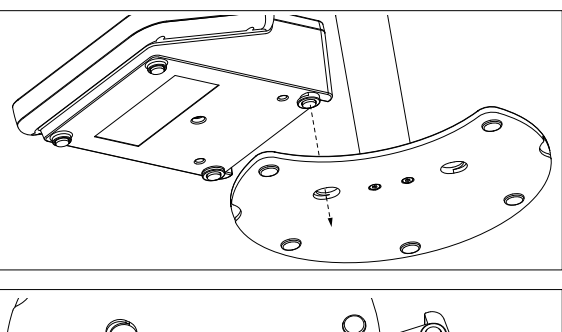

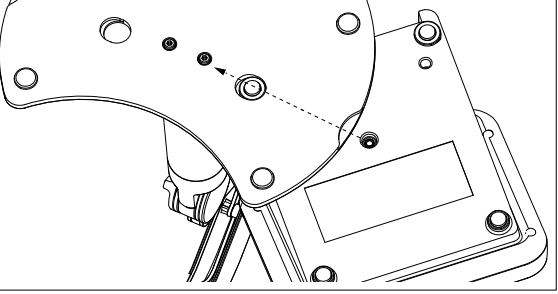

3 Use the lock screw to attach the meter to the base of the arm.

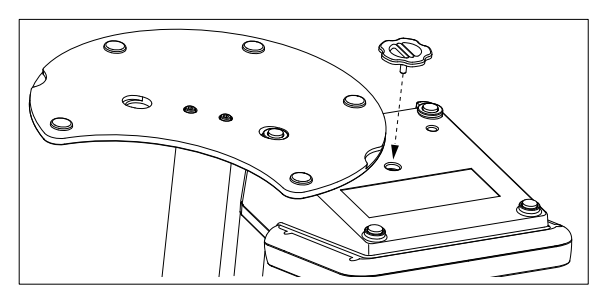

### 4.4 Installing power supply

<span id="page-20-0"></span>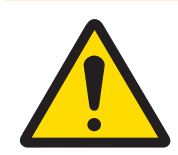

### A WARNING

Death or serious injury due to electric shock

Contact with parts that carry a live current can lead to death or injury.

- 1 Only use the METTLER TOLEDO AC/DC adapter designed for your instrument.
- 2 Keep all electrical cables and connections away from liquids and moisture.
- 3 Check the cables and the plugs for damage and replace damaged cables and plugs.

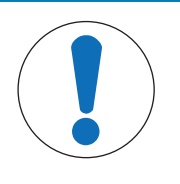

### **NOTICE**

### Danger of damage to the AC adapter due to overheating!

If the AC adapter is covered or in a container, it is not sufficiently cooled and overheats.

- 1 Do not cover the AC adapter.
- 2 Do not put the AC adapter in a container.

The instrument is operated using an AC adapter. The AC adapter is suitable for all supply line voltages ranging from 100...240 V AC ±10% and 50-60 Hz.

- 1 Insert the correct connector plug into the AC adapter until it is completely inserted.
- 2 Connect the cable of the AC adapter with the DC socket of the instrument.
- 3 Install the cables in such a way that they cannot be damaged or interfere with operation.

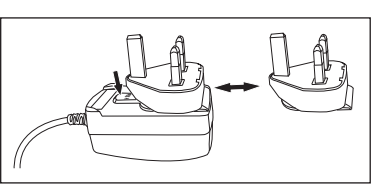

- 4 Insert the plug of the AC/DC adapter into a power outlet that is easily accessible.
- <span id="page-21-0"></span> $\rightarrow$  To remove the connector plug, push the release button and withdraw the connector plug.

### 4.5 Switching the instrument on and off

### Switching the instrument on

- 1 Press the **On/Off** button.
	- $\Rightarrow$  The power button lights up green.
- 2 The instrument is initialized and a system test is performed. This process will take some time.
- $\rightarrow$  If only one user is defined, the instrument starts directly with the home screen without showing the login screen.

### Switching the instrument off

1 Tap Home > Log out > Shut down.

Press the **On/Off** button.

- 2 The instrument stops running tasks and shuts down. This process will take some time.
- **→** When the light goes out, the instrument is in the standby mode.

### **Note**

- or -

In the standby mode, the control circuit for the **On/Off** switch is energized. The rest of the instrument is no longer energized.

### 4.6 Initial startup wizard

<span id="page-21-1"></span>At first startup of the instrument or after a factory reset an intuitive wizard guides you through the most important settings of the instrument. In three steps you can select a language, date, time and region as well as if you would like to have predefined shortcuts on the Home screen. These shortcuts refer to predefined METTLER TOLEDO methods and enable an immediate start with one click. If you enable predefined shortcuts the Home screen shows a calibration and a measurement method shortcut per measurement parameter. Depending on the selected region, the default pH buffer group for calibration is defined.

### 4.7 Connecting sensors

<span id="page-21-2"></span>Connect the sensor and make sure that the plugs are properly inserted. For sensors with a built-in temperature probe, connect the second cable to the appropriate ATC socket (ATC int). When using seperate temperature sensors, connect the cable to the appropriate ATC socket (ATC ext). Twist the RCA (Cinch) plug to ease the attachment of the sensor.

### ISM® sensor

ISM® sensors are automatically recognized upon connection.

When connecting an ISM® sensor to the instrument, verify that no analysis is running. In case an analysis is running, the sensor identification will be displayed after the endpoint of the analysis is reached.

### 4.8 Connecting autosampler

### <span id="page-21-3"></span>InMotion autosampler

With the InMotion autosampler the automatic measurement of up to 303 samples is possible. InMotion is only supported when the instrument is connected to the LabX software. The InMotion autosampler is connected to the instrument with an USB cable and can only be used in LabX connected mode. Several different configurations are available for the InMotion autosampler depending on your requirements.

### Rondolino sample changer

With the Rondolino sample changer the automatic measurement of up to 9 samples is possible. To connect the Rondolio sample changer to the instument, a "Rondolino USB-TTL box" is required. Use the USB cable to connect the USB A interface of the instrument to the USB-TTL box. Use the 9-pin cable to connect the the Rondolino sample changer with the TTL box. Connect the compact stirrer to the stirrer adapter cable and then to the instrument. The compact stirrer is an overhead stirrer.

### See also

- [Rondolino](#page-31-1) ▶ [Page 30](#page-31-1)
- <span id="page-22-0"></span>**■** [InMotion](#page-31-2) ▶ [Page 30](#page-31-2)

### 4.9 Connecting stirrers

Connect uMix™, the METTLER TOLEDO external magnetic stirrer, or the METTLER TOLEDO Compact Stirrer (overhead stirrer, adapter cable needed) to the instrument. The stirrers are powered by the instrument and will be automatically switched on/off during an analysis according to the settings. Before connecting a stirrer, switch off the instrument. Use the stirrer socket (Stir) on the rear side, note the designation. Note the corresponding chapter of the operating instructions concerning the settings of peripheral devices.

### 4.10 Connecting PnP devices

<span id="page-22-1"></span>USB sticks, barcode reader, US-P25 printer and fingerprint reader can be connected to the instrument via the USB connections on the left side of the instrument for immediate use. The instrument has a plug & play detection to support the comfortable handling of peripheral devices.

### 4.11 Connecting computers

<span id="page-22-2"></span>The instrument can be connected to a PC with LabX or EasyDirect pH software.

Connected to the PC software LabX via USB or Ethernet, SevenExcellence profits from additional functionalities such as data and resource management, report creation and ERP/LIMS integration. The instrument can be controlled via touchscreen and PC software. In addition, LabX offers regulation support (e.g. 21 CFR part 11) and allows combined analysis with other METTLER TOLEDO laboratory instruments. Find out more and visit us on:

[www.mt.com/LabX](http://www.mt.com/LabX)

The PC software EasyDirect pH allows for easy and efficient transfer of results to a PC. SevenExcellence is connected via USB, one instrument per PC.

For simplified data transmission to a PC or network via RS232, the RS232 Compact Printer can be selected in the printer settings.

### <span id="page-23-0"></span>5 Configuring the instrument

### Navigation: Home > Setup

This chapter provides you information on setting up the instrument according to your requirements. The following summary shows the buttons available for the various setting options.

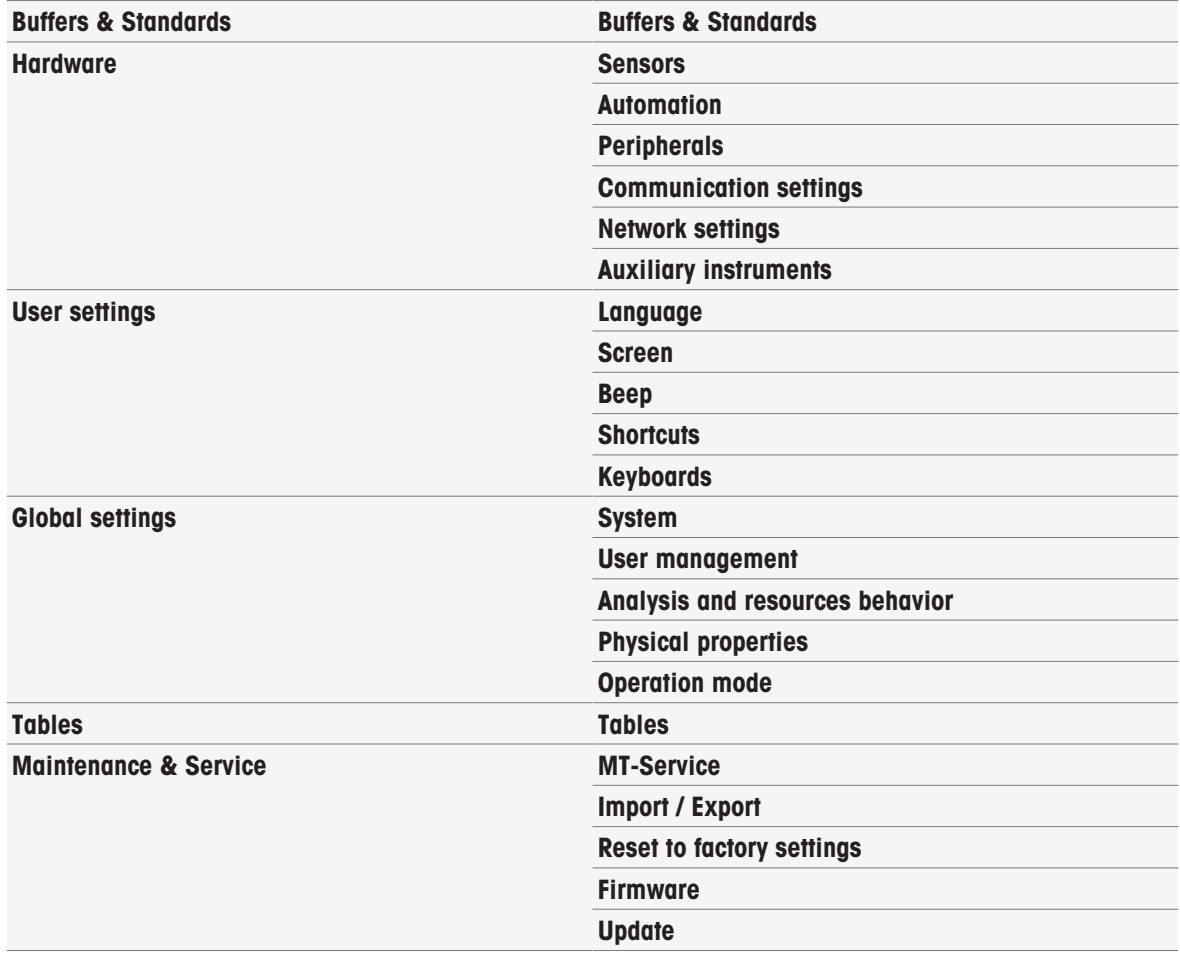

### 5.1 Buffers & standards

<span id="page-23-1"></span>This section describes how to manage buffers and standards. You can use predefined buffers and standards or you can create, edit or delete user-defined buffers and standards.

A maximum of 20 user-defined buffer sets and standard groups can be created with up to 20 temperaturedependent values per buffer or standard. A total of 13 buffer sets and standard groups for pH, ion and conductivity calibration are predefined.

The predefined pH buffer sets offer the option to create individual buffer sets based on a mixture of different commercial buffers.

### **Note**

Before you perform a calibration, buffers or standards must be defined.

### 5.1.1 Predefined buffers and standards

<span id="page-23-2"></span>The button [Buffers & Standards] opens the list of predefined buffer sets and standards. The predefined buffer sets and standards cannot be modified or deleted. The parameters of the following buffers and standards are stored, see in the Appendix [\[Predefined buffers & standards](#page-134-1)  $\blacktriangleright$  [Page 133\]](#page-134-1).

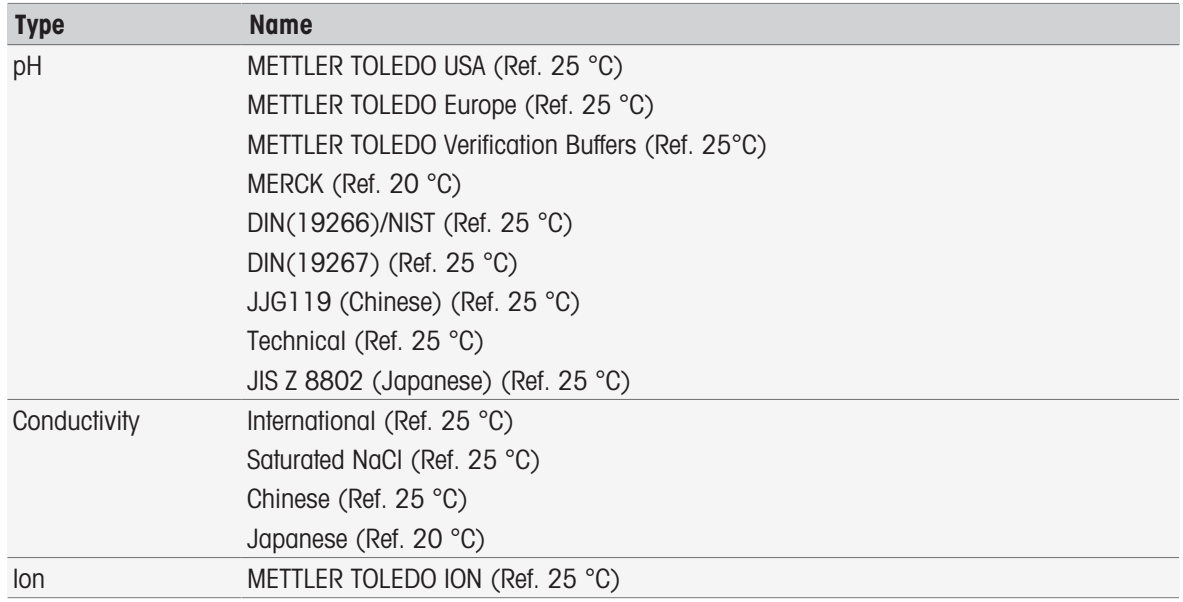

1 Tap a buffer set or standard group.

→ Name of the buffer set or standard is displayed with more detailed information about the stored values.

### 2 Tap a value.

 $\rightarrow$  Temp. related value is displayed.

The parameters **Temperature** and **Value** are shown.

### **Note**

This list has information character concerning the predefined buffers and standards. When user-defined buffers and standards are defined, they are shown in this list too.

### 5.1.2 User-Defined buffers and standards

<span id="page-24-0"></span>The button [Buffers & Standards] leads to the list of the stored buffer sets and standard groups. When creating a user-defined buffer set or standard group you can make use of the already existing buffer sets and standard groups. In this way you can create new individual sets and groups with buffers and standards from different groups. User-defined buffers and standards will be added to the list of predefined buffers and standards.

### Creating user-defined buffer and standard group

Navigation: Home > Setup > Buffers & Standards > New

| <b>Parameter</b>          | <b>Description</b>                                                                                                    | <b>Values</b>                                     |
|---------------------------|----------------------------------------------------------------------------------------------------|---------------------------------------------------|
| <b>Type</b>               | Defines the type of the buffer or standard for the calibration.                                                                          | pH I Ion I Conductivity                           |
| Name                      | Defines the name of the buffer or standard group. The name must -<br>be unique and must not contain any special characters or<br>spaces. |                                                   |
| Unit                      | For preparing a pH buffer group, pH as standard value is shown<br>as information.<br>For preparing an ion buffer group, select a unit.   | pH<br>mmol/L   mol/L   mg/L  <br>$ppm$   %   $pX$ |
| Reference<br>temperature  | Defines the temperature of the nominal buffer or standard value<br>(usually 20 $^{\circ}$ C or 25 $^{\circ}$ C).                         | 15.035.0 °C                                       |
| Use predefined<br>buffers | <b>Active</b> : This group is used to mix buffers from existing groups.                                                                  | Active I Inactive                                 |
|                           | <b>Inactive</b> : User-defined pH buffers with temperature dependent<br>values are entered.                                              |                                                   |

1 In Type select the type of the buffer or standard.

2 Give the buffer or standard group a meaningful name.

- $\Rightarrow$  A name **Calibration Standard** with consecutive number is entered automatically, it can be overwritten.
- 3 In Reference temperature enter a temperature.
- 4 If type **Ion** is selected, select a unit.

- or -

If type pH is selected and you want to assemble a buffer set from stored buffer sets, activate Use predefined buffers.

- 5 Tap [Save].
- → Now you have created a user-defined buffer or standard group. The name of the user-defined buffer or standard group is displayed.

In the next step values need to be determined for:

- User-defined pH buffer groups based on predefined buffer sets
- User-defined pH buffer groups
- User-defined ion standards
- User-defined conductivity standards

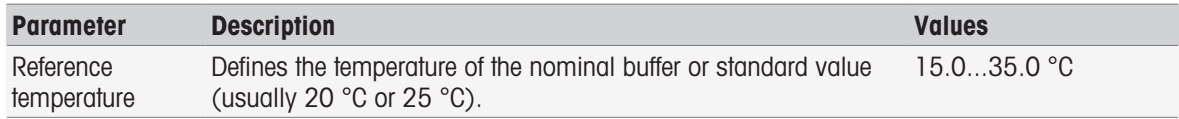

### Add values for user-defined pH buffer groups based on predefined buffers

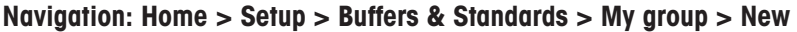

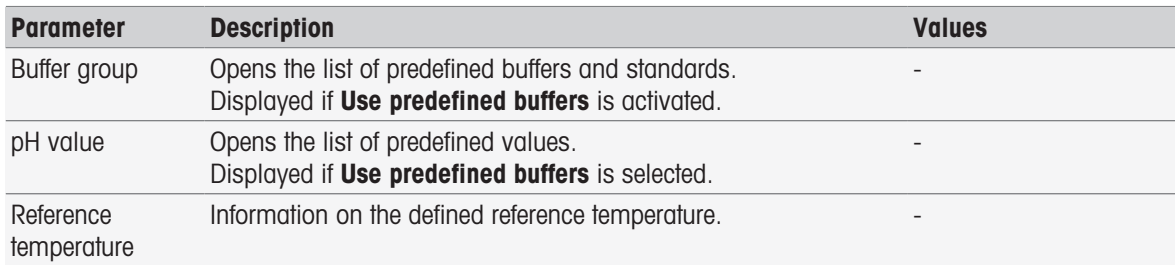

1 Tap the list field **Buffer group**.

 $\Rightarrow$  Select buffer / standard group is displayed.

- 2 Select a buffer group.
- 3 Tap the list field pH value.
	- Select buffer / standard is displayed.
- 4 Select a pH value.
- 5 Tap  $\lceil OK \rceil$ 
	- → The pH value at reference temperature is displayed in the list.
- 6 To enter additional values, tap [New] and repeat the previous steps.
	- or -

To finish and save the entries tap [Save].

### Add values for user-defined pH buffer groups

### Navigation: Home > Setup > Buffers & Standards > My group > New

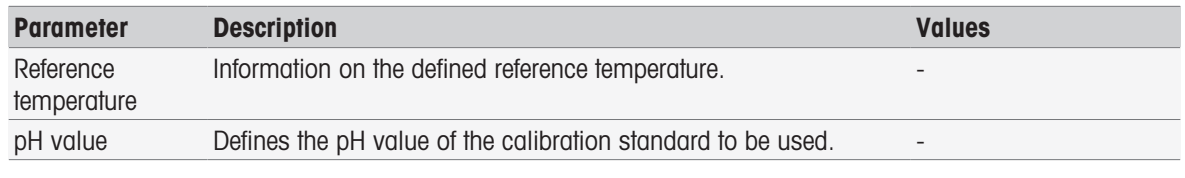

1 Enter a pH value and confirm with  $[OK]$ .

- $\Rightarrow$  The nominal value of the user-defined buffer or standard is displayed. The value is set.
- 2 To enter temperature related values for this standard, select it.
- 3 Tap [New] and enter the values in Reference temperature and pH value, then tap [OK]. Repeat this step for every temperature, then tap  $[OK]$ .
- 4 To enter additional values, tap [New] and repeat the previous steps. - or -

To finish and save the entries tap [Save].

### Add values for user-defined ion standards

### Navigation: Home > Setup > Buffers & Standards > My group > New

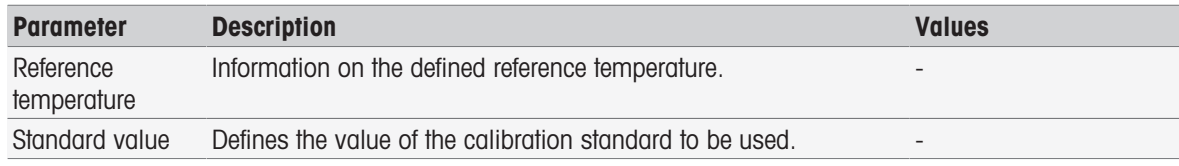

- 1 Enter a standard value and confirm with  $[OK]$ .
	- $\Rightarrow$  The nominal value of the standard is displayed. The value is set.
- 2 To enter temperature related values for this standard, select it.
- 3 Tap [New] and enter the values in Reference temperature and Standard value, then tap [OK]. Repeat this step for every temperature, then tap  $\lceil OK \rceil$ .
- 4 To enter additional values, tap [New] and repeat the previous steps. - or -

To finish and save the entries tap [Save].

### Add values for user-defined conductivity standard groups

### Navigation: Home > Setup > Buffers & Standards > My group > New

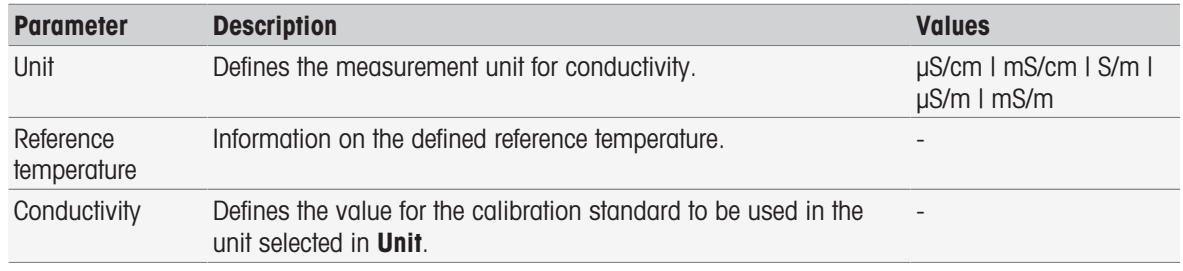

- 1 In Unit select a type to which your calibration refers to.
- 2 Enter a conductivity value and confirm with  $[OK]$ .
	- $\Rightarrow$  The nominal value of the standard is displayed. The value is set.
- 3 To enter temperature related values for this standard, select it.
- 4 Tap [New] and enter the values in Reference temperature and Conductivity, then tap [OK]. Repeat this step for every temperature, then tap  $[OK]$ .
- 5 To enter additional values, tap [New] and repeat the previous steps. - or -

To finish and save the entries tap [Save].

### Modify user-defined buffers and standards

### Navigation: Home > Setup > Buffers & Standards

- 1 Select the appropriate buffer set or standard group from the **Buffer / Standard group** list.
	- $\Rightarrow$  Name of the user-defined buffer or standard group is displayed.
- 2 Tap the standard to be modified.

### $\rightarrow$  Temp. related value is displayed.

- 3 Tap the temperature related value to be modified.
	- → The value, depending on the selected buffer or standard is displayed.
- 4 Modify the value and confirm with [OK].
- 5 Confirm with [OK].
	- $\Rightarrow$  Temp. related value is displayed.
- 6 To modify additional values repeat previous steps.
- 7 To finish, tap [**Back**].
	- $\Rightarrow$  Name of the user-defined buffer or standard group is displayed.
- 8 To store the entries tap [Save].

### **Note**

Values of user-defined buffer groups created from predefined buffer groups can not be modified.

### Delete user-defined buffers and standards

### Navigation: Home > Setup > Buffers & Standards

- 1 Select the appropriate buffer set or standard group.
	- $\Rightarrow$  Name of the user-defined buffer or standard group is displayed.
- 2 Tap the value to be deleted.
	- $\rightarrow$  Temp. related value is displayed.
- 3 Tap [Delete].
- 4 To finish and store entries tap [Save].

### **Note**

When a value of a buffer set or standard group is deleted, methods that refer to the deleted buffer set or standard group are no longer executable.

### Delete user-defined buffer and standard groups

### Navigation: Home > Setup > Buffers & Standards

- 1 Select the appropriate buffer set or standard group.
	- $\Rightarrow$  Name of the user-defined buffer or standard group is displayed.
- 2 Tap [Parameters] to open the parameters.
- 3 Tap [Delete].

### **Note**

When buffer sets or standard groups are deleted, methods that refer to the deleted buffer sets or standard groups are no longer executable.

### Modify the name of a user-defined buffer or standard group

### Navigation: Home > Setup > Buffers & Standards

- 1 Select the appropriate buffer set or standard group.
	- → Name of the user-defined buffer or standard group is displayed.
- 2 Tap [**Parameters**] to open the parameters.
- 3 Overwrite the name for the user-defined buffer set or standard group.
- <span id="page-27-0"></span>4 To finish and store entries, tap [Save].

### 5.2 Hardware

This section describes how to configure the hardware components connected to the instrument, such as:

Sensors

- Automation
- Peripherals
- Communication settings
- Network settings

### 5.2.1 Sensors

<span id="page-28-0"></span>Sensors for pH, redox, ISFET, conductivity, dissolved oxygen, ion and temperature measurement can be connected to the instrument. One default sensor per sensor type is predefined.

Sensors can be added, modified and deleted. The usable life and life span of a sensor can be set and monitored (for redox and temperature sensors only the life span can be monitored). You can display or print out the calibration history.

### **Note**

Digital ISM® sensors are detected automatically. The factory calibration will be transferred when ISM® sensors are used.

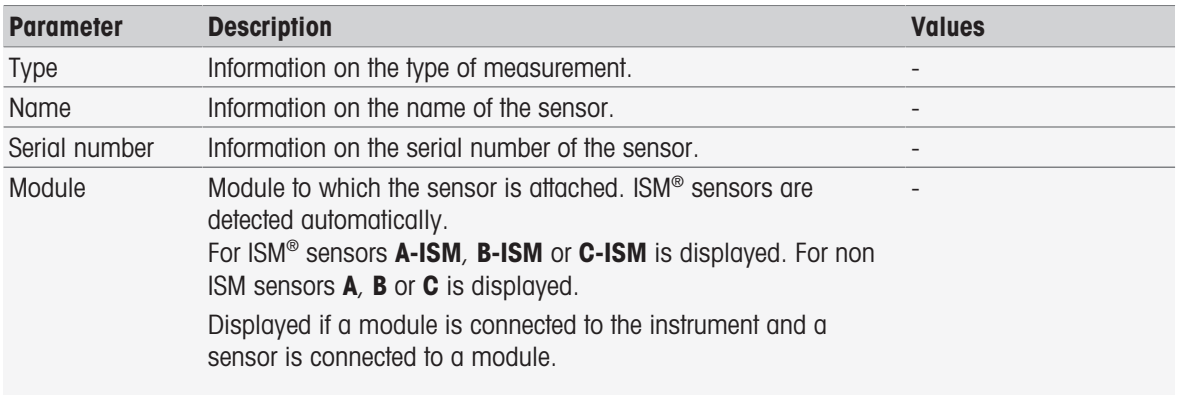

### Navigation: Home > Setup > Hardware > Sensors

### Adding sensors

### Navigation: Home > Setup > Hardware > Sensors > New

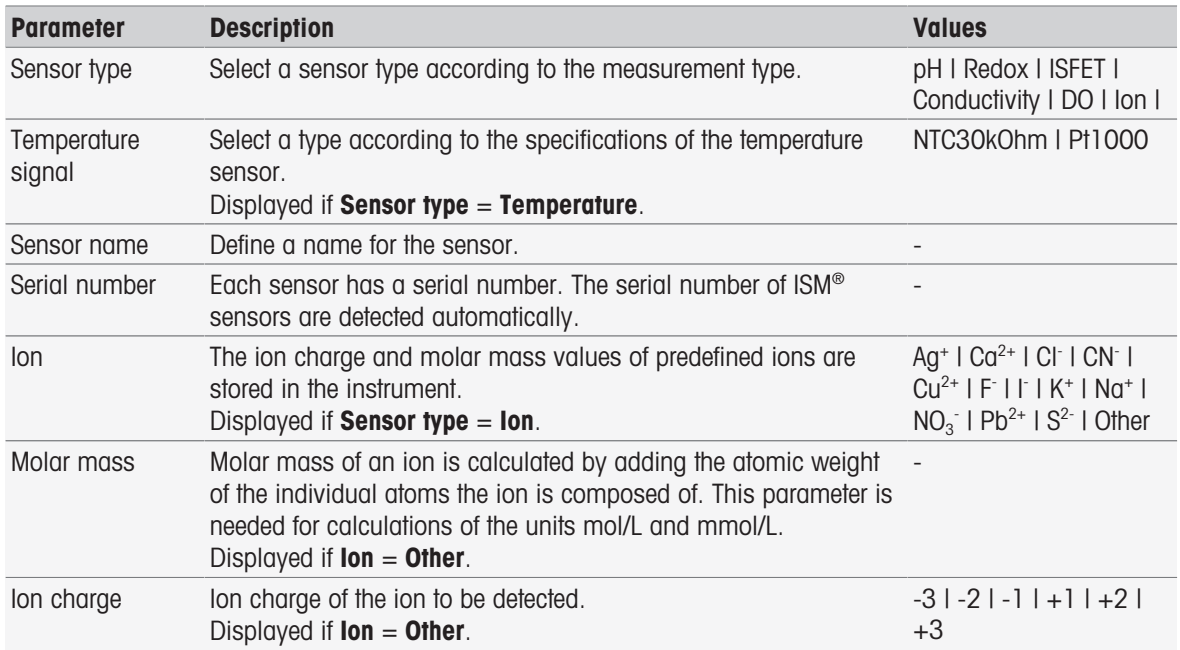

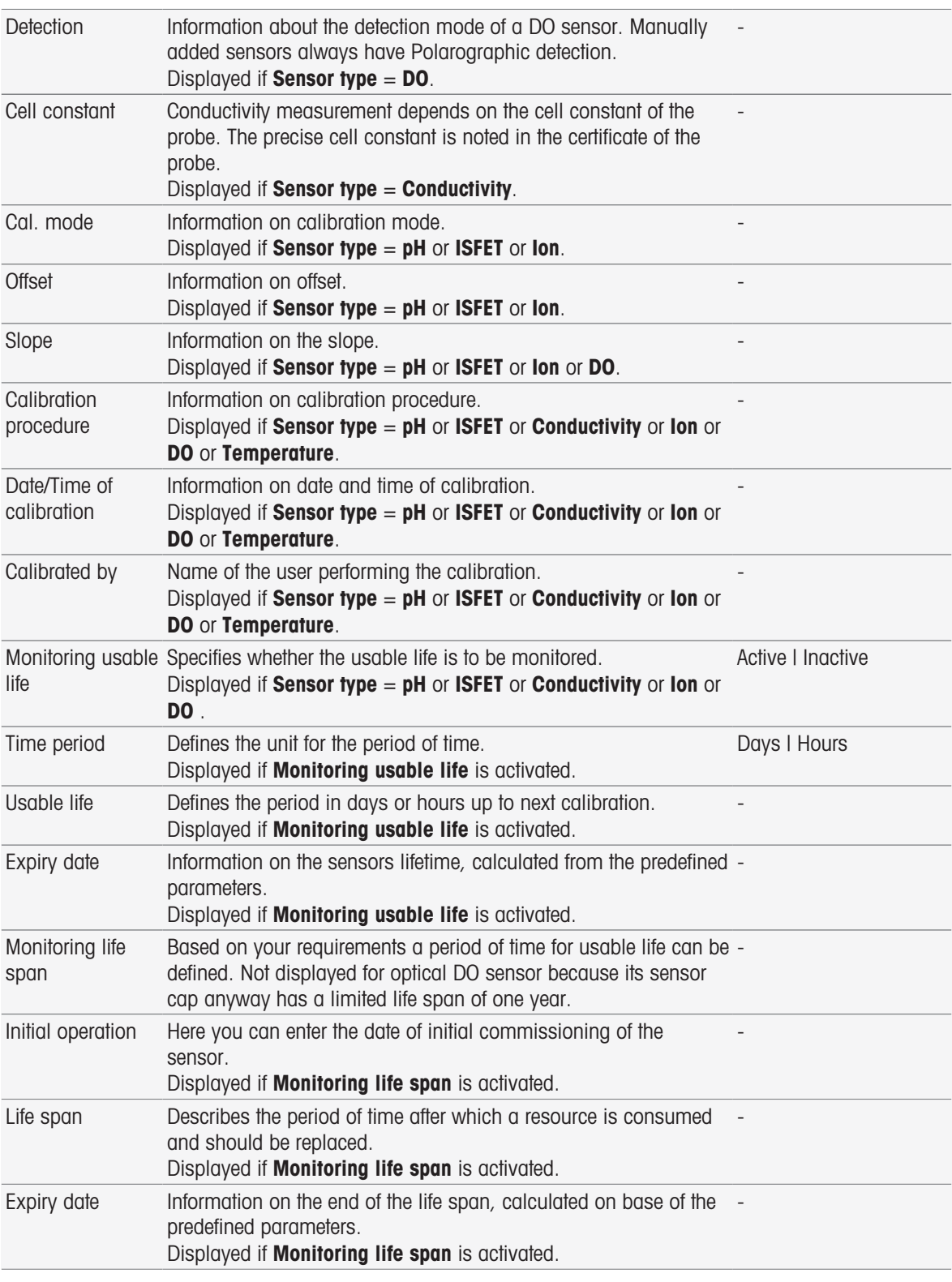

1 Select Sensor type. Different parameters and information are displayed depending on the sensor type.

- $\Rightarrow$  If Temperature is defined, select a unit in Temperature signal.
- $\Rightarrow$  If Ion is defined, select a predefined parameter or Other in Ion type.
- If Other is defined, enter a value in Molar mass and select a value in Ion charge of the sample to be analyzed.
- → If Conductivity is selected, enter the value in Cell constant of your conductivity probe (found in the certificate of the probe). The unit is predefined.
- 2 Enter a sensor name. The name **Sensor** with consecutive number is entered automatically. The name in **Sensor name** is unique. If an already existing name is used, a warning will be displayed. Tap  $[OK]$  and change the name.
- 3 Enter the serial number.
- 4 To monitor the usable life of the sensor activate **Monitoring usable life**. Enter days or hours in Time period and Usable life. Expiry date is shown as information.
- 5 To monitor the life span of the sensor, activate Monitoring life span. Enter the date and time in **Initial operation**. In Life span, enter the number of months until the sensor must be replaced. **Expiry date** is shown as information.
- 6 To finish and store the entries tap [Save].
- $\Rightarrow$  The sensor was added to the list.

### Modifying sensors

### Navigation: Home > Setup > Hardware > Sensors

The parameters that can be modified are:

- Sensor name
- Monitoring usable life
- Monitoring life span
- Cell constant (conductivity only)
- 1 Tap the sensor to be modified.
	- $\rightarrow$  **Parameters** is displayed.
- 2 Modify the required parameters.
- 3 To finish and store the entries tap [Save].

### **Note**

- The type of the sensor cannot be modified
- A sensor that is currently in use cannot be modified.
- Changing the sensor name does not create a new sensor in the list.

### Deleting sensors

### Navigation: Home > Setup > Hardware > Sensors

- 1 Tap the sensor to be deleted.
	- $\Rightarrow$  **Parameters** is displayed.
- 2 Tap [Delete].
- $\Rightarrow$  The sensor has been deleted without warning.

### Note

- The last sensor of a type cannot be deleted.
- A sensor that is currently in use cannot be deleted.
- Predefined sensors cannot be deleted.

### Show and print calibration history

### Navigation: Home > Setup > Hardware > Sensors

- 1 Tap the required sensor.
	- $\rightarrow$  **Parameters** is displayed.
- 2 Tap [Calibration history] to display the history.
- 3 To print the history, tap [Print].
- $\rightarrow$  The history is printed.

### 5.2.2 Automation

<span id="page-31-0"></span>The following automation units can be installed.

### 5.2.2.1 Rondolino

<span id="page-31-1"></span>The instrument has PnP (Plug & Play) identification. As soon as Rondolino is connected, the appropriate information is displayed.

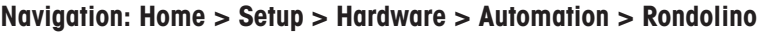

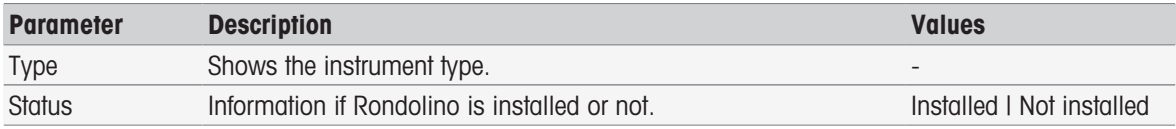

### 5.2.2.2 InMotion

<span id="page-31-2"></span>The instrument has PnP (Plug & Play) identification. As soon as InMotion autosmapler is connected, the appropriate information is displayed.

The InMotion Autosamplers can hold multiple samples depending on the base unit (Flex, Pro or Max) and the accompanying sample rack. The InMotion Autosampler connects to a USB interface on the instrument. InMotion autosamplers and attached towers are PnP devices that are automatically recognized and installed upon connection to the instrument.

InMotion autosamplers can only be used if the instrument is connected to the LabX PC software. Only one tower can be used.

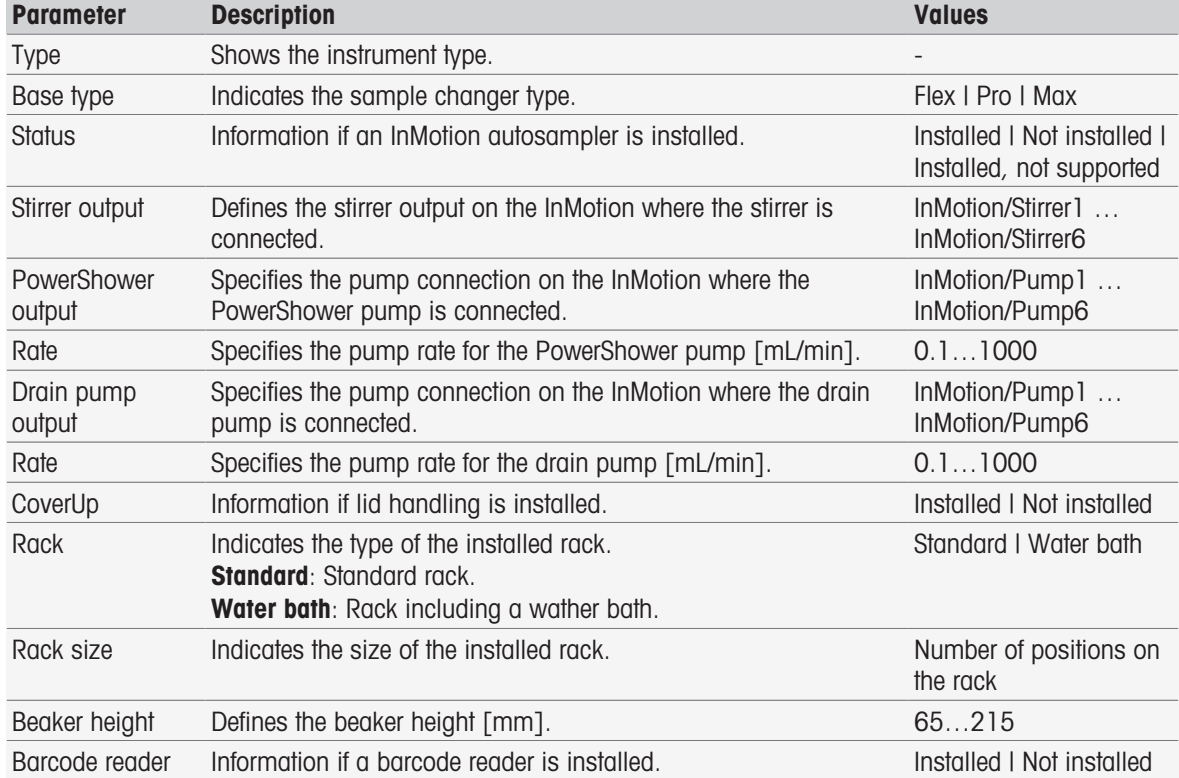

### Navigation: Home > Setup > Hardware > Automation > InMotion

### 5.2.3 Peripherals

### <span id="page-31-3"></span>Navigation: Home > Setup > Hardware > Peripherals

In the dialog Peripherals, the following devices and settings can be configured:

USB stick

### Fingerprint reader

- Printer
- Barcode reader
- Stirrer

The following chapter describes the management of the various peripherals which can be connected to the instrument. This includes the instruction how to add peripherals and how to change the parameters.

### 5.2.3.1 USB stick

### <span id="page-32-0"></span>Navigation: Home > Setup > Hardware > Peripherals > USB stick

Commercially available USB sticks of USB Version 1.1 are supported with FAT12, FAT16, or FAT32, or exFAT (but not NTFS) file system. Two USB sockets are located on the right side of the instrument. As soon as the USB stick is connected, the instrument recognizes the peripheral device. The status field informs if the external memory is installed or not.

### 5.2.3.2 Fingerprint reader

<span id="page-32-1"></span>Connect the fingerprint reader to the USB output of the instrument. Two USB sockets are located on the right side of the instrument. Before the fingerprint reader can be used, the corresponding functions need to be configured, see [\[Account policies](#page-41-0)  $\triangleright$  [Page 40\]](#page-41-0).

| <b>Parameter</b>               | <b>Description</b>                                                                                                    | <b>Values</b>             |
|--------------------------------|----------------------------------------------------------------------------------------------------|---------------------------|
| Activate<br>fingerprint reader | Activate the fingerprint reader.                                                                                               | Active I Inactive         |
| Status                         | Information that the peripheral device is installed.<br>Displayed if check box <b>Activate fingerprint reader</b> is selected. | Installed I Not installed |

Navigation: Home > Setup > Hardware > Peripherals > Fingerprint reader

 $-$  To activate the fingerprint reader, select **Activate fingerprint reader**.

 $\Rightarrow$  A status field is shown and informs that the peripheral device is connected.

### 5.2.3.3 Printer

<span id="page-32-2"></span>The instrument supports different printers and a PDF writer to store the data on a USB stick. The selected type of printer is used for all kind of print-outs, e.g. during execution of a direct measurement or a method with method function Report. The language for print-outs is defined in the user setting as report language.

Navigation: Home > Setup > Hardware > Peripherals > Printer

| <b>Parameter</b> | <b>Description</b>                                                                         | <b>Values</b>                                                                              |
|------------------|--------------------------------------------------------------------------------------------|--------------------------------------------------------------------------------------------|
| Printer type     | Several types of printers and pdf writers are offered to store or<br>print data.           | <b>PDF Writer I USB</b><br>Compact Printer I<br>RS232 Compact Printer<br>I Network printer |
| Auto baudrate    | If activated, the settings for the RS232 connection will be<br>determined automatically.   | Active I Inactive                                                                          |
| Baud rate        | Defines the baud rate for data transmission via the RS232<br>interface.                    | 1200   2400   4800  <br>9600   19200                                                       |
| Number of bits   | Defines the number of data bits for RS232 connections.                                     | 718                                                                                        |
| Stop bits        | Defines the stop bit used for RS232 connections. Read-only if<br>Auto baudrate is enabled. | 111.512                                                                                    |
| Parity           | Defines the parity method for RS232 connections.                                           | Even I Odd I None                                                                          |
| Handshake        | Defines the handshake used for RS232 connections.                                          | None   Xon/Xoff                                                                            |
|                  |                                                                                            |                                                                                            |

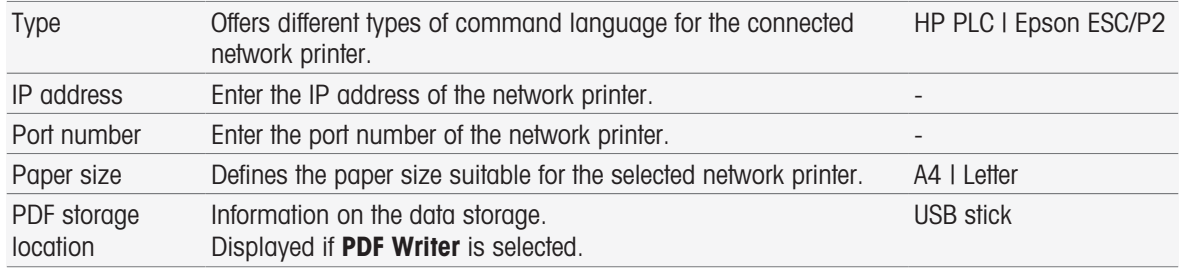

1 Select a type in **Printer type** 

2 If RS232 Compact Printer is selected and Auto baudrate not enabled, enter the corresponding parameters.  $-$  or  $-$ 

If **Network printer** is selected, enter the corresponding parameters.

- 3 To print out a test page, tap [Test page].
- 4 To finish and save the entries tap [Save].

### See also

- [Language](#page-35-1) ▶ [Page 34](#page-35-1)
- $\triangle$  [Calibration history](#page-50-3)  $\triangleright$  [Page 49](#page-50-3)
- $\triangleq$  [Starting direct calibration](#page-51-1)  $\triangleright$  [Page 50](#page-51-1)
- [Starting from module settings](#page-54-1) ▶ [Page 53](#page-54-1)
- [Measure \(Interval\)](#page-89-0) ▶ [Page 88](#page-89-0)
- [Printing analysis data](#page-117-1) ▶ [Page 116](#page-117-1)

### 5.2.3.4 Barcode reader

### <span id="page-33-0"></span>Navigation: Home > Setup > Hardware > Peripherals > Barcode reader

Connect the barcode reader to a USB socket. Two USB sockets are located on the right side of the instrument. The PnP function of the instrument recognizes if a barcode reader is connected. The status field informs that a barcode reader is connected.

### 5.2.3.5 Stirrer

<span id="page-33-1"></span>Connect the stirrer to the corresponding socket at the backside of the housing. The PnP function of the instrument recognizes if a stirrer is connected.

| <b>Parameter</b> | <b>Description</b>                                                                               | <b>Values</b>                                                     |
|------------------|--------------------------------------------------------------------------------------------------|-------------------------------------------------------------------|
| Status           | Information if a stirrer is connected.                                                           | Installed   Not installed                                         |
| Stirrer type     | Select a stirrer from different standard types or define individual<br>parameters for a stirrer. | Magnetic stirrer I<br>Overhead stirrer I User-<br>defined stirrer |
| 10%              | Defines the minimum voltage for the defined stirrer.                                             | -                                                                 |
| 100%             | Defines the maximum voltage for the defined stirrer.                                             |                                                                   |

Navigation: Home > Setup > Hardware > Peripherals > [Stirrer]

- 1 In Stirrer type select the type of stirrer to be used.
- 2 Enter a value for the minimum voltage for the current stirrer.
- 3 Enter a value for the maximum voltage for the current stirrer.
- 4 To check the settings of the stirring speed, tap [Test].
- 5 To finish and store the entries tap [Save].

### **Note**

The stirrer type can only be selected, if a stirrer is connected to the instrument.

### 5.2.4 Communication settings

<span id="page-34-0"></span>SevenExcellence can be connected to a PC for communication with the laboratory software LabX or EasyDirect pH for remote control.

| <b>Parameter</b> | <b>Description</b>                                                                                                    | <b>Values</b>                                                                                                    |
|------------------|----------------------------------------------------------------------------------------------------|----------------------------------------------------------------------------------------------------|
| Communication    | Defines the type of communication.                                                                                                    | Off I Transfer results to<br>EasyDirect   Remote<br>control at start-up I<br>Connect to LabX at start-<br><b>up</b> |
|                  | Transfer results to EasyDirect: To transfer results to EasyDirect<br>pH.                                                                                                    |                                                                                                    |
|                  | <b>Remote control at start-up:</b> Activates remote interface via<br>Ethernet and USB.                                                                                                    |                                                                                                    |
|                  | <b>Connect to LabX at start-up:</b> A connection to LabX will be estab-<br>lished on startup.                                                                                                    |                                                                                                    |
| Connection type  | Defines how the instrument is connected to the PC, either via the<br>network connection or via the USB connection.<br>Displayed if Communication $=$ Remote control at start-up or<br>Connect to LabX at start-up is selected. | Ethernet I USB                                                                                                    |
| Port number      | Defines the port for a network connection of the instrument.<br>Displayed if <b>Connection type = Ethernet</b> is selected.                                                                                                    | 102465535                                                                                                    |
| Host status      | Information if a host is connected or not.<br>Displayed if Communication = Transfer results to EasyDirect is<br>selected.                                                                                                    | Installed I Not installed                                                                                           |

Navigation: Home > Setup > Hardware > Communication settings

### 5.2.5 Network settings

<span id="page-34-1"></span>Configure these settings if you have your instrument connected to a network.

### Navigation: Home > Setup > Hardware > Network settings

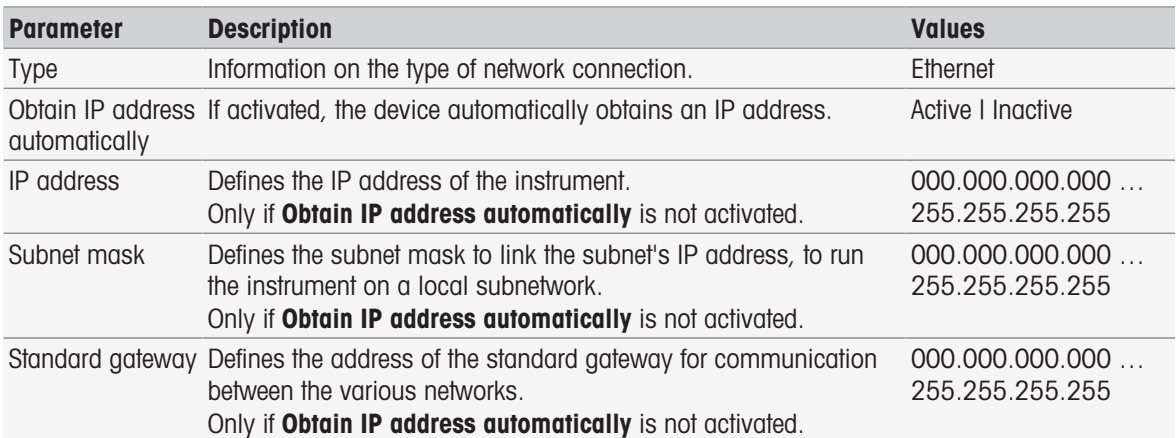

### 5.2.6 Auxiliary instruments

<span id="page-34-2"></span>During method execution, SevenExcellence can send data to and get data from an auxiliary instrument which is connected via RS232 cable using a specific USB-RS232 adapter. The communication settings can be defined per auxiliary instrument.

### Navigation: Home > Setup > Hardware > Auxiliary instruments

Select an existing auxiliary instrument from the list or tab New to create a new one. To delete an auxiliary instrument from the list, select it and tab Delete. One item has to remain in the list and cannot be deleted.

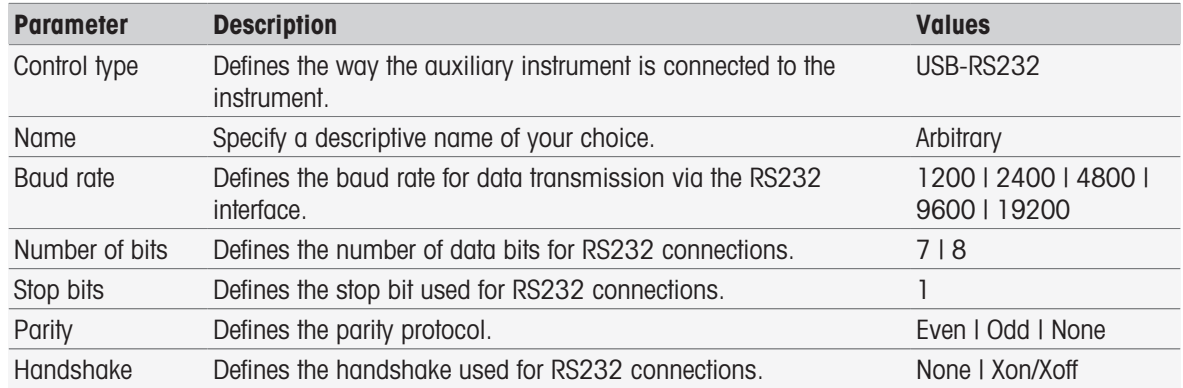

### See also

<span id="page-35-0"></span>■ [Accessories](#page-126-0) ▶ [Page 125](#page-126-0)

### 5.3 User settings

### Navigation: Home > Setup > User settings

The dialog User settings contains the settings that can be made specifically for each currently logged in user. User settings include the following settings:

- Language
- Screen
- **Beep** for signal tones
- Shortcuts
- Keyboards (alphanumeric and numeric)

### 5.3.1 Language

<span id="page-35-1"></span>The language can be defined separately for the operation of the user interface as well as for the reports that are to be printed out.

### Navigation: Home > Setup > User settings > Language

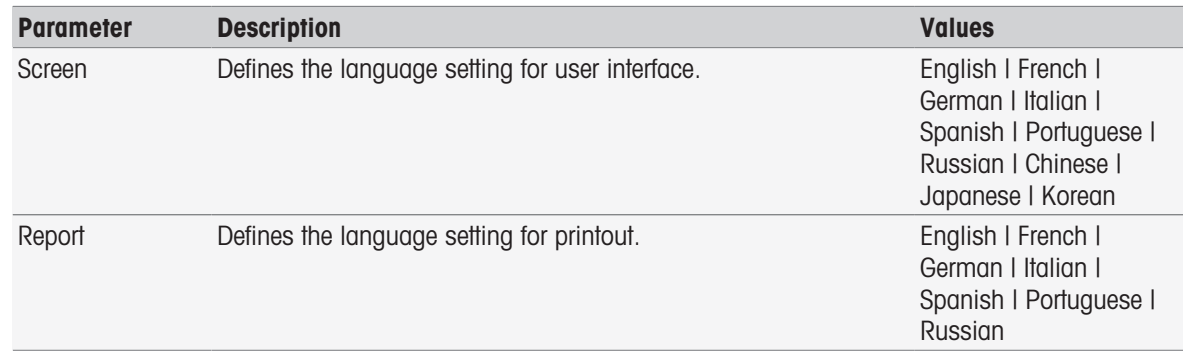

- 1 Select a language in Screen.
- 2 Select a language in Report.
- 3 To finish and store the entries tap [Save].
# 5.3.2 Screen

The screen can be adapted to individual needs. Activate the screen saver if it is desired and set the time period up to displaying.

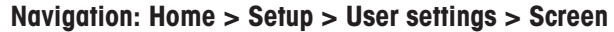

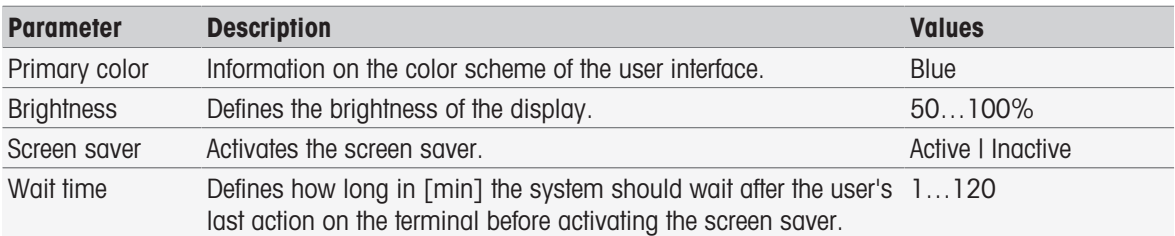

1 Select a percentage value for **Brightness**.

- 2 To use the screen saver, activate **Screen saver** and set a time for **Wait time**.
- 3 To finish and store the entries tap [Save].

## 5.3.3 Beep

A signal tone can be activated. With the push of a button, in case of error messages, stability of measurement results, additional news or if user interaction is required you hear a beep.

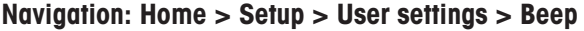

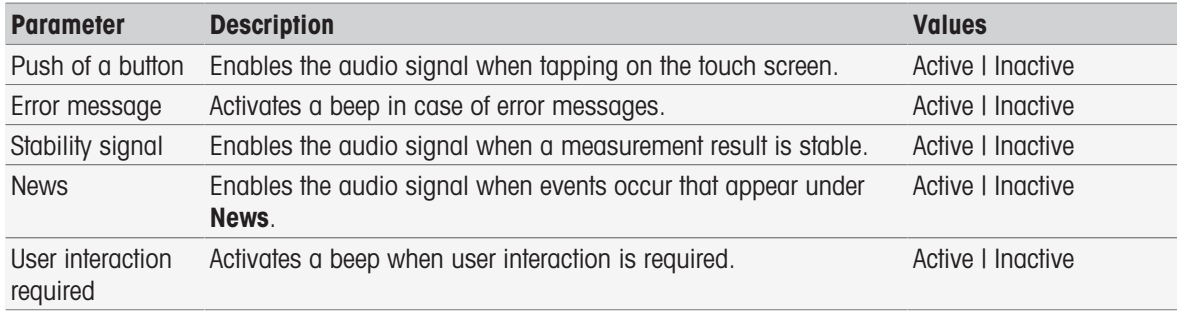

1 To hear a signal in certain cases, activate the check boxes according to your requirements.

<span id="page-36-0"></span>2 To finish and store the entries tap [Save].

# 5.3.4 Shortcuts

#### Navigation: Home > Setup > User settings > Shortcuts

Shortcuts can be created after the parameters for methods and series have been set, see [\[Creating shortcuts for](#page-63-0) [methods](#page-63-0)  $\triangleright$  [Page 62\]](#page-63-0), [\[Creating shortcuts for series](#page-112-0)  $\triangleright$  [Page 111\]](#page-112-0). The administration of shortcuts takes place in the menu **Setup**. This chapter describes how to modify or delete shortcuts.

## Modify shortcuts

Shortcuts allow you to start methods, series, and manual operations directly from the home screen. You can place shortcuts on the home screen by pressing the AddToHome button. AddToHome is located in the start dialog of each method, series and manual operation.

#### Navigation: Home > Setup > User settings > Shortcuts

- Select a method or series from the list.
	- $\Rightarrow$  Shortcut parameters is displayed.

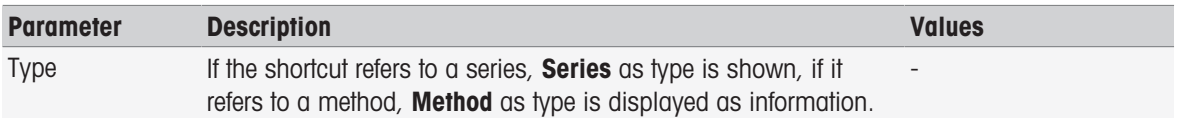

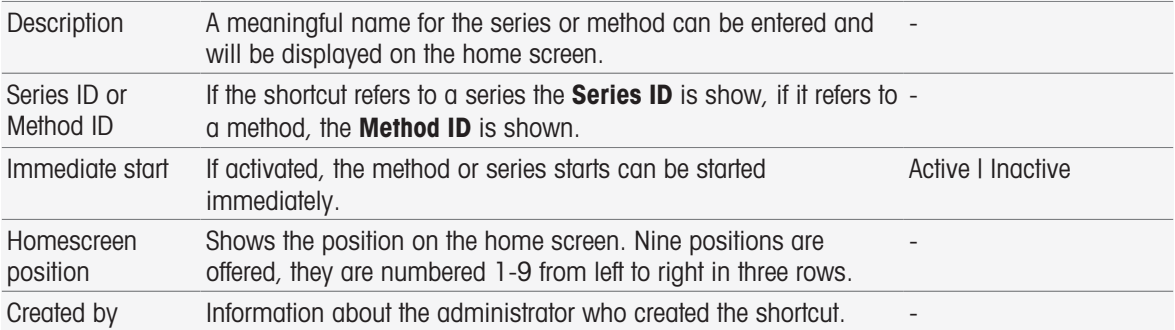

- 1 To change the entry in **Description**, overwrite it.
- 2 To change the options for **Immediate start**, activate or deactivate the check box.
- 3 To change the position, tap the list field in Homescreen position. Touching a free area in Select location for shortcut will assign the new home screen position.
- 4 To finish and store the entries tap [Save].

## Delete shortcuts

#### Navigation: Home > Setup > User settings > Shortcuts

1 Select the relevant shortcut from the list.

- $\Rightarrow$  Shortcut parameters is displayed.
- 2 Tap [Delete].
- $\Rightarrow$  The shortcut has been deleted without warning.

## 5.3.5 Keyboards

The layout for the alphanumeric and the numeric input fields can be set here.

#### Navigation: Home > Setup > User settings > Keyboards

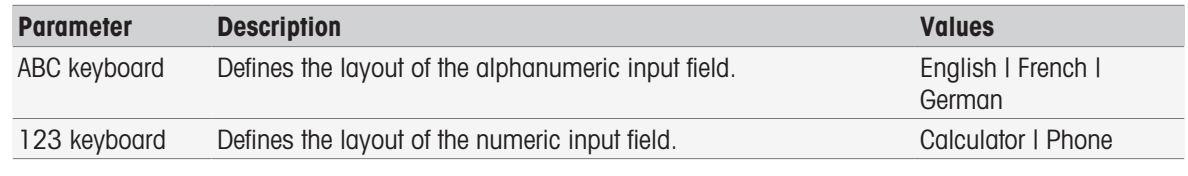

- 1 Select a layout for **ABC keyboard**.
- 2 Select a layout for 123 keyboard.
- 3 To finish and store the entries tap [Save].

## 5.4 Global settings

## Navigation: Home > Setup > Global settings

In Global settings, you can make general instrument settings that apply to all users. The settings in this dialog can only be changed by users with the appropriate authorizations.

Global settings include settings for:

- System
- User management: Create user accounts and set assigning rights.  $\bullet$  .
- $\bullet$  . Analysis and resources behavior
- Physical properties include Temperature unit and Barometric pressure unit.  $\bullet$  .
- Operation mode

## 5.4.1 System

Instrument identification, date and time format and current date and time can be set in this dialog.

## Navigation: Home > Setup > Global settings > System

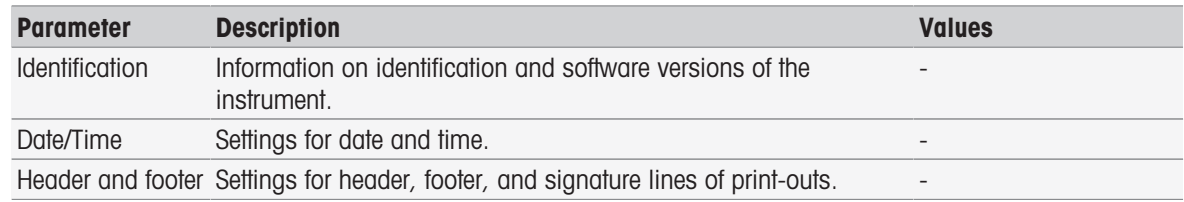

## 5.4.1.1 Identification

You can enter your own code to identify the instrument.

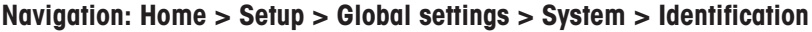

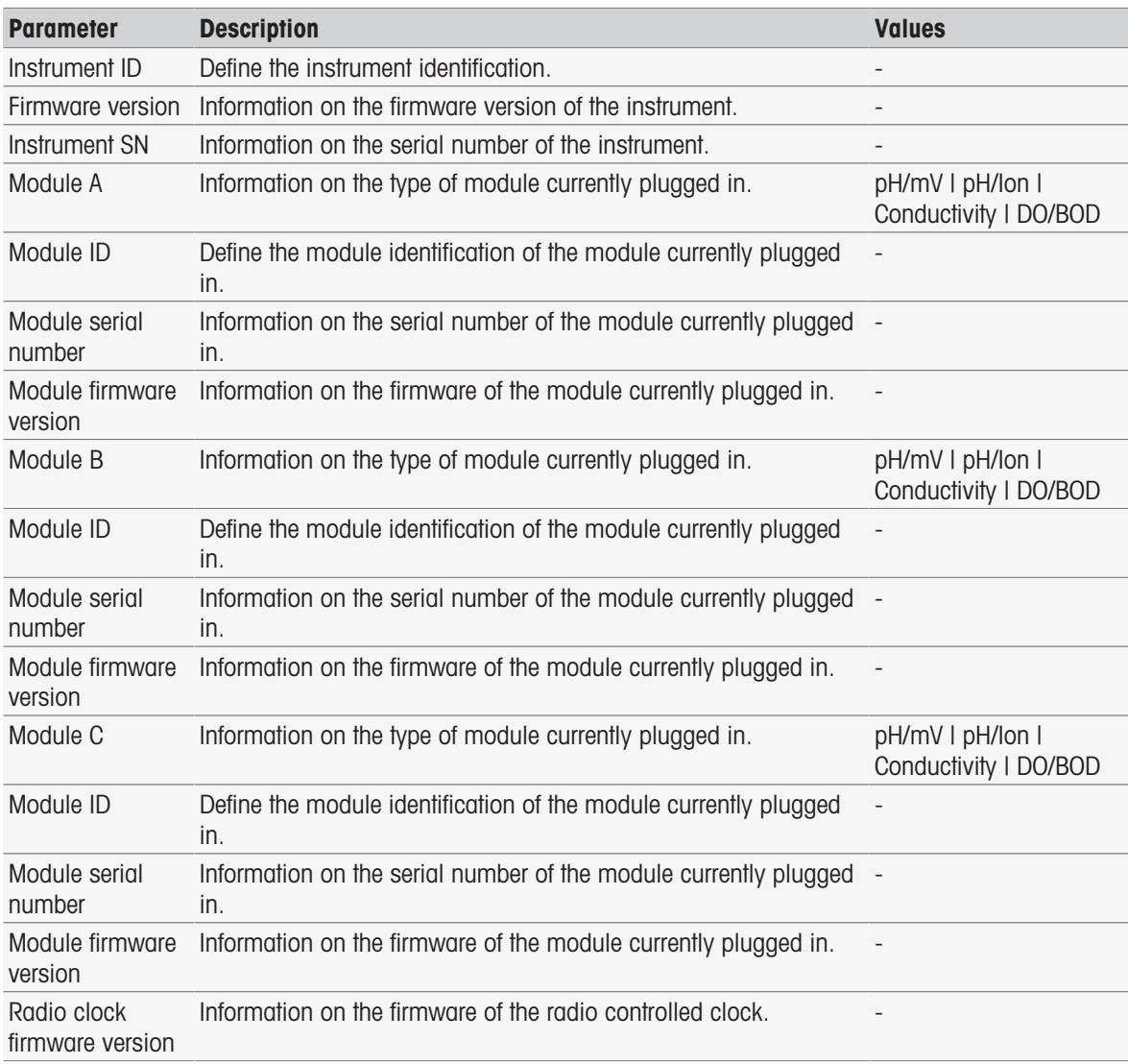

## 1 Enter the ID in **Instrument ID**.

- 2 To enter an ID for **Module ID**, connect a module to the instrument.
- 3 To finish and store the entries tap [Save].

## 5.4.1.2 Date/Time

You can enter a display format for date and time and set the current date and time.

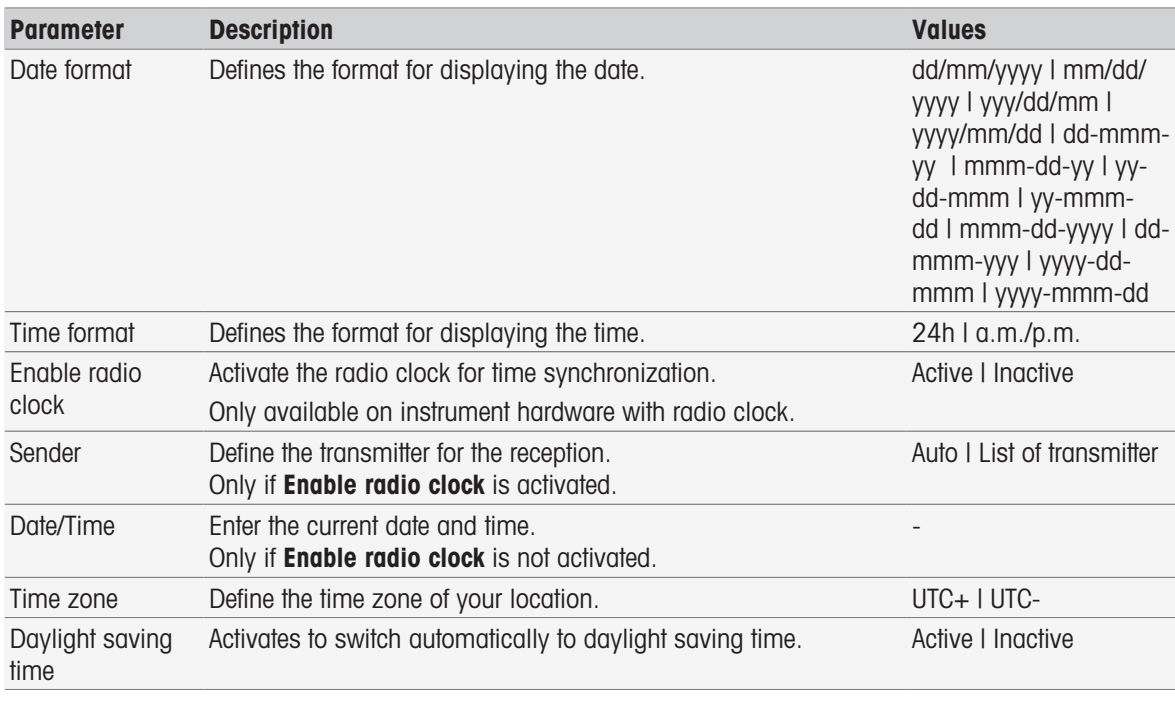

## Navigation: Home > Setup > Global settings > System > Date/Time

- 1 Select a format in Date format.
- 2 Select a format in Time format.
- 3 To use the radio clock, activate Enable radio clock. - or -

Tap list field [Date/Time], enter the current day and time and confirm with [OK].

- 4 Select your location in Time zone.
- 5 To switch automatically to daylight saving time, activate Daylight saving time.
- 6 To finish and store the entries tap [Save].

#### **Note**

- Some instrument versions are equipped with a radio clock. The radio clock will attempt to synchronize every 7 hours. To avoid interruption of measurements during synchronization of the radio clock, the synchronization will only occur when the instrument is switched off. For reduction of interference during synchronization of the radio clock it is recommended to disconnect the power supply overnight or during long periods of non-use.
- Automated Daylight saving time and the radio clock should not be used at the same time.

#### 5.4.1.3 Header and footer

You can define the header, footer, and signature lines of print-outs.

## Navigation: Home > Setup > Global settings > System > Header and footer

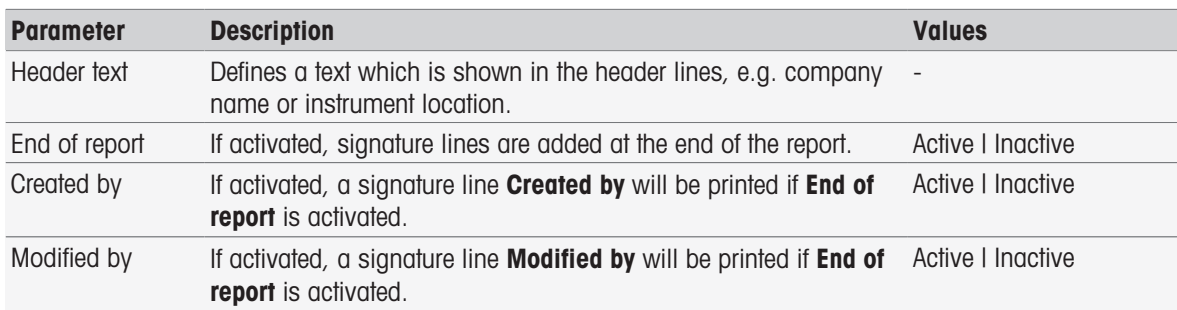

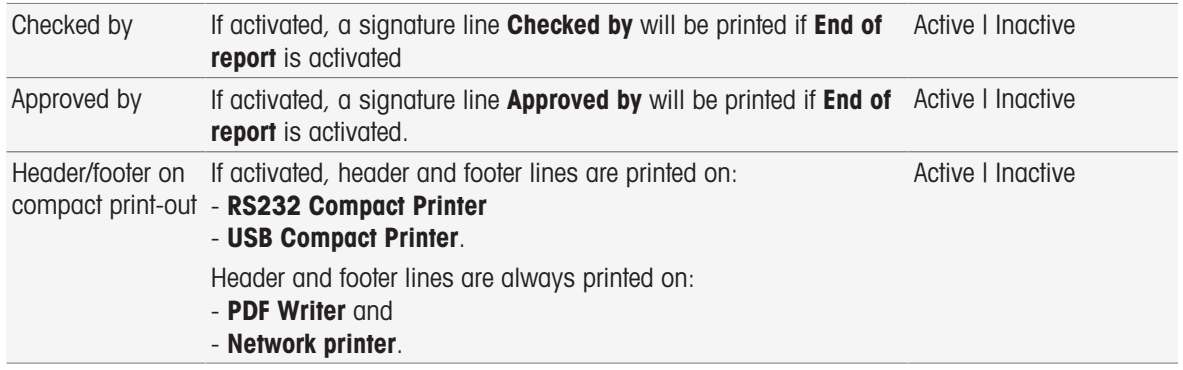

- 1 Fnter a text in **Header text**.
- 2 To add signature lines at the end of a report, activate **End of report** and activate which signature lines to print
- 3 To have the header and footer printed on a compact printer, activate **Header/footer on compact print-out**.
- 4 To finish and store the entries tap [Save].

## 5.4.2 User management

#### Navigation: Home > Setup > Global settings > User management

In the dialog User management you can administer the settings for User and Account policies. A maximum of 30 different users can be defined, whereby only one can be logged in (1 user operation). User accounts can be deleted and edited. There is a default user with a predefined user name (user name: **Administrator**, user group: Administrator) that cannot be deleted.

## 5.4.2.1 User

In this dialog you have access to the list of users. You can enter user names and assign the users to a user group. The user groups have different user rights, see [\[User groups and user rights](#page-43-0)  $\triangleright$  [Page 42\].](#page-43-0) User accounts can be locked, edited or deleted.

## User list

All registered users are listed in the user list. The user list gives a quick overview on the users and their assigned user groups.

#### Navigation: Home > Setup > Global settings > User management > User

#### Enter user and assign user rights

New user can be added at any time. A maximum of 30 user can be added to the list. If the maximum is reached, delete a user to create a new entry.

The number of parameters that are displayed depend on the settings in **Account policies**.

#### Navigation: Home > Setup > Global settings > User management > User > New

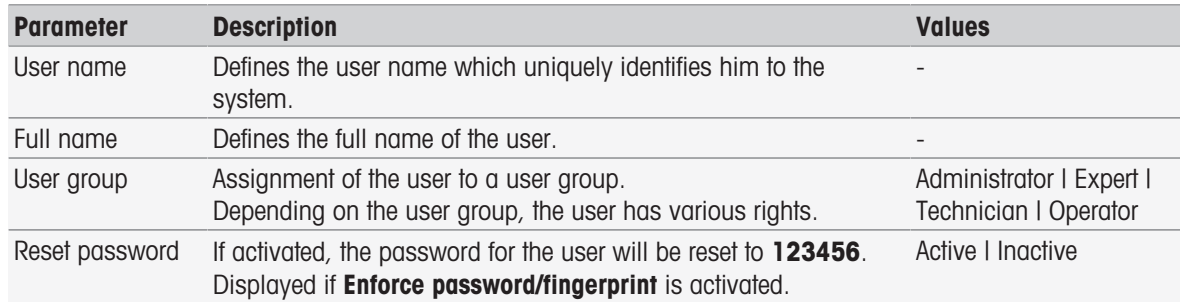

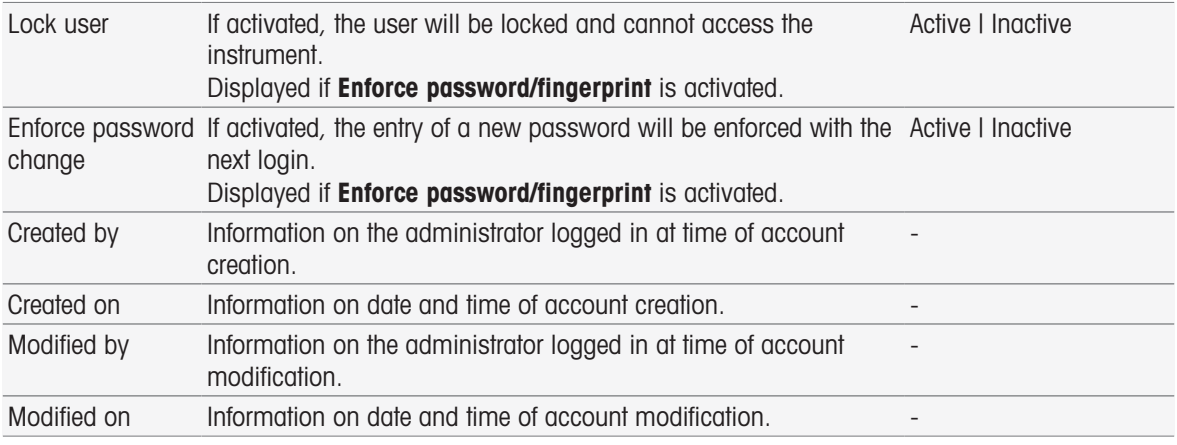

- 1 Enter a user name in User name.
- 2 Enter the full name of the user in **Full name**.
- 3 Assign a group in **User group**.
- 4 To lock a user, activate Lock user.
- 5 To finish and store entries tap [Save].

#### **Note**

Reset password and Enforce password change are displayed when the option Enforce password/fingerprint is activated. No changes are possible in this submenu. To edit the settings, see [\[Account policies](#page-41-0)  $\triangleright$  [Page 40\]](#page-41-0).

#### Edit user

#### Navigation: Home > Setup > Global settings > User management > User

The settings for access permissions and user data can be changed.

- 1 Select a user from the list **User**.
	- $\rightarrow$  User parameters is displayed.
- 2 Edit the entries.
- 3 To finish and store entries tap [Save].

#### Delete user

## Navigation: Home > Setup > Global settings > User management > User

User entries can be deleted.

- 1 Select a user from the list **User**.
	- $\rightarrow$  User parameters is displayed.
- 2 Tap [Delete].
- $\Rightarrow$  The user has been deleted without warning.

## 5.4.2.2 Account policies

<span id="page-41-0"></span>In the dialog **Account policies** you can set the options for password or fingerprint reader, also see [Peripherals  [Page 30\].](#page-31-0)

#### Navigation: Home > Setup > Global settings > User management > Account policies

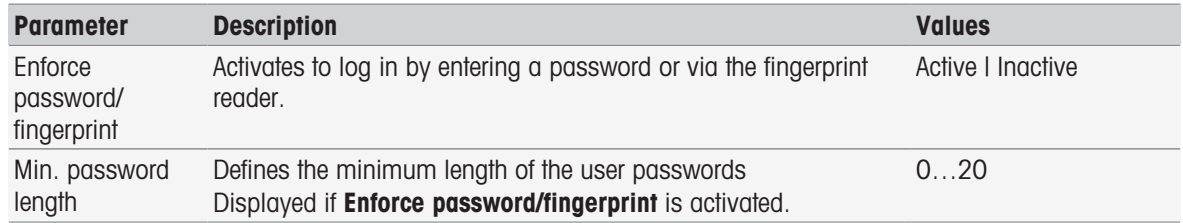

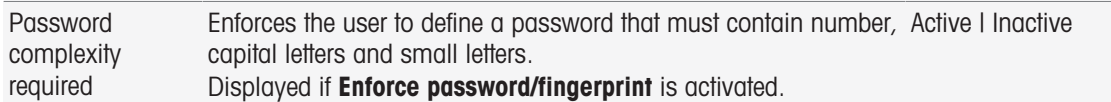

- 1 To activate the login screen when turning on the instrument, activate **Enforce password/fingerprint**. In Min. password length, enter the number of digits required.
- 2 To finish and store the entries tap [Save].

## 5.4.2.3 User management settings and login screen

Depending on the settings in User and Account policies, the following login options are available:

#### Enforce password/fingerprint is deactivated

- If only one user is defined, the instrument starts directly with the home screen without showing the login screen.
- If several users are defined, the instrument starts with the login screen, the user can select an entry from the list. The input of a password is not required.

#### Enforce password/fingerprint is deactivated, fingerprint reader is connected and activated

- If only one user is defined, the instrument starts directly with the home screen without showing the fingerprint logon screen.
- If several users are defined, the instrument starts with the fingerprint logon screen. The identification by fingerprint leads to the home screen. In case of problems with the fingerprint identification the user can change to the manual login screen and selects an entry from the list. The input of a password is not required.

#### Enforce password/fingerprint is activated, fingerprint reader is not activated

- If the user logs in for the first time or **Enforce password change** is deactivated, the instrument starts with the  $\bullet$  . login screen, enter username and password.
- If the user loas in for the first time or **Enforce password change** is active, the instrument starts with the login screen, enter username and password. Change password screen is displayed, enter a new password, repeat the password and confirm with [OK].

## Note

• Login resets the parameter in **Enforce password change**.

## Enforce password/fingerprint is activated, fingerprint reader is activated

- If **Enforce password change** is deactivated, the instrument starts with the fingerprint logon screen. The identification by fingerprint leads to the home screen. In case of problems with the fingerprint logon the user can change to the manual login screen to enter user name and password.
- $\bullet$  . If user logs in for the first time or **Enforce password change** is activated, the instrument starts with the fingerprint logon screen. The identification by fingerprint leads to the Change password screen, enter new password, repeat the password and confirm with [OK].
- If user logs in for the first time or **Enforce password change** is activated, the instrument starts with the fingerprint logon screen. The user changes to the password login and enters user name and password. Change password screen is displayed, enter a new password, repeat the password and confirm with [OK].

## 5.4.2.4 User groups and user rights

<span id="page-43-0"></span>Every user is assigned to a user group.

The following table shows the user rights that are assigned to the corresponding user group:

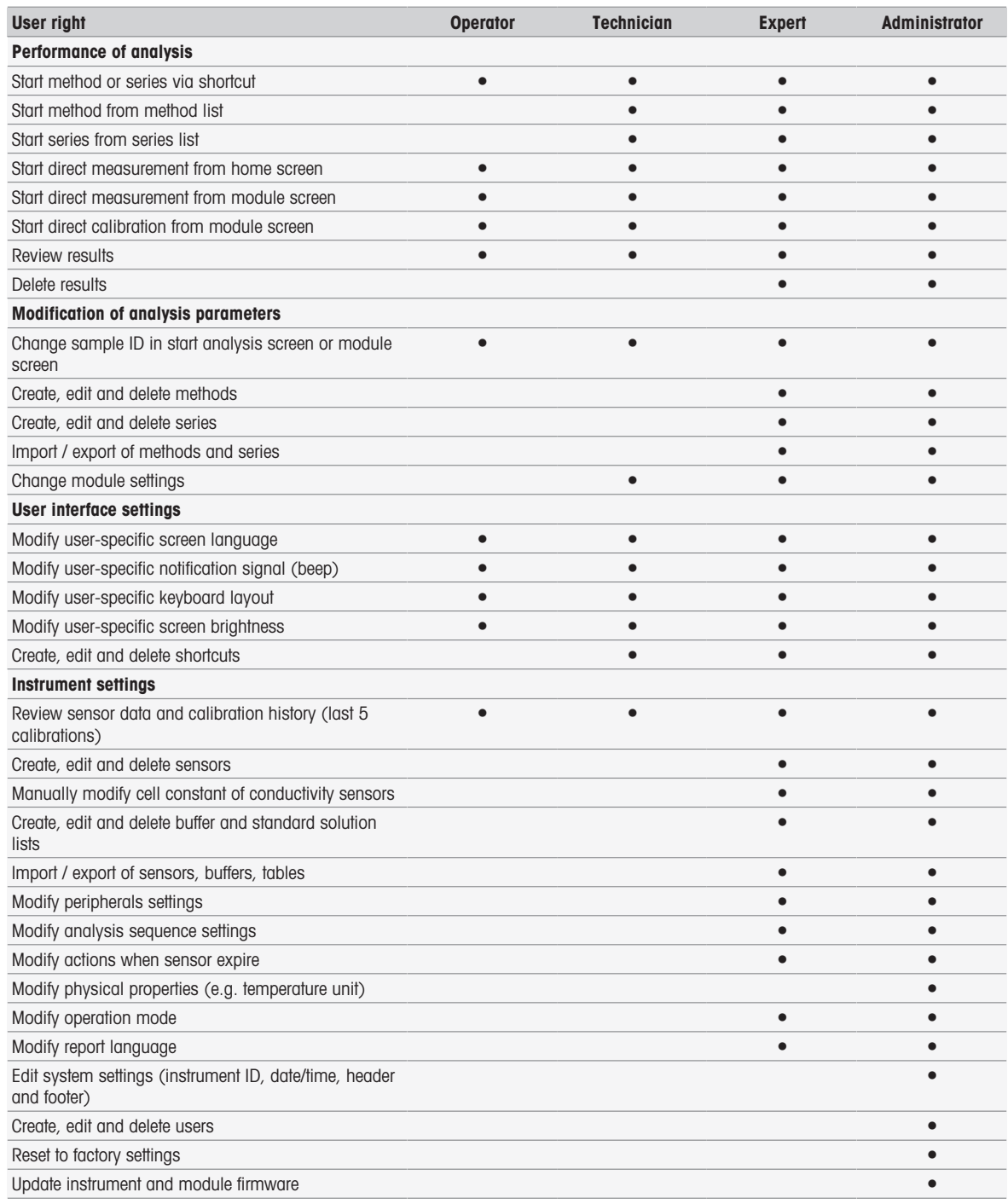

## 5.4.3 Analysis and resources behavior

#### Navigation: Home > Setup > Global settings > Analysis and resources behavior

The following settings can be defined:

- Analysis sequence settings
- Actions when sensors expire

## 5.4.3.1 Analysis sequence settings

With these settings the instrument shows all required resources at the start of a method or series. Additionally you can specify whether the analysis ends automatically or manually.

#### Navigation: Home > Setup > Global settings > Analysis and resources behavior > Analysis sequence settings

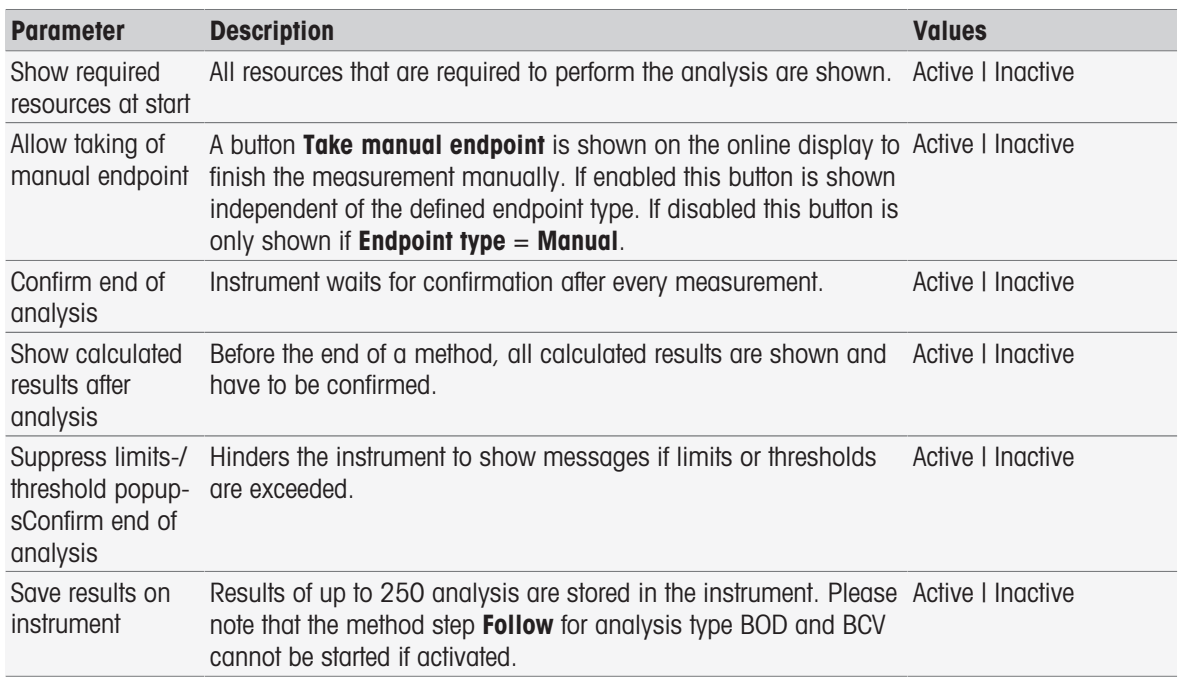

## 5.4.3.2 Actions when sensors expire

With these settings you specify whether the instrument warns, warns and blocks or does not react, when usable life and life span expired.

## Navigation: Home > Setup > Global settings > Analysis and resources behavior > Actions when sensors expire

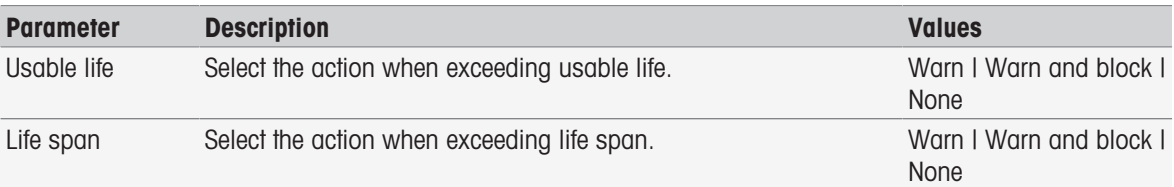

1 To be warned and/or blocked, when Usable life expires, activate Usable life.

- 2 To be warned and/or blocked, when Life span expires, activate Life span.
- 3 To finish and store the entries tap [Save].

## 5.4.4 Physical properties

In Physical properties dialog you can define the parameters for Temperature unit. The setting will be applied after restarting the instrument.

#### Navigation: Home > Setup > Global settings > Physical properties

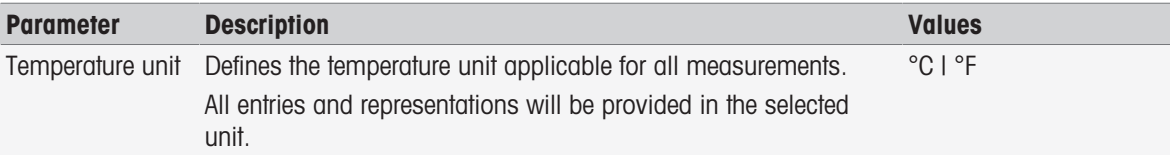

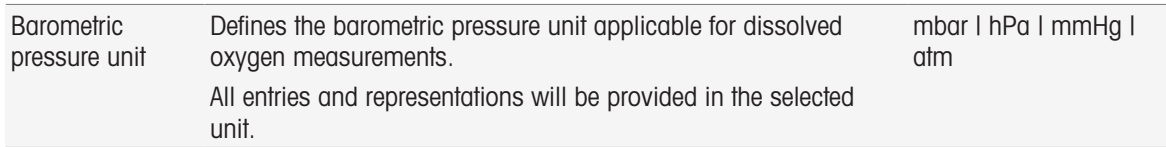

# 5.4.5 Operation mode

You can define if direct measurements and direct calibrations can be started beside methods and series. The settings defined for the module are used. If direct measurements are not allowed, the Read button in the home screen and the **Read** and **Calibrate** button in the module settings are hidden.

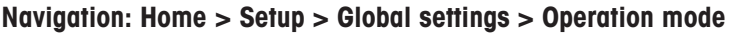

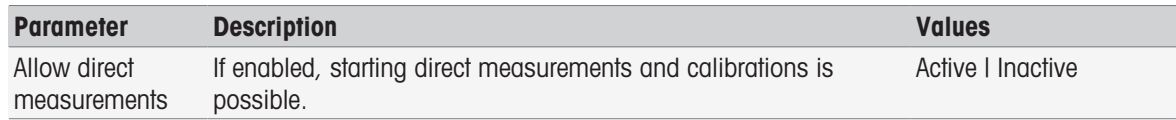

## See also

■ [Starting direct measurement](#page-54-0) ▶ [Page 53](#page-54-0)

# 5.5 Tables

## Navigation: Home > Setup > [Tables]

This instrument offers the comfort to enter data and calculate results, based on these data, see [\[Formula](#page-118-0) [Syntax](#page-118-0)  $\triangleright$  [Page 117\]](#page-118-0) and [\[Results](#page-115-0)  $\triangleright$  [Page 114\].](#page-115-0) Tables can be used in calculations.

Tables are always assigned to an application. The list can be sorted according to the application.

- There are two types of tables:
- METTLER TOLEDO tables:

These tables are included in the factory settings; they are listed and neither can be modified nor deleted.

User-defined tables:

The layout of the table is a value table (x-y). It can be created, edited and deleted. User-defined tables are added to the list of METTLER TOLEDO tables.

# 5.5.1 METTLER TOLEDO tables

## Navigation: Home > Setup > Tables

In Tables you find a list of predefined buffer and standard tables. User-defined buffer and standard tables can be added.

The following buffer and standard tables with their temperature related values are available:

- METTLER TOLEDO Europe pH 2.00
- METTLER TOLEDO Europe pH 4.01
- METTLER TOLEDO Europe pH 7.00
- METTLER TOLEDO Europe pH 9.21
- METTLER TOLEDO Europe pH 11.00
- Ultra pure water (Ultra-pure water (USP/EP))
- Purified water (Purified water (EP))  $\bullet$  .
- Conductivity Standard 10 µS/cm
- Conductivity Standard 84 µS/cm
- Conductivity Standard 1413 µS/cm
- Conductivity Standard 12.88 mS/cm
- Oxygen solubility in water
- USP645 Stage 3 pH and conductivity requirements

For detailed information concerning the temperature related values:

- $-$  Tap a table from the list.
- $\rightarrow$  Tables is displayed and shows the selected pH value related to the temperature, starting at 5 °C to 50 °C in steps of 5 °C.

The conductivity values for ultra-pure water and purified water are displayed in  $\mu$ S/cm.

The table with the temperature related values of ultra-pure water contains all data between 0 °C and 100 °C in steps of 5 °C.

The table with the temperature related values of purified water contains all data between 0 °C and 100 °C in steps of 10 °C.

For more information about the conditions for the calculation of the values:

#### $-$  Tap Parameter.

- $\rightarrow$  **Parameters** is displayed and provides information on:
	- Name
	- Input value
	- Output value
	- Fit type
	- Comment

## See also

■ [METTLER TOLEDO tables](#page-140-0) ▶ [Page 139](#page-140-0)

## 5.5.2 User-defined tables

#### Navigation: Home > Setup > Tables

The following section describes how to create and administer a user-defined table, how to enter, modify and delete values and how to delete tables.

#### **Note**

A total of 10 user-defined tables can be created. If the limit is exceeded delete a table before you create a new one.

## Creating tables

## Navigation: Home > Setup > Tables > New

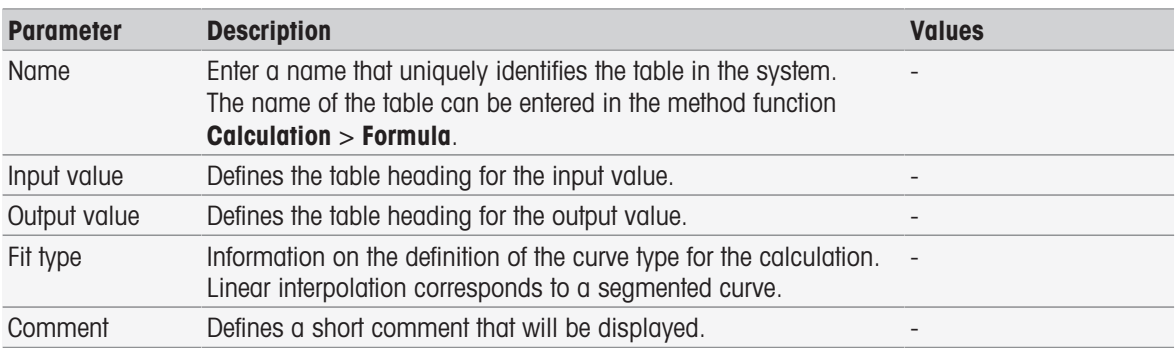

1 Enter a name in **Name**. The new table name must be unique.

- 2 Enter a table heading value for **Input value**.
- 3 Enter a table heading value for Output value.
- 4 Enter a comment in Comment.
- 5 Tap [Save].
- $\rightarrow$  Table is displayed.

## Entering values in tables

 $-$  Tap [New].

 $\rightarrow$  Values is displayed.

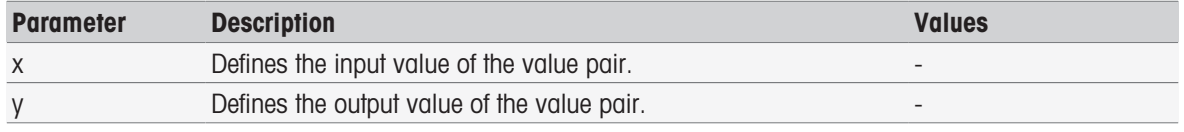

- 1 Enter value for **x**.
- 2 Enter value for y.
- 3 Confirm with [OK].
- 4 To enter additional values, tap [New] and repeat previous steps.
- 5 To finish and store the entries tap [Save].

#### **Note**

The maximum number of value entries per table is 25. If you enter by mistake identical values for Input value and Output value, a prompt informs that his value already exists.

#### Modifying table parameters

#### Navigation: Home > Setup > Tables

- 1 Select a table from Tables.
	- $\Rightarrow$  Table is displayed.
- 2 Tap [Parameter].
	- $\Rightarrow$  **Parameters** is displayed.
- 3 To Following parameters can be modified:
	- Name
	- Input value
	- Output value
	- Comment
- 4 To finish and store the entries tap [Save].

## Modifying values

#### Navigation: Home > Setup > Tables

- 1 Select a table from Tables.
	- $\Rightarrow$  Table is displayed.
- 2 Tap a value from the list.
	- $\rightarrow$  Values is displayed.
- 3 To modify the value, overwrite it and confirm with [OK].
- 4 To modify additional values, repeat previous steps.
- 5 To finish and store the entries tap [Save].

## Deleting values

#### Navigation: Home > Setup > Tables

- 1 Select a table from Tables.
	- $\Rightarrow$  Table is displayed.
- 2 Tap the value on the list.
	- **→ Values** is displayed.
- 3 Tap [Delete].
- 4 To delete additional values, repeat previous steps.
- 5 To finish and store the entries tap [Save].
- $\Rightarrow$  The values have been deleted.

#### Deleting tables

#### Navigation: Home > Setup > Tables

- 1 Select a table from Tables.
	- $\Rightarrow$  Table is displayed.
- 2 Tap [Parameter].
	- $\rightarrow$  **Parameters** is displayed.
- 3 Tap [Delete].
- $\rightarrow$  The table has been deleted.

## **Note**

Calculations which refer to deleted tables can no longer be carried out.

## 5.6 Maintenance & service

## Navigation: Home > Setup > Mainten. & Service

The following functions are available:

- MT-Service
- Import / Export
- Reset to factory settings
- Firmware
- Update

## 5.6.1 MT service

## Navigation: Home > Setup > Mainten. & Service > MT-Service

In this dialog a list is shown with (max. 10 entries) METTLER TOLEDO maintenance information. Each entry contains information about the date of last maintenance and the executive service technician. The most recently performed maintenance appears at the bottom of the list.

## Set service life

## Navigation: Home > Setup > Mainten. & Service > MT-Service > Settings

Define the parameter for the service life to determine the date of the next maintenance interval. You can set a reminder to be informed on the upcoming maintenance. The following parameters can be set:

- Service life: Set the maintenance intervals (in days).
- Reminder: Activates whether a reminder informs about the days before the next maintenance takes place.  $\bullet$  .
- **Days before expiration**: Define the number of days before the reminder informs about expiration of the maintenance interval.

The entered number of days must be smaller than the number of days you set for the service life (displayed if Reminder is activated).

## 5.6.2 Import/export

## Navigation: Home > Setup > Mainten. & Service > Import / Export

With the aid of this function you can either transfer data to or from USB sticks. Using a Memory copy is an easy way to transfer the settings from one instrument to another. Quickly you have installed two instruments with identical functions.

The following data can be imported or exported:

- Methods
- Series
- Buffers & Standards
- Sensors
- Memory copy
- User management
- Log file

## **Note**

- The function **Import / Export** is only possible when a USB stick is connected and when no task is running.
- All the saved results, analysis data, shortcuts and METTLER TOLEDO tables, METTLER TOLEDO methods as well as predefined buffer sets and standard groups are not contained in a memory copy.
- When you import or export user management settings, the entire user management settings, with all users and their properties, will be imported or exported.
- You need to have administrator rights to create and re-import a backup copy.
- 1 In Action, select Import or Export.
- 2 Tap [Data] and select an item from the list.
- 3 To transfer data tap [Start].

# 5.6.3 Reset to factory settings

## Navigation: Home > Setup > Mainten. & Service > Reset to factory settings

You can reset all instrument settings to factory settings. A pop-up informs you that all existing data and settings will be deleted.

## **Note**

If reset is performed all created data, amendments, settings, setup entries and results will be lost. Please create a **Memory copy** before you reset to factory settings.

- 1 Tap [Reset to factory settings].
	- $\Rightarrow$  An information is displayed.
- 2 Tap [Start] to proceed.
	- $\Rightarrow$  A second information is displayed.
- 3 Tap [**Continue**] to start the procedure.
- $\Rightarrow$  The instrument is shutting down and all the data will be deleted.

## 5.6.4 Firmware

## Navigation: Home > Setup > Mainten. & Service > Firmware

The list shows all the firmware updates. The first entry on the list corresponds to initial operation.

- All list entries show the following information:
- **Date**: The date of the installation.
- FW Version: The software version installed.
- **User name**: Name of technician.

# 5.6.5 Update

## Navigation: Home > Setup > Mainten. & Service > Update

Firmware updates of the instrument and modules can be managed from this screen. Data can be transferred from USB stick.

## **Note**

- You need administrator rights to implement a firmware update.
- METTLER TOLEDO provides additional information for updating instruments. These instructions will be part of the firmware update.

# 6 Sensors

#### Navigation: Home > Sensors

Additional to the sensor management in the setup menu, SevenExcellence™ allows managing the sensors and sensor settings directly from the home screen.

# 6.1 Available sensors

#### Navigation: Home > Sensors

Sensors leads you to the list of available sensors according to the sensor settings, see [\[Sensors](#page-28-0)  $\triangleright$  [Page 27\].](#page-28-0) You have a quick view over the defined sensors and the modules to which they are connected. Furthermore you have access to the calibration history.

## 6.2 Sensor parameters

## Navigation: Home > Sensors

To get detailed information concerning the sensor parameters, to change the sensor name and the conditions for usable life and life span, proceed as follows:

- 1 Select a sensor.
	- $\rightarrow$  **Parameters** is displayed with all information concerning sensor settings.
- 2 Define the parameters according to your requirements.
- 3 To finish and store the entries, tap [Save].

# 6.3 Calibration history

To get reliable and exact measurement values, check the calibration history before starting a measurement. Calibrate the sensor or replace it if necessary. You can print the calibration history for your documentation.

- 1 Tap [Sensors].
	- $\Rightarrow$  **Sensors** is displayed.
- 2 Select a sensor.
	- $\rightarrow$  **Parameters** is displayed.
- 3 Tap Calibration history.
	- $\rightarrow$  Calibration history is displayed.
- 4 If desired, tap [Print].
- $\Rightarrow$  The calibration history is beeing printed.

# 7 Starting Analysis

An analysis can be started in various ways:

- Start by tapping [Read] on the Home screen
- Start by tapping [Read] from Module settings  $\bullet$  .
- Start by tapping [Calibrate] from Module settings  $\bullet$  .
- Start by tapping [Shortcuts] on the Home screen  $\bullet$  .
- Start from the Methods/Series editor

The different options that are offered depend on the settings you have done before and on the kind of analysis. The following chapters show how to start:

- Direct calibration  $\bullet$  .
- Direct measurement
- Methods
- Series

#### **Note**

- Before you start a calibration or measurement using a METTLER TOLEDO method, connect a module to the instrument and connect a sensor to the module suitable to the method.
- $\bullet$  Add the sensor to the **Sensors** list, see [\[Sensors](#page-28-0)  $\triangleright$  [Page 27\]](#page-28-0). ISM® sensors are recognized automatically and enable to start the method immediately.

# 7.1 Starting direct calibration

You can start a direct calibration from the module displayed on the home screen. Before you start a direct calibration you have to set the following parameters:

- Sensor
- Temperature sensor (optional)
- General settings
- Calibration settings

The following section guides you through this process.

- $-$  Tap the colored tag of the relevant module displayed on the top of the **Home screen**.
	- $\rightarrow$  Module settings is displayed.

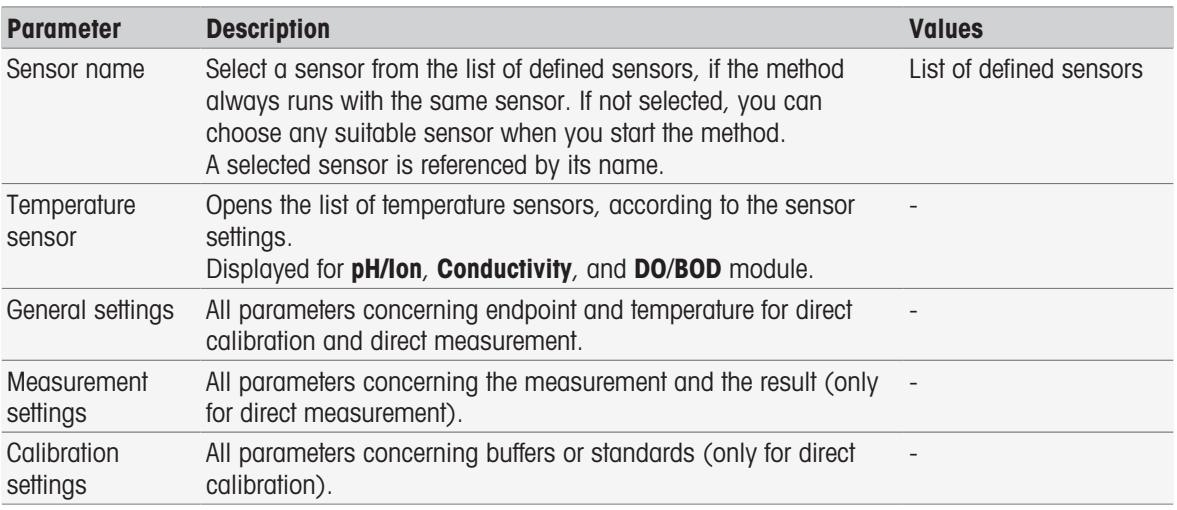

#### 1 Tap list field Sensor name.

 $\Rightarrow$  Select sensor is displayed.

- 2 Select a type.
- 3 To use an external temperature sensor, tap list field Temperature sensor.

#### $\Rightarrow$  Select sensor is displayed.

4 Select a type.

## General settings

In General settings you set the conditions for Endpoint type, Endpoint criteria and Temperature capture. Additionally you can set whether the results of the calibration should be printed or not.

- Tap [General settings].
	- $\rightarrow$  General settings is displayed.

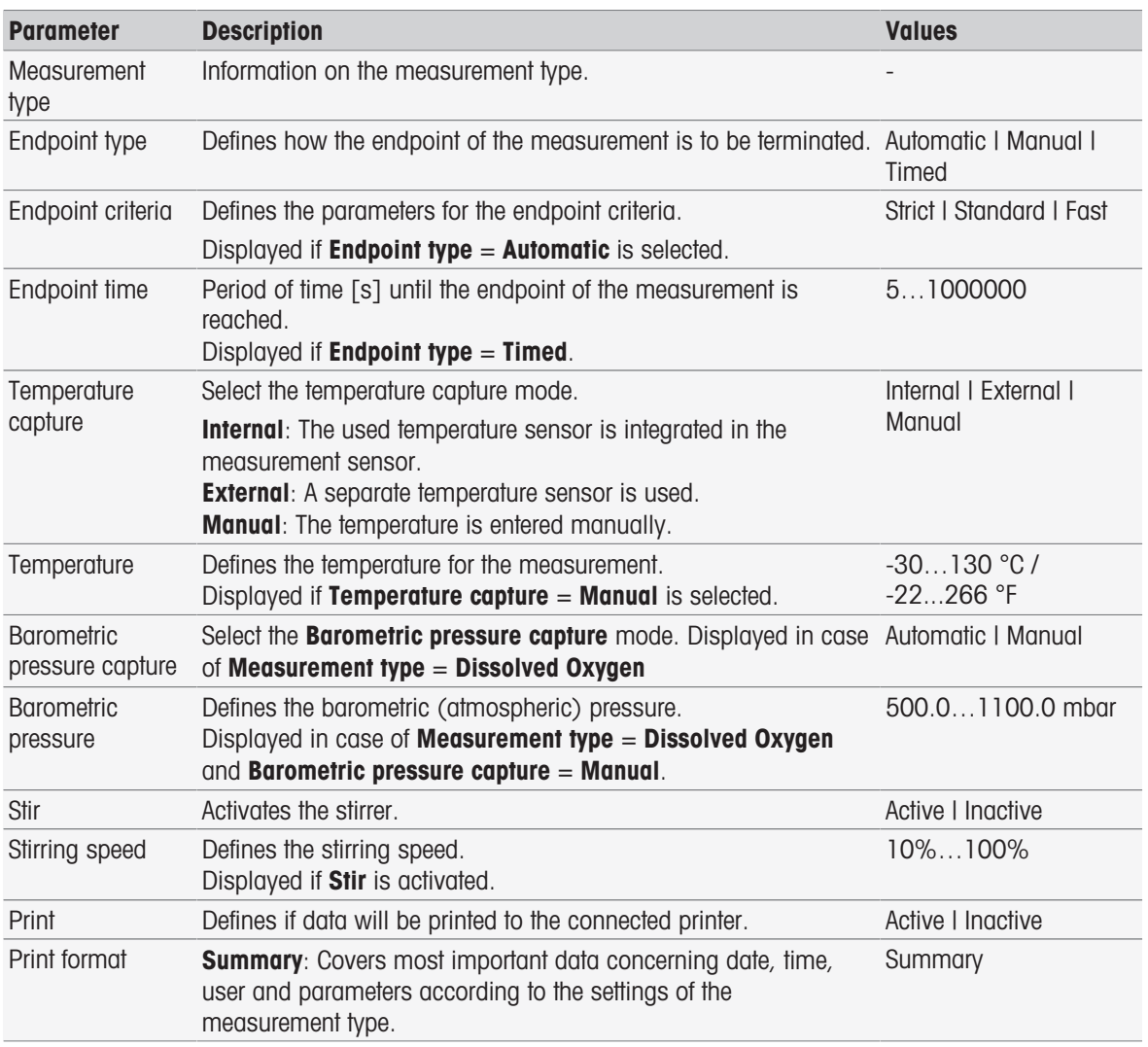

- 1 Select Endpoint type.
- 2 Select Endpoint criteria.
- 3 Select Temperature capture. If Manual is selected, enter a value for Temperature.
- 4 If desired, activate check box Print.
- 5 Confirm with [OK].

# Calibration settings

- Tap [**Calibration settings**].
	- $\rightarrow$  **Calibration settings** is displayed.

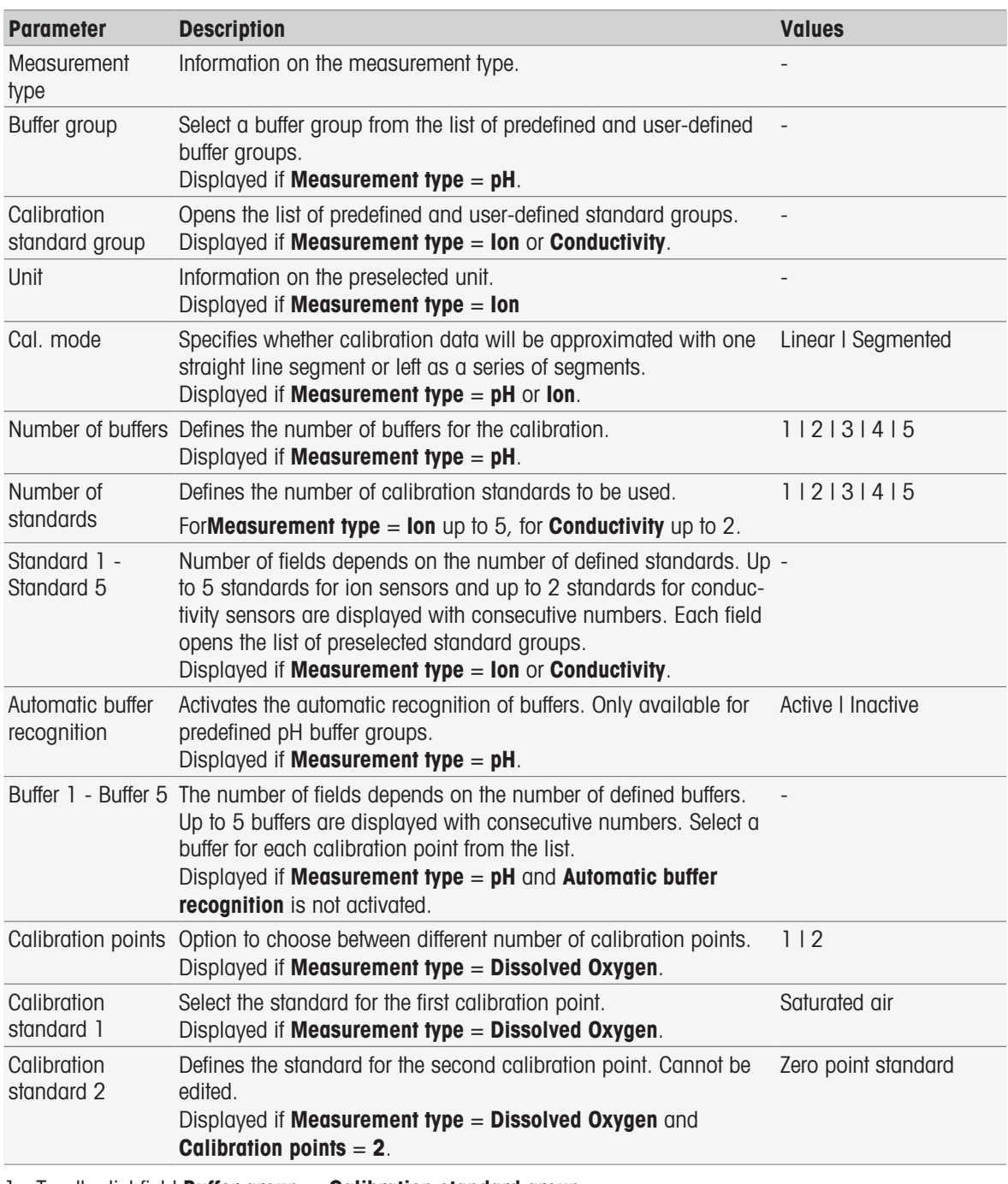

1 Tap the list field Buffer group or Calibration standard group.

 $\Rightarrow$  Buffer / Standard group is displayed.

2 Select a buffer or standard from the list.

3 If Measurement type pH or ion is selected, select a Cal. mode.

4 Select the number of buffers you want to use from the list **Number of buffers**. - or -

Select Automatic buffer recognition.

5 If Number of buffers is selected, select specific values for Buffer.

- or -

Select Standard.

6 Confirm with [OK].

- 7 Tap [Save].
- 8 Immerse the sensor into the first buffer.
- 9 Tap [Calibrate].

## **Note**

The calibration settings are saved even if you log out.

#### See also

<span id="page-54-0"></span>■ [Endpoint criteria](#page-111-0) ▶ [Page 110](#page-111-0)

# 7.2 Starting direct measurement

A direct measurement can be started in two ways. You can start the analysis via the **Module settings** or directly from the **Home screen** via the button [Read].

## 7.2.1 Starting from module settings

You can start a direct measurement from the module displayed on the **Home screen**. Before you start a direct measurement you have to set the following parameters:

- Select a sensor
- Select a temperature sensor (optional)
- Adjust the General settings
- Adjust the **Measurement settings**

The following section guides you through this process.

- $-$  Tap the colored tag of the relevant module displayed on the top of the **Home screen**.
	- $\rightarrow$  Module settings is displayed.

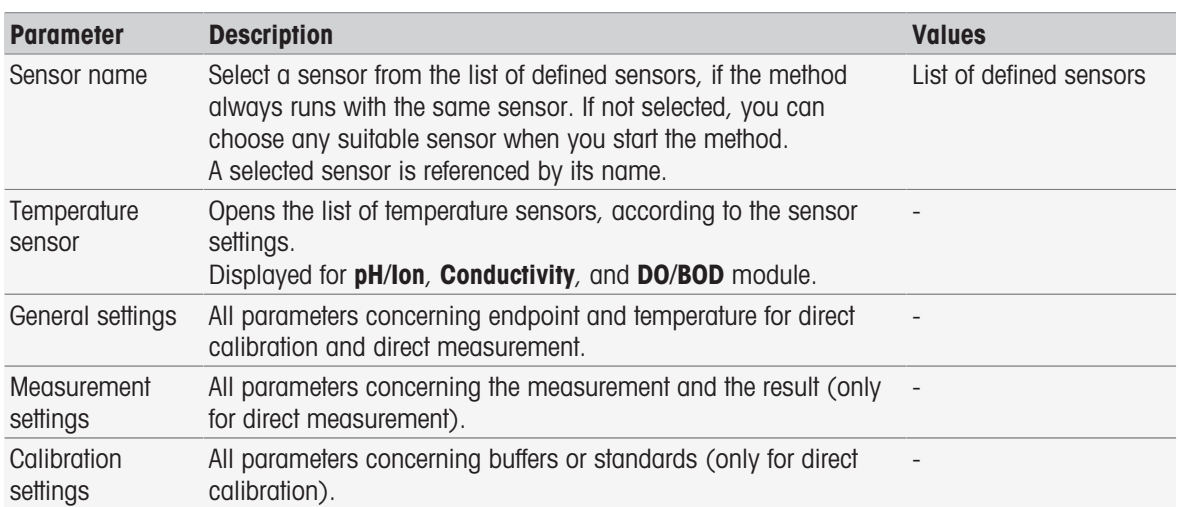

- 1 Tap list field **Sensor name**.
	- $\Rightarrow$  Select sensor is displayed.
- 2 Select a type.
- 3 To use an external temperature sensor, tap list field Temperature sensor.
	- $\Rightarrow$  Select sensor is displayed.
- 4 Select a type.

#### General settings

- Tap General settings.
	- **→ General settings** is displayed.

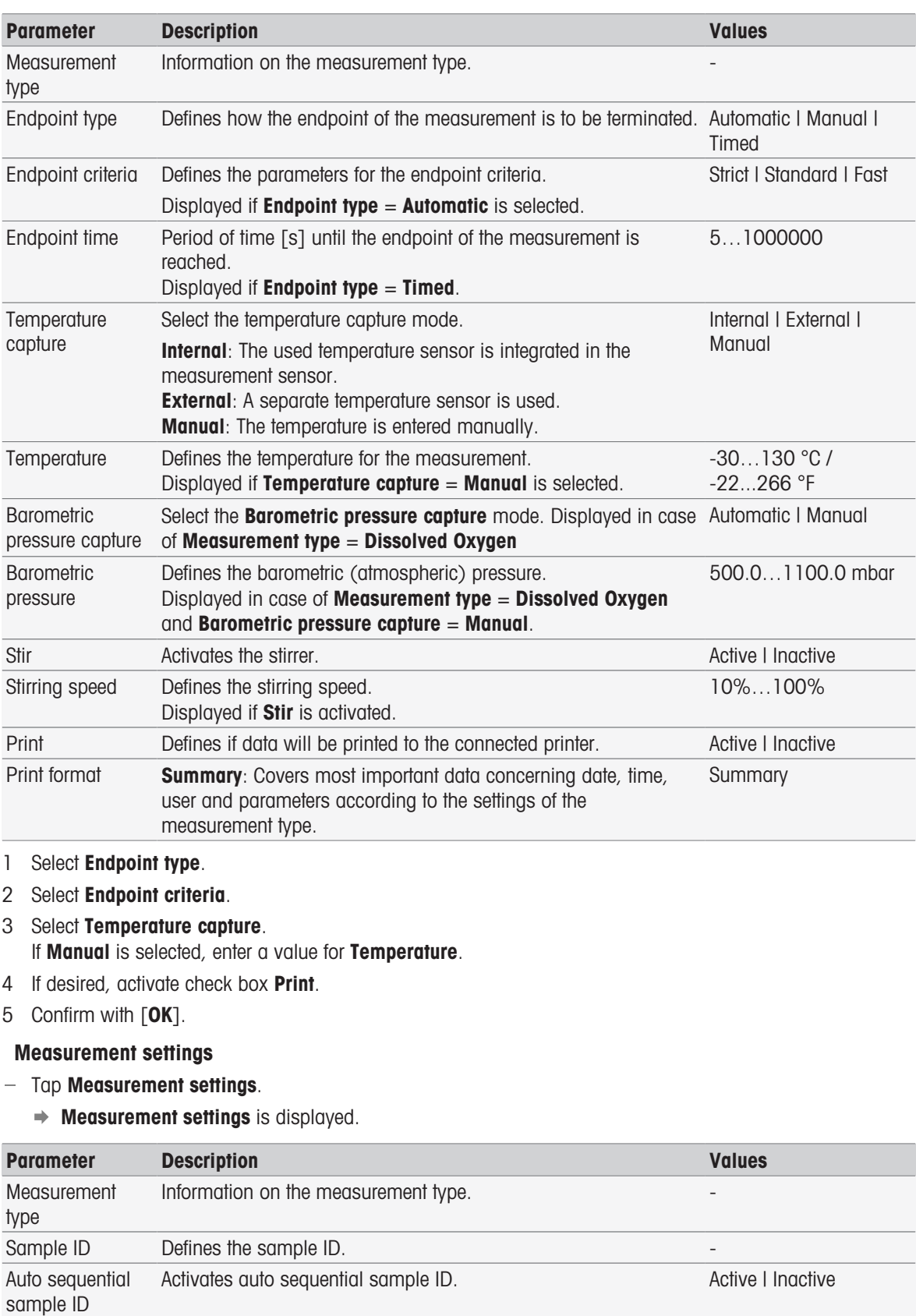

**Conductivity** mode

Defines the mode of the method.

Displayed if **Measurement type = Conductivity** is selected.

Conductivity | TDS | Salinity | Resistivity

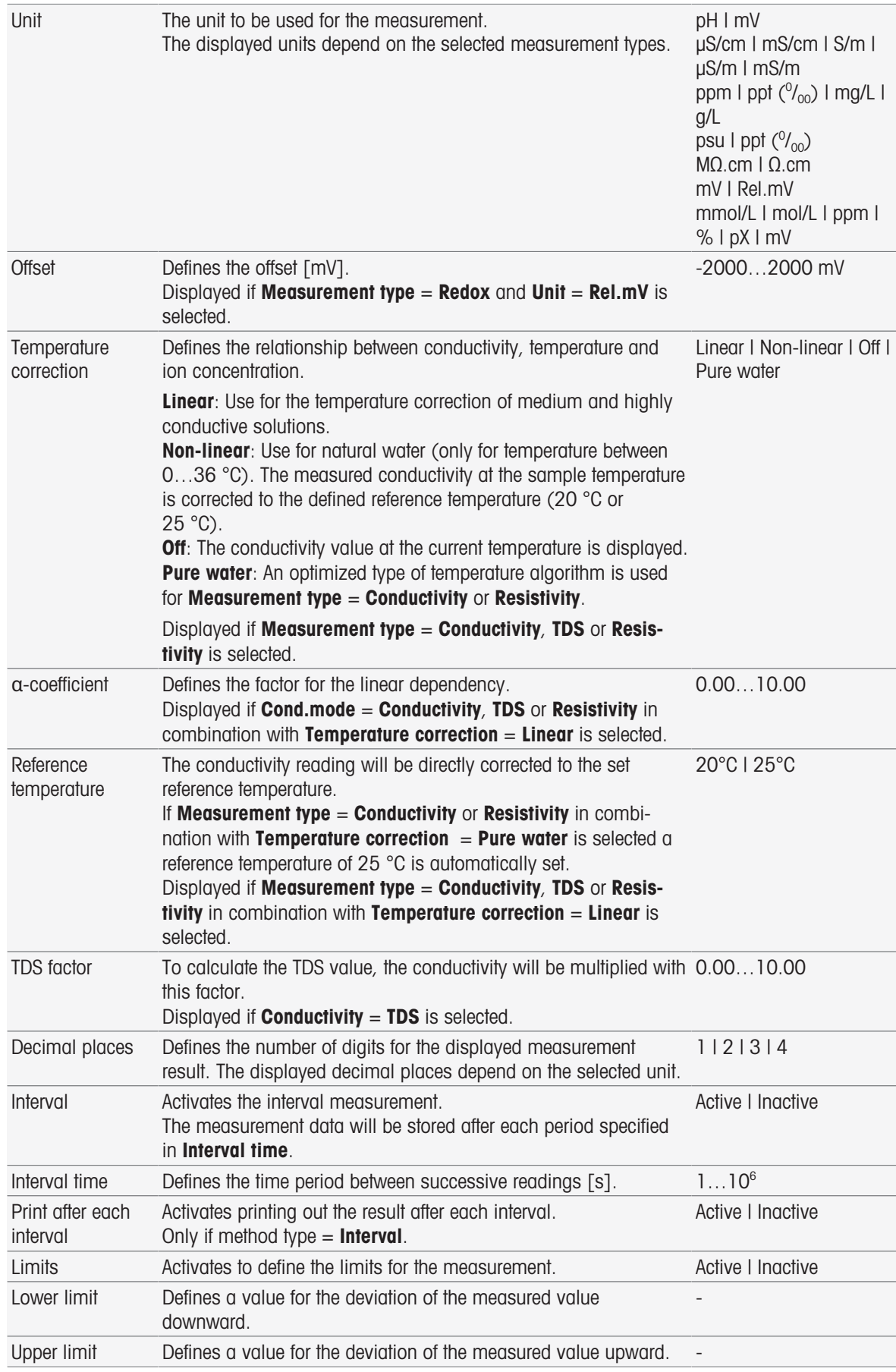

- 1 Enter a sample ID.
- 2 If desired, activate Auto sequential sample ID.
- 3 Select a unit.
- 4 Select the resolution decimals to be displayed.
- 5 Enter measurement parameters according to your measurement type and requirements.
- 6 If desired:
	- Activate Interval and enter a value for Interval time.
	- Activate Limits and enter values for Lower limit and Upper limit.
- 7 Confirm with  $\lceil OK \rceil$ .
- 8 To finish and store entries, tap [Save].
- 9 Immerse the sensor into the sample.
- 10 Tap [Read].

## See also

■ [Endpoint criteria](#page-111-0) ▶ [Page 110](#page-111-0)

## 7.2.2 Starting from home screen

A measurement can also be started directly from the home screen. In this case the last saved settings of the module are used for the measurement.

## **Note**

- Verify that the sensor according to the module settings is connected.
- 1 Activate the check box of the module.
- 2 Tap the colored tag of the module.
- 3 Immerse the sensor into the sample.
- 4 Tap [**Read**].

## **Note**

If stirring is enabled in the settings of one or several selected modules, the stirrer is activated and uses the lowest of all stirring speeds.

# 7.3 Starting methods/series

Methods and Series can be started in different ways.

- Start directly after creating a method or series.
- Start from the method an series list.
- Start from the **Home screen** via shortcut or direct shortcut.

# 7.3.1 Start directly after creating methods/meries

When you have created a method or series and saved all settings you can immediately start the analysis.

- 1 Tap [Start].
	- $\Rightarrow$  The start analysis dialog is displayed.
- 2 Tap [Start].

# 7.3.2 Starting from methods/series list

You can start predefined and user-defined methods and series directly from the method or series lists.

- 1 Tap [Methods] or [Series].
	- $\Rightarrow$  Methods or Series list is shown.
- 2 Select the method or series you want to run.
- 3 Tap [Start].

#### $\Rightarrow$  Start analysis dialog is displayed.

4 Tap [Start].

## 7.3.3 Starting from shortcut/direct shortcut

You can start methods and series via shortcuts and direct shortcuts displayed on the home screen.

- 1 Tap the shortcut on the home screen.
	- $\Rightarrow$  Start analysis is displayed.
- 2 Tap [Start].

Note

Tapping a direct shortcut triggers an immediate start of an analysis. The on-line display is shown forthwith.

## 7.4 Interrupting analysis

Ongoing analyses can be interrupted in the on-line display via [Terminate]. To continue the task tap [Cancel].

## 7.5 Errors in the analysis sequences

Analyses may show errors. Four types of errors can be identified during an analysis sequence:

- Error
- Terminate Error
- Critical error
- Failed

## 7.5.1 Malfunction Types: Error

Malfunctions of the Error type are:

- Interrupting the analysis.
- The malfunction **Error** triggers the following behavior:
- A message appears with information and hints on the error
- All remaining method functions will not be executed
- The processing of further tasks is interrupted
- The analysis with the status Error is listed in the analysis list.

#### See also

■ [Results](#page-115-0) ▶ [Page 114](#page-115-0)

## 7.5.2 Malfunction types: Terminate error

Malfunctions of the type Terminate Error are:

- Disconnected ISM® sensor
- Connecting ISM® sensor during measurement

The malfunction Terminate Error triggers the following response:

- An information message for the relevant error appears
- The task is terminated immediately
- The processing of further tasks is interrupted
- No results are generated

## 7.5.3 Malfunction types: Critical error

Malfunctions of the type Critical error are:

• Disconnected module

- Connecting the module during measurement
- The malfunction **Critical error** triggers the following response:
- A message appears with information on the error
- The task is terminated immediately
- The processing of further tasks is interrupted
- The instrument is shut down automatically to prevent further damage
- No results are generated
- After the restart of the instrument a popup is shown, indicating which critical error has occurred

# 7.5.4 Malfunction types: Failed

Malfunctions of the type Failed are:

- Calibration analysis failed
- Method function **Sensor check** failed
- Method function **Calculation** failed  $\bullet$  .

The malfunction Failed triggers the following response:

- A message appears with information on the error
- The task is terminated immediately
- The processing of further tasks is interrupted
- All remaining method functions will not be executed, except Report
- An entry is generated in Results with information according to the failure

# 8 Methods

## Navigation: Home > Methods

To perform a calibration, sensor test or measurement you can create methods. Methods can also be created for interval measurements or incremental ion measurements. A method is an analysis program and consists of a sequence of method functions. Method functions encompass the type of method, its configuration, the selection of expansion units, the definition of measurement criteria desired and ultimately the creation of a report for the measurements recorded. Parameters of method functions can be defined depending on the requirements of the method.

# 8.1 Method types

SevenExcellence offers the following seven method types.

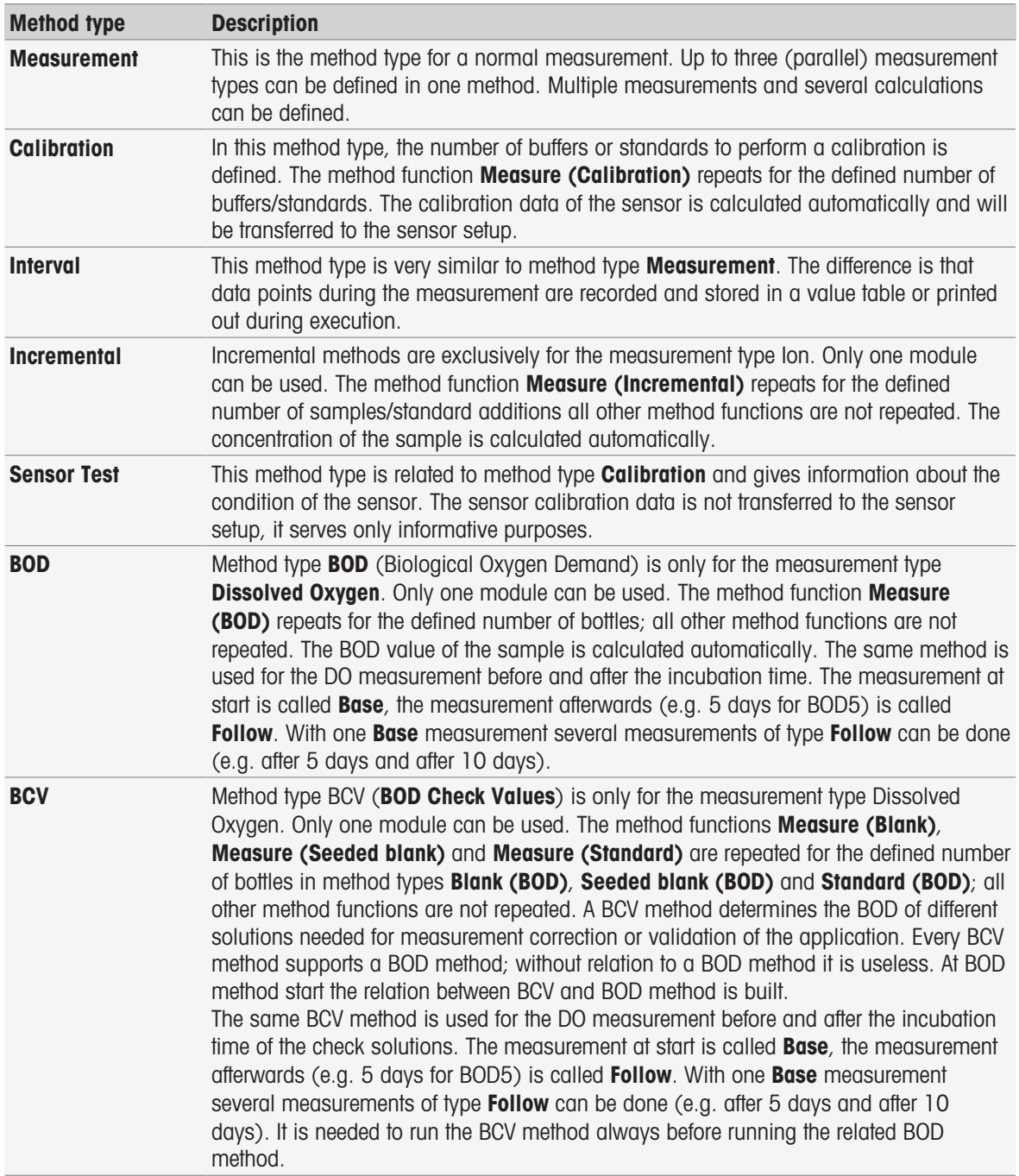

# 8.2 METTLER TOLEDO methods

## Navigation: Home > Methods

A wide range of standard calibration and measurement methods, used in daily laboratory practice, are covered by predefined METTLER TOLEDO methods. This way the instrument allows the immediate use of methods to carry out calibrations and measurements or to create a series in combination with a METTLER TOLEDO method.

## Predefined METTLER TOLEDO methods

The following METTLER TOLEDO methods for different applications are available:

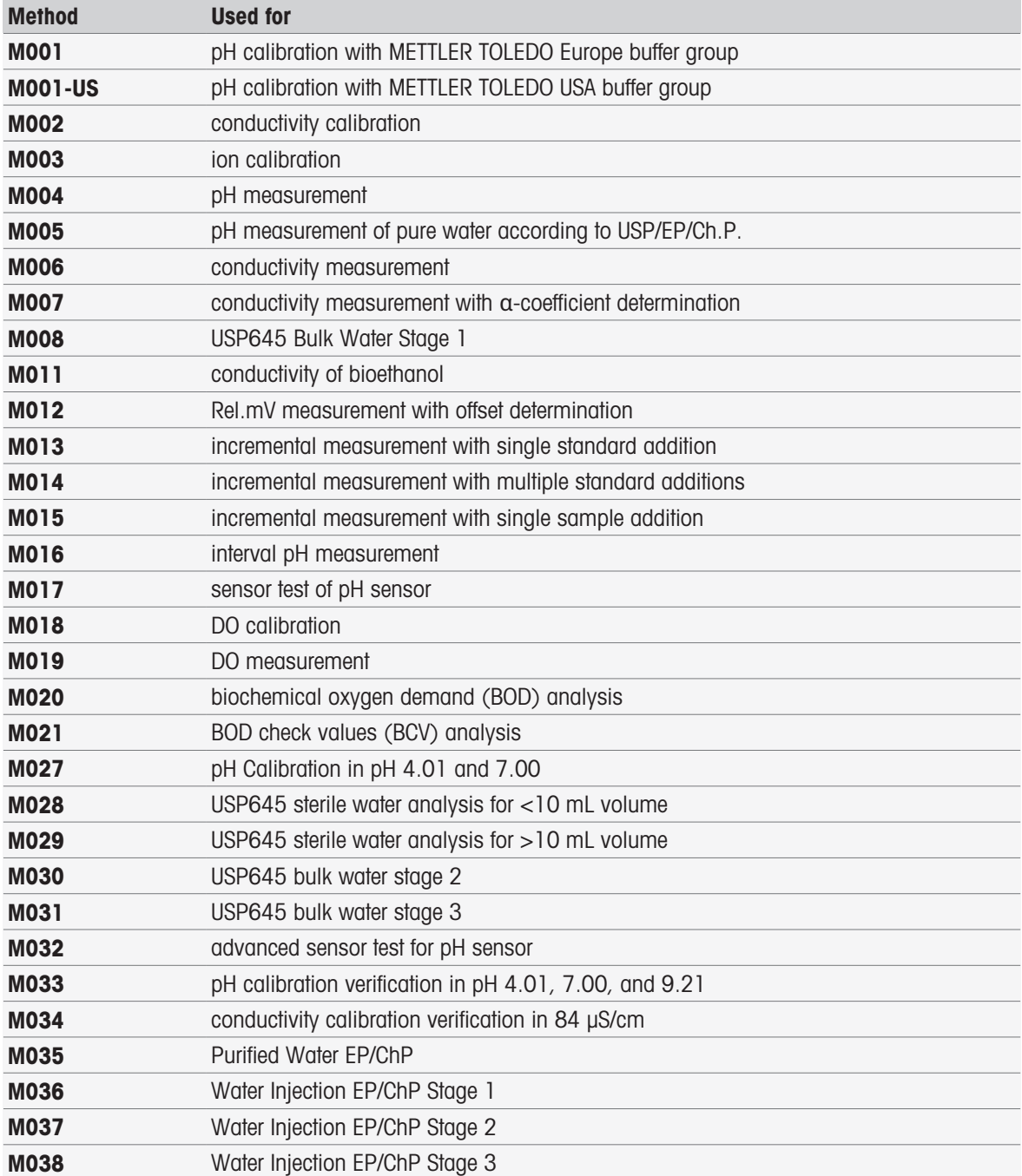

# 8.3 Creating methods

Various ways of generating a method are available to you in the instrument. Either you create a new method by changing the parameters of a delivered METTLER TOLEDO method and saving it under a new method ID or you select an appropriate method template from the list of proposals, modify it and save it under a new method ID. Lastly, you can also create a method by copying and saving an existing method.

A maximum number of 50 user-defined methods can be stored.

## 8.3.1 Copying an existing method

#### Navigation: Home > Methods

The easiest way to create a new method, is copying an existing method by changing the method ID.

- 1 Select a method with the parameters that are nearest to the calibration or measurement you wish to carry out.
	- $\Rightarrow$  The method ID of the method is displayed.
- 2 Tap [Title].
- 3 Enter a new ID in **Method ID** and confirm with [OK].
- 4 Tap [OK] to accept the entries.
	- $\Rightarrow$  A message box appears with the information that the new method has been created as copy of the preselected method.
- 5 Confirm the message box with [OK].
- 6 Adapt the method according to your requirements, e.g. insert additional method functions and adjust method parameters.
- 7 Tap [Save] to save your entries.
- $\Rightarrow$  The new method has been saved.

## 8.3.2 Creating methods based on templates

Using method templates is another way to create a method. The parameters can be modified according to your requirements.

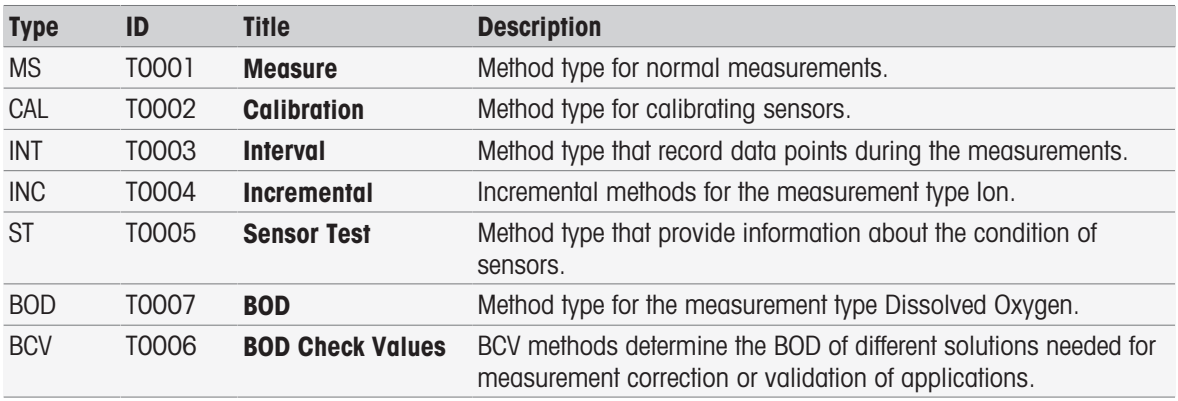

#### Navigation: Home > Methods

1 In **Methods**, tap [New] and select a template from the list.

 $\Rightarrow$  The method function **Configuration** of the new method is displayed.

- 2 Define the measurement type(s) and tap [OK] to proceed. Note: Once confirmed, the measurement type(s) cannot be modified anymore.
- 3 Adapt the method according to your needs, e.g. insert additional method functions and adjust method parameters.
- 4 To finish and store the method tap [Save].
- $\Rightarrow$  The new method has been saved.

#### See also

- [Editing methods](#page-63-1) ▶ [Page 62](#page-63-1)
- <span id="page-63-0"></span>■ [Method functions](#page-72-0) ▶ [Page 71](#page-72-0)

# 8.4 Creating shortcuts for methods

#### Navigation: Home > Methods

Shortcuts can be placed on the **Home screen** and constitute links to executable methods. Shortcuts can be created from the Start analysis screen using the AddToHome button. The administration of shortcuts takes place in the setup of the instrument. This chapter describes how you can create shortcuts to start a method from the Home screen.

- 1 Select a method from the list.
	- $\Rightarrow$  The name of the method is displayed with all parameters.
- 2 Tap [Start]
	- $\Rightarrow$  Start analysis is displayed.
- 3 Tap [AddToHome].
	- $\Rightarrow$  Shortcut parameters is displayed.
- 4 Enter a meaningful text in Description that will be displayed in the shortcut.
- 5 Select Immediate start, to create a direct shortcut.
- 6 Tap the list field Homescreen position.
- $\Rightarrow$  Select location for shortcut is displayed.
- 7 Select a free position.
- 8 Tap [Save] to save your entries.
- $\rightarrow$  The shortcut is displayed on the selected position of the home screen.

#### **Note**

• With direct shortcuts a series can be started immediately. Shortcuts lead to the **Start analysis** screen from where you can start the serial analysis.

#### See also

<span id="page-63-1"></span>■ [Shortcuts](#page-36-0) ▶ [Page 35](#page-36-0)

# 8.5 Editing methods

#### Navigation: Home > Methods

- 1 Select the method to be modified.
- 2 Select and edit the parameters to be modified.
- 3 Adapt the method according to your requirements, e.g. insert additional method functions and adjust method parameters.
- 4 Tap [Save] to save your entries.
- $\Rightarrow$  The modified method has been saved.

#### **Note**

• Predefined METTLER TOLEDO methods cannot be modified. Changing the method ID will create a method copy, which can be modified according to your requirements.

The following tables show the predefined method functions and the method functions that can be added per method type.

#### Measure

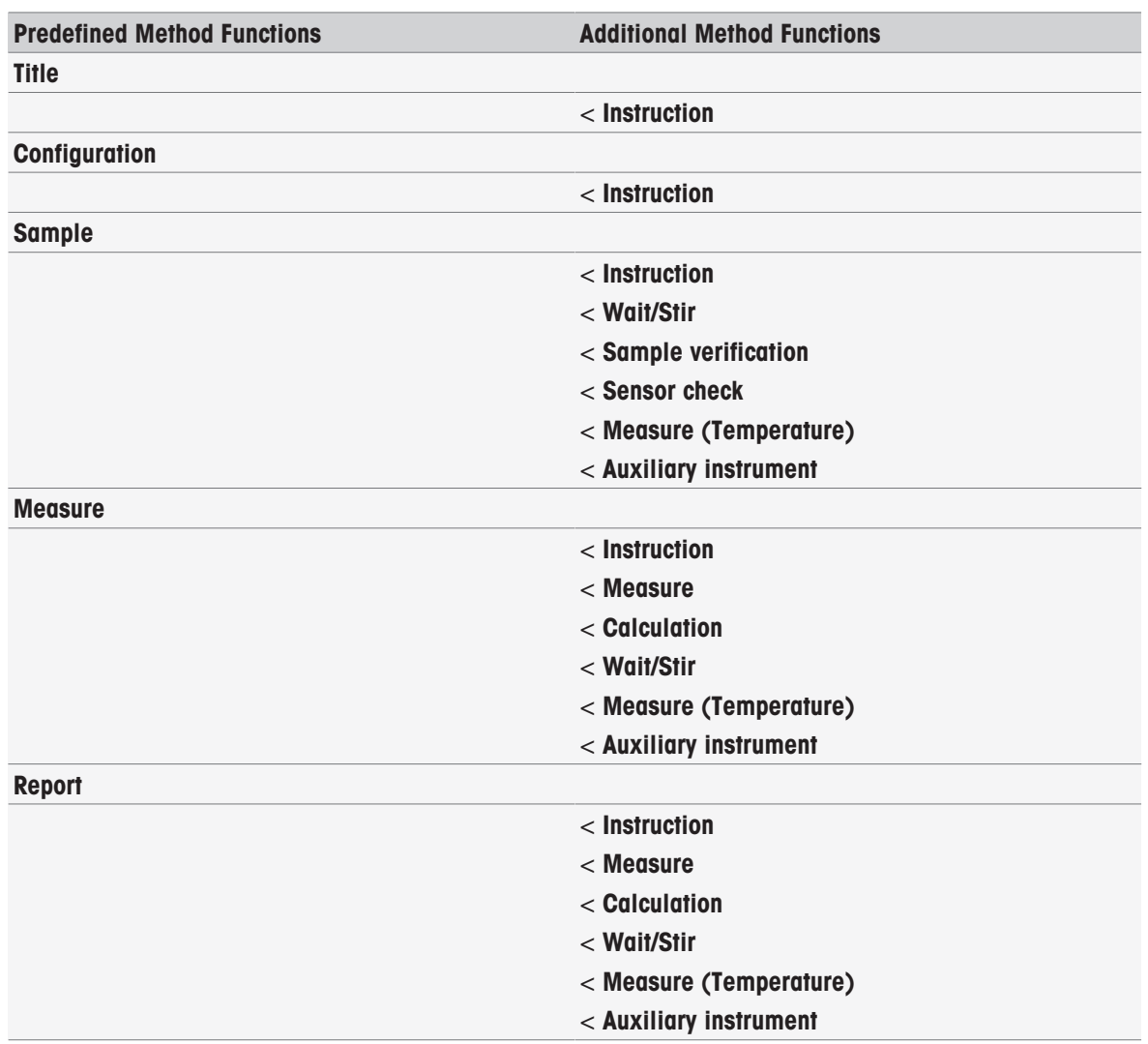

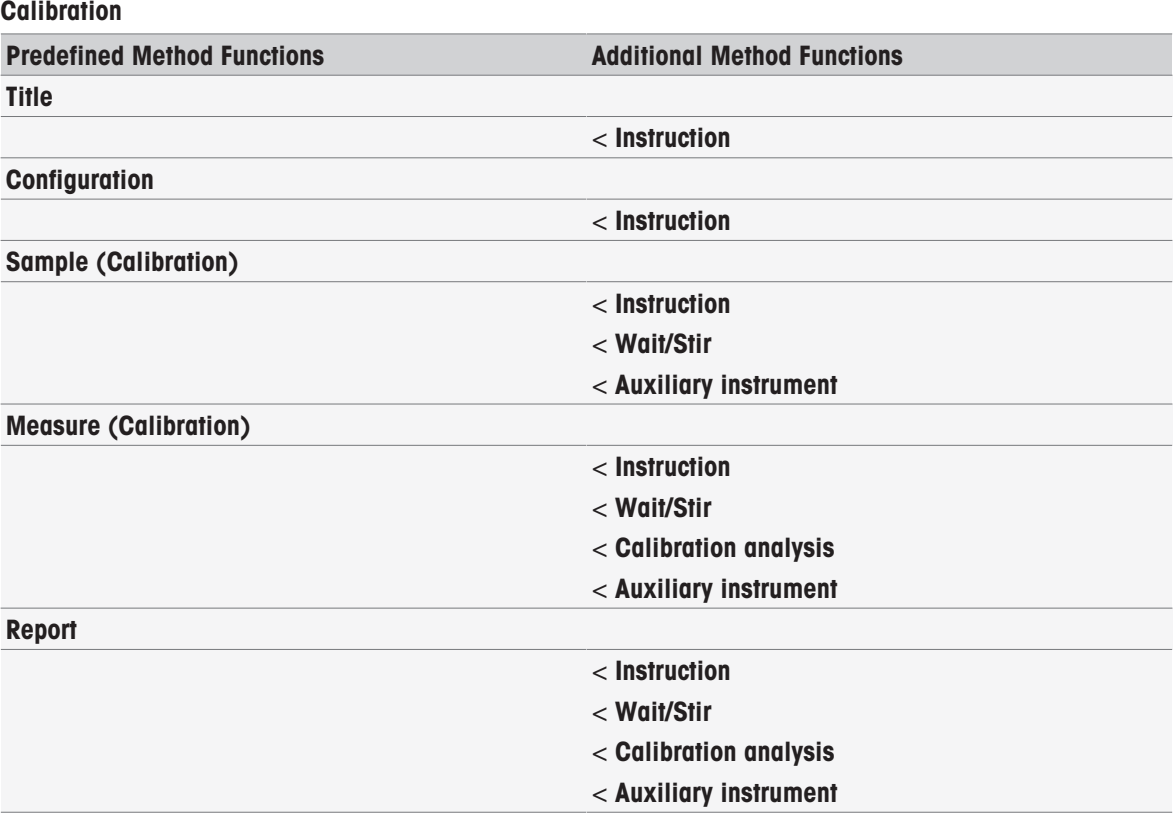

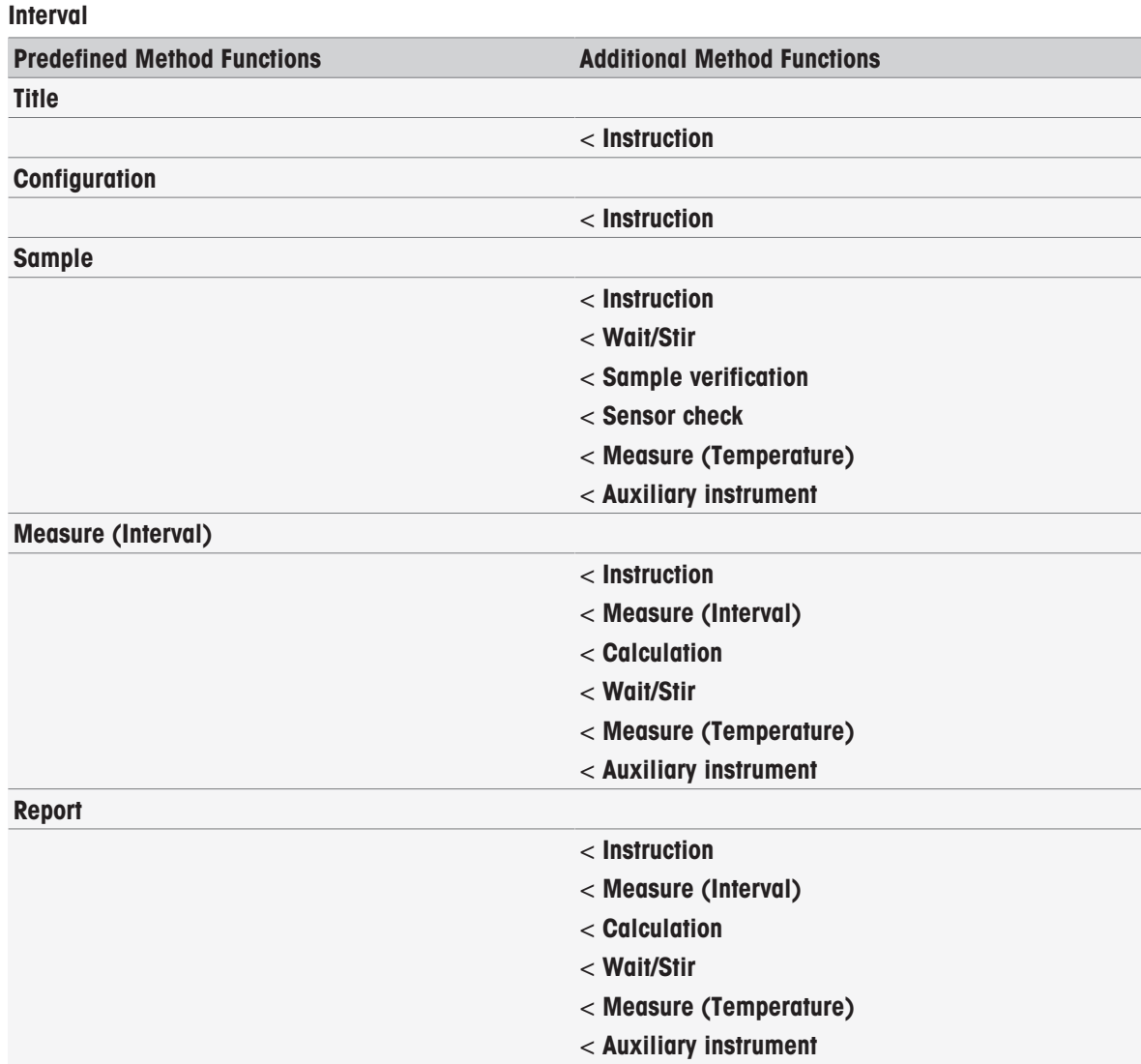

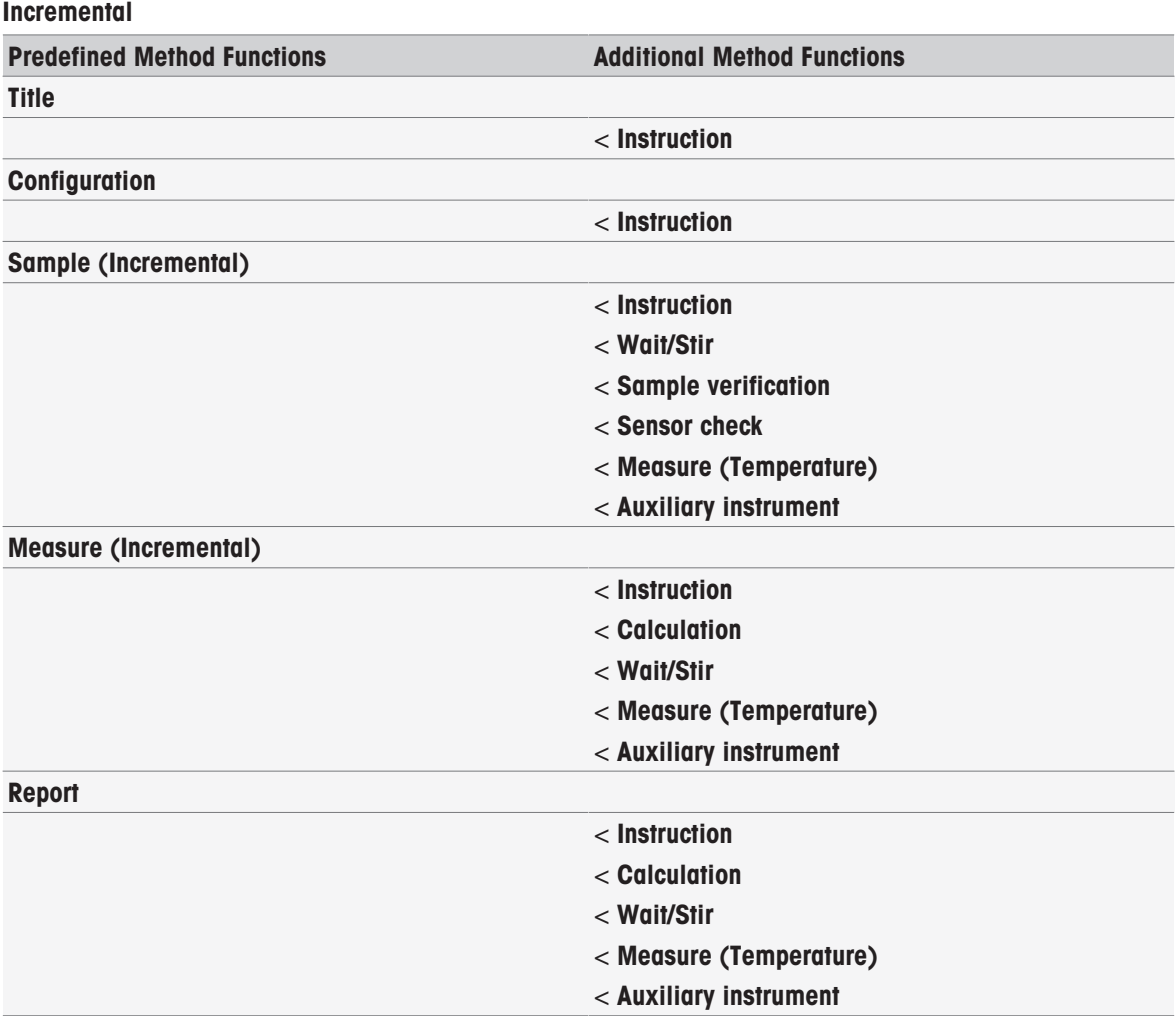

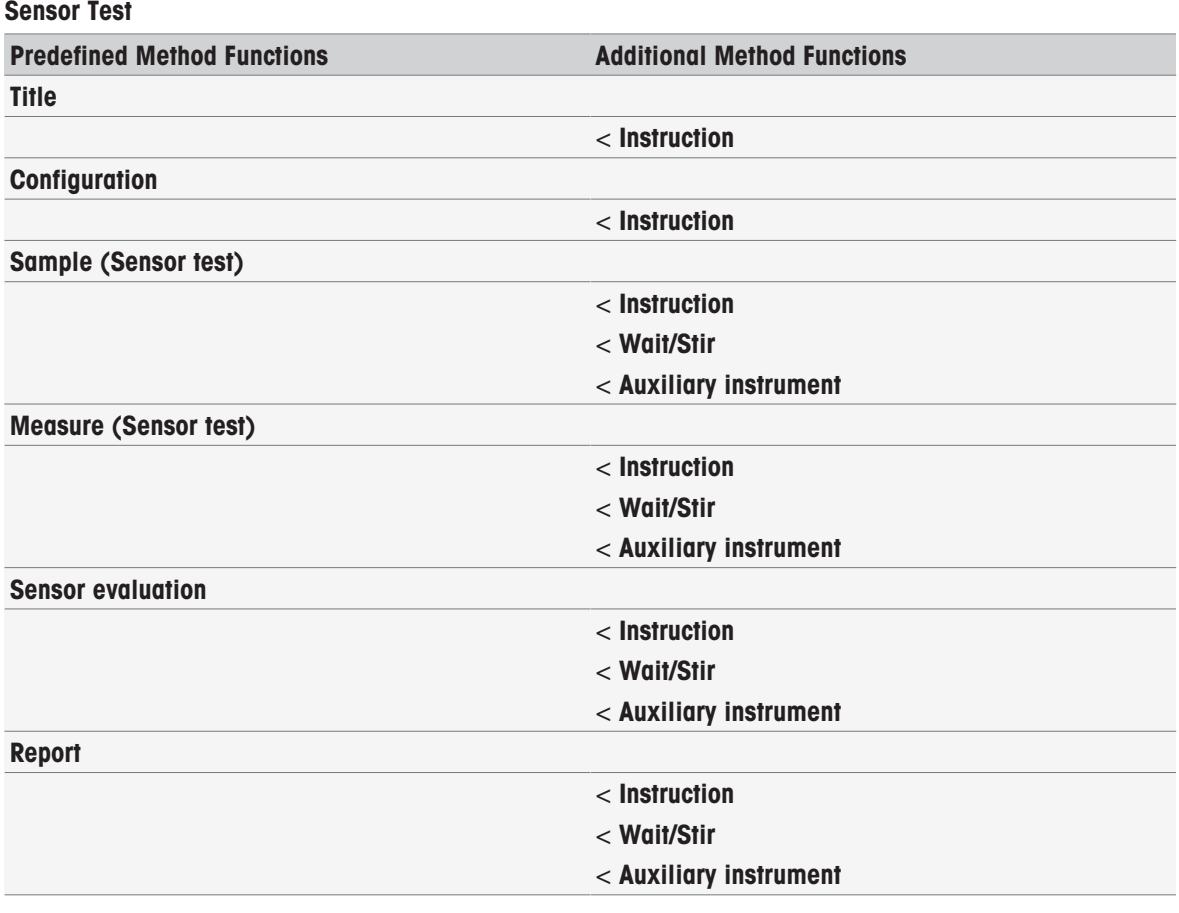

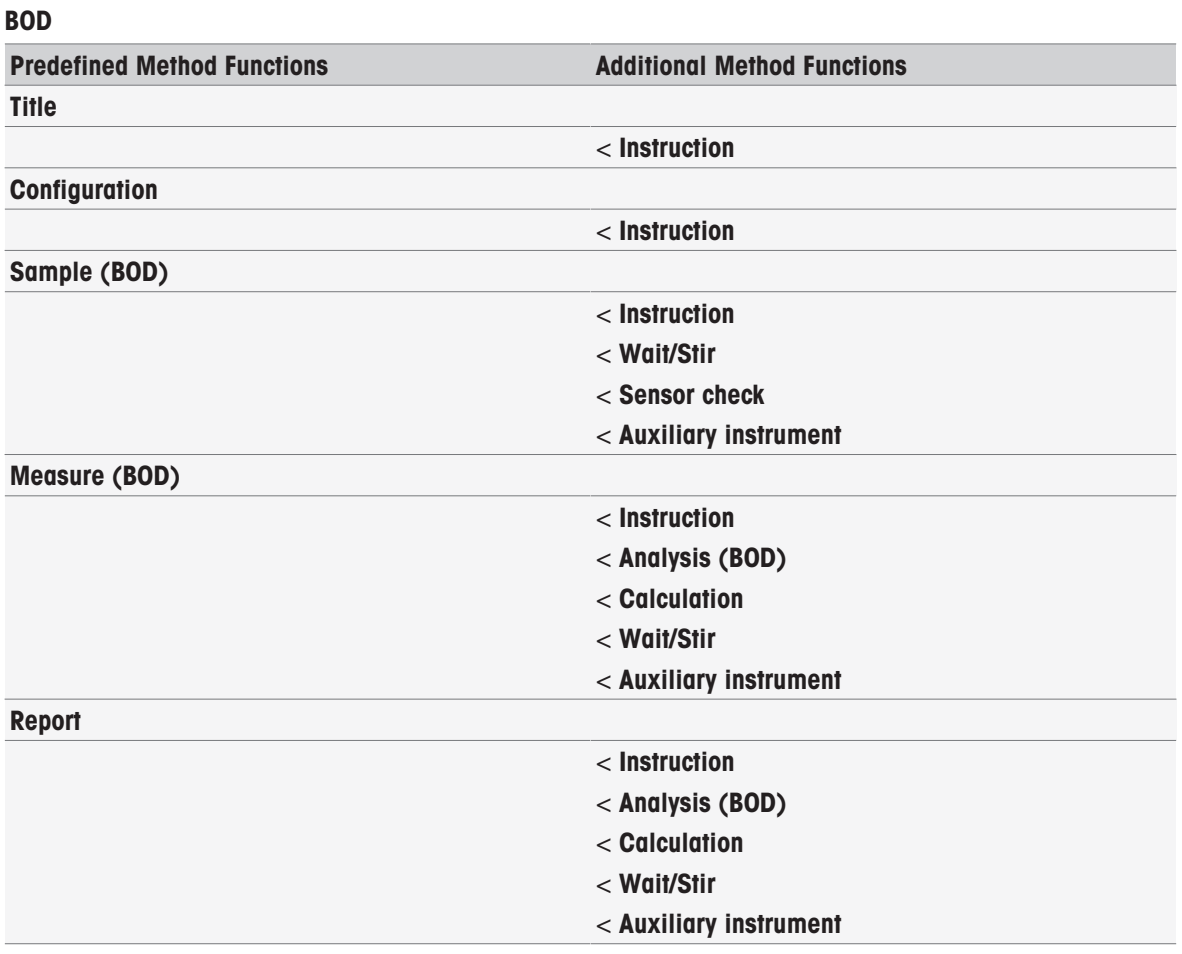

# **BCV Predefined Method Functions Additional Method Functions Title Instruction Configuration Instruction** Blank (BOD) < Instruction < Wait/Stir < Sensor check < Auxiliary instrument Measure (Blank) < Instruction < Analysis (Blank) < Calculation < Wait/Stir < Auxiliary instrument Seeded blank (BOD) < Instruction < Wait/Stir < Sensor check < Auxiliary instrument Measure (Seeded blank) < Instruction < Analysis (Seeded blank) < Calculation < Wait/Stir < Auxiliary instrument Standard (BOD) < Instruction < Wait/Stir < Sensor check < Auxiliary instrument Measure (Standard) < Instruction < Analysis (BOD) < Calculation < Wait/Stir < Auxiliary instrument

# Report

# 8.6 Deleting methods

## Navigation: Home > Methods

- 1 Select the method you want to delete.
- 2 Tap [Delete method].
- A message box appears with the information that references to the method will also be deleted.
- 3 Tap [Delete].
- $\Rightarrow$  The method has been deleted.

## **Note**

- METTLER TOLEDO methods cannot be deleted.
- Referred shortcuts and sample series will also be deleted.
# 8.7 Method functions

### 8.7.1 Overview

Up to three measurement types can be defined in one method of the type measurement. The method functions will run sequentially from top to bottom. You can select the following functions to carry out the method. The total number of method functions is limited to 100.

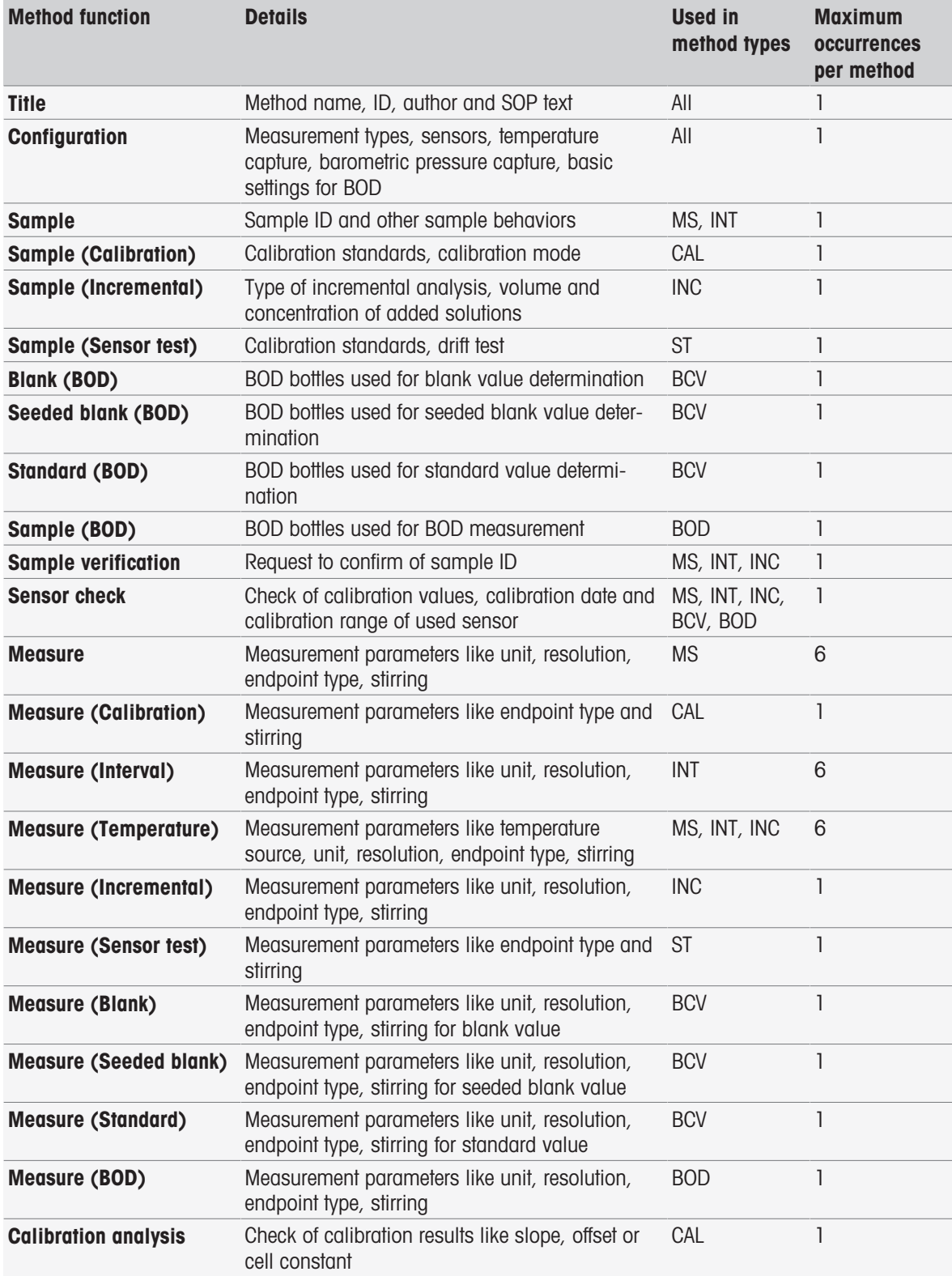

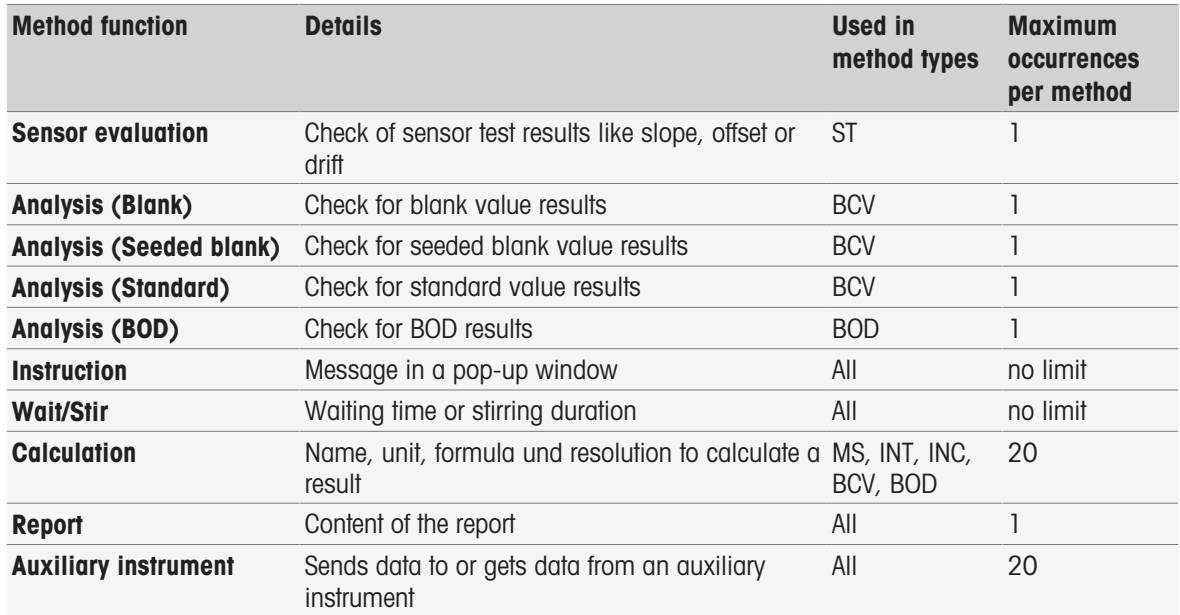

### 8.7.2 Title

This method function describes the contents and context of the method.

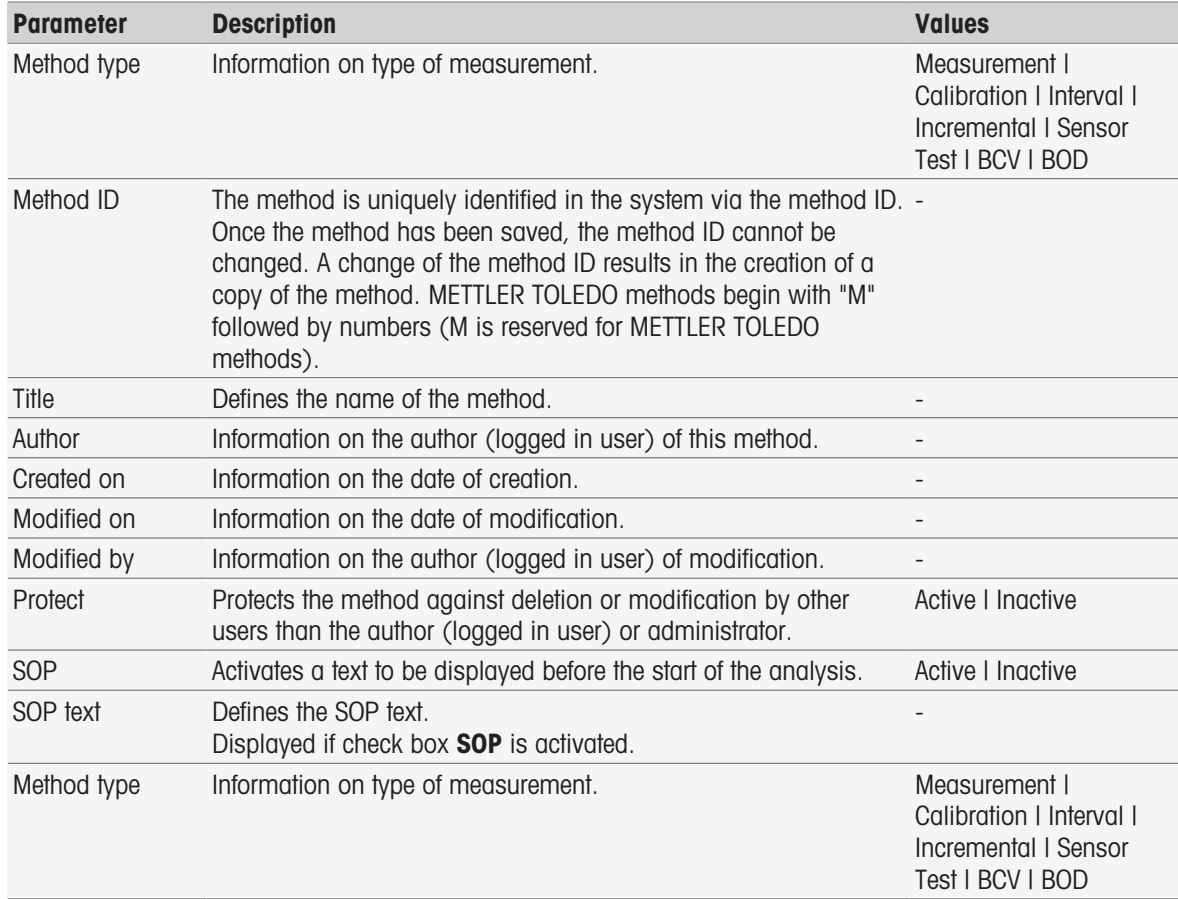

# 8.7.3 Configuration

This method function defines the sensors to be used, how to capture temperature and barometric pressure, and basic parameters for BOD analysis.

#### **Measurement** type 1 Information on the measurement type 1. pH | Ion | Conductivity | Dissolved Oxygen | Redox Sensor name Select a sensor from the list of defined sensors, if the method always runs with the same sensor. If not selected, you can choose any suitable sensor when you start the method. A selected sensor is referenced by its name. List of defined sensors Check value ID Defines the ID for all check values. **Temperature** capture Select the temperature capture mode. Internal: The used temperature sensor is integrated in the measurement sensor. **External:** A separate temperature sensor is used. **Manual:** The temperature is entered manually. Internal | External | Manual **Barometric** pressure capture Select the barometric pressure capture mode. Displayed in case of Automatic | Manual Measurement type  $1 =$  Dissolved Oxygen **Temperature** sensor Select a sensor from the list of defined sensors, if the method always runs with the same sensor. If not selected, you can choose any suitable sensor when you start the method. Displayed if **Temperature capture = External** is selected. List of defined sensors **Measurement** type 2 Information on measurement type 2. Displayed if **Measurement type 2** is defined. pH | Ion | Conductivity | Dissolved Oxygen | Redox Sensor name Opens the sensor list, according to the sensor settings. Displayed if **Measurement type 2** is selected. - **Temperature** capture Different kinds of temperature captures can be selected. Displayed if **Measurement type 2** is selected. Internal | External | **Manual Barometric** pressure capture Select the barometric pressure capture mode. Displayed if Measurement type  $2 =$  Dissolved Oxygen Automatic | Manual **Temperature** sensor Opens the list of temperature sensors, according to the sensor settings. Displayed if **Measurement type 2** is selected in combination with Temperature capture = External. List of defined sensors **Measurement** type 3 Information on measurement type 3. Displayed if **Measurement type 3** is defined. pH I Ion I Conductivity I Dissolved Oxygen | Redox Sensor name Opens the sensor list, according to the sensor settings. Displayed if **Measurement type 3** is selected. List of defined sensors **Temperature** capture Different kinds of temperature captures can be selected. Displayed if **Measurement type 3** is selected. Internal | External | Manual **Barometric** pressure capture Select the barometric pressure capture mode. Displayed if Measurement type  $3 =$  Dissolved Oxygen Automatic | Manual **Temperature** sensor Opens the list of temperature sensors, according to the sensor settings. Displayed if Measurement type 3 is selected in combination with Temperature capture = External. List of defined sensors Shared If parallel measurements have been defined, one temperature Active | Inactive

#### Method types Measurement, Calibration, Interval, Incremental, Sensor Test

Parameter Description **Description** Description **Description** 

temperature value sensor can be used for all measurements.

### Method type BCV

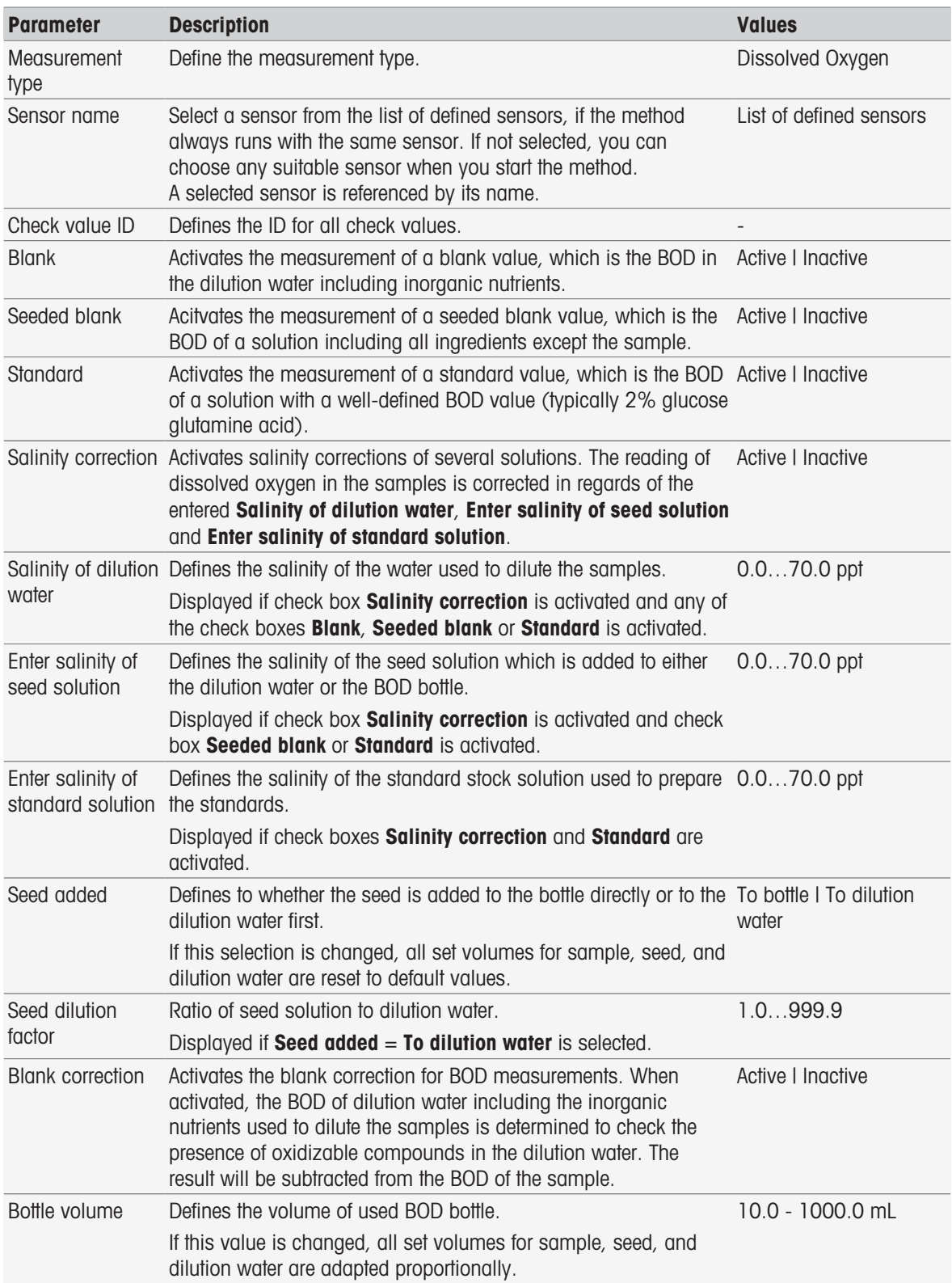

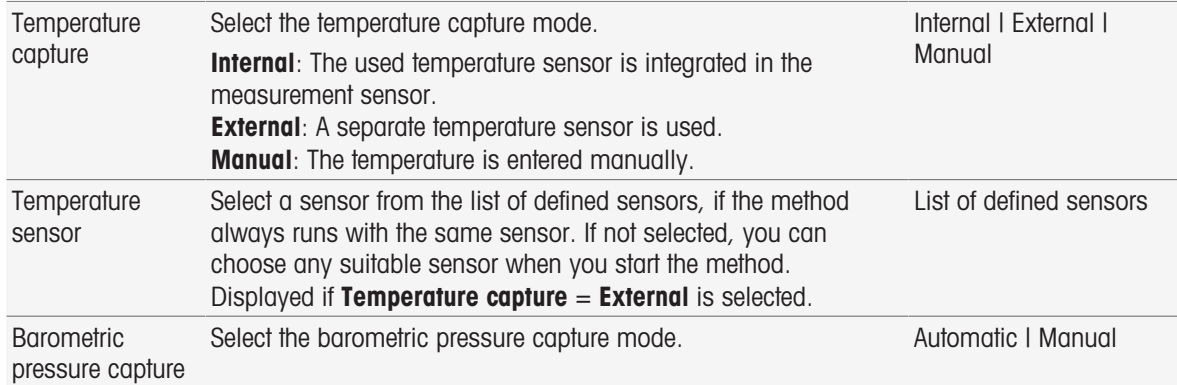

# Method type BOD

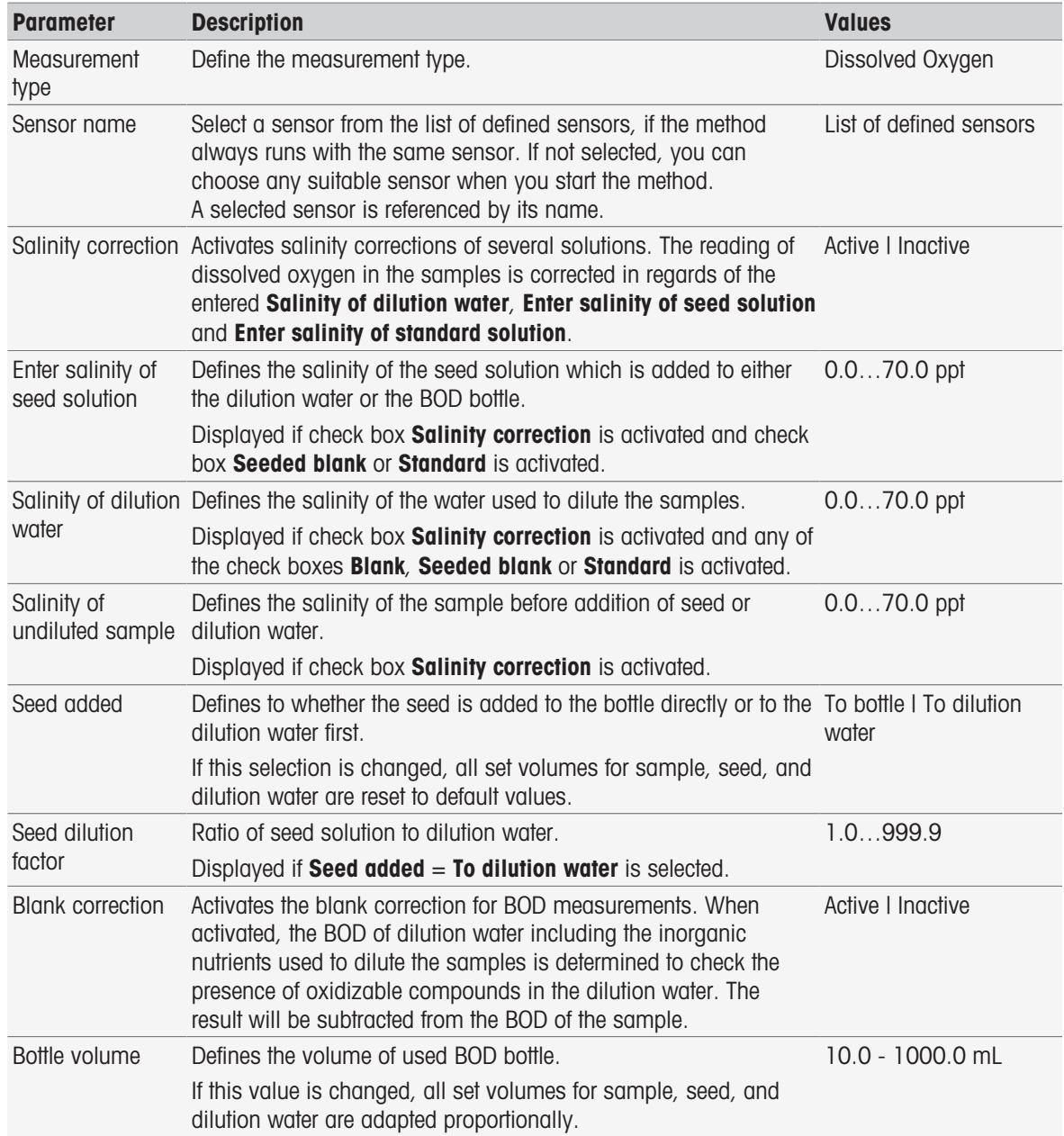

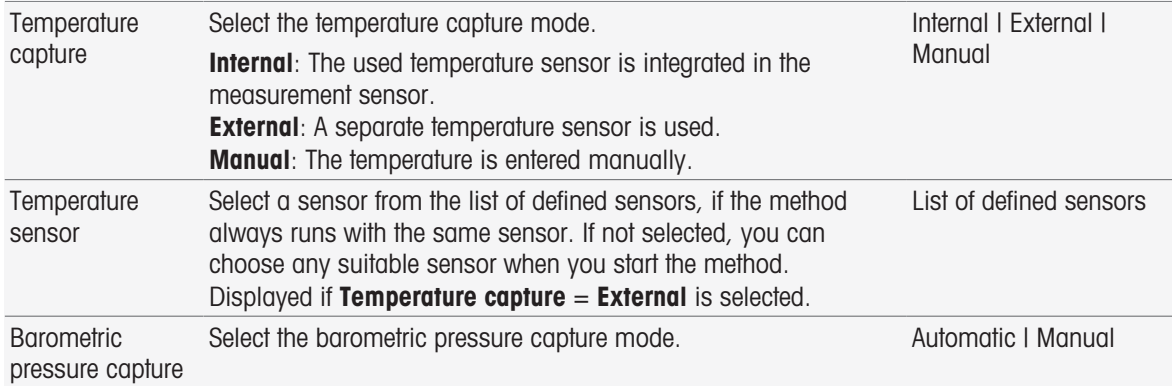

# 8.7.4 Sample

In this method function you can enter the sample ID and an optional comment that will be displayed in the Start analysis screen.

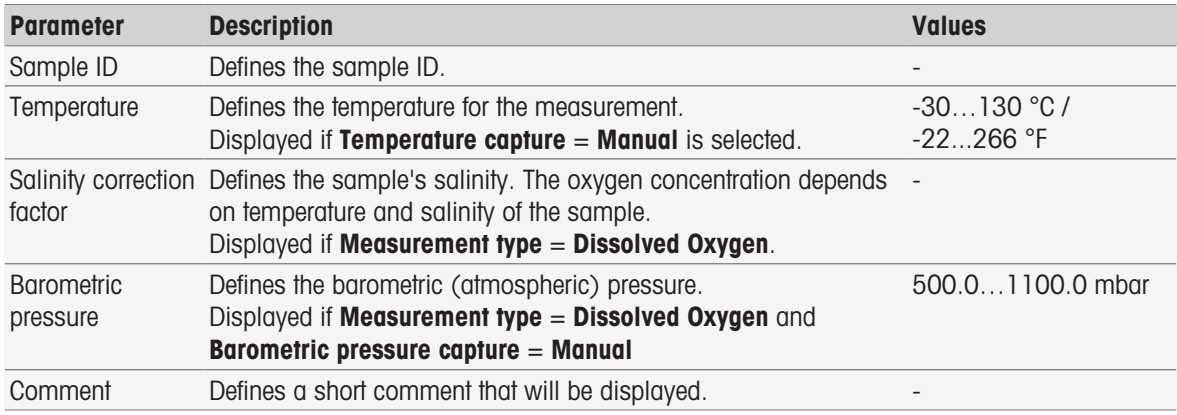

### 8.7.5 Sample (Calibration)

In this method function buffer sets and standard groups and calibration modes can be defined.

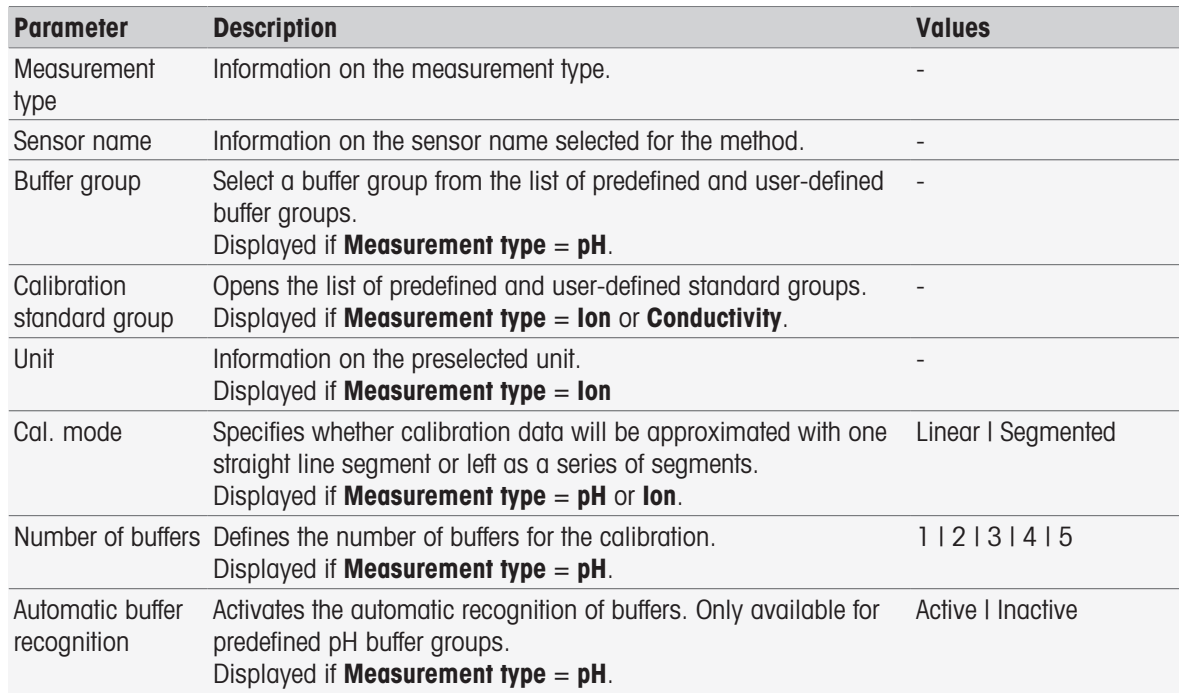

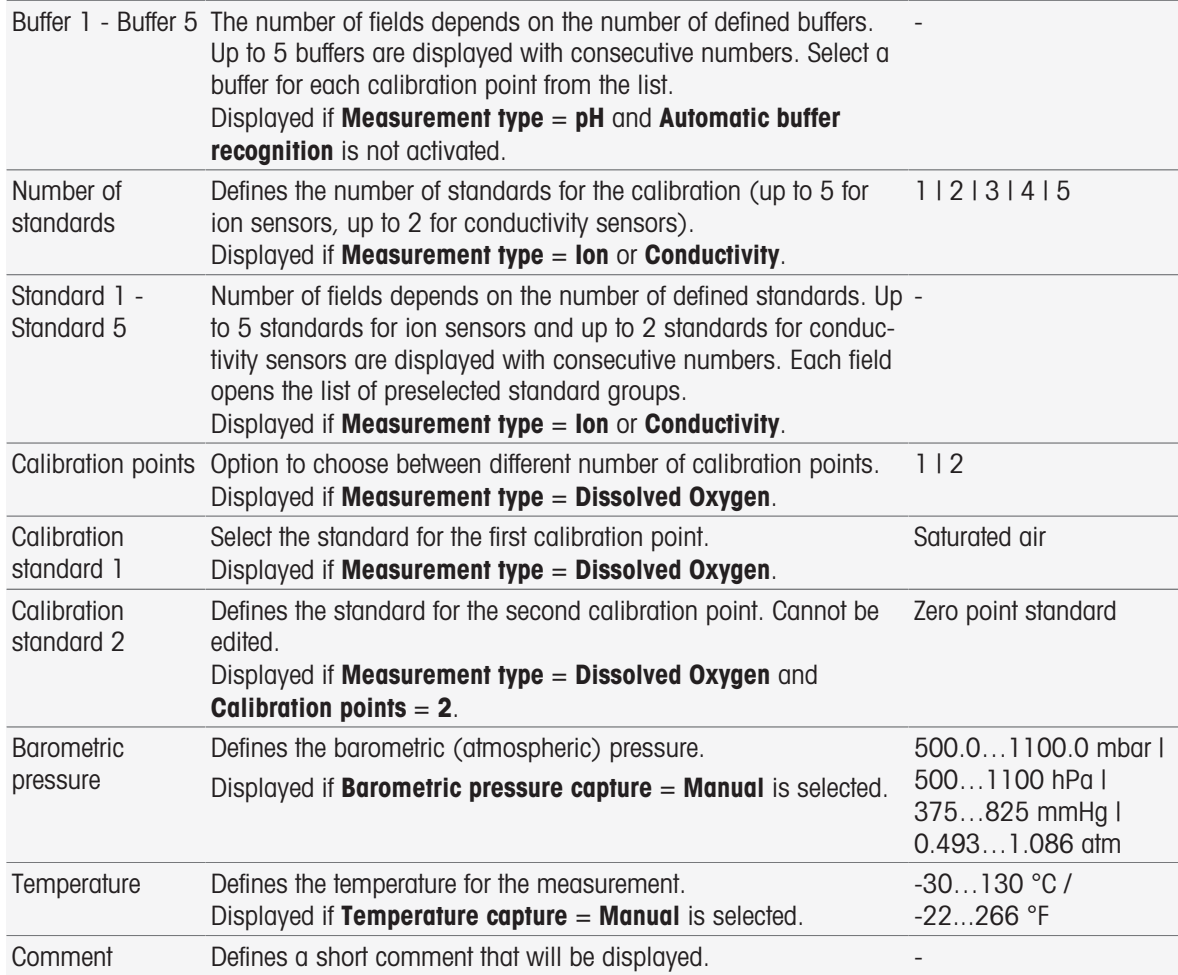

### 8.7.6 Sample (Incremental)

In this method function you can define the basic parameters to perform a concentration determination. You can select the type of incremental measurement, enter the sample parameters and the concentration of the standard, the number of standard additions and the added volume.

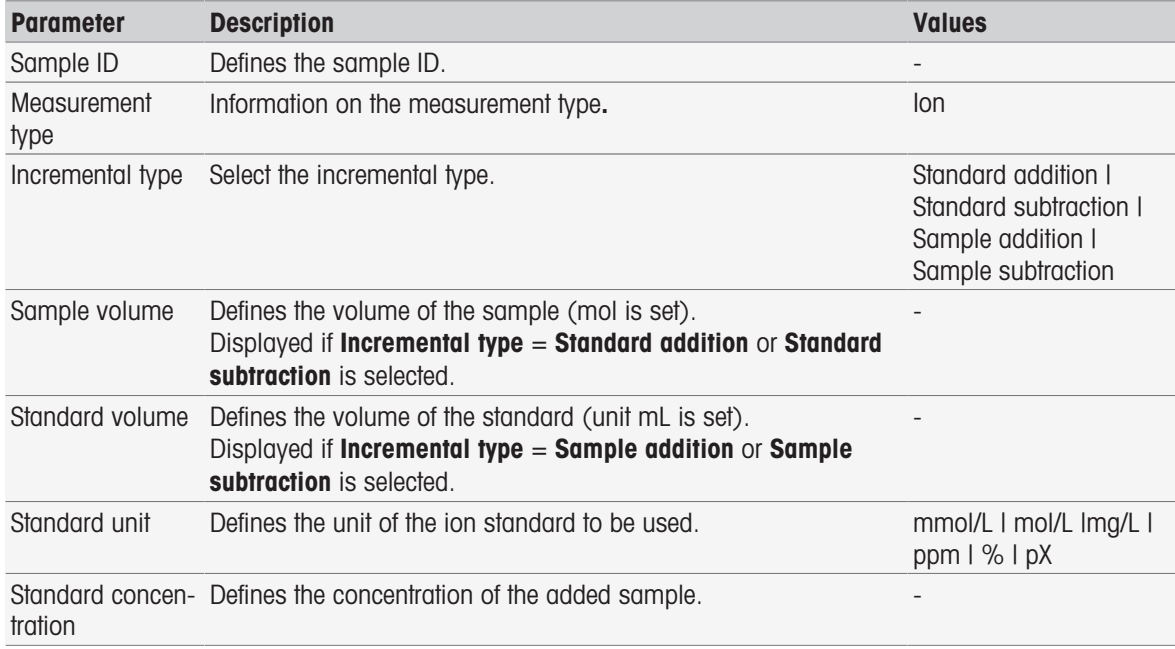

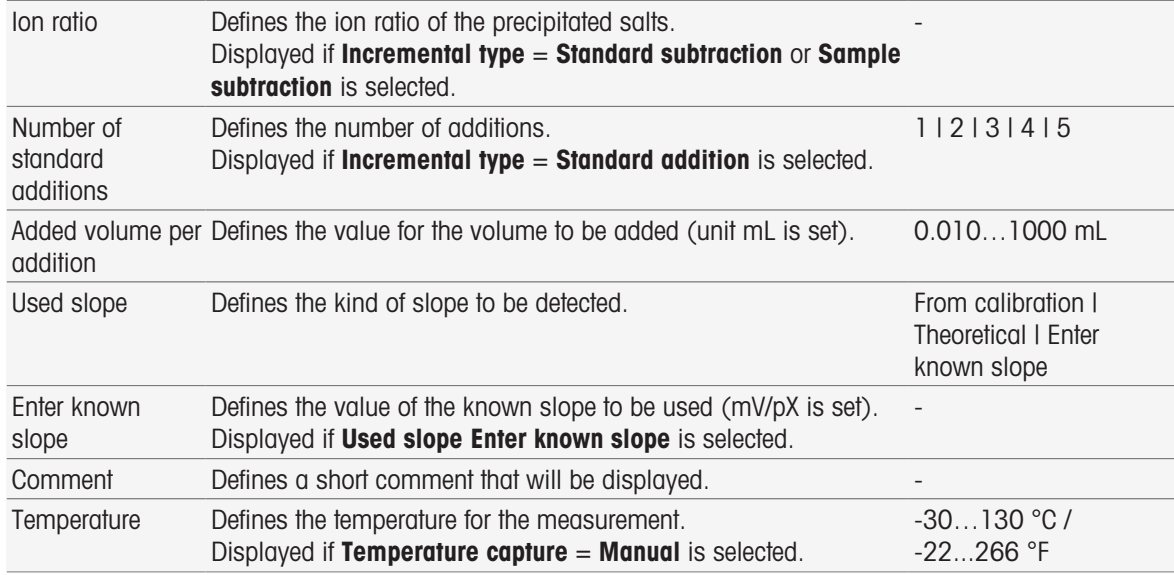

### 8.7.7 Sample (Sensor test)

This method function gives an overview of the conditions used for the sensor test such as buffer sets and standard groups and drift.

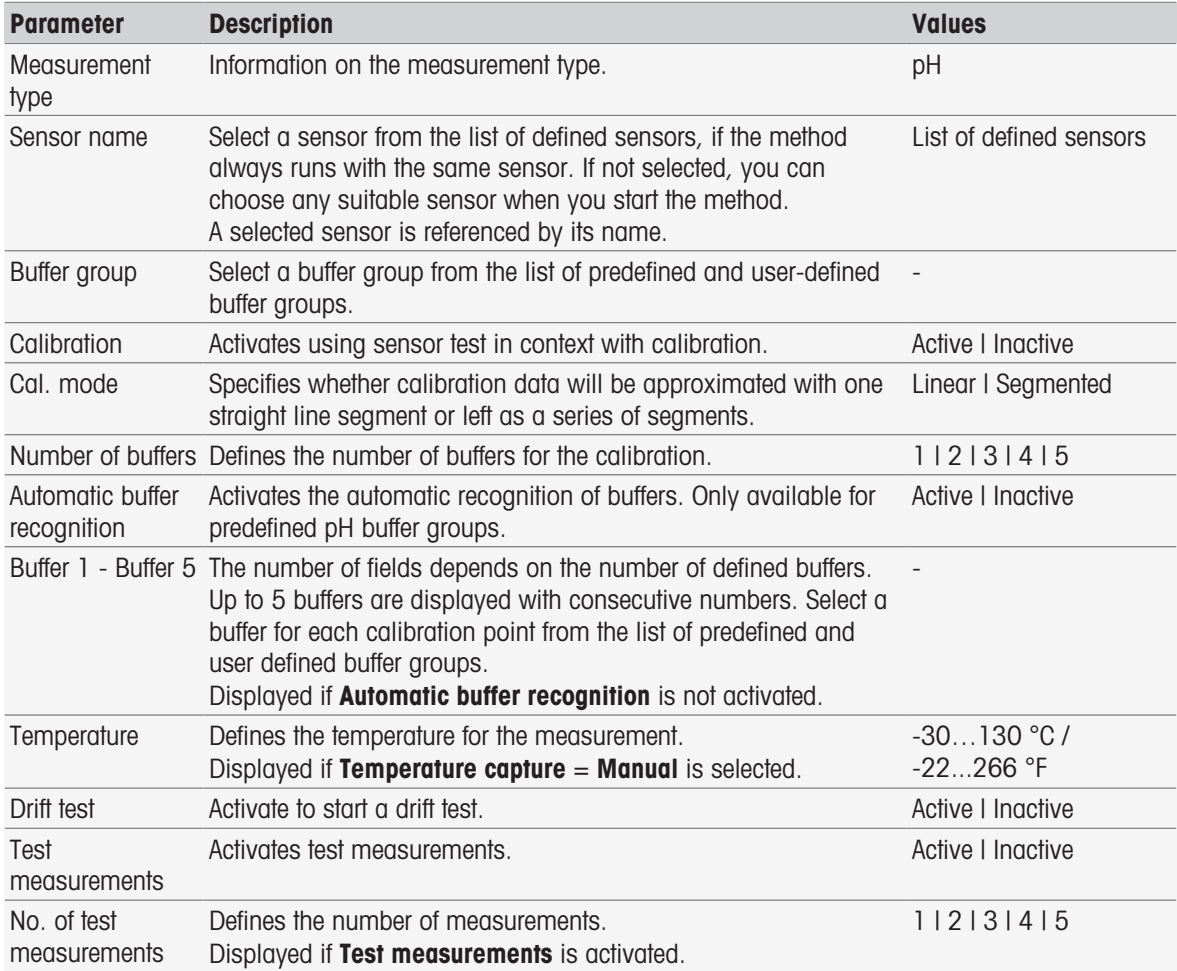

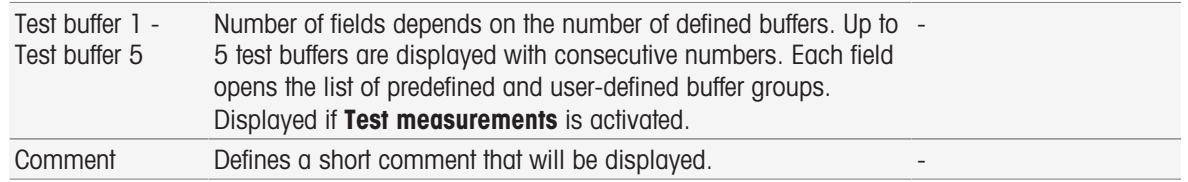

### 8.7.8 Blank (BOD)

In this method function you can define the basic parameters to perform a BOD determination of a blank solution (dilution water including inorganic nutrients). You can define a comment and the number of bottles. In the bottle list you can enter the bottle ID and a comment.

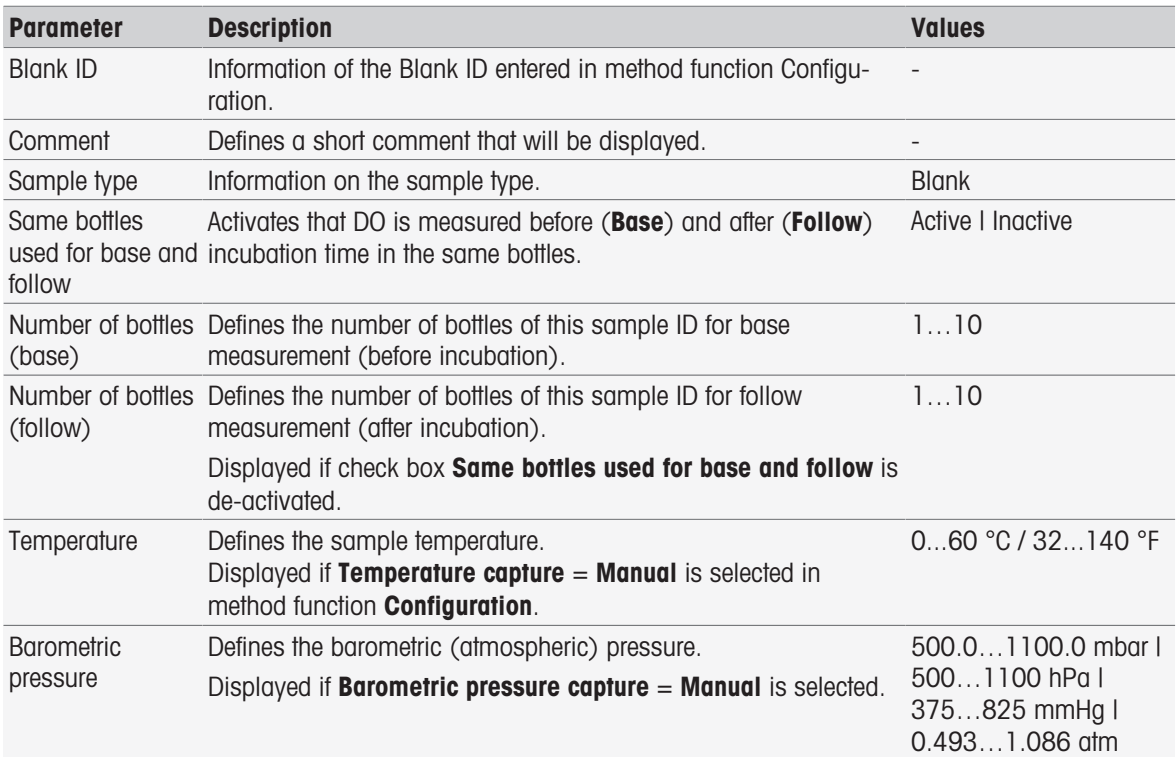

#### Bottle settings

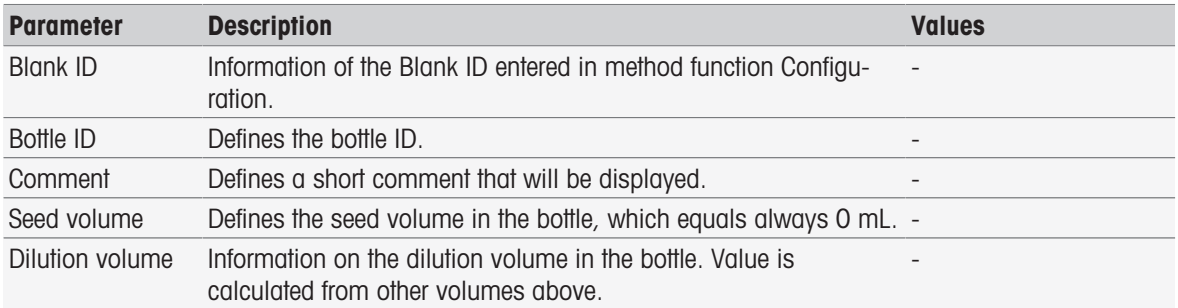

### 8.7.9 Seeded blank (BOD)

In this method function you can define the basic parameters to perform a BOD determination of a seeded blank solution (dilution water including all ingredients except the sample). You can define a comment and the number of bottles. In the bottle list you can enter the bottle ID and a comment.

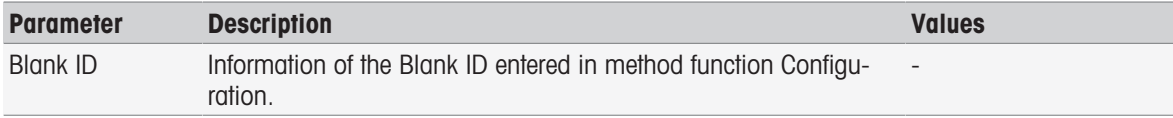

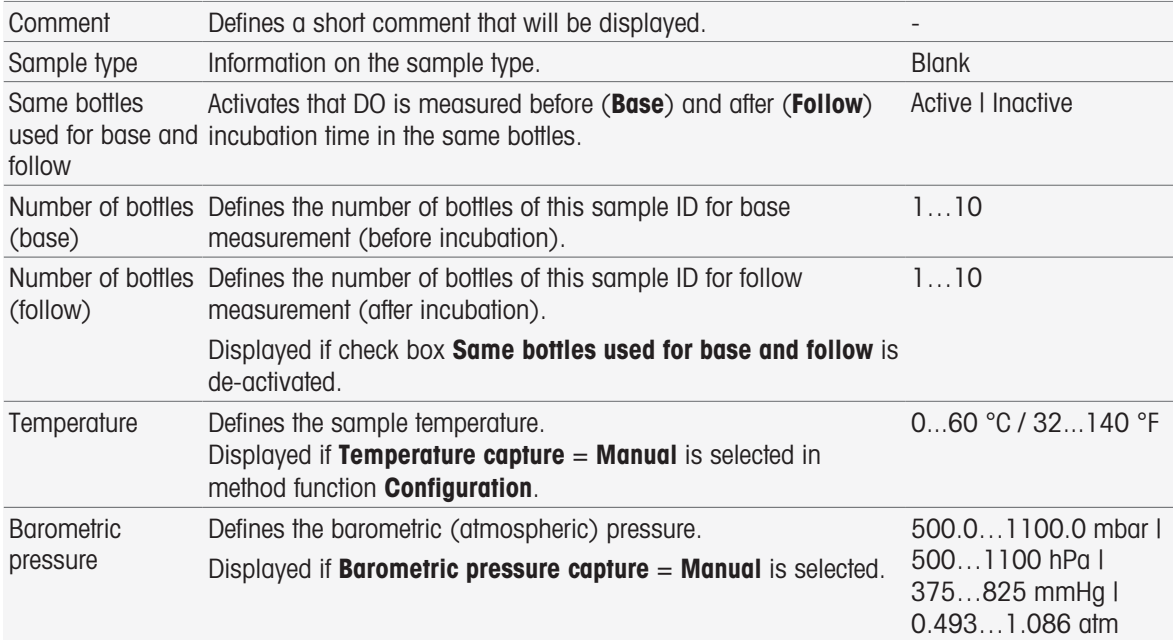

#### Bottle settings

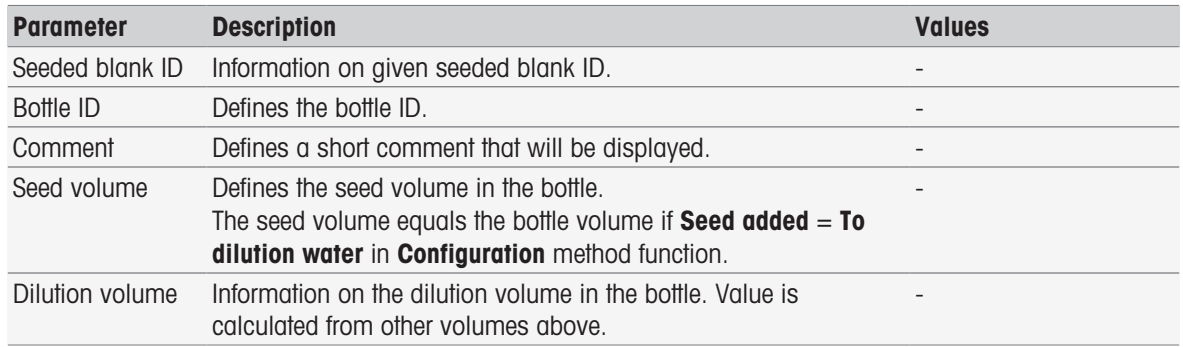

## 8.7.10 Standard (BOD)

In this method function you can define the basic parameters to perform a BOD determination of a seeded blank solution (dilution water including all ingredients except the sample). You can define a comment and the number of bottles. In the bottle list you can enter the bottle ID and a comment.

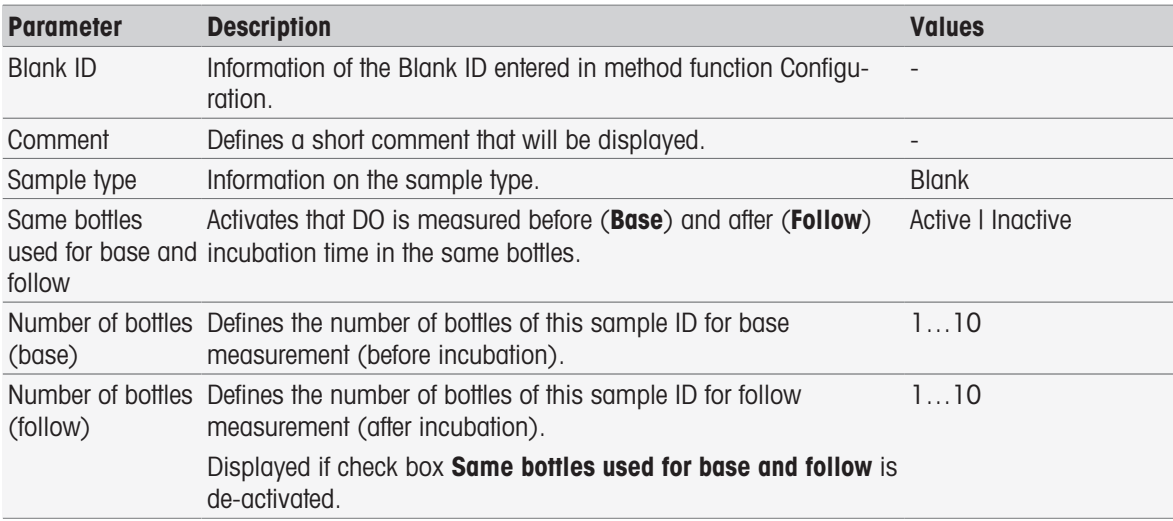

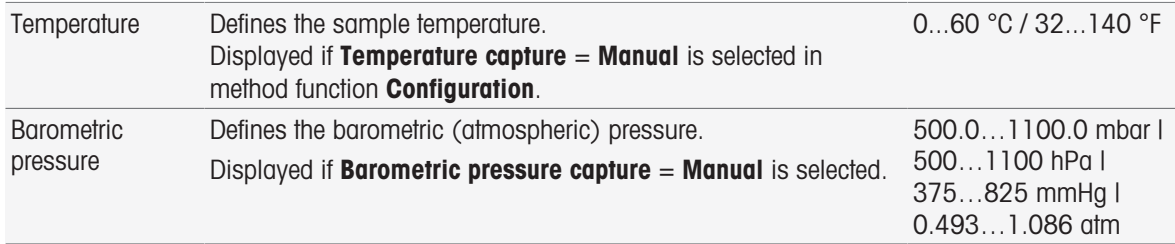

#### Bottle settings

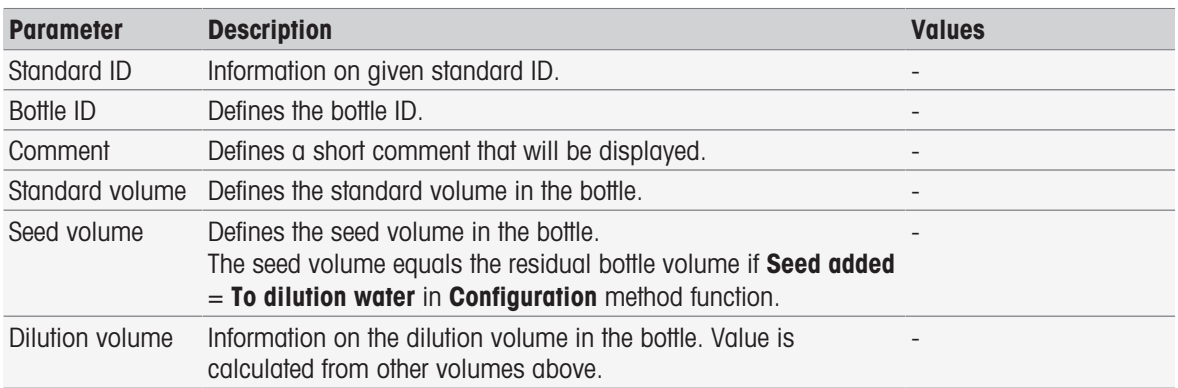

### 8.7.11 Sample (BOD)

In this method function you can define the basic parameters to perform a BOD determination. You can the sample ID, the number of bottles, a corresponding comment and the seed addition unit. In the bottle list the you can enter the bottle ID, the sample volume, the volume of seed addition and the salinity correction factor.

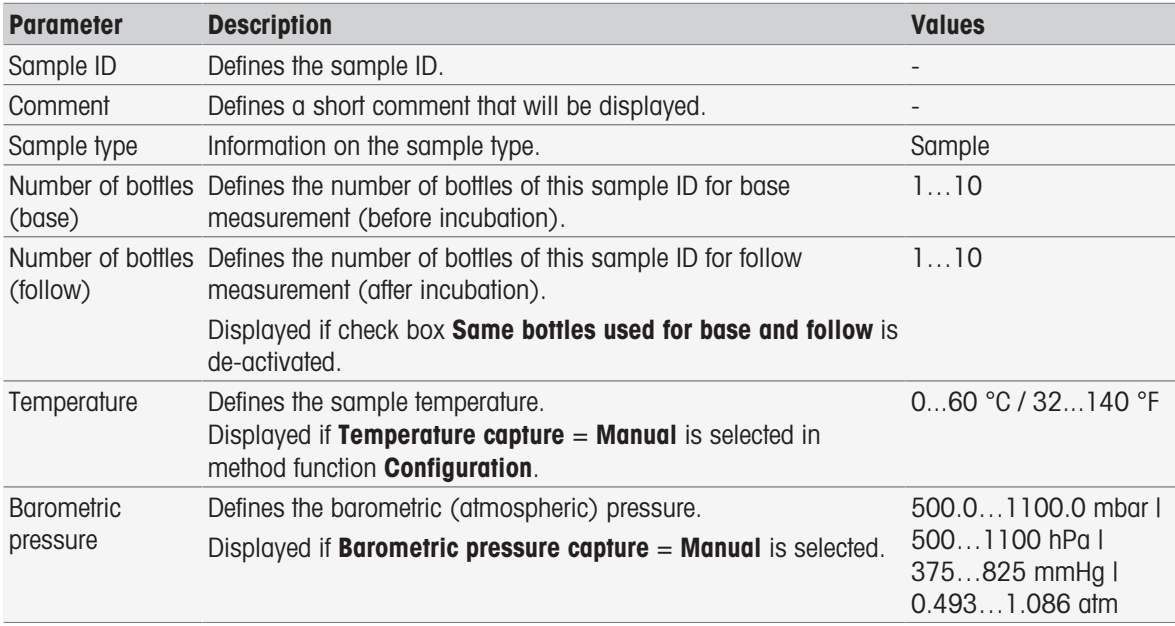

### Bottle settings

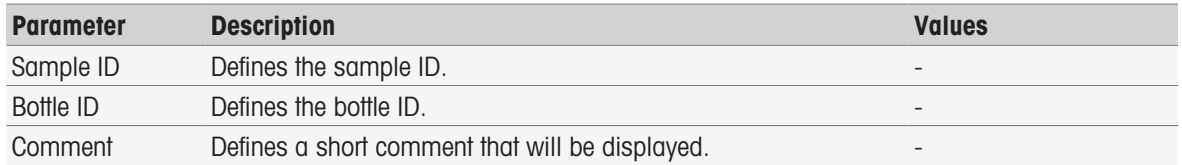

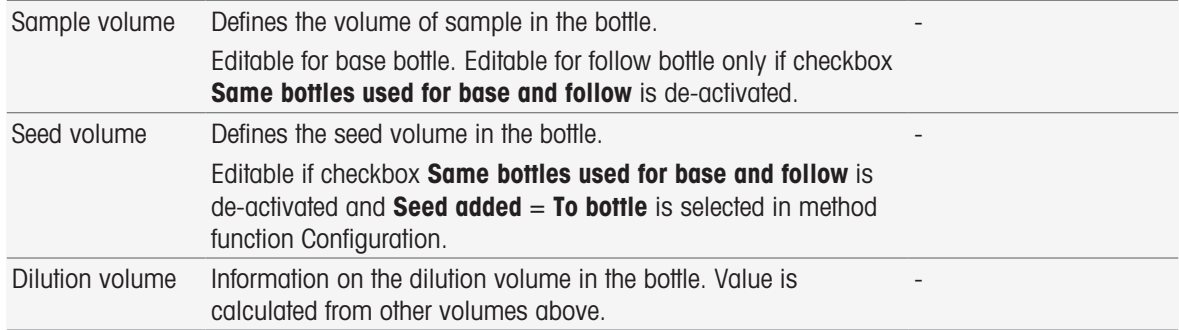

### 8.7.12 Sample verification

This method function is mainly used in remote control mode. It requests the operator to verify if the correct sample is taken for the subsequent measurement. The sample ID defined in the method or at method start must be retyped or scanned with a barcode reader.

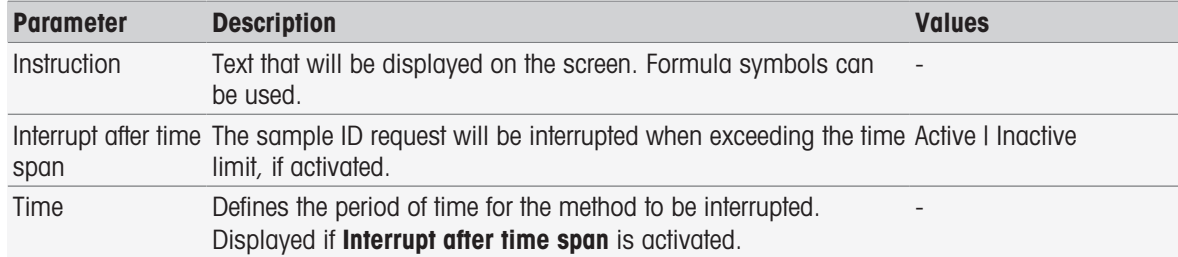

#### See also

[Formula Syntax](#page-118-0)   [Page 117](#page-118-0)

### 8.7.13 Sensor check

This method function allows you to define special criteria for a sensor so that only sensors with a satisfying last calibration will be used. Calibration data can be checked and optionally the measurement can be interrupted if the sensor criteria are outside limits.

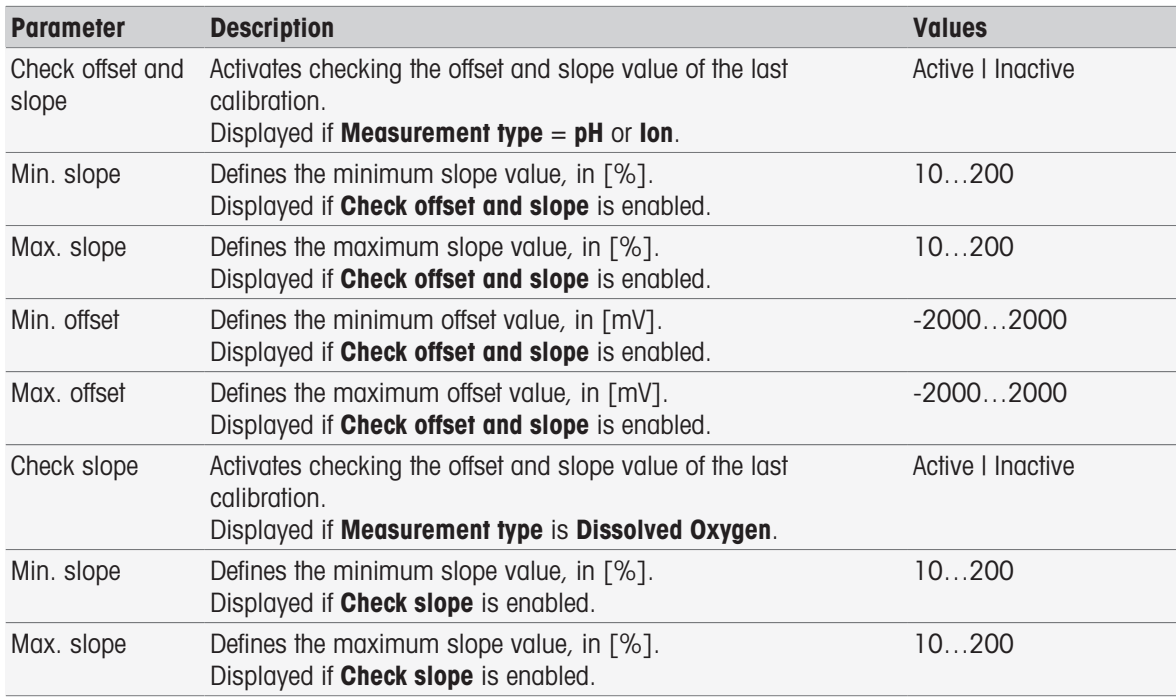

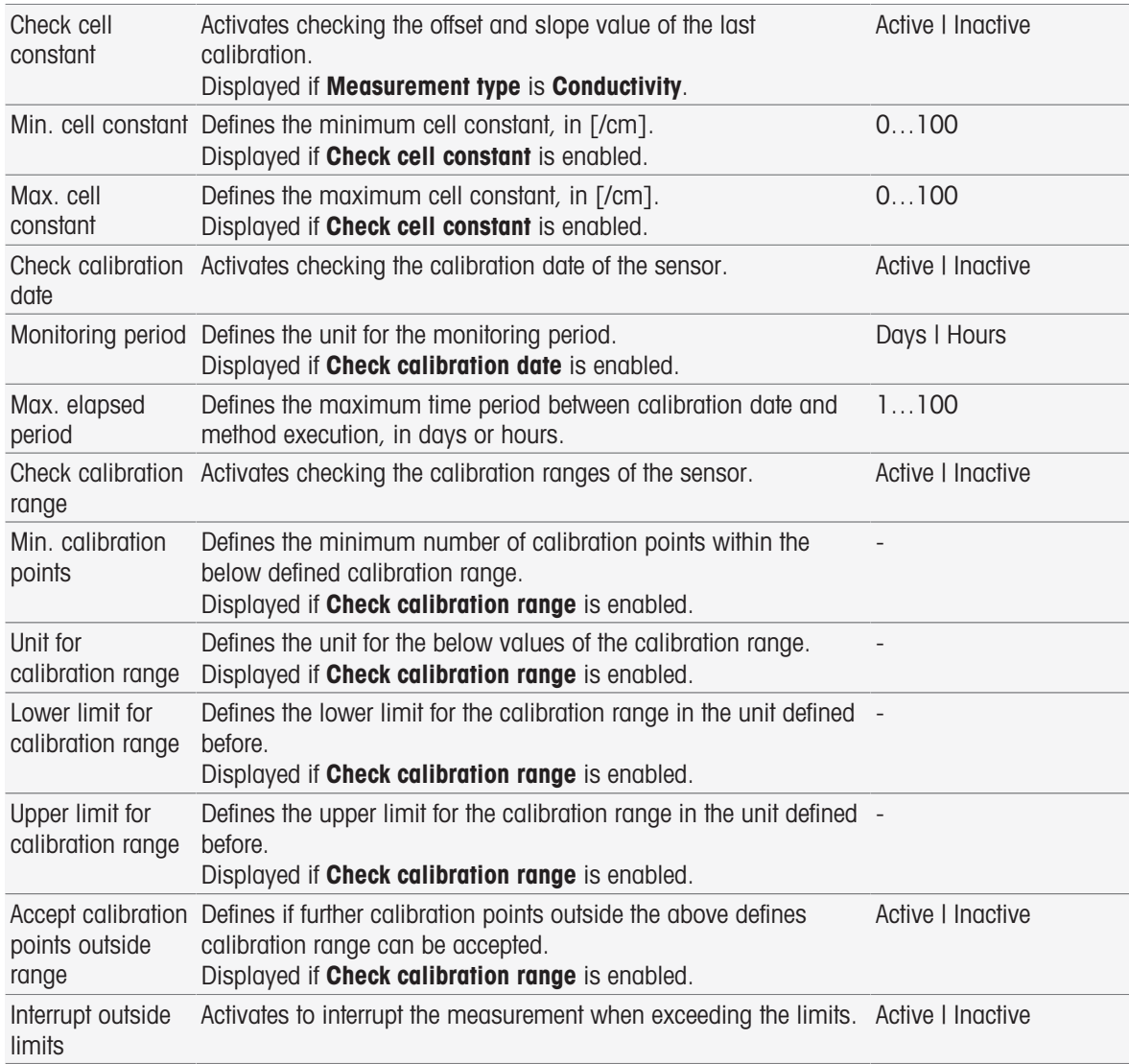

### 8.7.14 Measure

This method function defines all measurement parameters like unit, decimal places, endpoint type and temperature correction.

### Measurement types pH, Redox, Ion, Dissolved oxygen

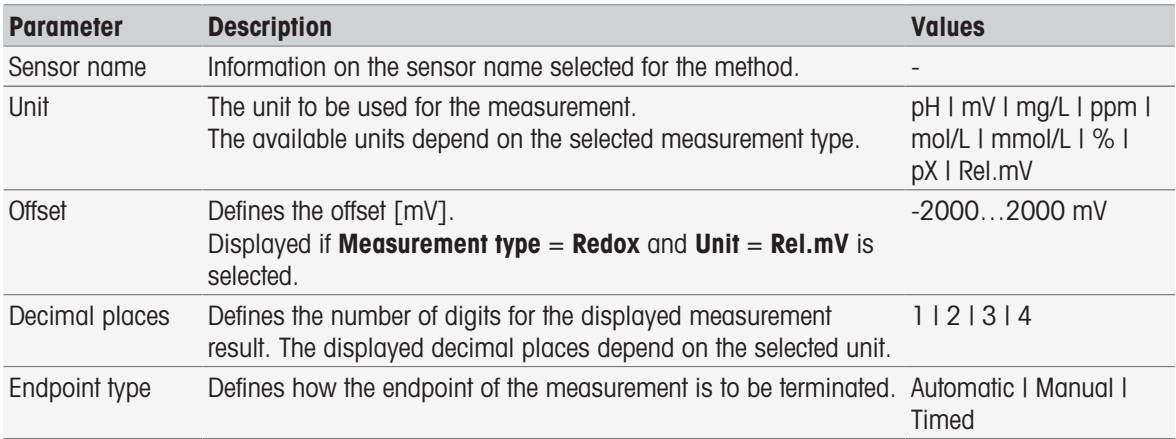

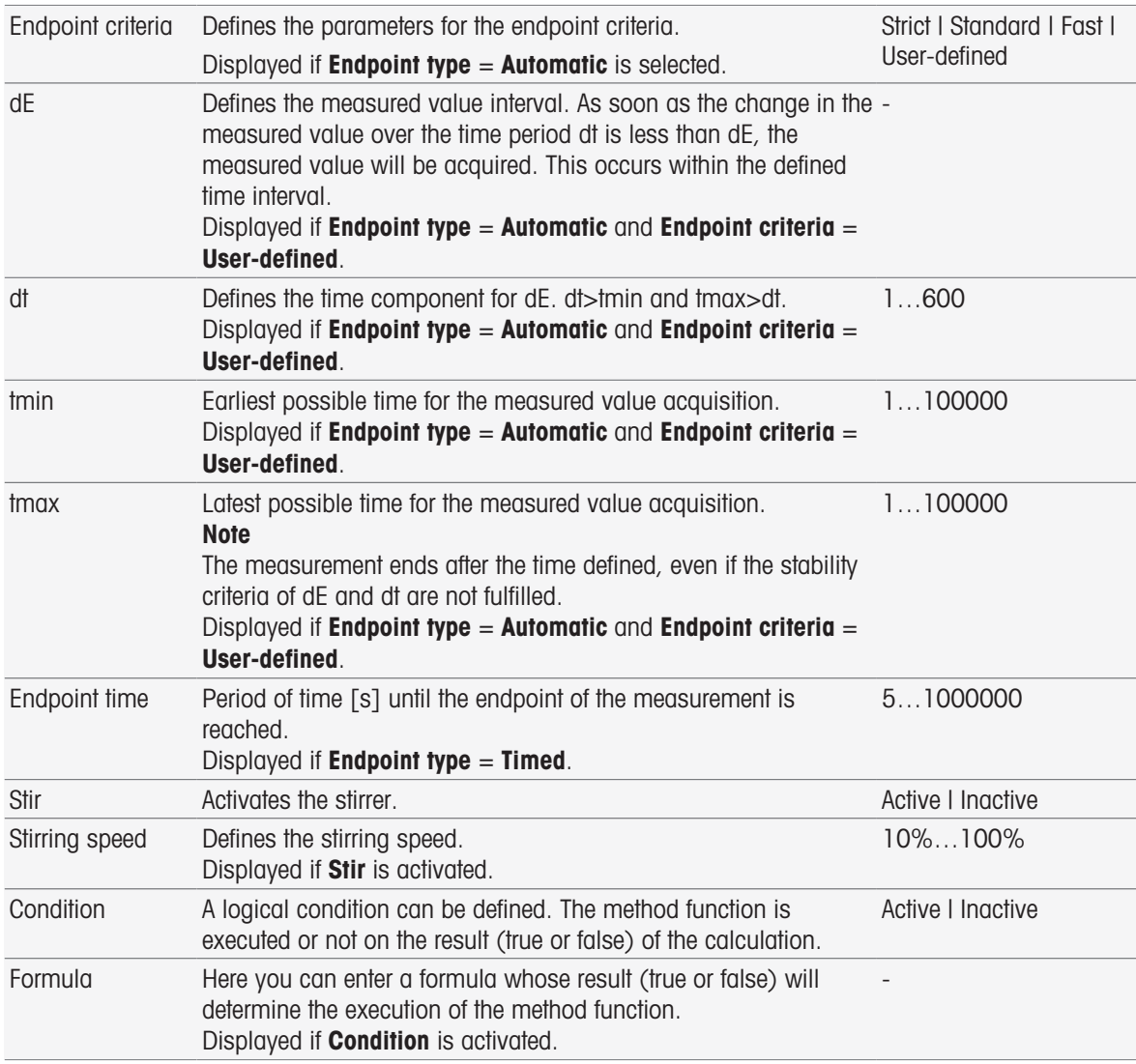

- [Endpoint criteria](#page-111-0) ▶ [Page 110](#page-111-0)
- [Formula Syntax](#page-118-0)   [Page 117](#page-118-0)

### Measurement type Conductivity

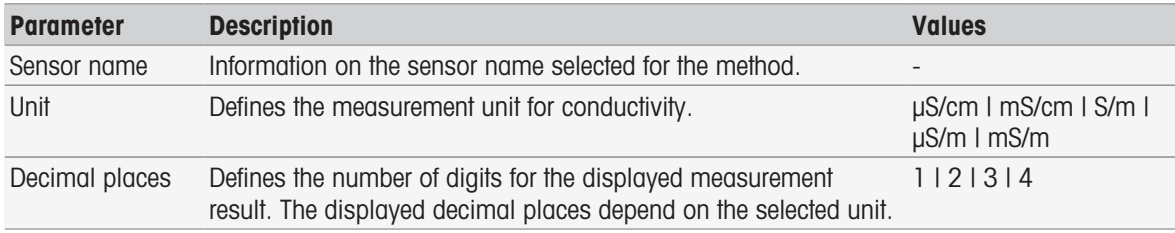

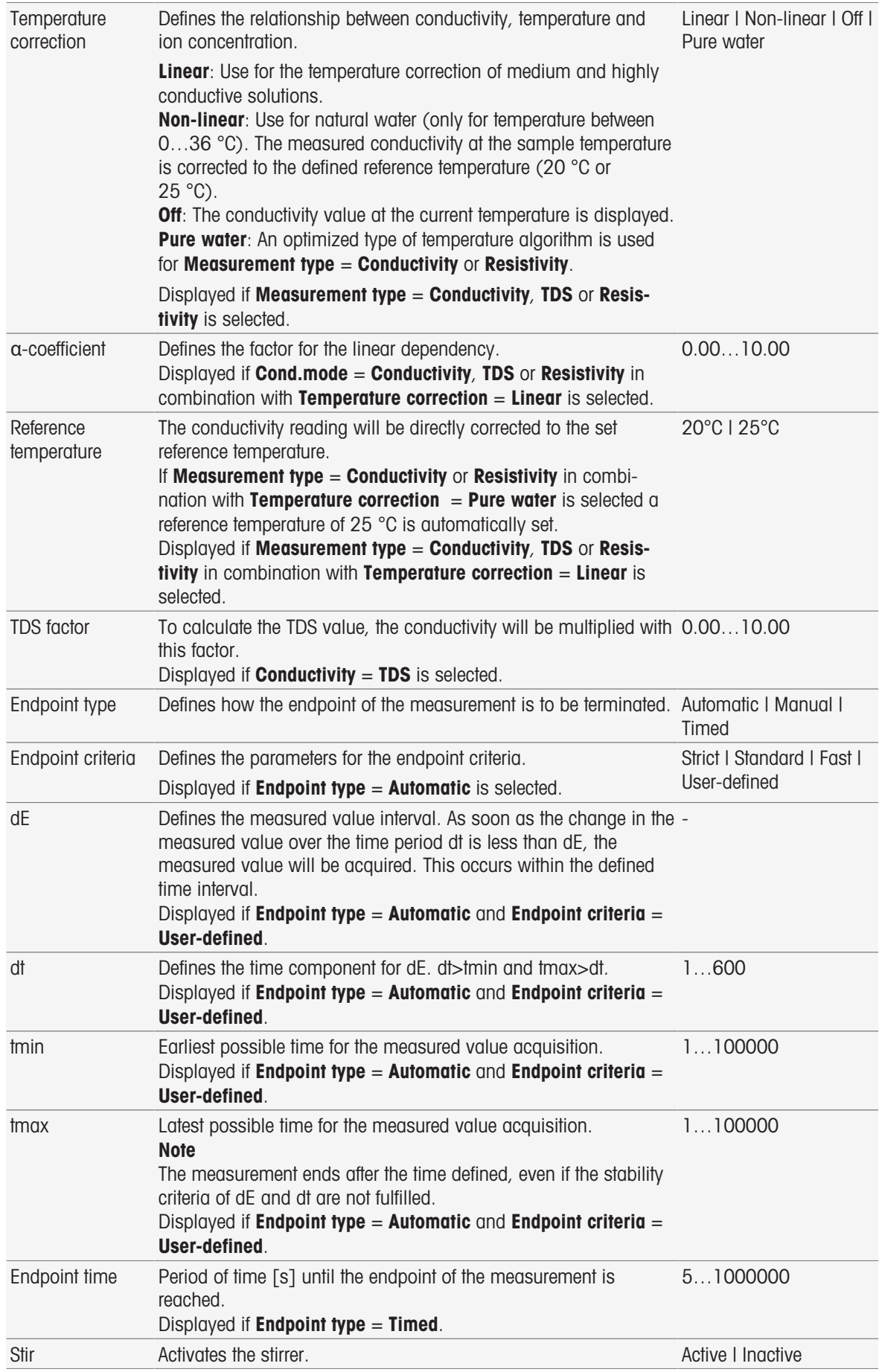

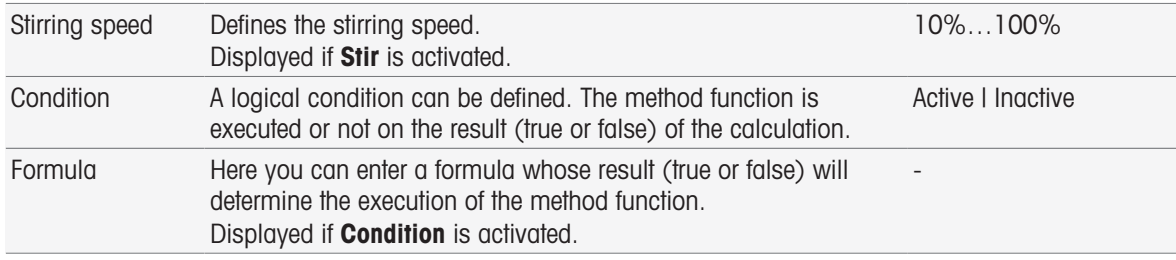

[Endpoint criteria](#page-111-0)   [Page 110](#page-111-0)

[Formula Syntax](#page-118-0)   [Page 117](#page-118-0)

### 8.7.15 Measure (Calibration)

In this method function endpoint type and endpoint criteria are selected. You can also define whether stirring during calibration takes place or not.

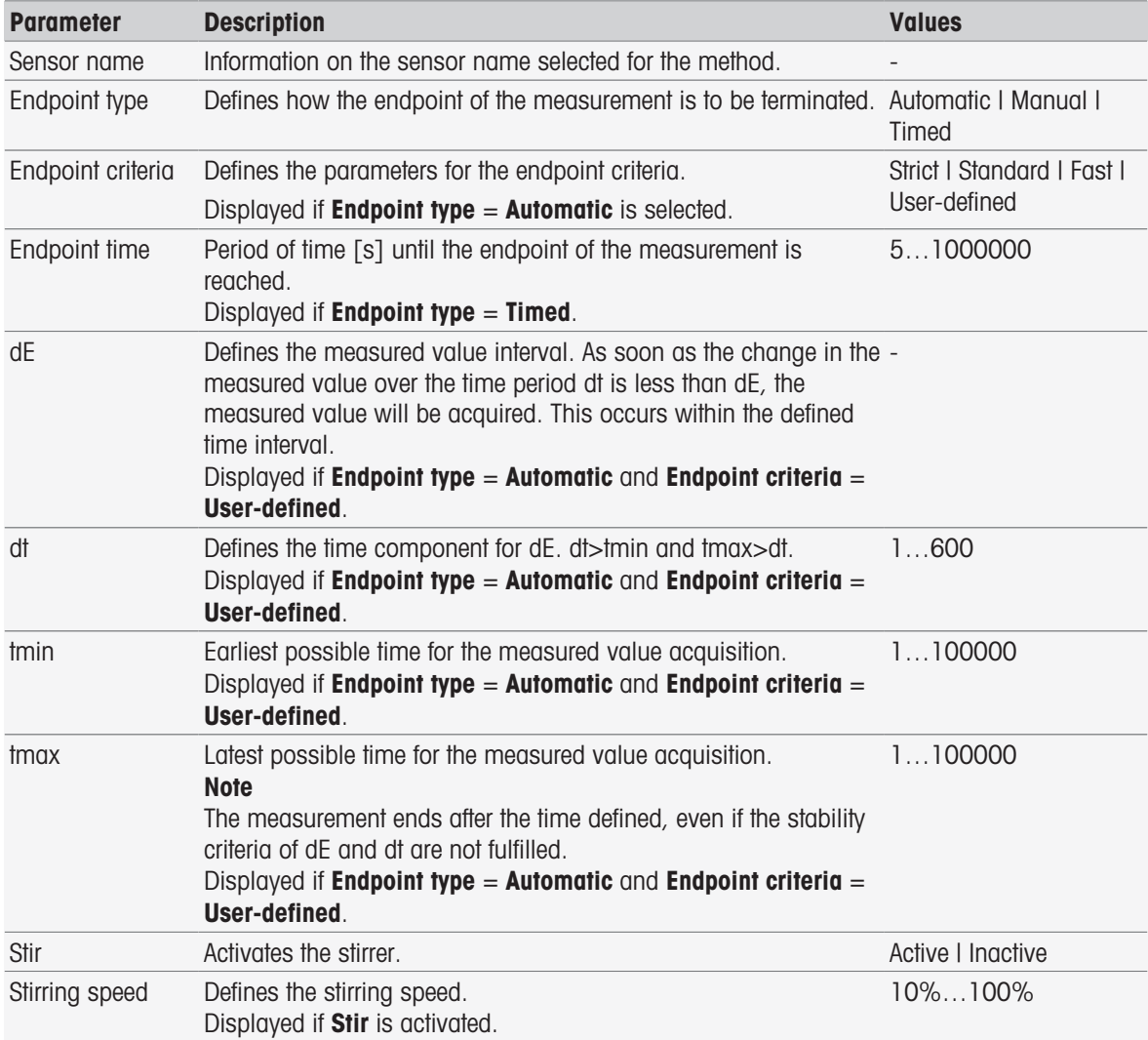

#### See also

■ [Endpoint criteria](#page-111-0) ▶ [Page 110](#page-111-0)

# 8.7.16 Measure (Temperature)

This method function defines all measurement parameters like temperature source, unit, resolution, endpoint type and stirring.

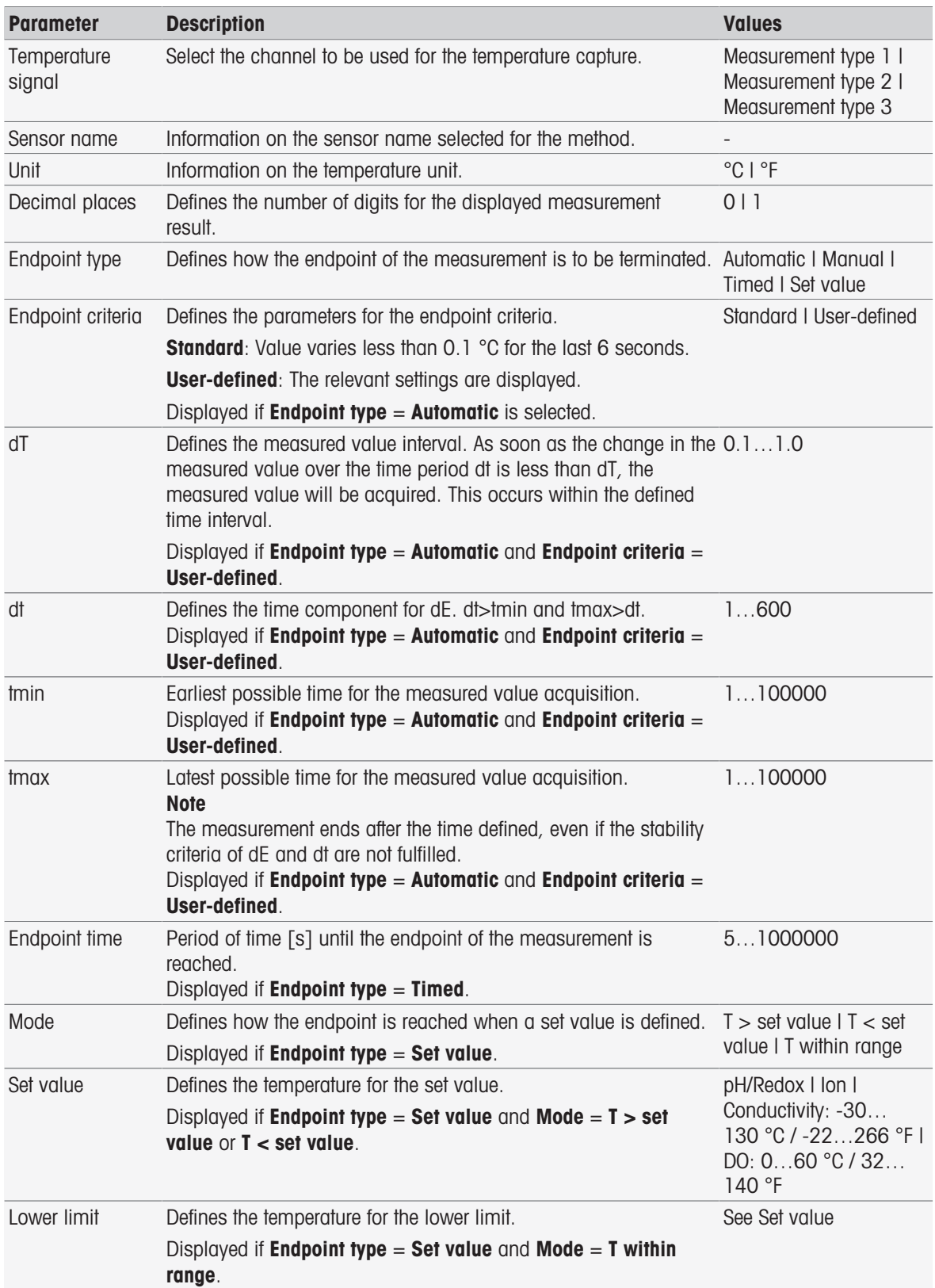

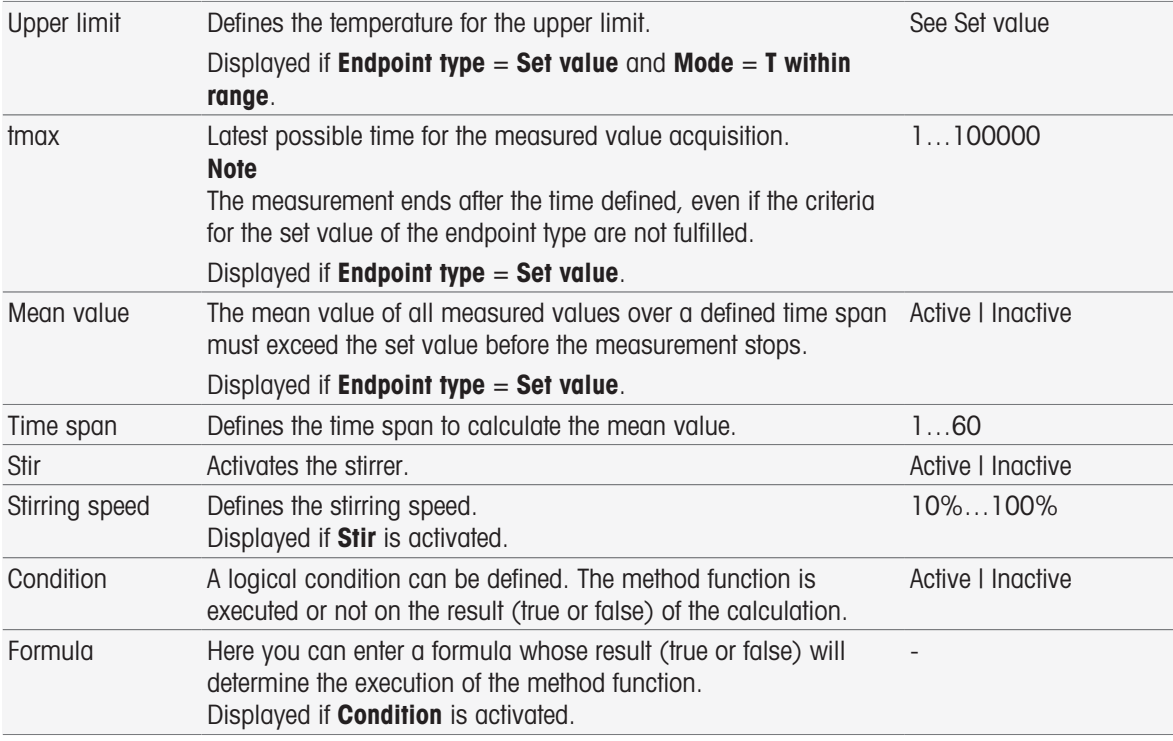

- [InMotion](#page-31-0) ▶ [Page 30](#page-31-0)
- [Formula Syntax](#page-118-0)   [Page 117](#page-118-0)

### 8.7.17 Measure (Interval)

This method function defines all measurement parameters like unit, decimal places, endpoint type and temperature correction.

### Measurement types pH, Redox, Ion, Dissolved oxygen

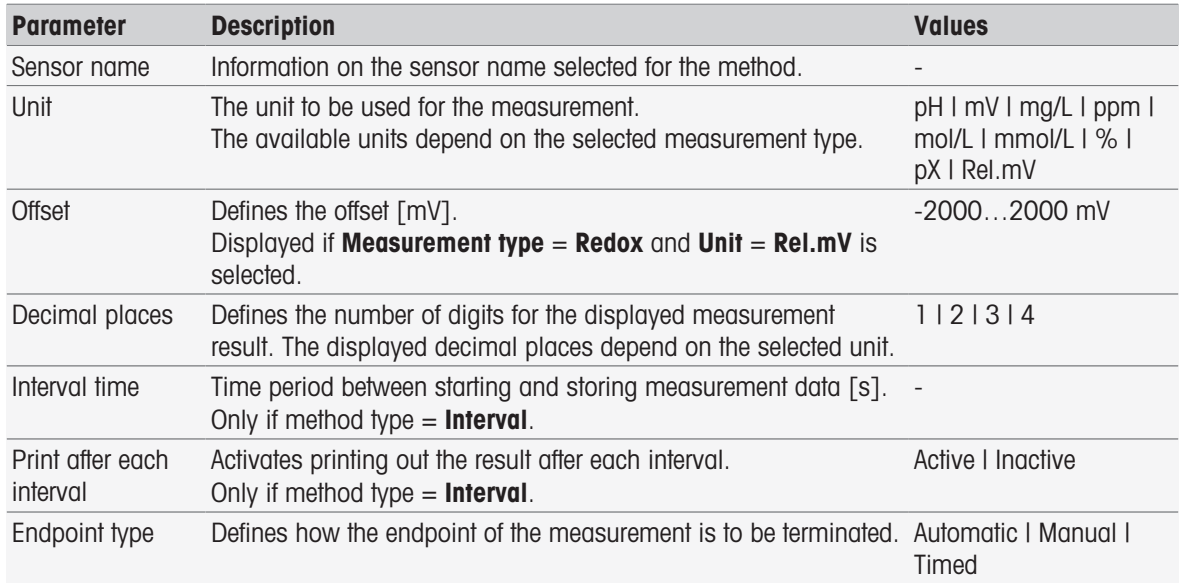

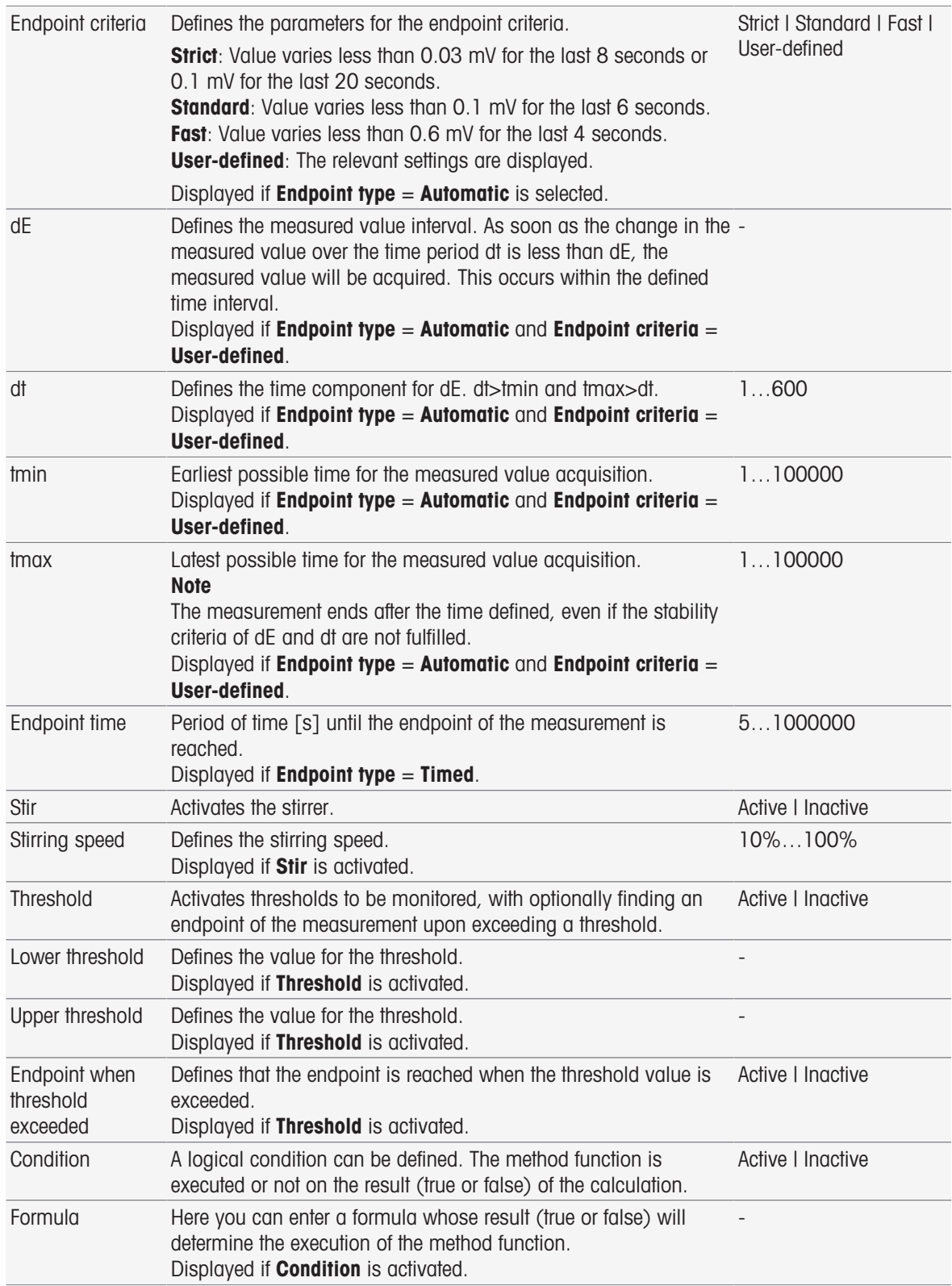

[Formula Syntax](#page-118-0)   [Page 117](#page-118-0)

### Measurement type Conductivity

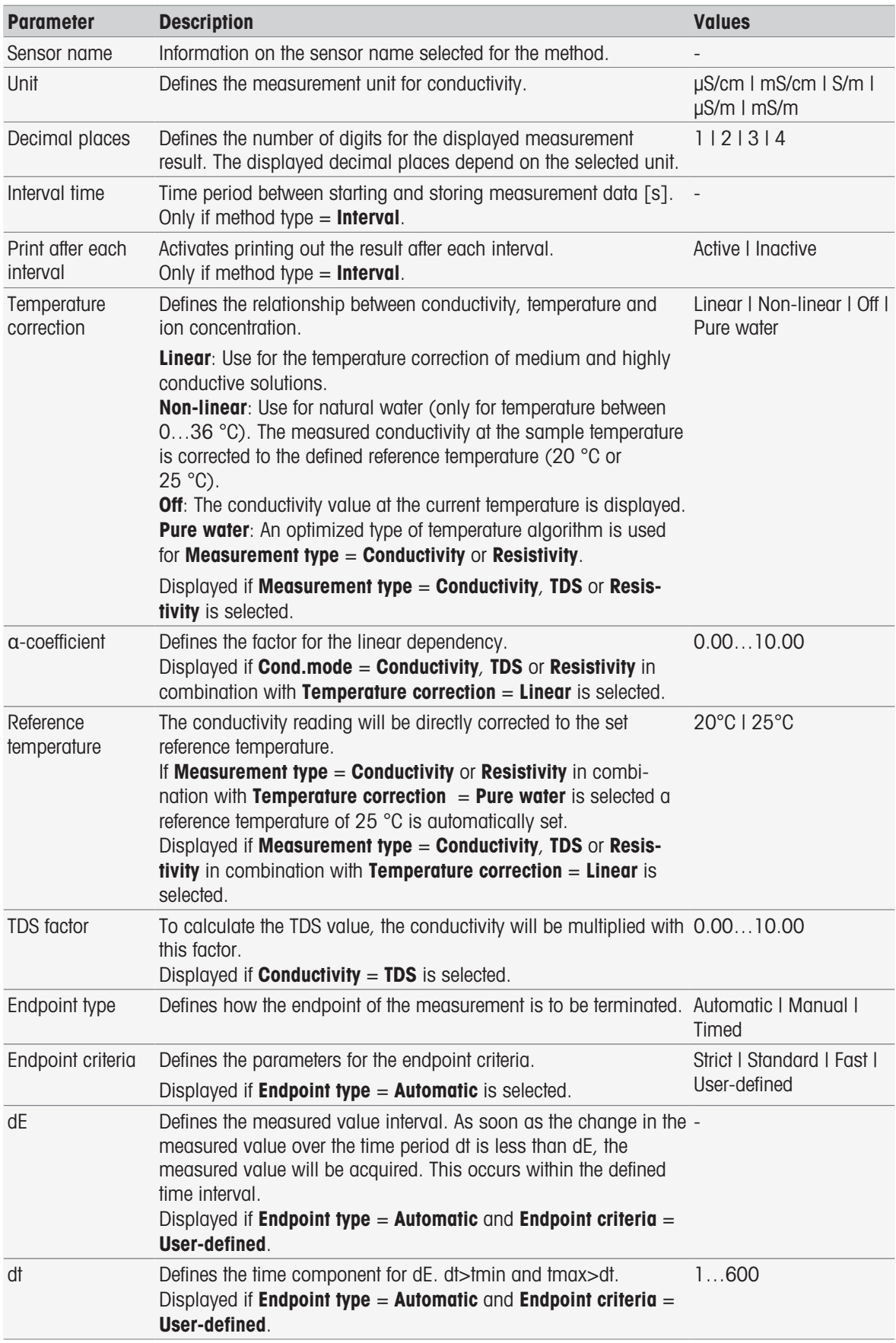

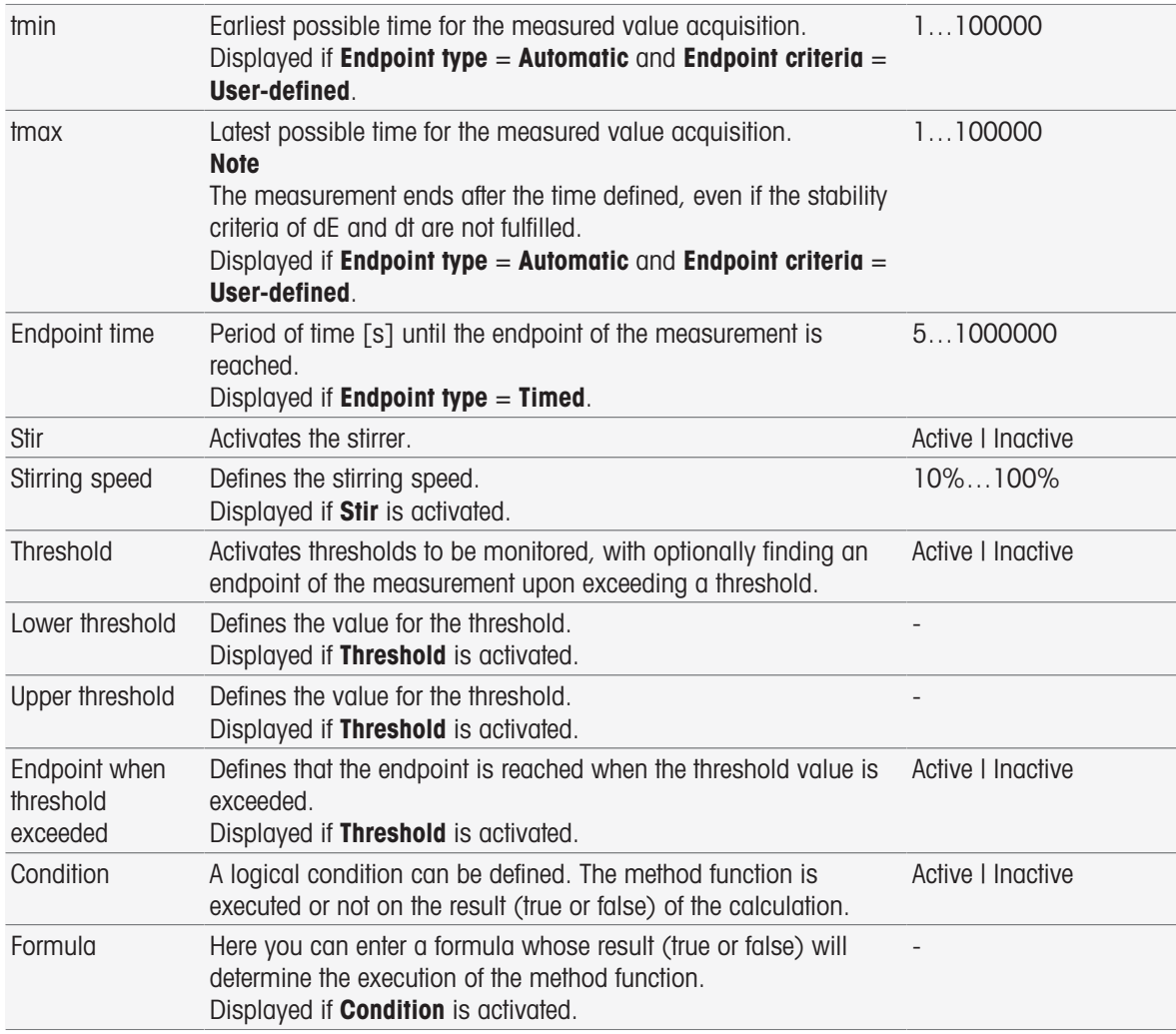

- [Endpoint criteria](#page-111-0) ▶ [Page 110](#page-111-0)
- [Formula Syntax](#page-118-0)   [Page 117](#page-118-0)

### 8.7.18 Measure (Incremental)

In this method function the endpoint type, endpoint criteria and other important parameters are determined. You can also define whether stirring takes place during the measurement or not.

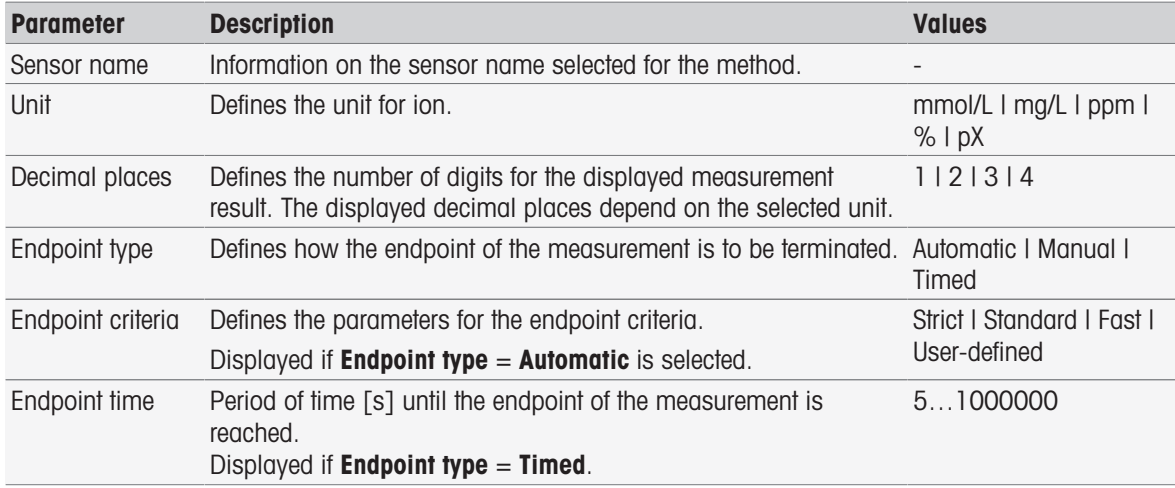

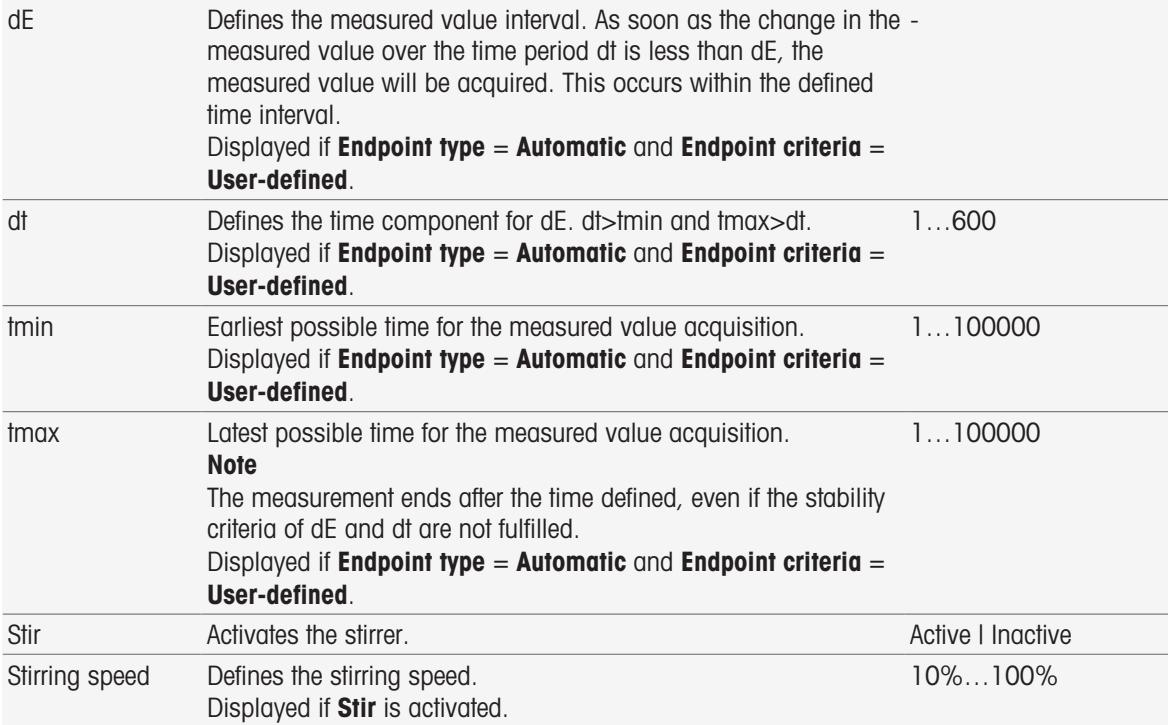

■ [Endpoint criteria](#page-111-0) ▶ [Page 110](#page-111-0)

### 8.7.19 Measure (Sensor test)

In this method function endpoint type and endpoint criteria are determined. You can also define whether stirring takes place during the measurement or not.

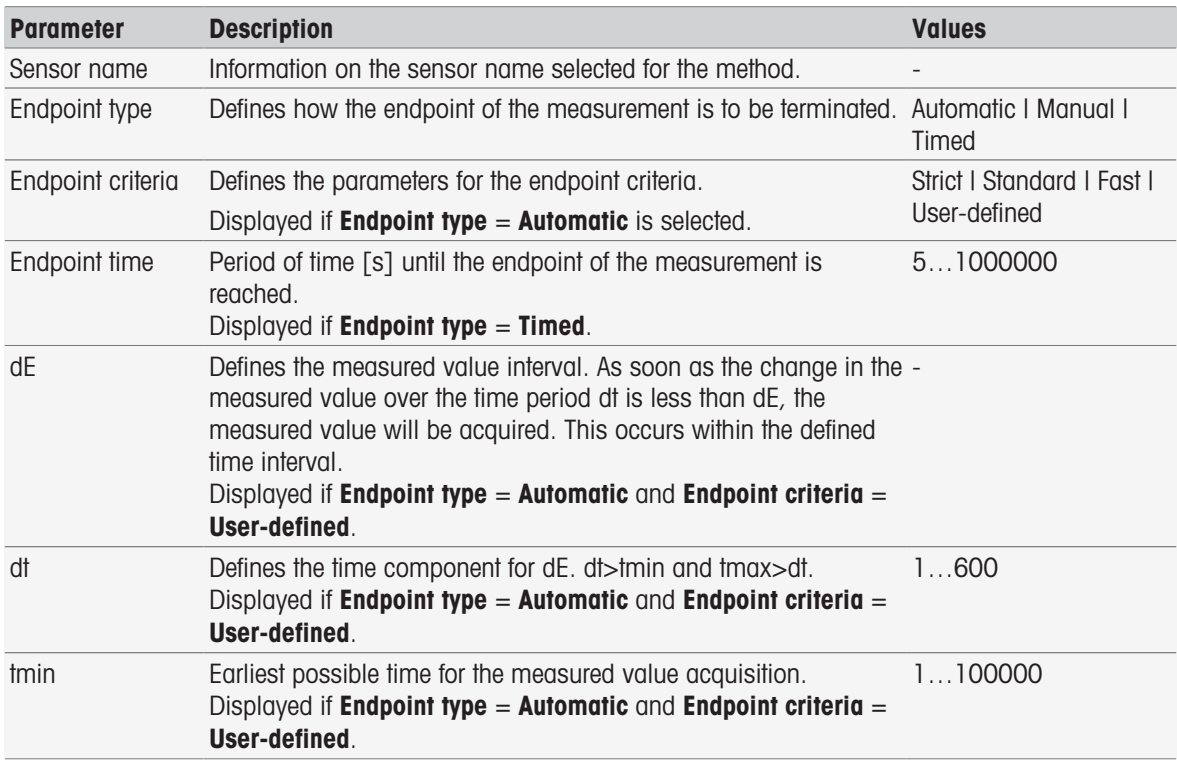

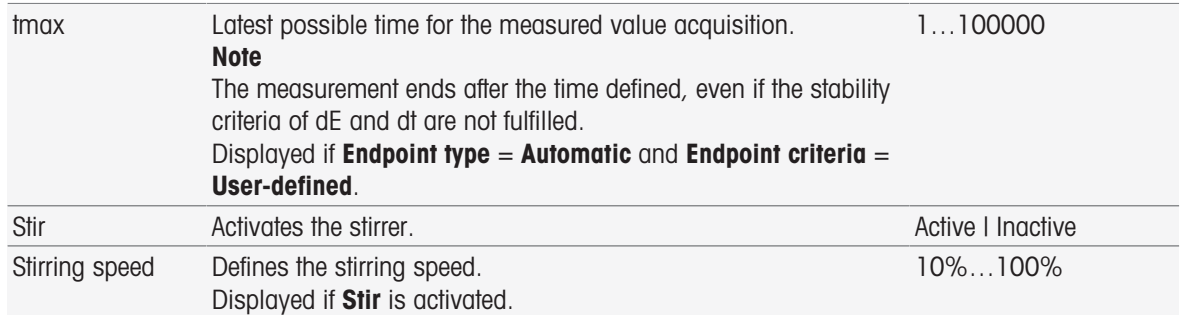

[Endpoint criteria](#page-111-0)   [Page 110](#page-111-0)

### 8.7.20 Measure (Blank)

In this method function you can define the measuring units and resolution as well as endpoint type and criteria for BOD determination in blank. You can also define whether stirring takes place during the measurement or not.

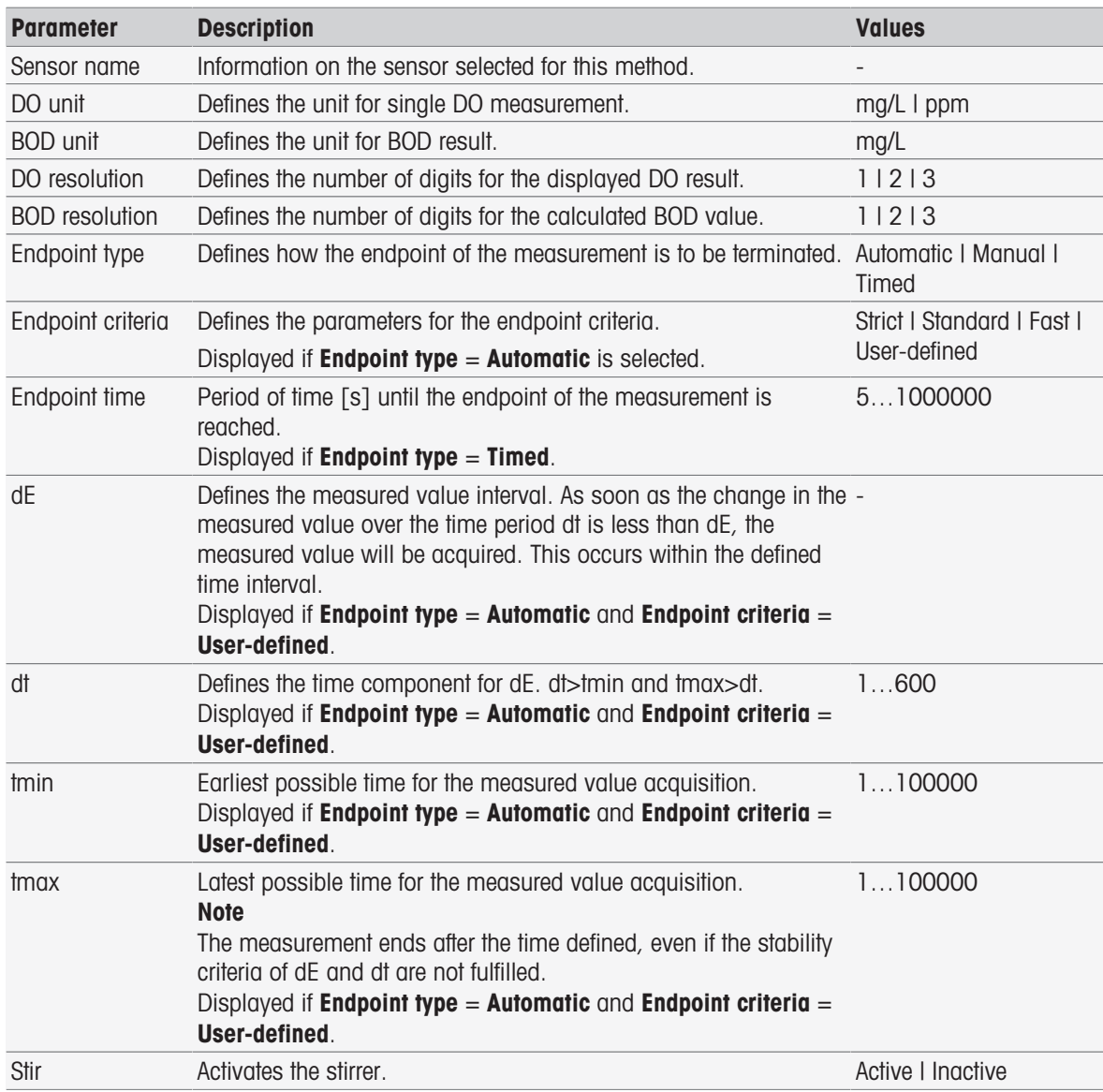

[Endpoint criteria](#page-111-0)   [Page 110](#page-111-0)

### 8.7.21 Measure (Seeded blank)

In this method function you can define the measuring units and resolution as well as endpoint type and criteria for BOD determination in seeded blank. You can also define whether stirring takes place during the measurement or not.

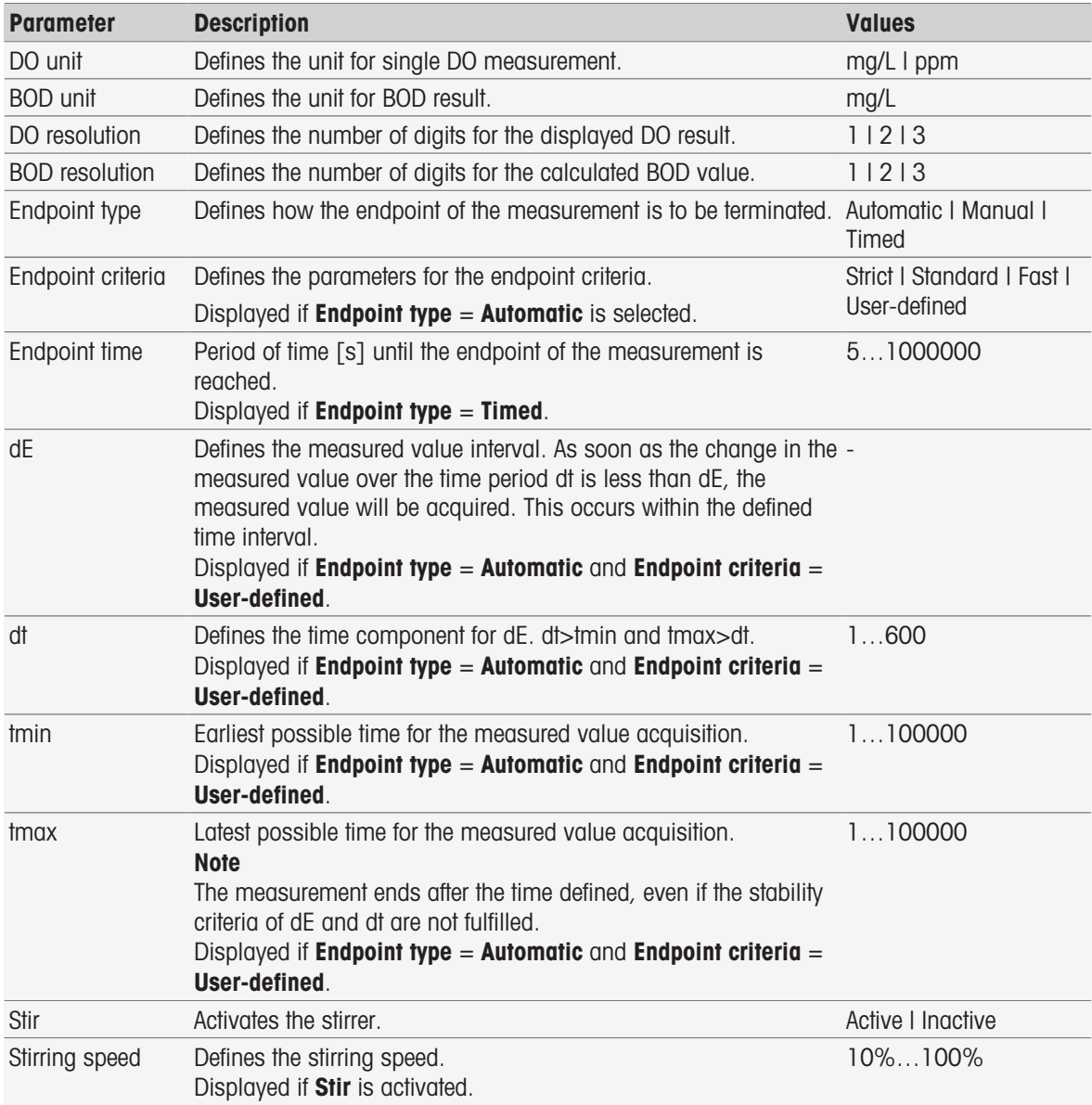

#### See also

[Endpoint criteria](#page-111-0)   [Page 110](#page-111-0)

### 8.7.22 Measure (Standard)

In this method function you can define the measuring units and resolution as well as endpoint type and criteria for BOD determination in the standard solution (solution with well-defined BOD value). You can also define whether stirring takes place during the measurement or not.

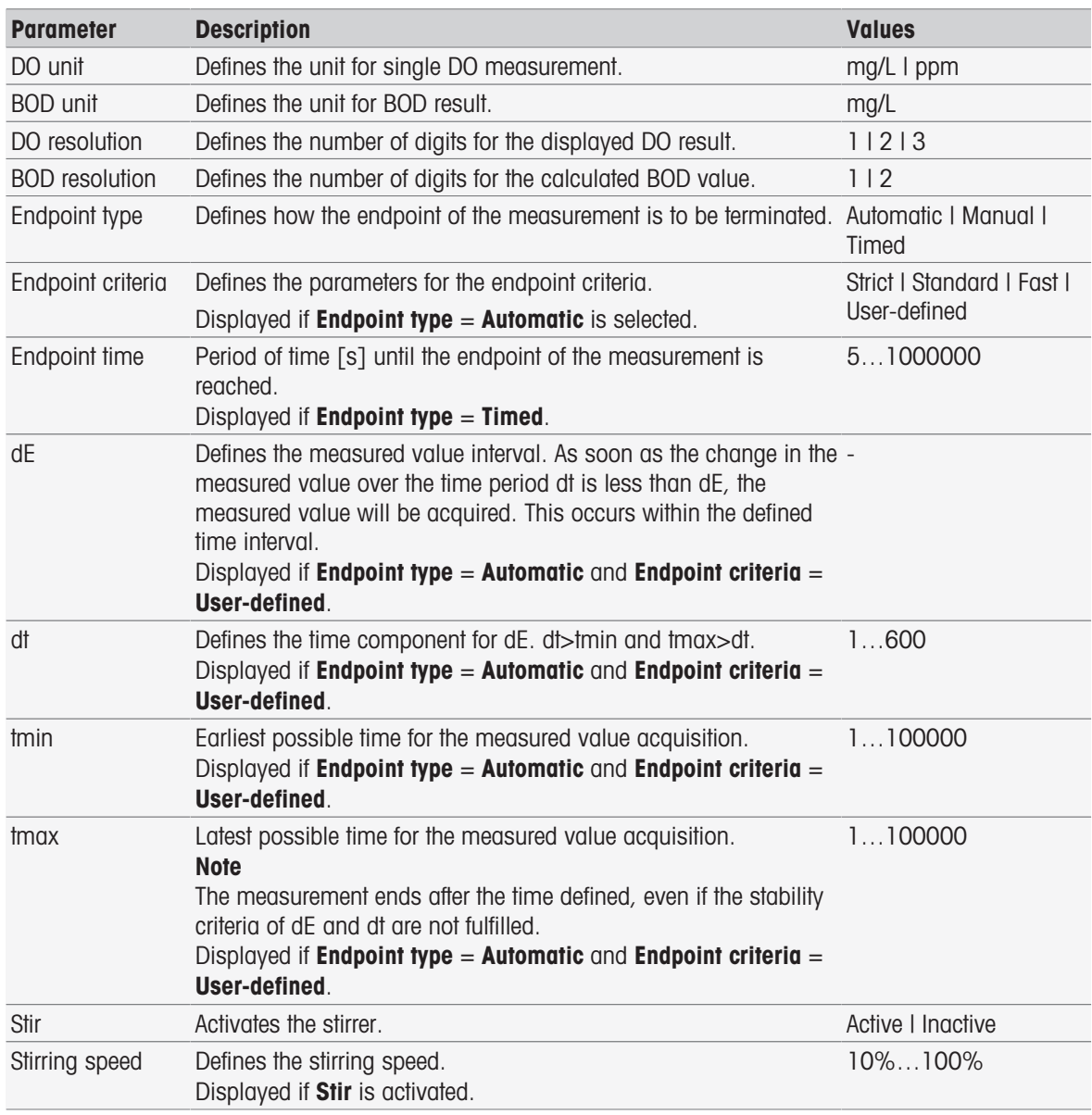

[Endpoint criteria](#page-111-0)   [Page 110](#page-111-0)

### 8.7.23 Measure (BOD)

In this method function you can define the measuring units and resolution as well as endpoint type and criteria. You can also define whether stirring takes place during the measurement or not.

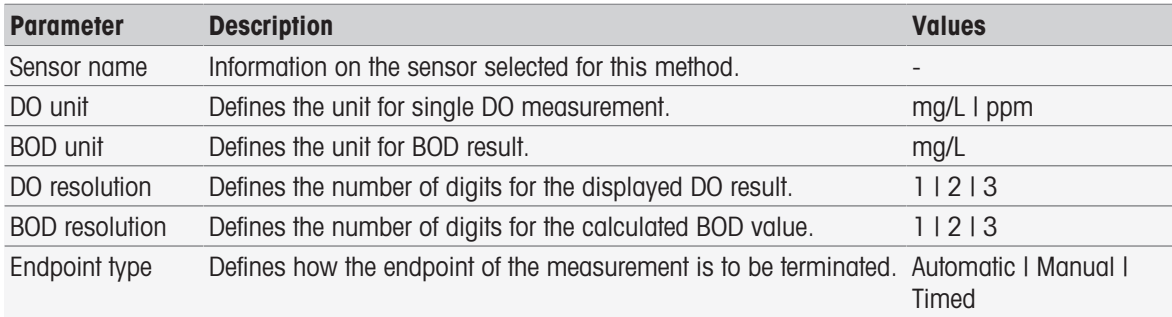

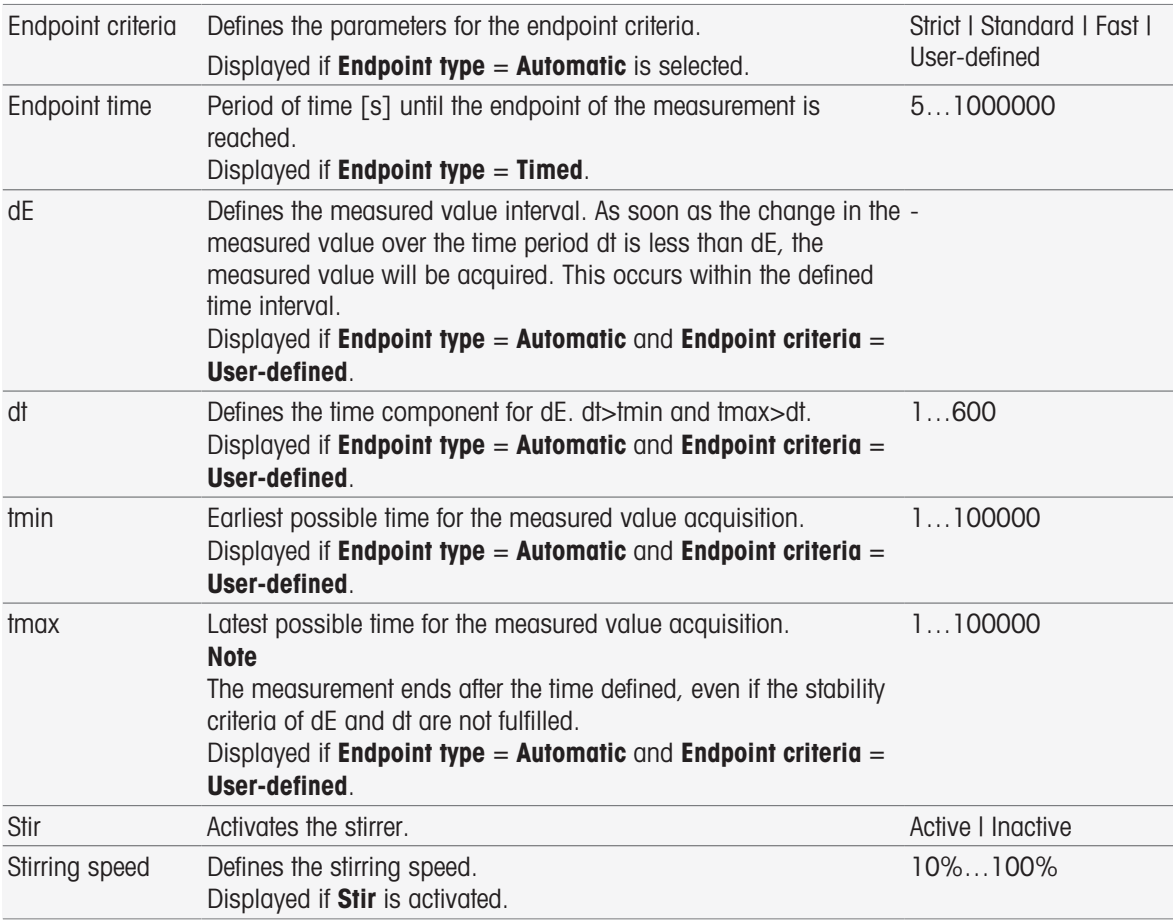

[Endpoint criteria](#page-111-0)   [Page 110](#page-111-0)

# 8.7.24 Calibration analysis

In this method function the limits for accepting a calibration can be entered.

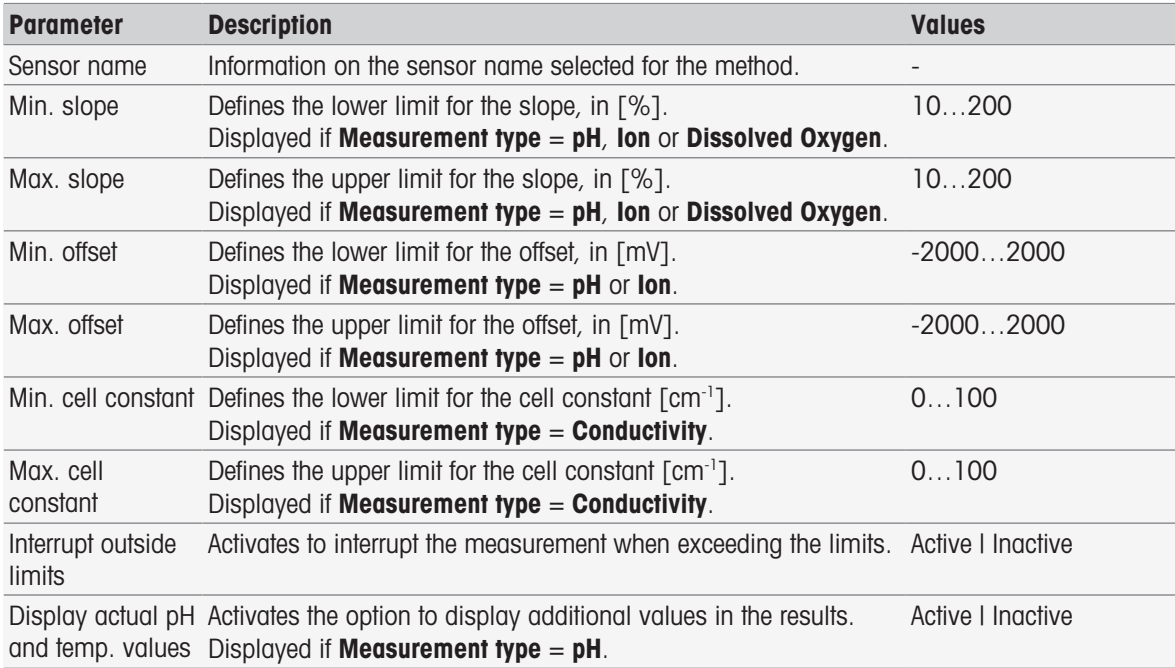

### 8.7.25 Sensor evaluation

In this method function you can set calibration limits and test measurement limits for sensors in the method type sensor test.

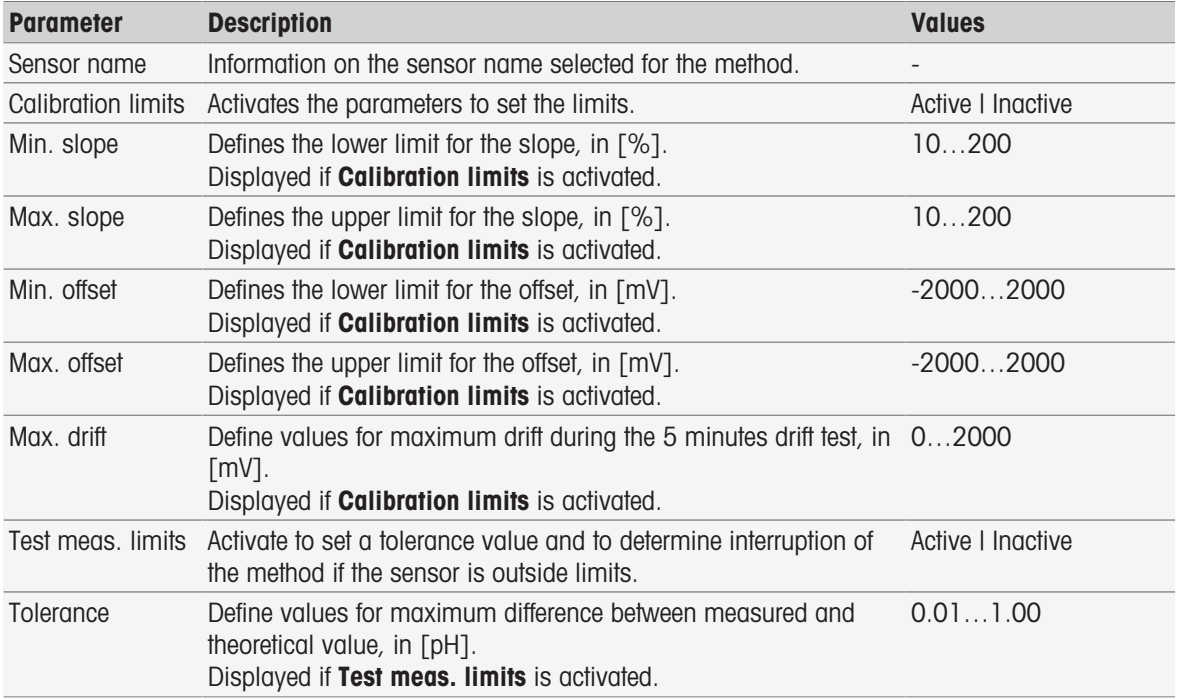

### 8.7.26 Analysis (Blank)

In this method function different limiting parameters for the BOD blank determination can be selected and modified in order to create related warnings, entries in the report, suspension of measurement or even interruption of measurement. The method function has three parts: Analysis (base), Analysis (follow), and Analysis results.

#### Analysis (base)

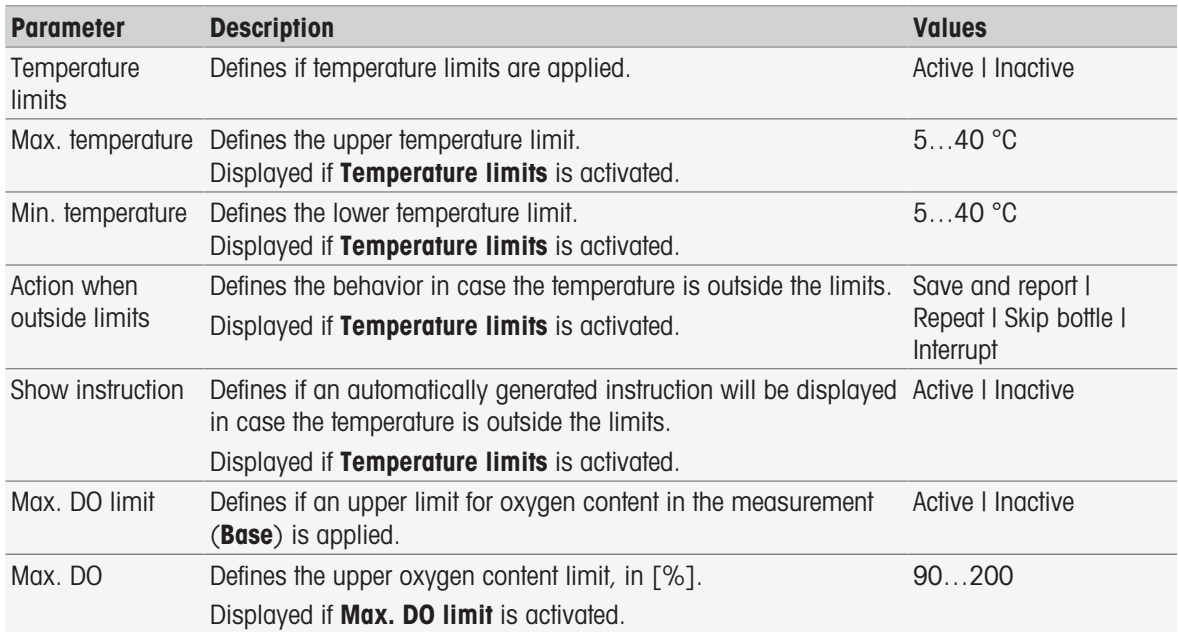

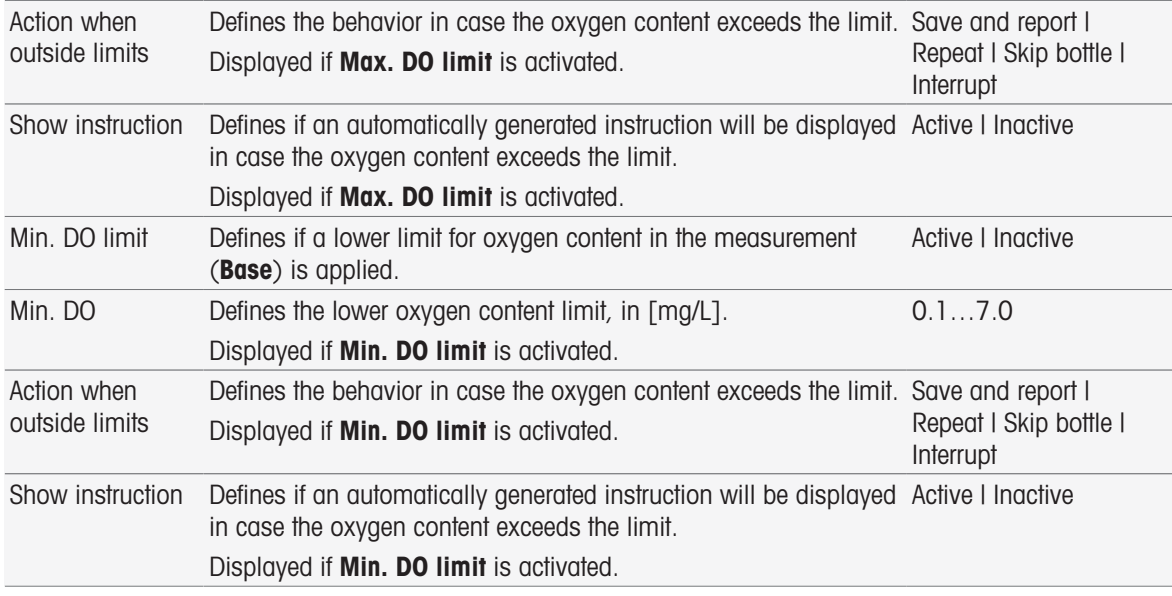

### Analysis (follow)

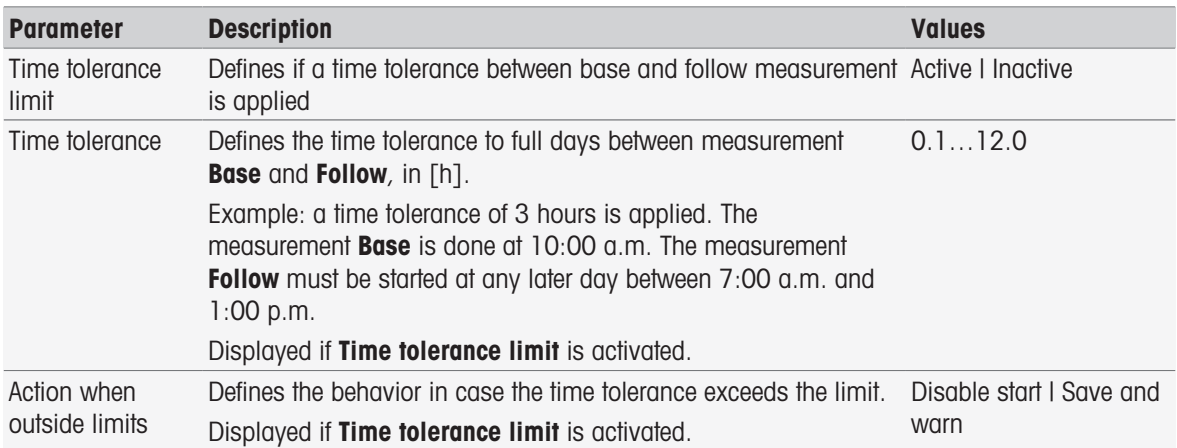

### Analysis results

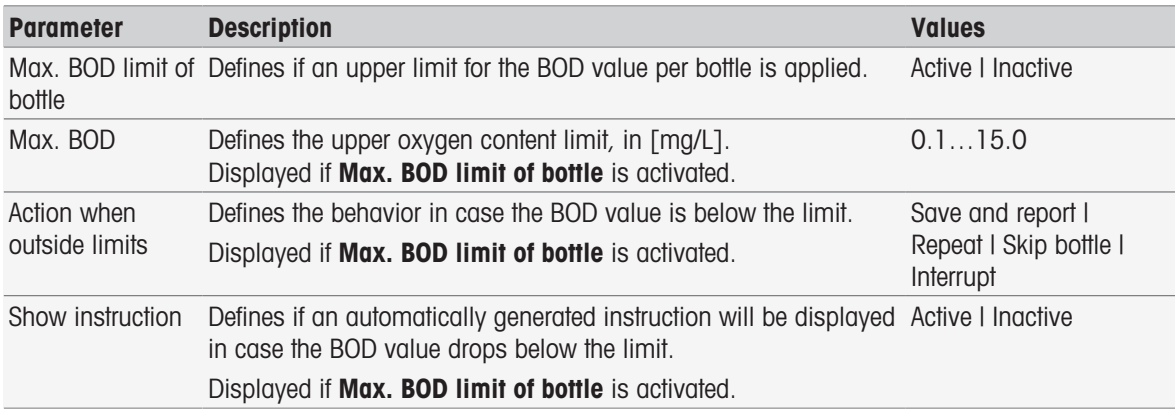

#### Action when outside limits

The following table explains the different actions when limits are exceeded.

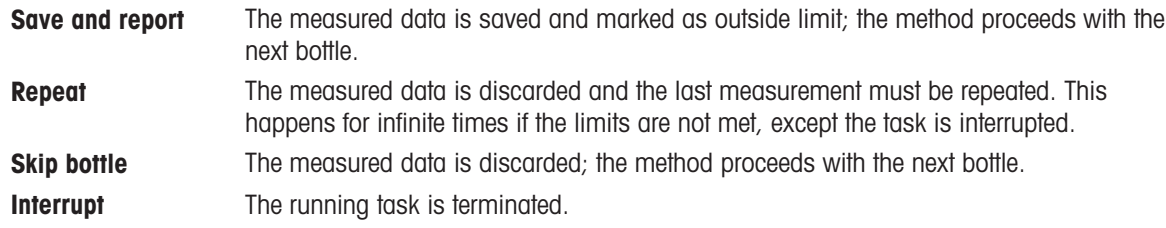

### 8.7.27 Analysis (Seeded blank)

In this method function different limiting parameters for the BOD seeded blank determination can be selected and modified in order to create related warnings, entries in the report, suspension of measurement or even interruption of measurement. The method function has three parts: Analysis (base), Analysis (follow), and Analysis results.

#### Analysis (base)

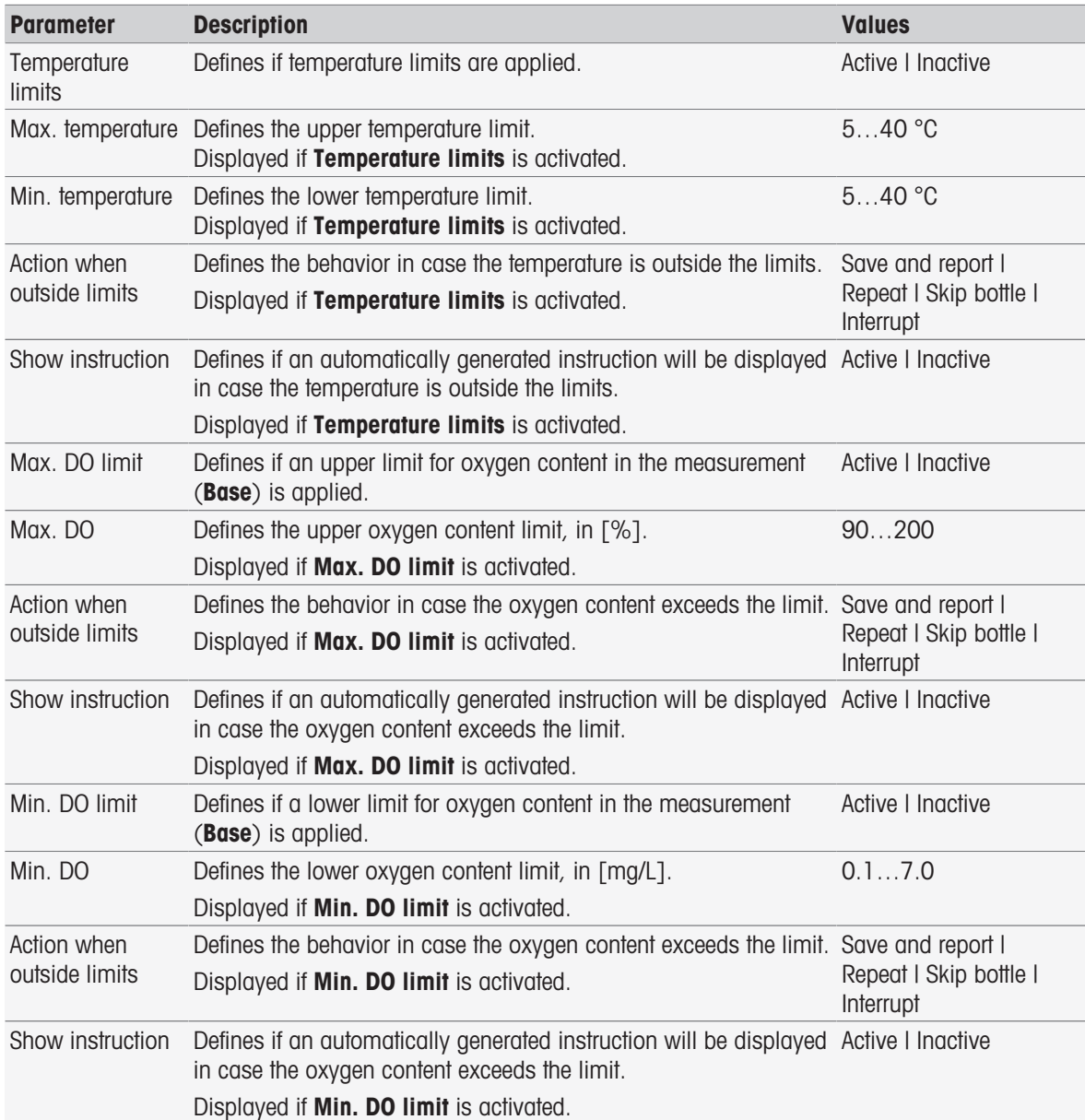

### Analysis (follow)

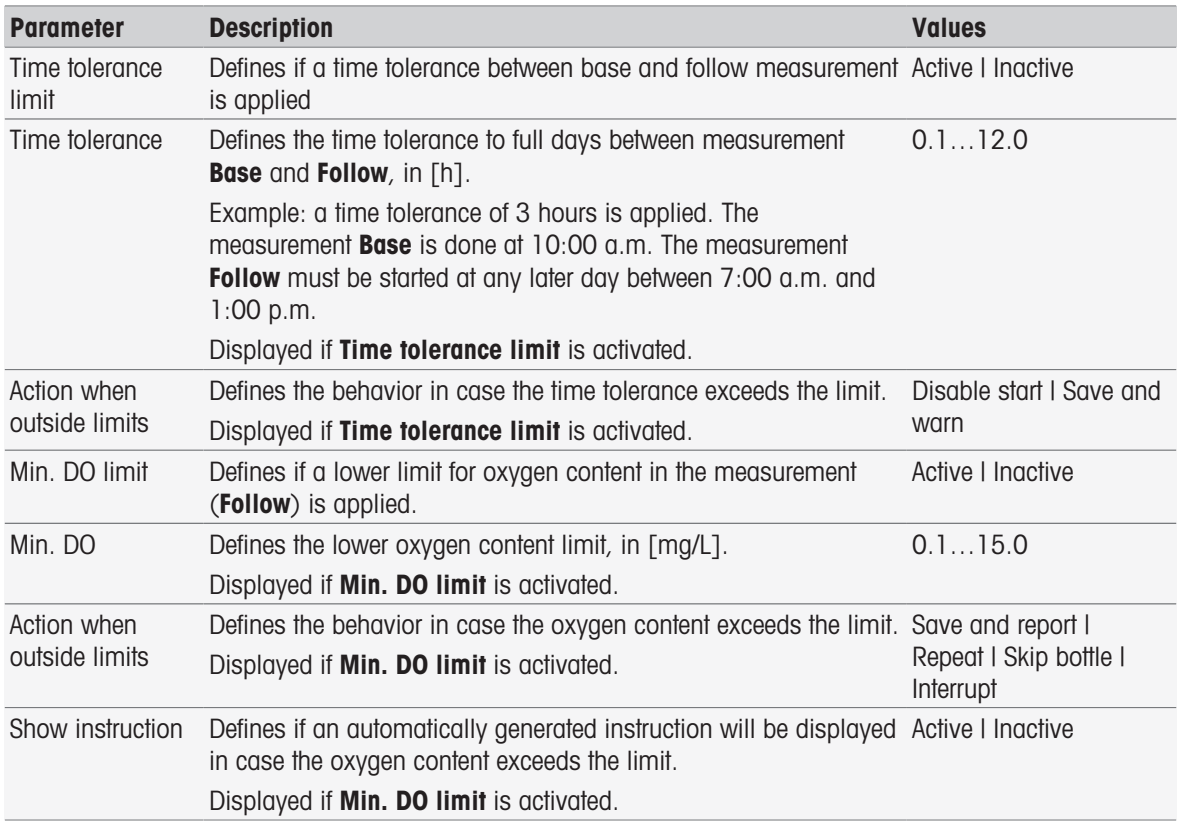

### Analysis results

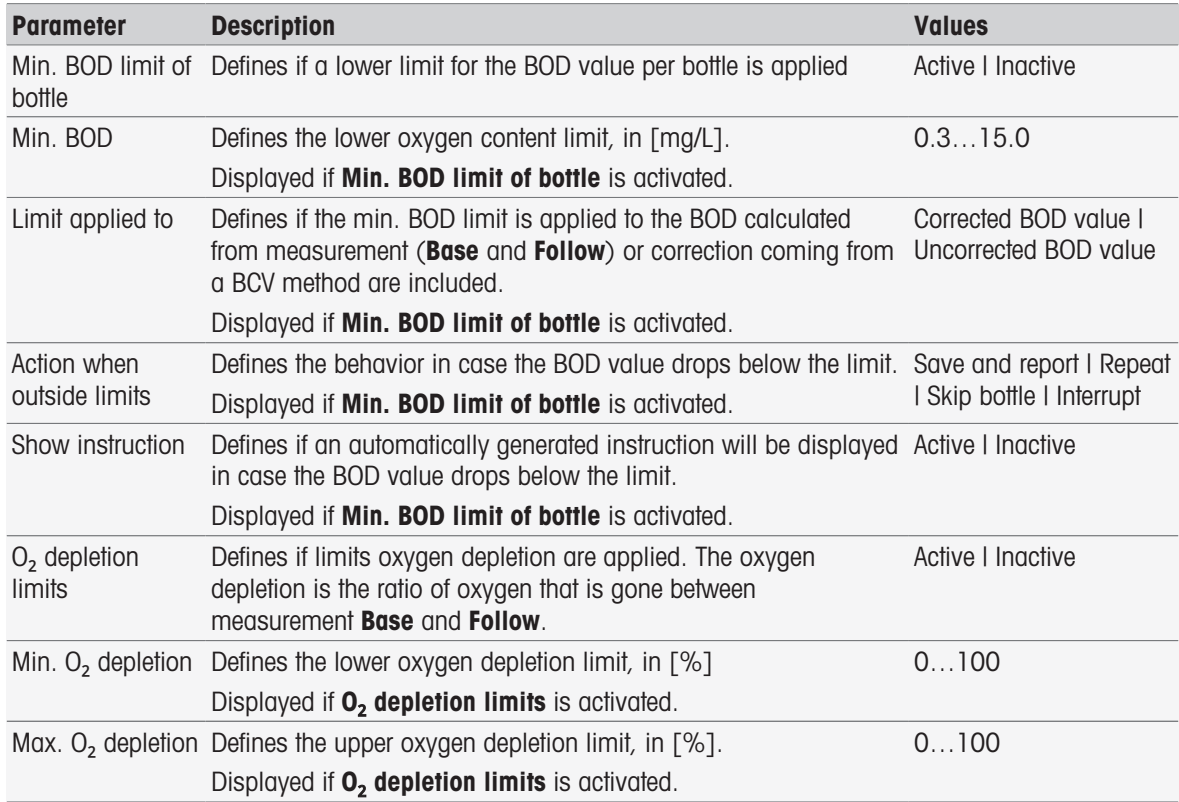

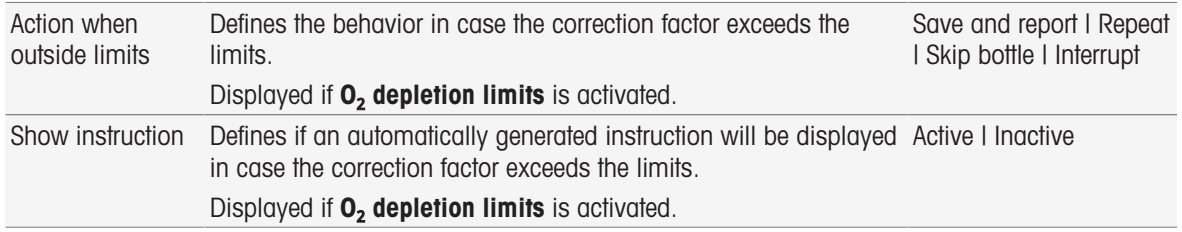

#### Action when outside limits

The following table explains the different actions when limits are exceeded.

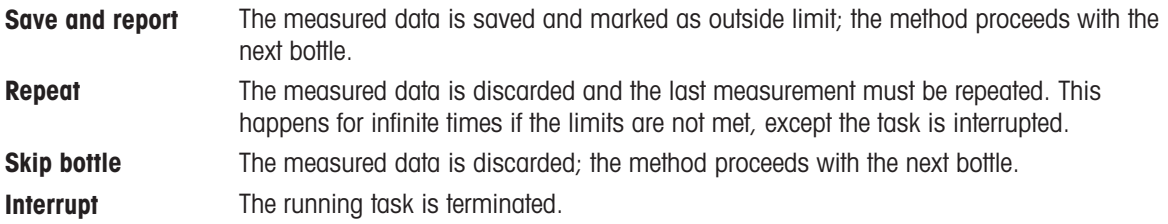

### 8.7.28 Analysis (Standard)

In this method function different limiting parameters for the BOD standard determination can be selected and modified in order to create related warnings, entries in the report, suspension of measurement or even interruption of measurement. The method function has three parts: Analysis (base), Analysis (follow), and Analysis results.

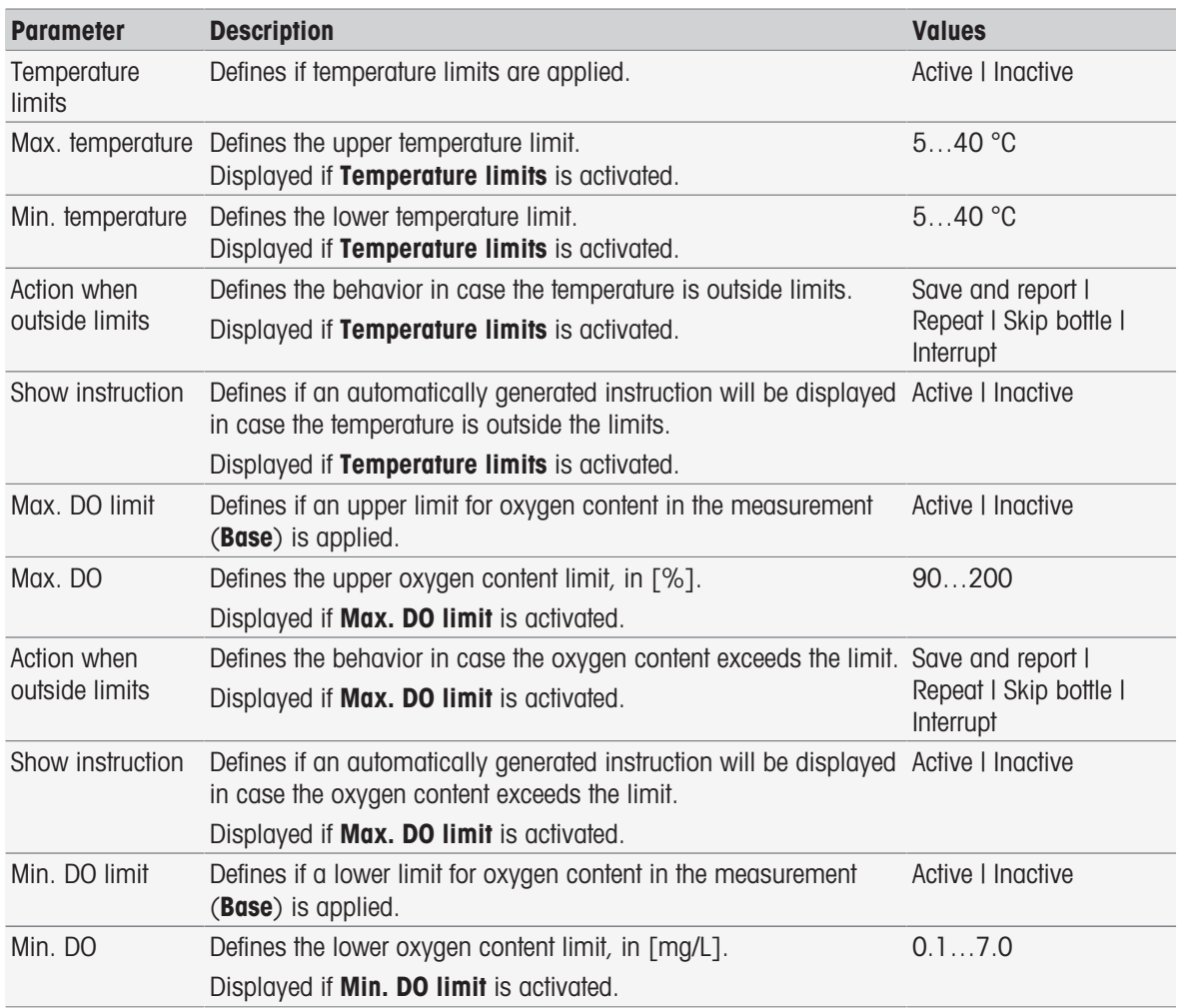

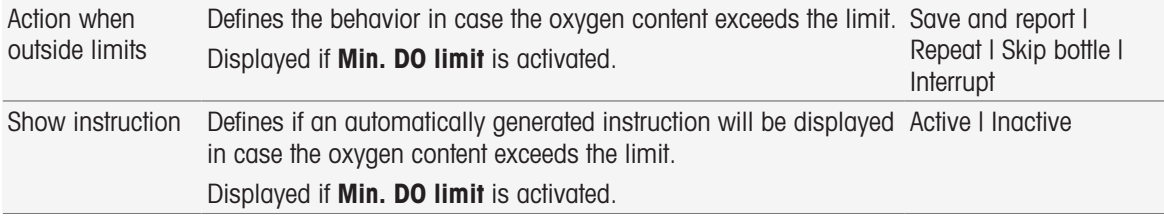

### Analysis (follow)

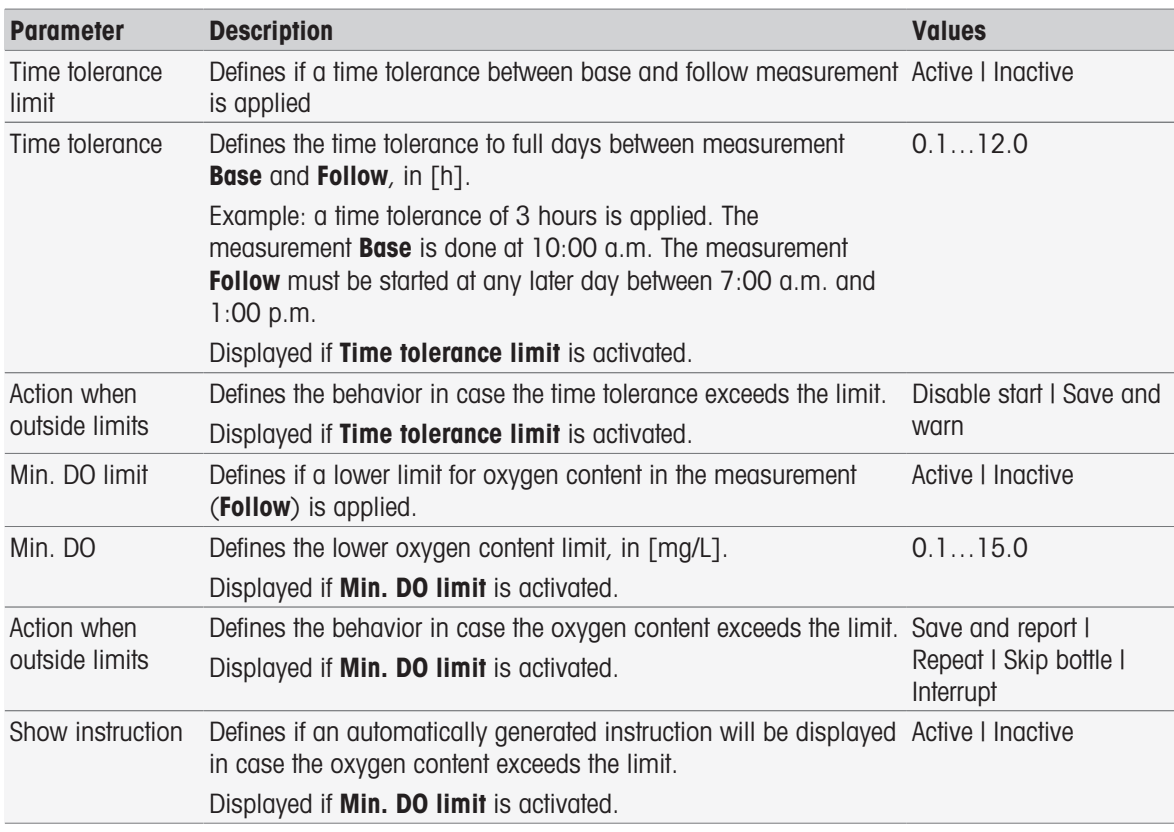

### Analysis results

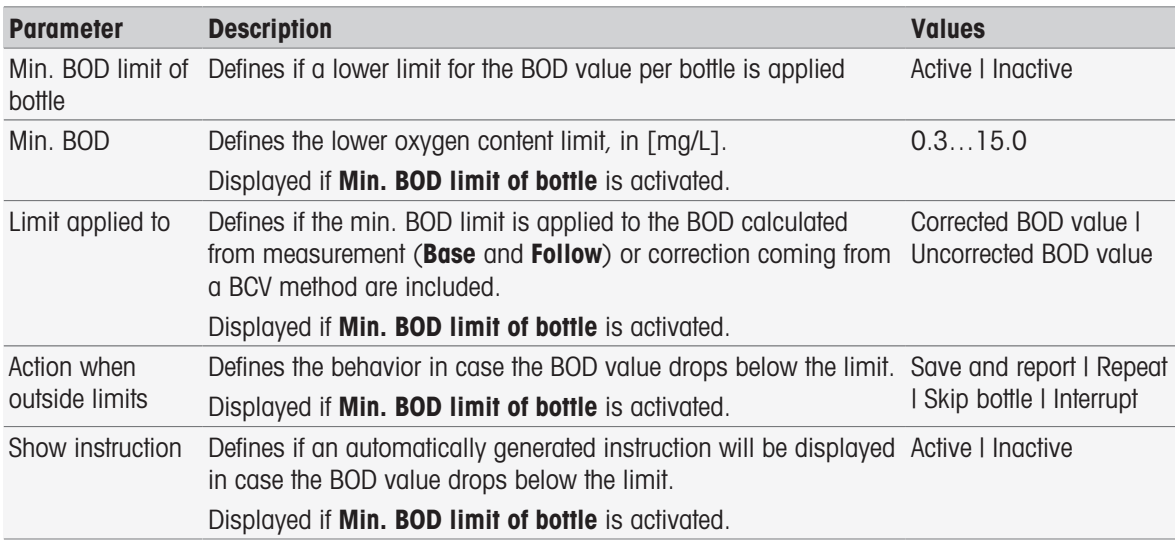

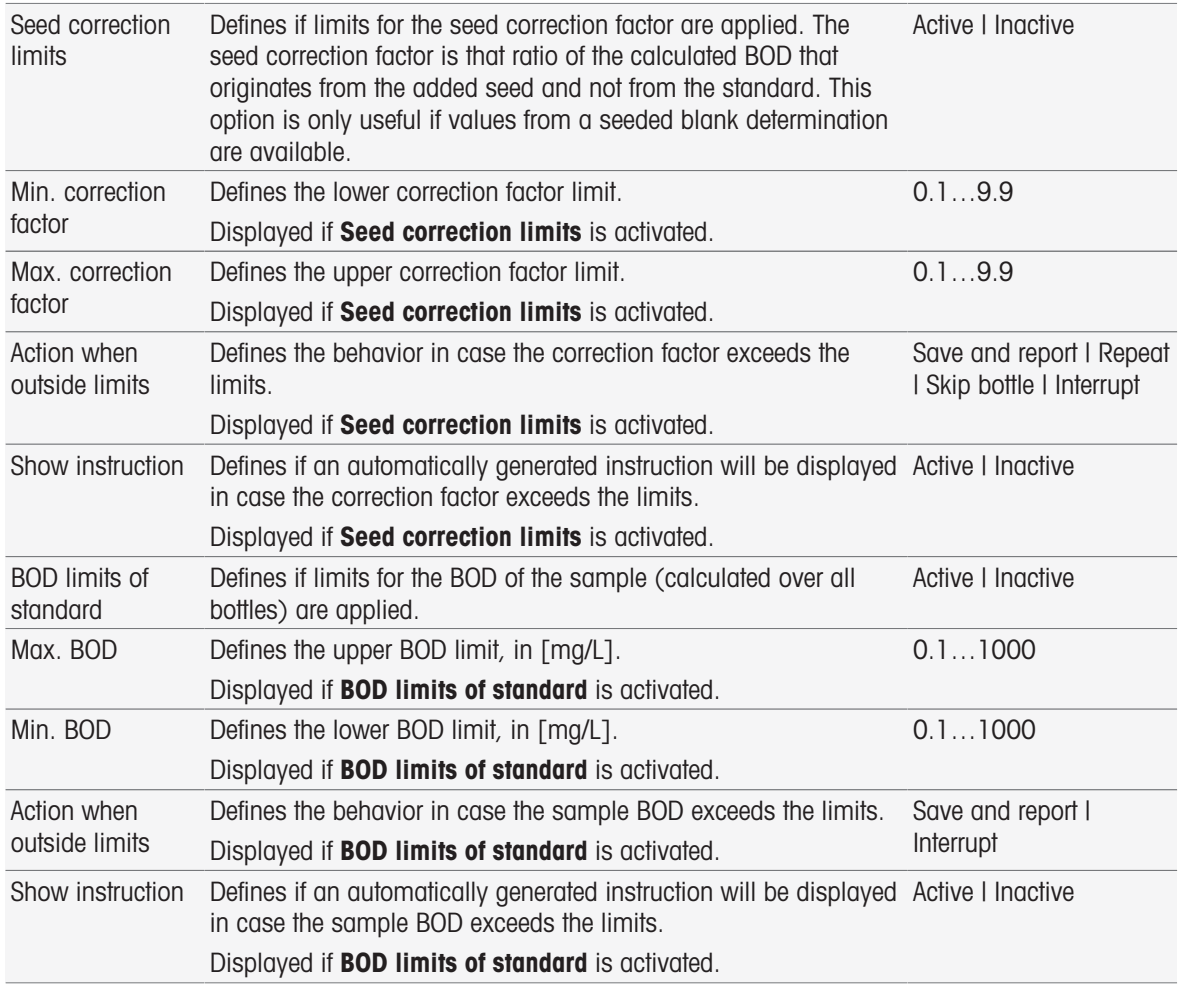

#### Action when outside limits

The following table explains the different actions when limits are exceeded.

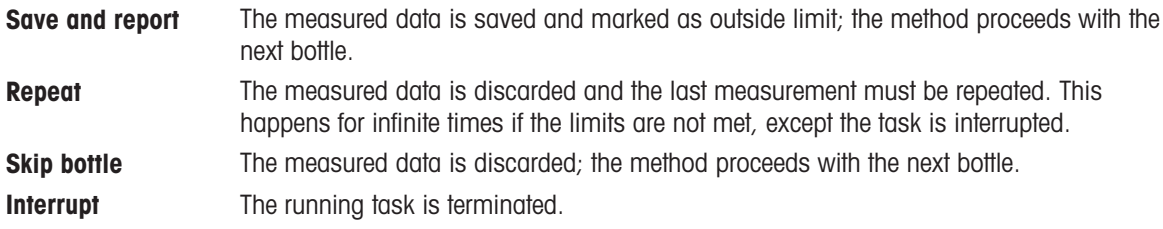

### 8.7.29 Analysis (BOD)

In this method function different limiting parameters can be selected and modified in order to create related warnings, entries in the report, suspension of measurement or even interruption of measurement. The method function has three parts: Analysis (base), Analysis (follow), and Analysis results.

#### Analysis (base)

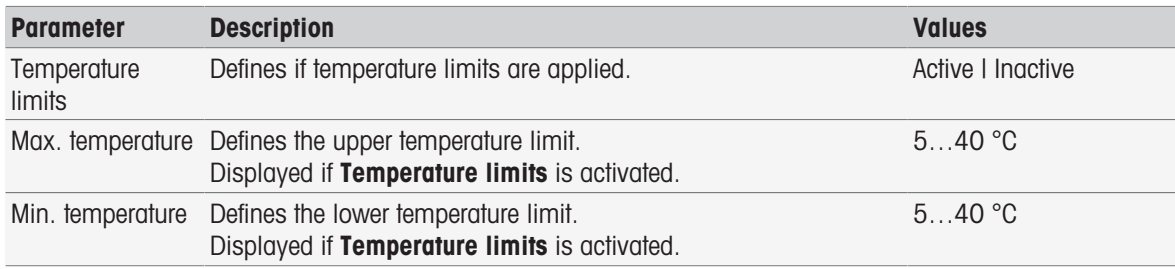

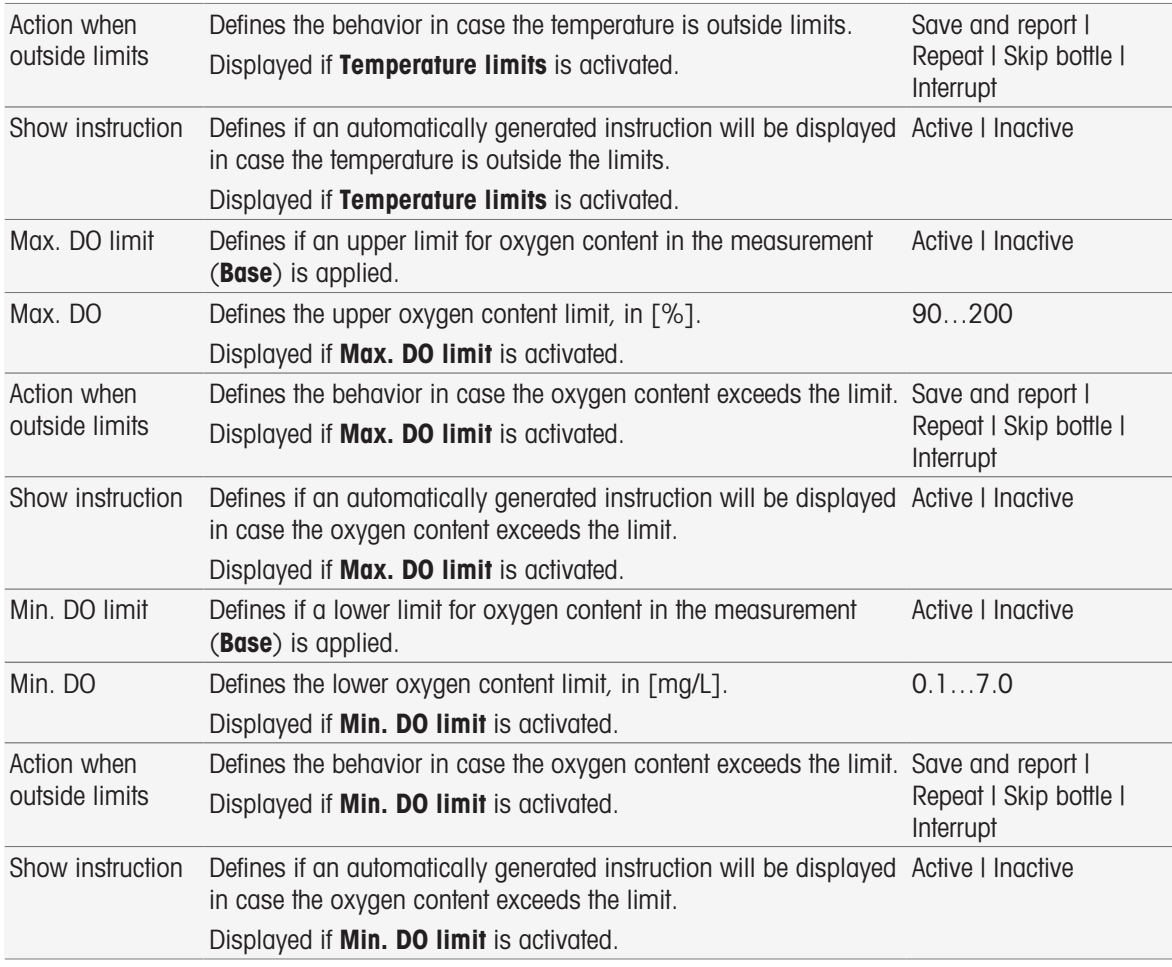

# Analysis (follow)

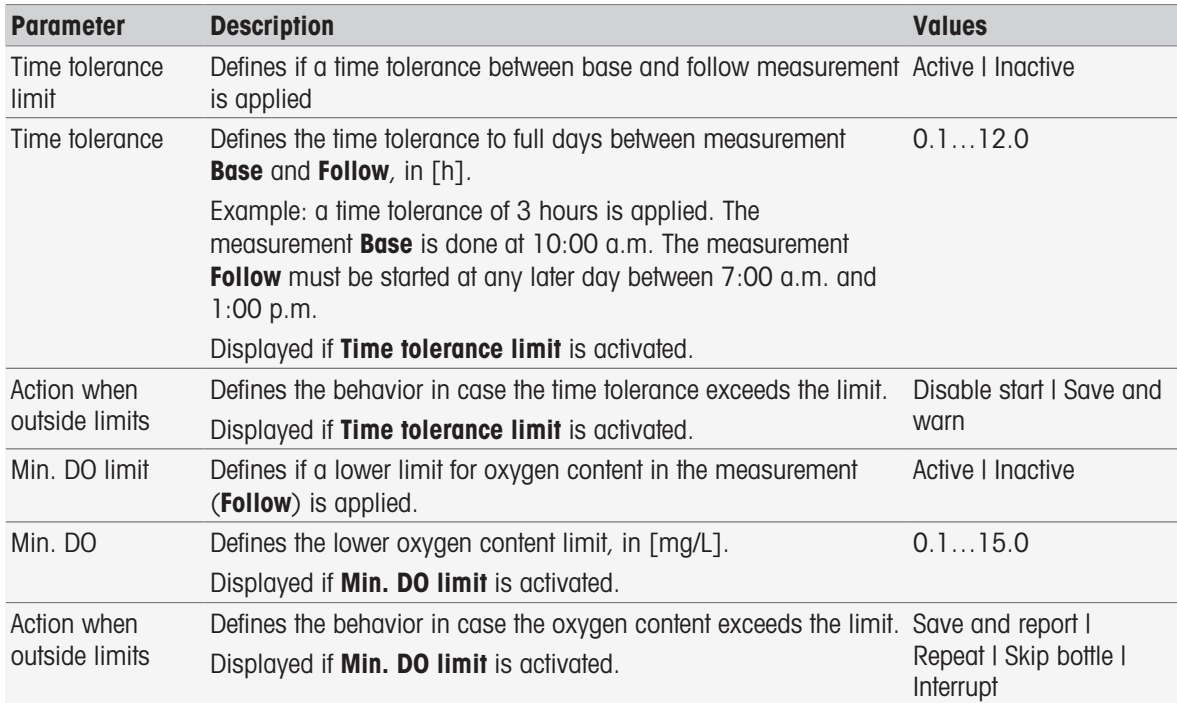

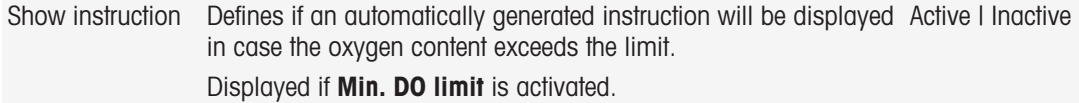

### Analysis results

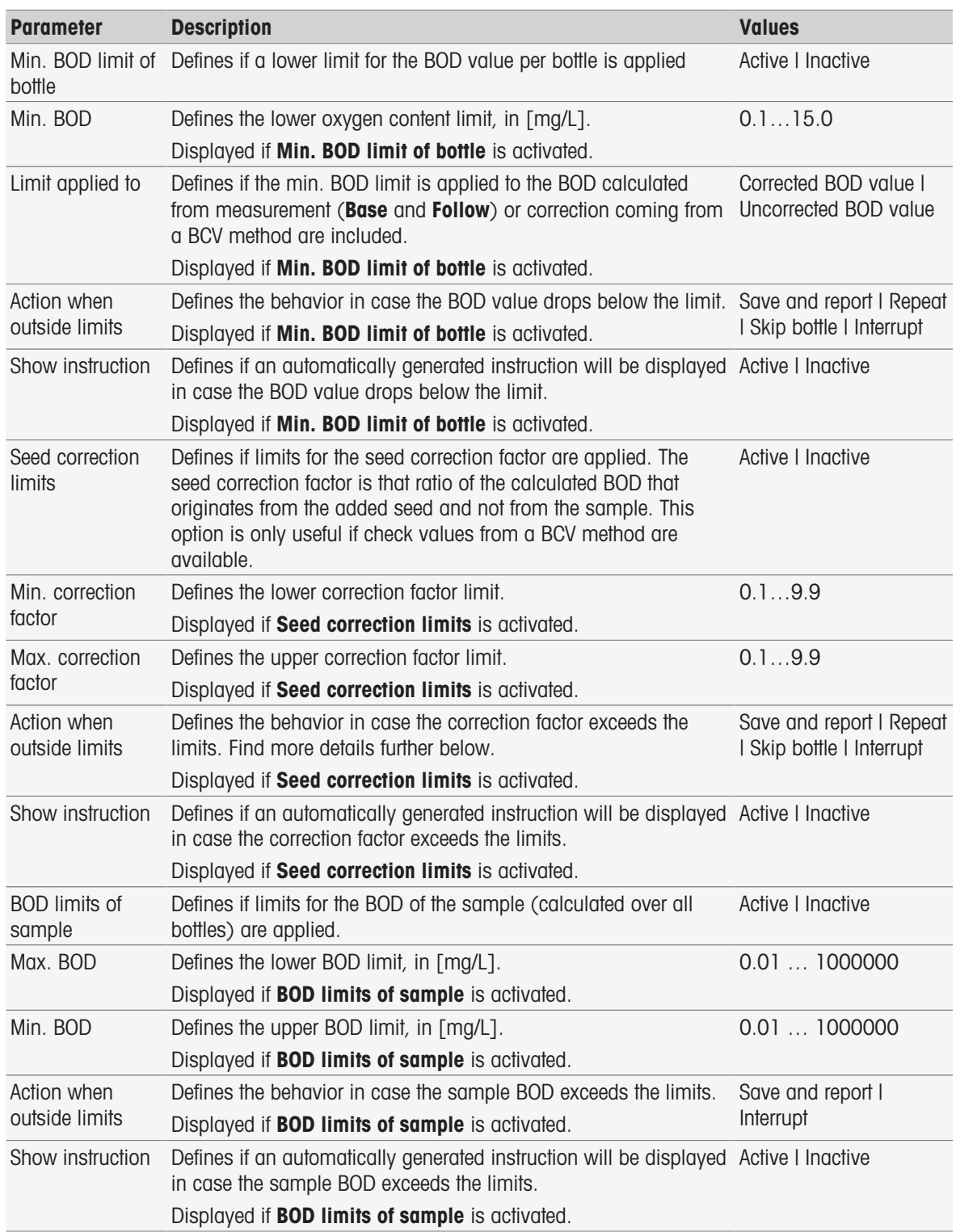

#### Action when outside limits

The following table explains the different actions when limits are exceeded.

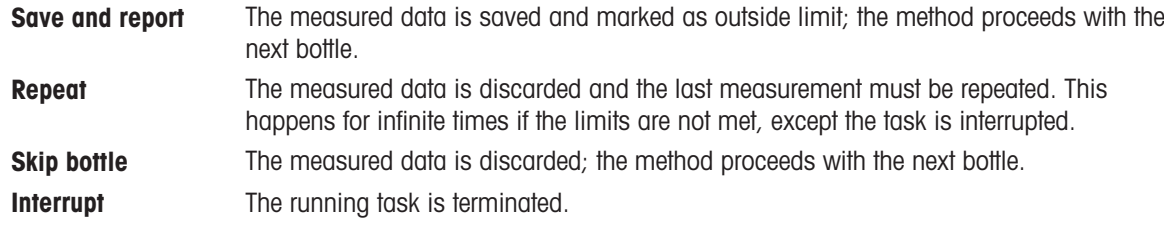

### 8.7.30 Instruction

In this method function you can enter a text which will be displayed on the screen and you can set the conditions when the text will disappear. There are two possibilities either the text disappears after a predefined period of time or after confirmation.

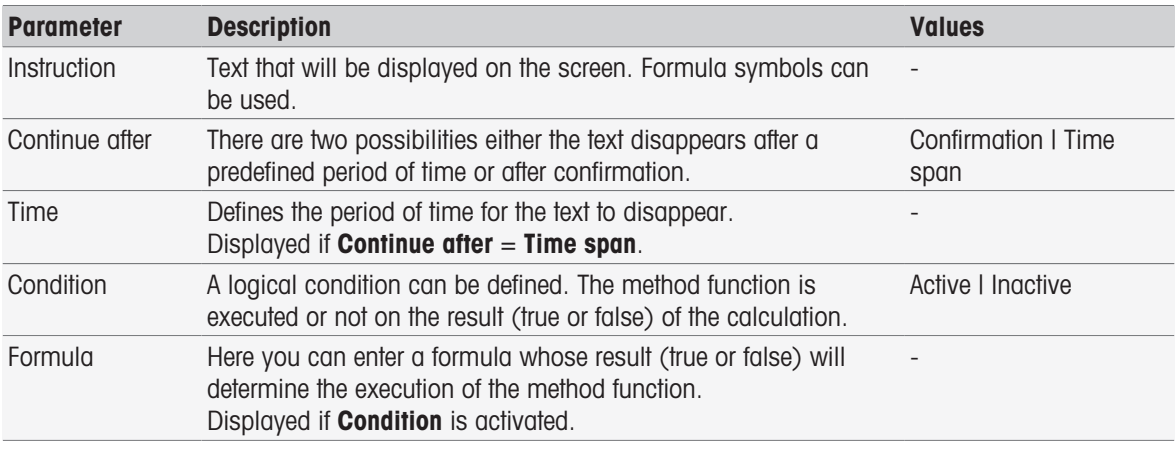

#### See also

[Formula Syntax](#page-118-0)   [Page 117](#page-118-0)

#### 8.7.31 Wait/Stir

In this method function you can set a period of time for a pause before the next method function starts. You can define to stir during the waiting period.

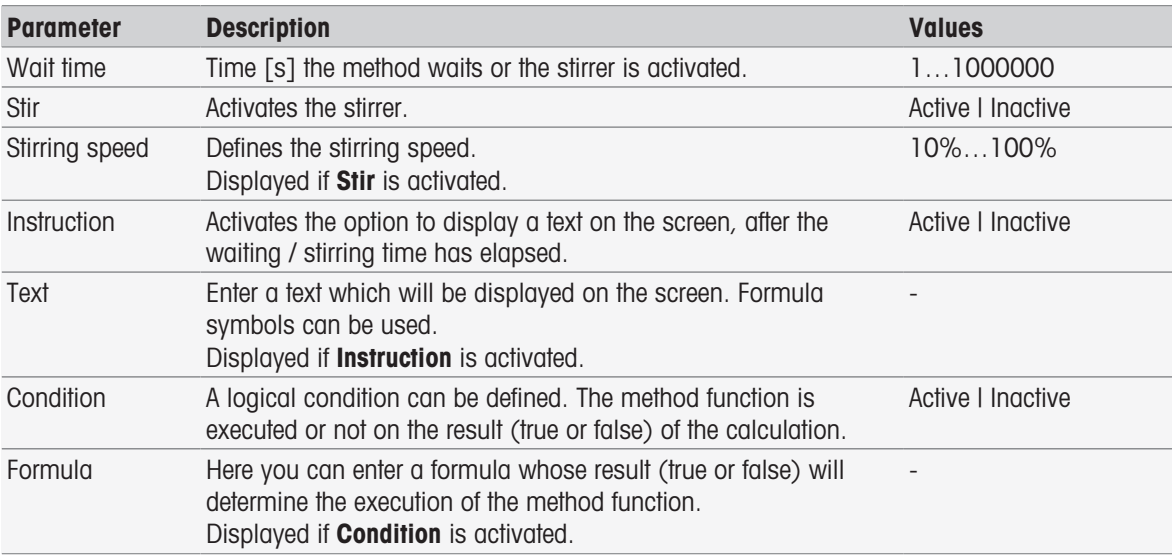

#### See also

[Formula Syntax](#page-118-0)   [Page 117](#page-118-0)
## 8.7.32 Calculation

In this method function you can enter a calculation based on the results of your measurement. You can also set result limits and determine to interrupt the measurement when exceeding the limits.

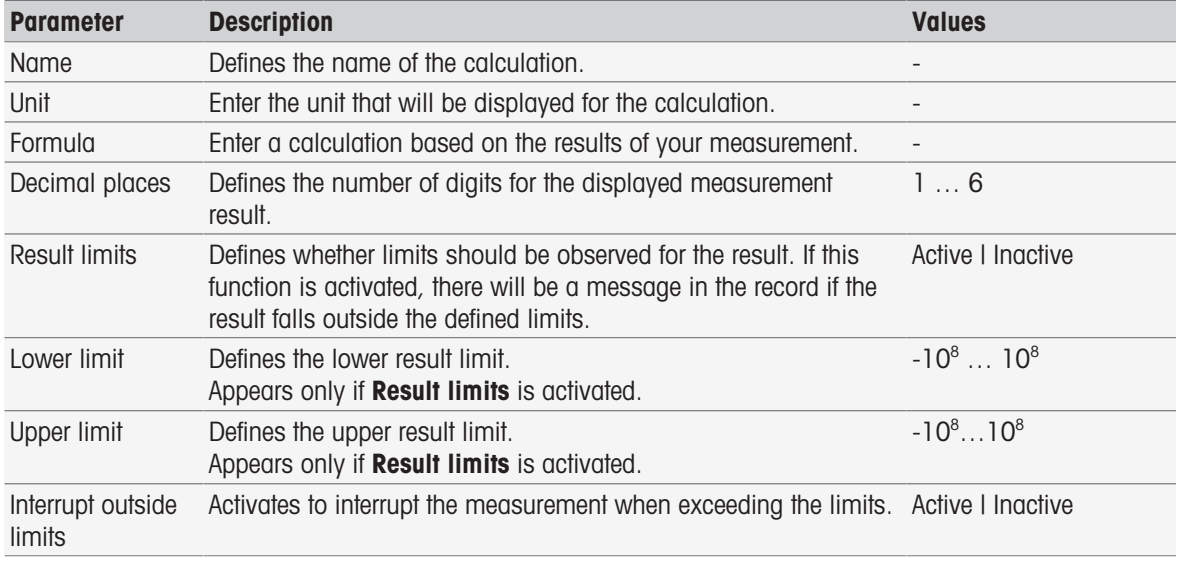

#### See also

[Formula Syntax](#page-118-0)   [Page 117](#page-118-0)

## 8.7.33 Report

<span id="page-108-0"></span>The details for creating a report, printing or exporting data can be defined here.

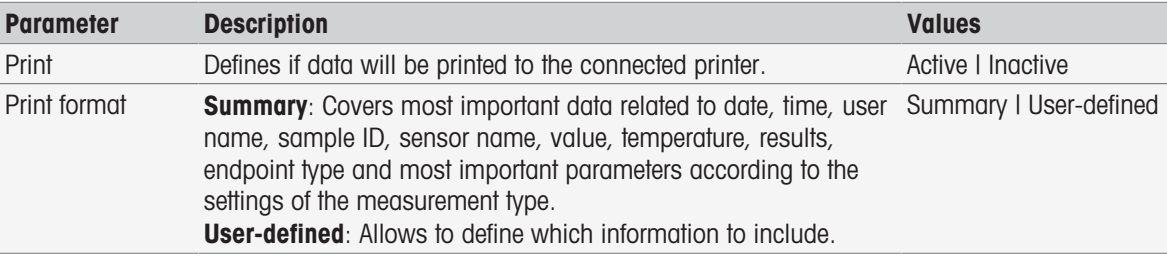

### Selectable parameters if User-defined is activated

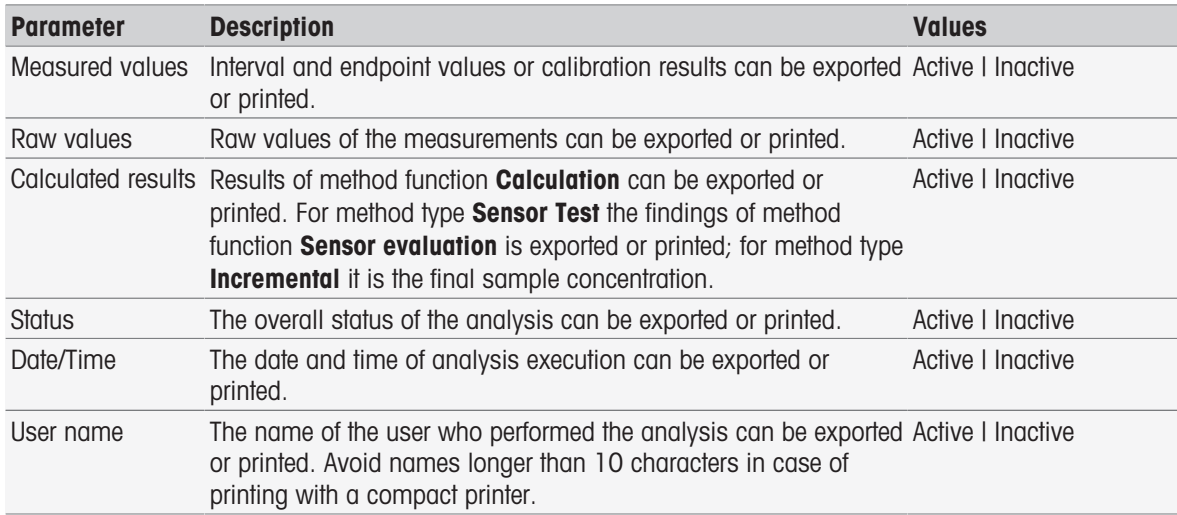

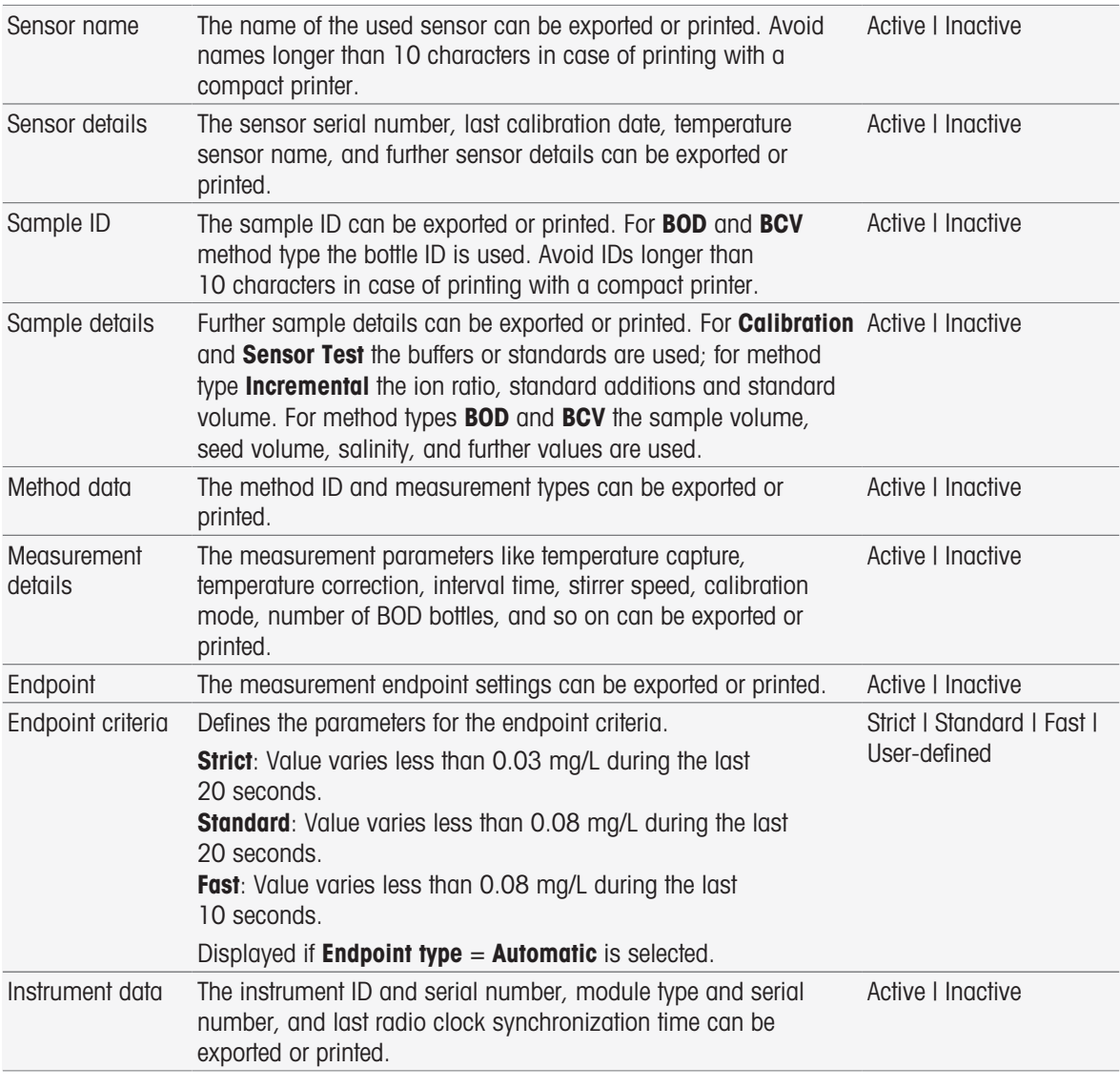

### See also

- [Printer](#page-32-0)   [Page 31](#page-32-0)
- [Header and footer](#page-39-0) ▶ [Page 38](#page-39-0)
- [Printing analysis data](#page-117-0) ▶ [Page 116](#page-117-0)

### 8.7.34 Auxiliary instrument

In this method function you can define data which is sent to an auxiliary instrument or to wait for incoming data from an auxiliary instrument and how to treat that data.

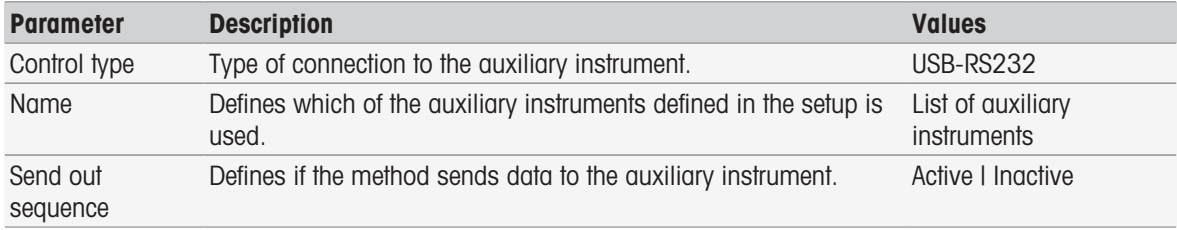

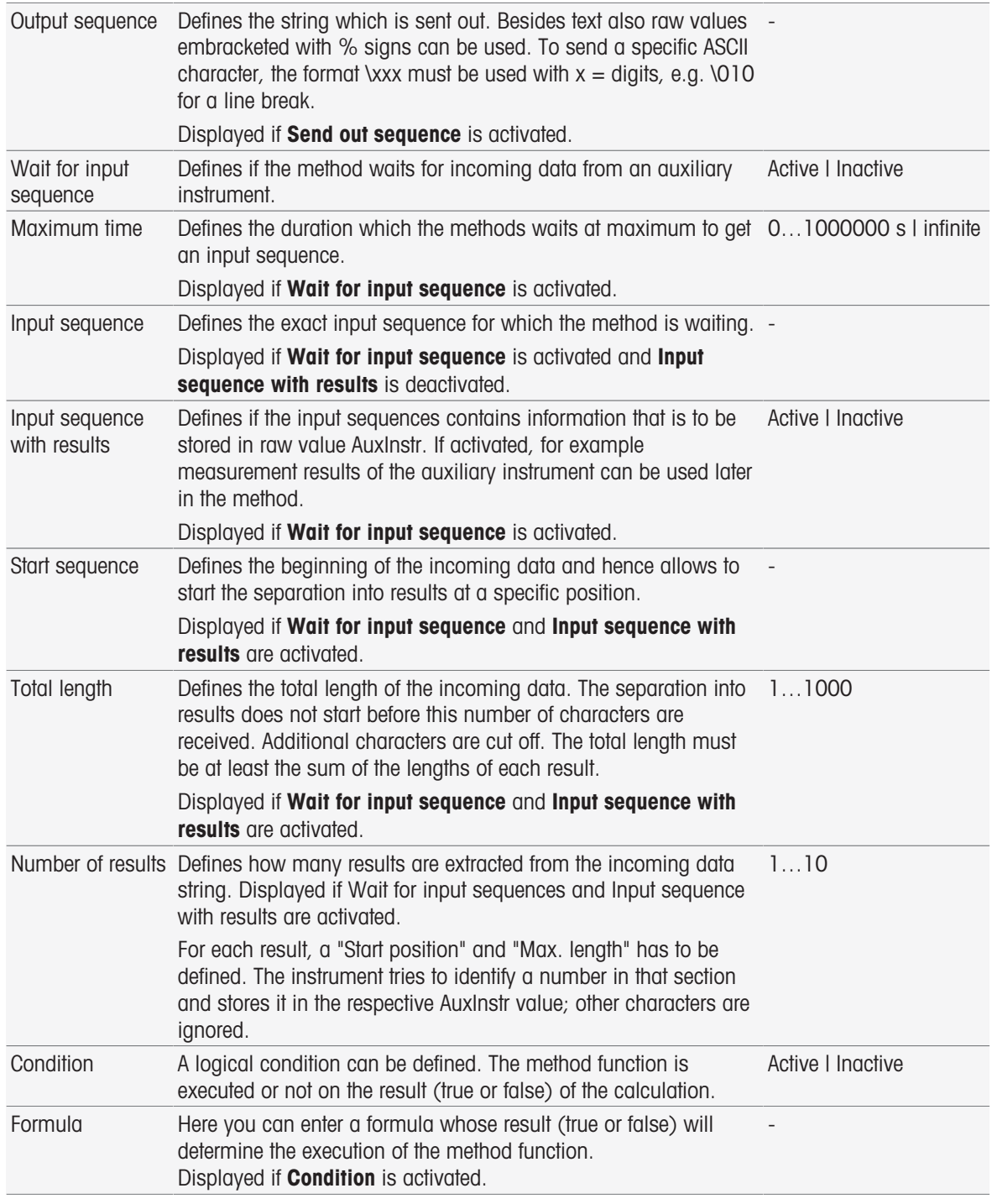

### See also

- [Configuration](#page-73-0)   [Page 72](#page-73-0)
- [Accessories](#page-126-0)   [Page 125](#page-126-0)
- [Formula Syntax](#page-118-0)   [Page 117](#page-118-0)

# 8.8 Endpoint criteria

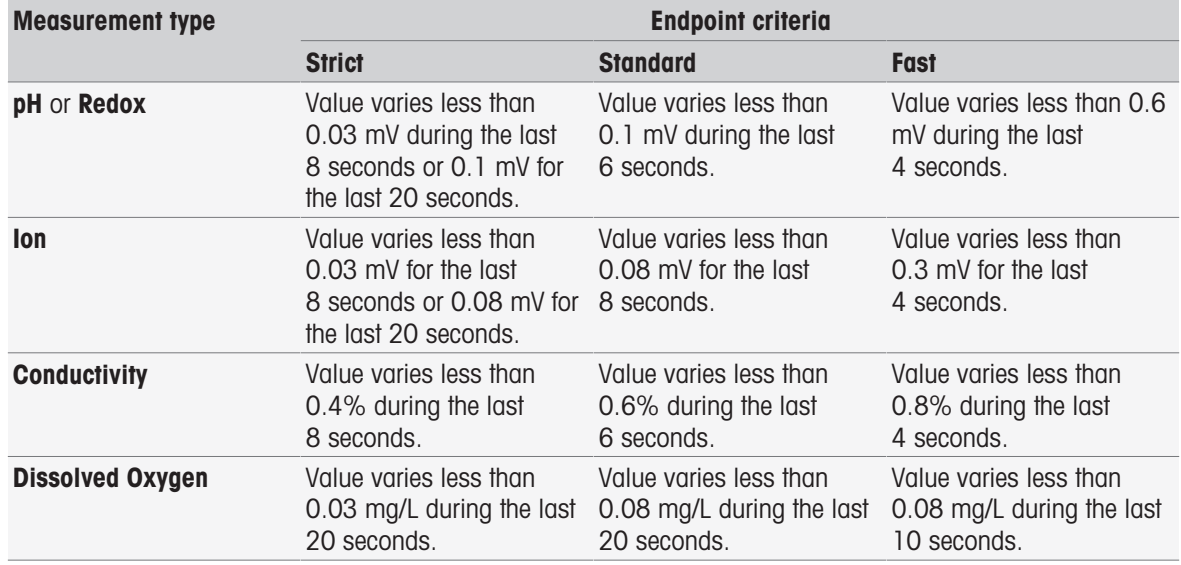

# 9 Series

#### Navigation: Home > Series

Defining and using series support you in performing identical analysis sequences for several samples. Serial measurement can be carried out with METTLER TOLEDO methods or with user-defined methods. Verify that a user-defined method is composed before you set the parameters for a series. Series can be defined in combination with the following method types.

#### Measurement

#### Interval

A maximum number of 9 samples per series can be defined, Rondolino can be used to run the series. A maximum of 60 series can be stored in the instrument. You can create shortcuts for series. Series can be created, modified and deleted.

## 9.1 Creating series

#### **Note**

Verify that a method is defined suitable to the series you want to create.

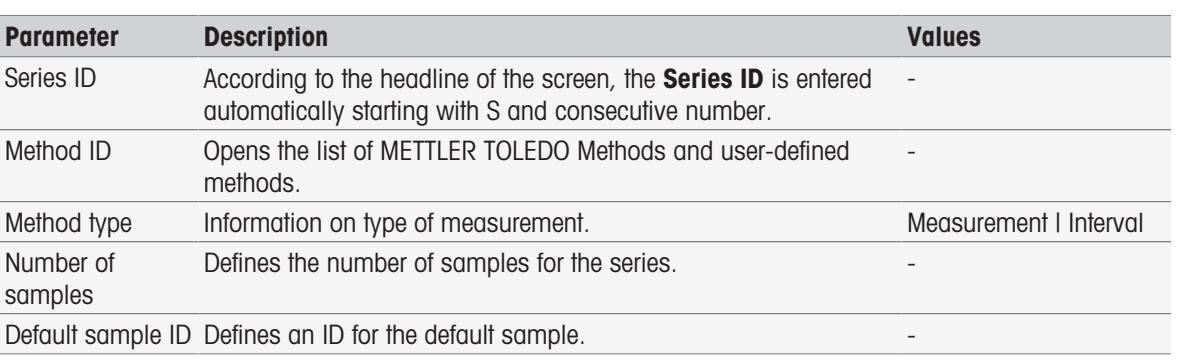

#### Navigation: Home > Series > New

1 Enter a series ID and confirm with [OK].

#### **Note**

If you enter the Series ID of an existing series, a pop-up window opens with the information that the series ID already exists!

Tap **[Overwrite**] to use the identical series ID for a new series.

- or -

Tap [**Cancel**] and change the series ID.

- 2 Select a method ID.
- 3 In **Number of samples**, select the number you want to use and confirm with [OK].
- 4 If desired, enter the ID in Default sample ID.
- $5$  Tap  $\sqrt{S}$ ave $\sqrt{S}$ .
- $\rightarrow$  Now you have created a series. A dialog with the series ID as title of the newly created series is displayed.

#### **Note**

A maximum of 60 series can be stored at the instrument. If the maximum number of series is reached the [New] button is disabled. You have to delete minimum one series before you can create new series

## 9.2 Creating shortcuts for series

#### Navigation: Home > Series

Shortcuts can be placed on the **Home screen** and constitute links to executable series. Shortcuts can only be created from the **Start analysis** screen using the [AddToHome] button. The administration of shortcuts takes place in the Setup menu, see Shortcuts. This chapter describes how a user can create shortcuts to start a series from the home screen.

- 1 Select a series from the list.
	- $\Rightarrow$  Series ID is displayed.
- 2 Tap [Start].
	- $\Rightarrow$  Start analysis is displayed.
- 3 Tap [AddToHome].
	- $\Rightarrow$  Shortcut parameters is displayed.
- 4 If desired, enter a meaningful **Description**, that will be displayed in the shortcut.
- 5 Select Immediate start, to create a direct shortcut.
- 6 Tap the list field Homescreen position.
	- $\Rightarrow$  Select location for shortcut is displayed.
- 7 Select a free position.
- 8 Tap [Save]
- → The shortcut is displayed on the selected position of the home screen.

### **Note**

With direct shortcuts a series can be started immediately. Shortcuts lead to the **Start analysis** screen from where you can start the serial analysis.

# 9.3 Modifying series

You can modify series by changing the sdample ID. You can insert or delete samples.

## 9.3.1 Change single sample ID

### Navigation: Home > Series

- 1 Select a series.
	- $\Rightarrow$  Series ID is displayed.
- 2 Tap the sample to be modified.
	- $\Rightarrow$  Series item is displayed.
- 3 Change the sample ID and confirm with [OK].
- 4 Confirm with [OK].
- 5 To modify additional sample ID's, repeat previous steps.
- 6 To finish and store entries, tap [Save].

## 9.3.2 Insert samples

### Navigation: Home > Series

- 1 Select a series.
	- $\Rightarrow$  Series ID is displayed.
- 2 Tap [Insert].
	- $\Rightarrow$  Arrow-shaped Insert buttons are displayed.
- 3 Tap [Insert] at the position where you want to insert one or more samples.
	- $\Rightarrow$  Series item is displayed.
- 4 Enter a sample ID and confirm with [OK].
- 5 Enter the number to be inserted in **Number of samples** and confirm with [OK].
- 6 Confirm with [OK].
- 7 To finish and store entries, tap [Save].

### **Note**

A maximum of 9 samples per series can be stored.

## 9.3.3 Delete samples

#### Navigation: Home > Series

- 1 Select a series.
	- $\Rightarrow$  Series ID is displayed.
- 2 Tap the sample to be deleted.
	- $\Rightarrow$  Series item is displayed.
- 3 Tap [Delete].
	- $\Rightarrow$  The sample has been deleted without confirmation or warning.
- 4 To delete additional samples, repeat previous steps.

## 9.4 Delete series

#### Navigation: Home > Series

- 1 Tap the series to be deleted.
	- $\Rightarrow$  Series ID is displayed.
- 2 Tap [Delete].
	- An Information screen opens with the warning that shortcuts which refer to the series will also be deleted.
- 3 Tap [Delete].
	- $\Rightarrow$  The series has been deleted.
- 4 To delete additional series, repeat previous steps.

# 10 Results

#### Navigation: Home > Results

**Results** on the **Home screen** opens the analysis list. The results of the most recent 250 analyses consisting of analysis status, analysis data, user-defined calculations, information on the analysis and statistical data of series are found. The performed analyses are listed in chronological order, with the newest analysis at the top of the list. If the maximum number of possible analysis entries is reached, the oldest entry will be deleted. The analysis list as a whole can be deleted, single analysis can be deleted as well. You can print or transfer data of single entries if the corresponding printer settings are done. Statistics are available only for series.

#### **Note**

Discontinued analyses are not included in the list.

Opening the analysis list leads to the status view automatically. You can switch between the analysis list including data concerning the status of the measurements and the analysis list concerning the results of the measurements. Tapping the **[Results**] button switches immediately to the result view. Return to the status view with **Status**.

#### See also

- [Peripherals](#page-31-0) ▶ [Page 30](#page-31-0)
- **Exercise in the analysis sequences**  $\triangleright$  **[Page 57](#page-58-0)**

### 10.1 Statuses of measurements

#### Navigation: Home > Results

The status view of the analysis list is displayed and contains the following information:

- Date
- Type
- $\bullet$  . Method/Series ID
- Status

The following designations characterize the type of measurement.

- DM: Direct measurement
- DC: Direct calibration  $\bullet$  .
- MS: method type **Measurement**  $\bullet$  .
- CAL: method type **Calibrate**
- $\bullet$  INC: method type **Incremental**
- INT: method type Interval
- S: Series
- ST: method type Sensor Test
- $\bullet$ BCV: Method type BCV
- BOD: Method type BOD

#### **Note**

- For Direct measurement and Direct calibration no method ID is displayed.
- For sample series, a single entry is shown in the analysis list.

Executed analyses can have the following status.

- OK
	- Measurement proceeded flawlessly.
- $\bullet$  OK\*
	- Corresponds to the status OK with one of the following restrictions:
	- Sensor has expired.

- Limits were set and exceeded but **Interrupt outside limits** was disabled. The task was not interrupted.

#### Error

 $-$  The user tapped [**Terminate**] and finished the analysis before the end of the method was reached. The task was interrupted.

#### Failed

- Limits were set and exceeded and **Interrupt outside limits** was enabled. The task was interrupted.

## 10.2 Results of analysis

#### Navigation: Home > Results > Results

The result view of the analysis list is displayed and contains the following information:

- Date
- Type
- Sample
- Result

#### **Note**

- **Example in this view.** Listed series do not show **Result** or **Sample** in this view.
- For additional information on the results of series, see [\[Viewing single analysis data](#page-117-1)  $\triangleright$  [Page 116\]](#page-117-1)

### 10.3 Statistics

[Results] includes statistical calculations based on the measurement results of series.

#### Navigation: Home > Results > Series > Statistics

Statistics are displayed with the following parameters:

- Results, measurement results
- Mean, average of all measurement results
- SD, standard deviation of all measurement results
- Min., Max., minimum and maximum measurement result

## 10.4 Deleting all analysis

#### Navigation: Home > Results

You can delete the complete content of the analysis list.

- $-$  Tap [Delete all].
- $\Rightarrow$  The analysis list is emptied.

## 10.5 Deleting single analysis

#### Navigation: Home > Results

- 1 Tap the relevant analysis on the analysis list.
- 2 Tap [Delete].
- 3 Tab again [Delete] to confirm the deletion.
- $\rightarrow$  The analysis has been deleted, the entry is deleted from the analysis list.

# 10.6 Viewing single analysis data

#### <span id="page-117-1"></span>Navigation: Home > Results

Single analysis data or series data can be reviewed.

- 1 Tap the relevant analysis on the analysis list.
- 2 Tap Measurement data, Settings, Sample or Resources.
- $\rightarrow$  Measurement data includes endpoint values of all measurements as well as calculated values including limits. For calibrations it includes the calibration results. Click on any measurement result to see the status, endpoint information, and raw value.
- $\rightarrow$  Click on **Data (Interval)** to see the timed interval readings for interval measurement analysis.
- **Settings** includes all important method parameters like method ID, temperature capture, calibration mode and so on.
- $\Rightarrow$  Sample includes the sample IDs and comments. For calibrations it includes the buffer/standard group.
- $\Rightarrow$  **Resources** includes date and time, user name, sensor name, module type and so on.

#### See also

[Peripherals](#page-31-0)   [Page 30](#page-31-0)

## 10.7 Printing analysis data

#### <span id="page-117-0"></span>Navigation: Home > Results

Single analysis data or series data can be printed or transferred to an USB stick. The printer used is defined in Setup > Hardware > Peripherals > Printer.

- 1 Tap the relevant analysis on the analysis list.
- 2 Tap [Print].
- 3 Select the Print format.
- 4 If User-defined is selected in Print format, activate the types of data to be printed.
- 5 Tab [OK] to print.

#### Print format

- Summary prints only the most important data.
- User-defined provides the selection what data to print.
- According to method will re-print exactly the data that was printed during method execution.

#### **Note**

• For additional information on the content of print-outs, see method function Report.

#### See also

■ [Report](#page-108-0) ▶ [Page 107](#page-108-0)

# <span id="page-118-0"></span>11 Formula Syntax

The formula syntax enables you to formulate criteria and conditions to evaluate the results of your analysis. Formulas can be entered under the method function Calculation or whenever the tickbox Condition is selected within the appropriate method function:

- Measure
- Measure (Incremental)
- Measure (Interval)
- Measure (Temperature)
- Calculation
- Wait/Stir

## 11.1 Formula symbols

#### The following symbols are available under the measure function

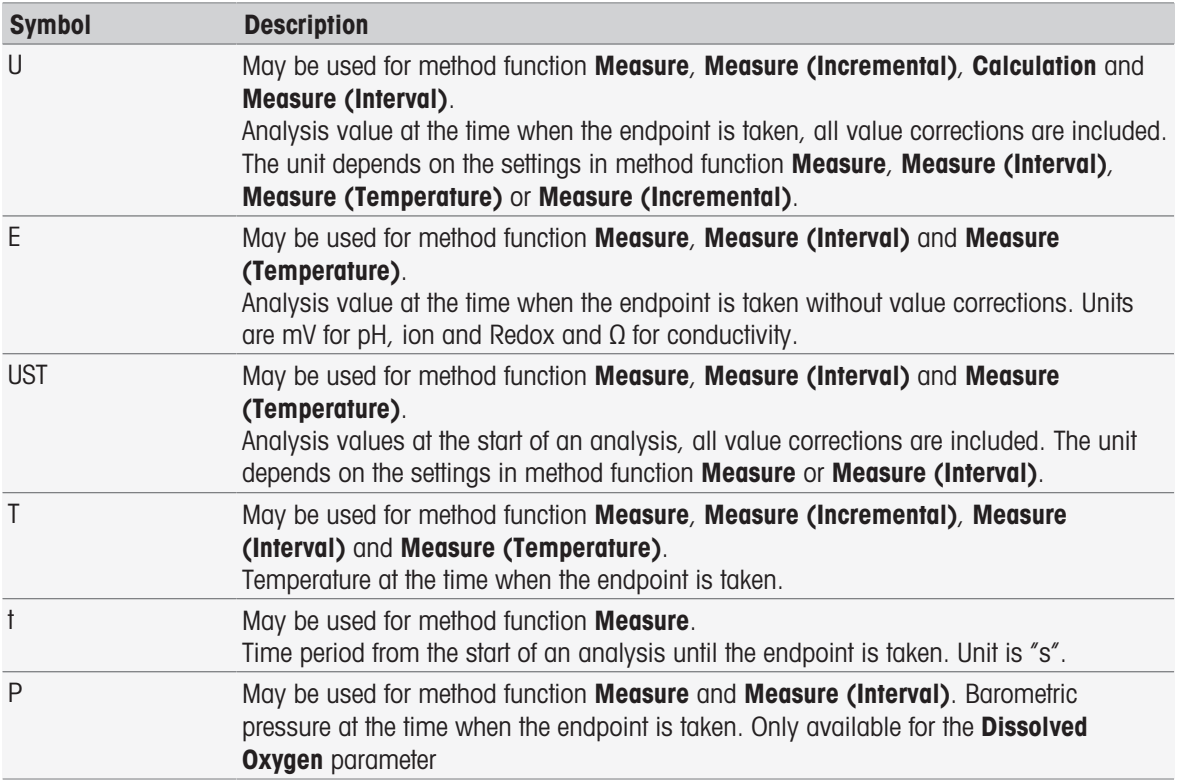

#### The following symbols for raw results are generally available

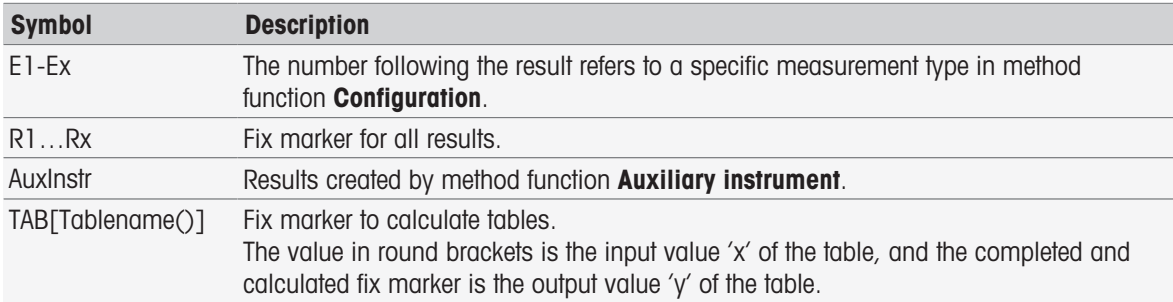

Square brackets listed in the above tables refer to table names and for indexing the method function Measure with a method (e.g. E1[1], E1[2]...).

The following symbols for raw results are available for BOD calculations

| <b>Symbol</b> | <b>Description</b>                                                                                                    |
|---------------|----------------------------------------------------------------------------------------------------|
|               | Average BOD value generated after the follow measurement of the last bottle of a sample<br>or check value is taken, including also seed or blank correction. The unit is always mg/ |
| EB            | BOD value of a bottle generated after each follow measurement by subtracting base<br>value and seeded blank or blank. The unit is always mg/L                                       |
| F             | DO value generated after a measurement has been end-pointed. Temperature, salinity<br>and barometric pressure corrections included. The unit is always mg/L.                        |
| <b>UST</b>    | DO values at the start of an analysis, temperature, salinity and barometric pressure<br>corrections included. The unit is mg/L.                                                     |
|               | Temperature at the time when the endpoint is taken during the DO measurement.                                                                                                    |
| $\ddagger$    | Time period from the start of a DO measurement until the endpoint is taken. Unit is<br>seconds.                                                                                     |
| P             | Barometric pressure at the time when the endpoint is taken during the DO measurement.                                                                                               |
| e             | Elapsed days. Time interval between endpoint of base and follow measurement The unit<br>is days. First bottle of base measurement to first bottle follow measurement.               |

The number following a one of the above listed raw results ( $U1 =$  Blank,  $U2 =$  seeded Blank,  $U3 =$  Standard) refers to a specific check value in MF\_Configuration. The number in brackets following the result EB[1], EB[2] refers to the bottle numbers. The index 1 (E[1]1, E[2]1 ...) after the bracket indicates a base measurement, whereas the index 2 (E[1]2, E[2]2 ...) stands for a follow measurement.

#### The following mathematical operators are available

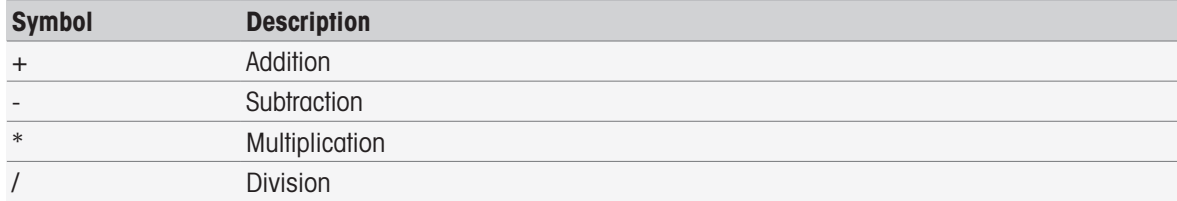

#### The following comparison operators are available

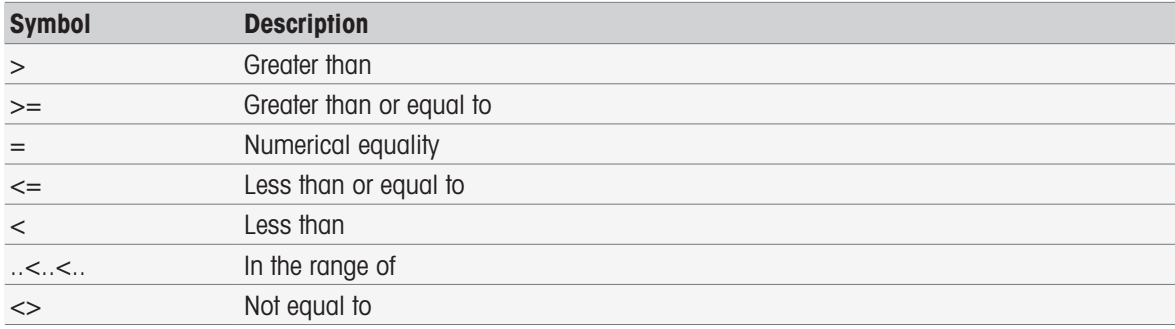

#### The following logical operators are available

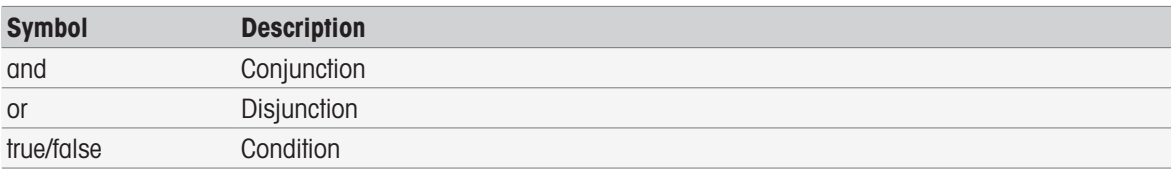

#### The following mathematical formulas are available

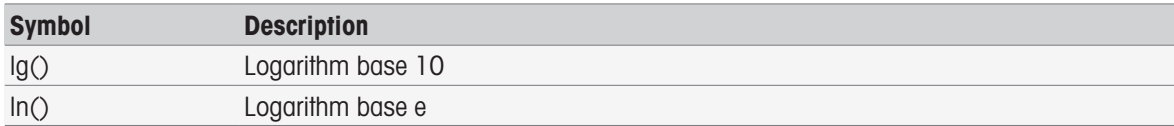

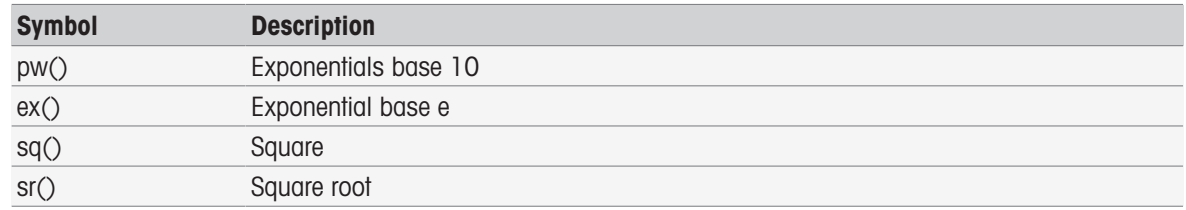

## 11.2 Creating formulas

Raw results, symbols and mathematical formulas can either be entered directly or taken from the proposal list. If a value is selected from the proposal list, it will be entered at the cursor position.

## 11.3 Examples

## 11.3.1 Formula in method function calculation

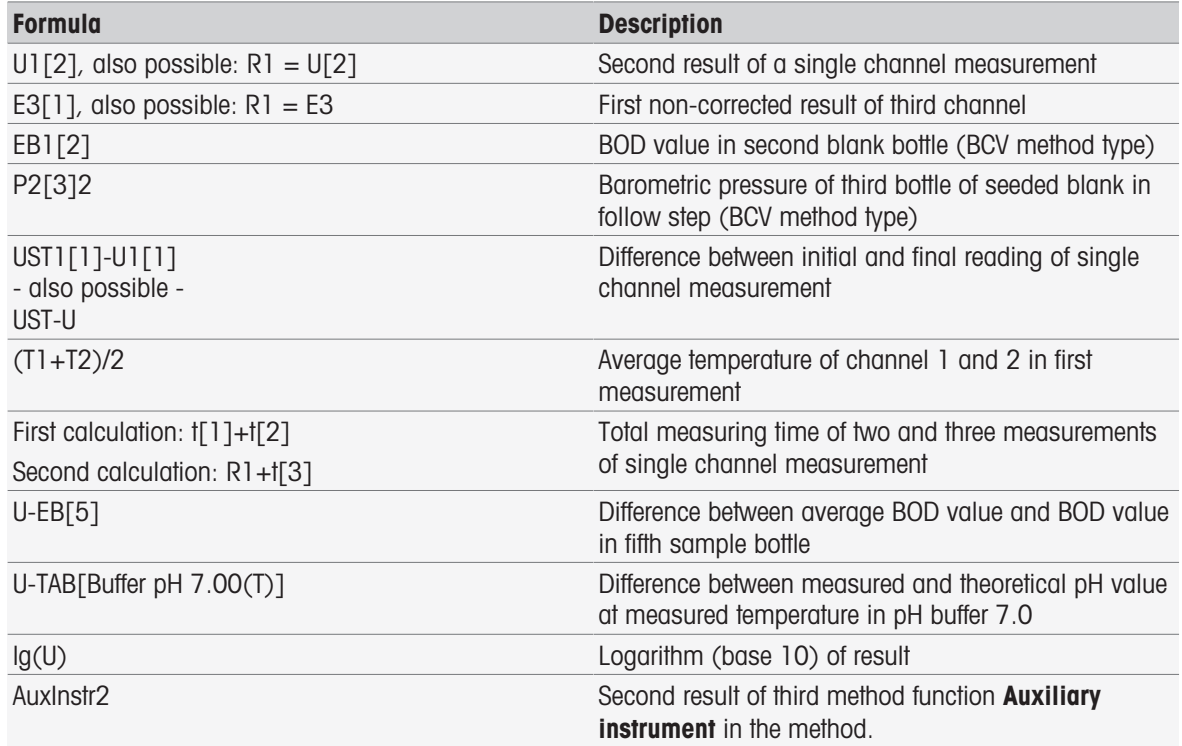

## 11.3.2 Formula in conditions

The corresponding method function is only executed if formula is true.

#### Examples for formula in Conditions

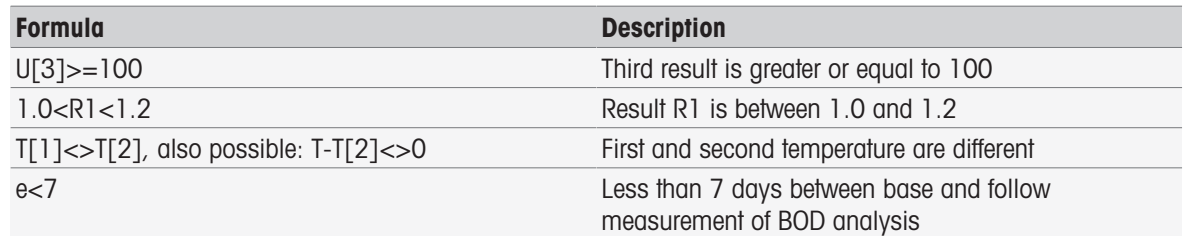

# 11.4 Formula symbols in text

Formula symbols in text In the instruction texts of method functions **Sample verification, Instruction** and Wait/ Stir, formula symbols can be used as placeholders for values. Each symbol has to be bracketed with the % signs.

Example: %U% is used to insert the results of the first measurement in the method. %R1% will show the result of the first calculation. %t[2]% will show the duration of the second measurement.

Beside the formula symbols above, the following placeholders can be used in method functions **Sample verifi**cation and Instruction.

#### Examples for formula in Conditions

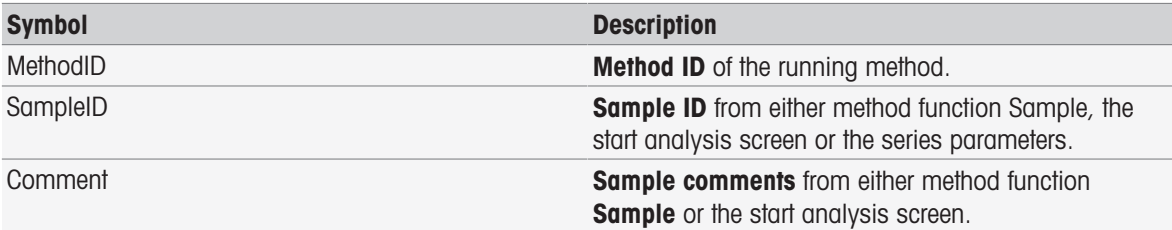

# 12 News, Tasks and Online Display

If an analysis is started, the online display is shown. If a task is already running and a new analysis is started, the task list with the waiting tasks can be displayed. Tapping the [News] button provides information concerning the peripheral devices connected to the instrument.

### 12.1 News

In case of disconnected PnP resources, exceeded calibration limits etc. the [News] button opens a screen with additional information about these issues.

The [News] button is located in the top left-hand corner of the Home screen. The color of the symbol indicates if the list is empty (grey) or not (white).

Tap the [**News**] button to see the content of news. The list contains entries about connected and disconnected external devices, sensors with expired life span and if the radio clock synchronization process is finished. All information is listed in chronological order.

When a new device is added, the life span of a sensor exceeds or the radio clock finished synchronization, the [News] button flashes.

#### **Note**

- The maximum number of news entries in the list is 30. If the capacity of the news list is fully exploited, the oldest message will be overwritten. If you switch the instrument off and on again, all old news will be cleared.
- The news list can be cleared manually with [Remove all].

### 12.2 Tasks

Each execution of a calibration, measurement, method or series is a task. Tasks are always processed in sequence. Each task is listed in the task list and receives a number, based on the chronological order of its start.

For tasks, the following rules must be observed:

- It is allowed to start several identical measurements.
- Methods can also be started when a calibration or direct measurement is running. They will be queued.
- Starting a direct measurement in which more than one module is involved will be listed as one task in the task list.
- It is not possible to start several direct calibrations via **Calibrate**.
- It is not possible to start several direct measurements via Read.

**Tasks** is located in the top right-hand corner of the **Home screen**. It is activated, as soon as at least one task is lined up.

By tapping Tasks you switch to the Online screen or, if several tasks were started, the task list. Status display of the Tasks button:

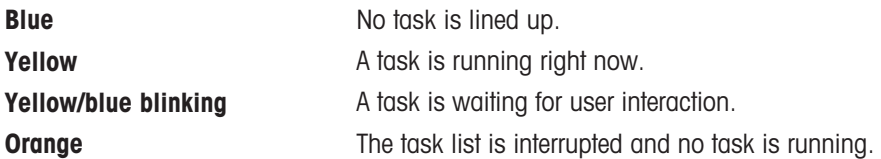

#### **Note**

• Direct calibration via [Calibrate] and direct measurement via [Read] can only be started when no other task is running. In case a task is running, **[Read]** and **[Calibrate]** are deactivated.

The task list offers the following options:

Show **Online display** By tapping the list entry of the ongoing task, the online display is shown.

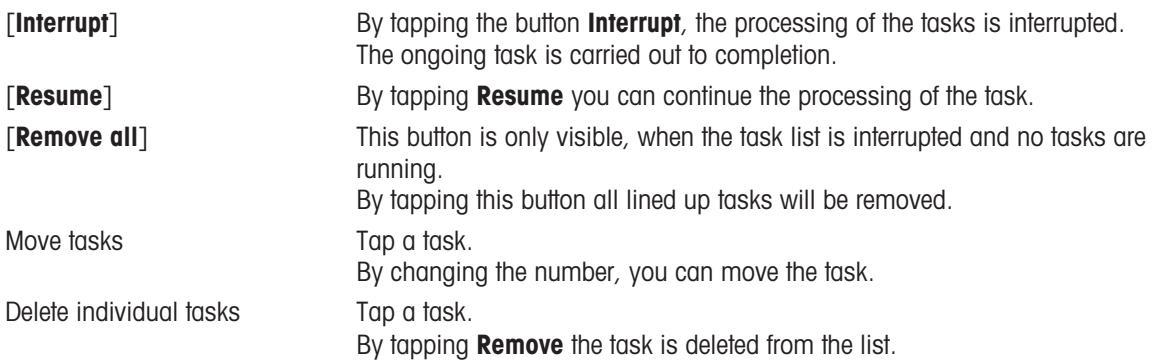

# 12.3 Online display

The online display shows the status and readings of the currently running analysis. The data is updated every 0.5 seconds, for conductivity and dissolved oxygen every second.

The Title bar at the top of the online screen shows:

- Method ID and name
	- If you started a direct measurement: DM: Direct Measure
	- If you started a direct calibration: DC: Direct Calibration
- News for opening a screen including information about connected and disconnected devices and exceeded life span.
- Tasks for showing an ongoing task and to open a screen including the task list.

The Status bar, located below the Title bar, shows the following information:

- Three squares indicating the used modules.
- Name of the method function that is running.
- A timer to indicate how long the method function is running.

A maximum of three Data fields can be shown. The number depends on the number of used modules. If two or three Data fields are shown, **Switch view** allows to toggle between full information and large digits.

#### **Note**

Depending on the analysis different parameters are shown in the **Data field**, the commands on the button  $\bullet$  . below the data field vary.

# 13 Maintenance and Care

Do not open the housing of the instrument; it does not contain any parts that can be maintained, repaired or replaced by the user. If you experience problems with your instrument, contact your authorized METTLER TOLEDO dealer or service representative.

▶ [www.mt.com/contact](http://mt.com/contact)

## 13.1 Cleaning the Instrument

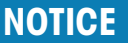

#### Danger of damage to the instrument due to inappropriate cleaning agents!

The housing is made of acrylonitrile butadiene styrene/polycarbonate (ABS/PC). This material is sensitive to some organic solvents, such as toluene, xylene and methyl ethyl ketone (MEK). If liquids enter the housing they can damage the instrument.

- 1 Use only water and a mild detergent to clean the housing.
- 2 Wipe off any spills immediately.
- 3 The instrument is IP54 splash water proof: Do not immerse the instrument in liquid.
- The instrument is turned off and disconnected from the electrical outlet.
- Clean the housing of the instrument using a cloth dampened with water and a mild detergent.

## 13.2 Maintenance of electrodes

The instrument monitors the condition of the attached pH electrodes.

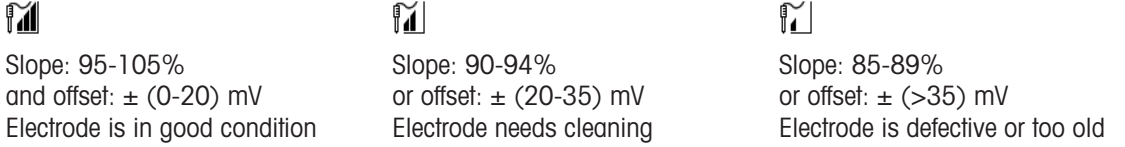

When cleaning, always follow the instructions in the manual of the electrodes used. Make sure the pH electrode is always kept filled with the appropriate filling solution. For maximum accuracy, any filling solution that may have "crept" and encrusted the outside of the electrode should be removed with deionized water. Always store the electrode according to the manufacturer's instructions and do not allow it to dry out.

If the electrode slope falls rapidly, or if the response becomes sluggish, the following procedures may help. Try one of the following, depending on your sample.

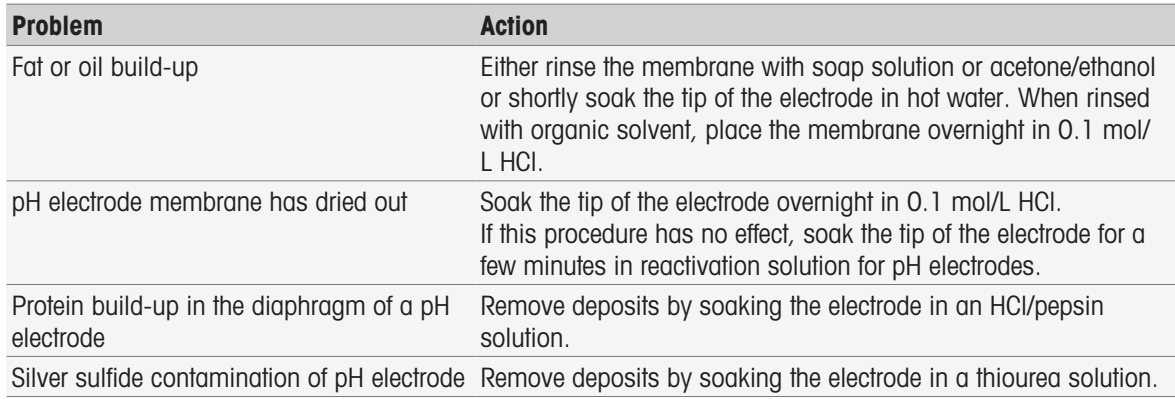

Run a new calibration after treatment.

#### **Note**

Cleaning and filling solutions should be handled with the same care as that given to toxic or corrosive substances.

• The condition of the pH electrode can also be checked, using the provided METTLER TOLEDO method Sensor Test.

## 13.3 Transporting the instrument

Note the following instructions when transporting the instrument to a new location:

- Transport the instrument with care to avoid damage! The instrument may be damaged if not transported correctly.
- Unplug the instrument and remove all connected cables.
- Remove the electrode arm.
- To avoid damage to the instrument when transporting it over long distances, please use the original packaging.
- If the original packaging is no longer available, choose packaging that will ensure safe handling.

### 13.4 Disposal

In conformance with the European Directive 2012/19/EU on Waste Electrical and Electronic Equipment (WEEE) this device may not be disposed of in domestic waste. This also applies to countries outside the EU, per their specific requirements.

Please dispose of this product in accordance with local regulations at the collecting point specified for electrical and electronic equipment. If you have any questions, please contact the responsible authority or the distributor from which you purchased this device. Should this device be passed on to other parties, the content of this regulation must also be related.

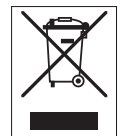

# 14 Accessories

<span id="page-126-0"></span>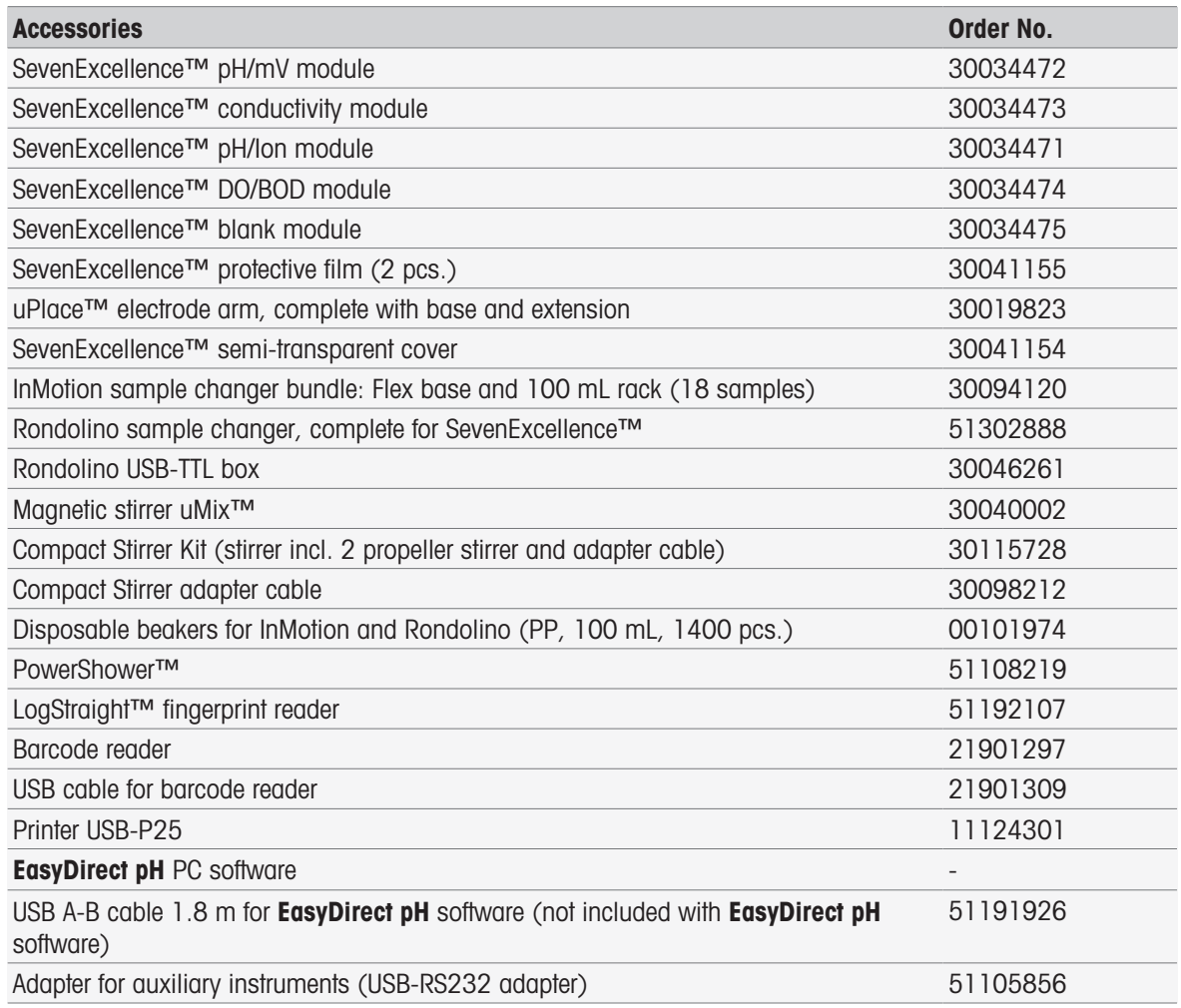

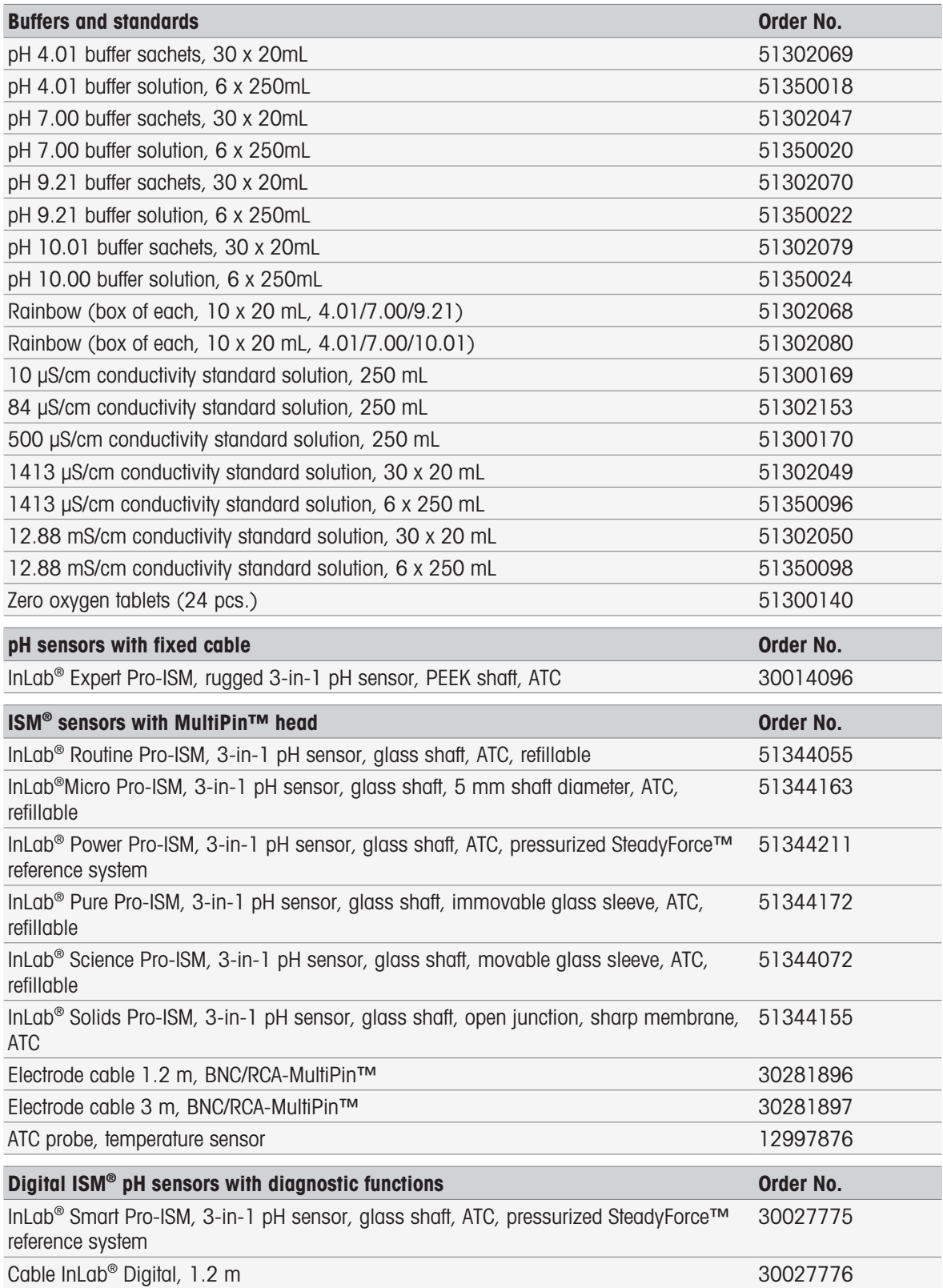

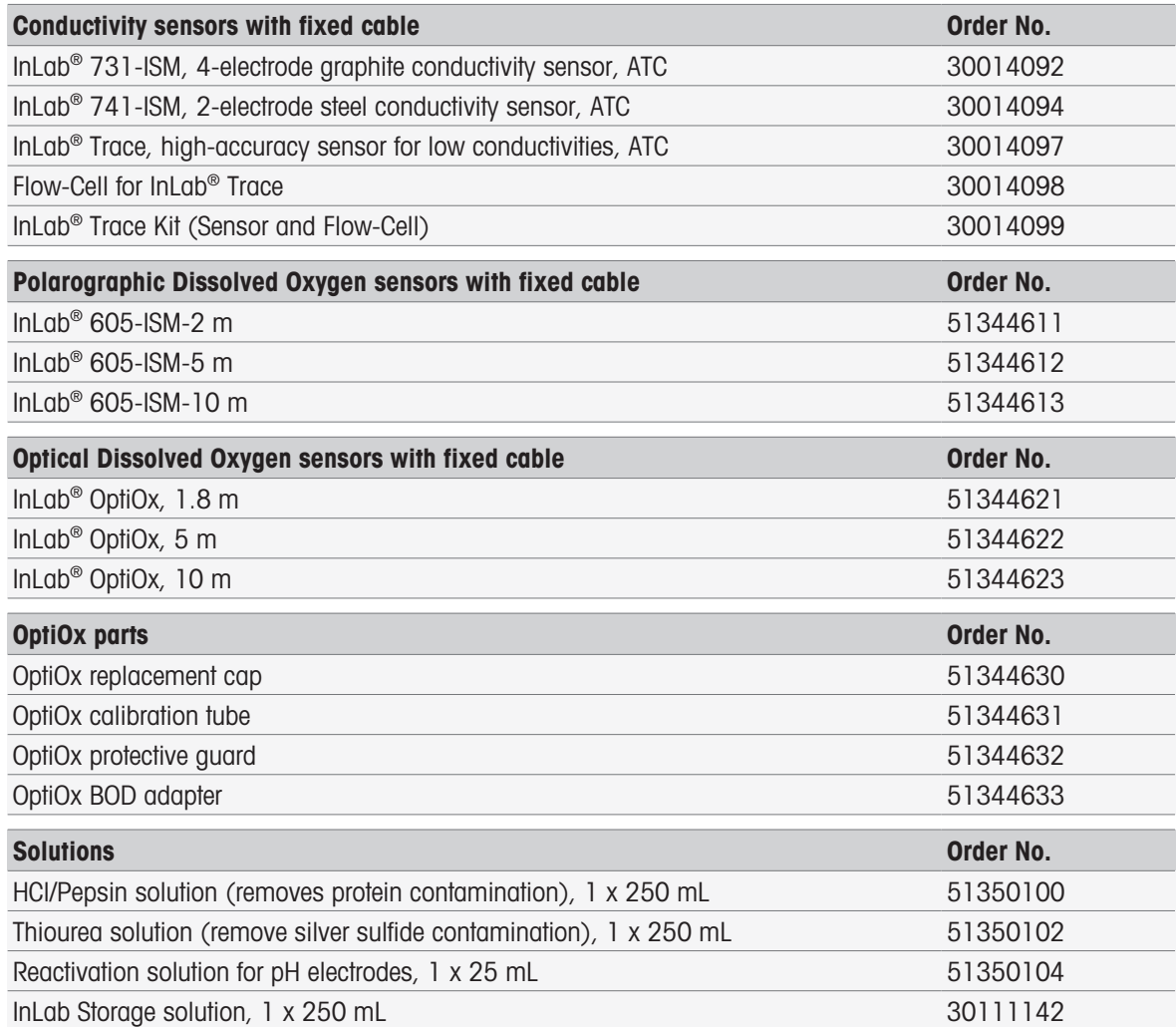

# 15 Technical Data

## 15.1 SevenExcellence™

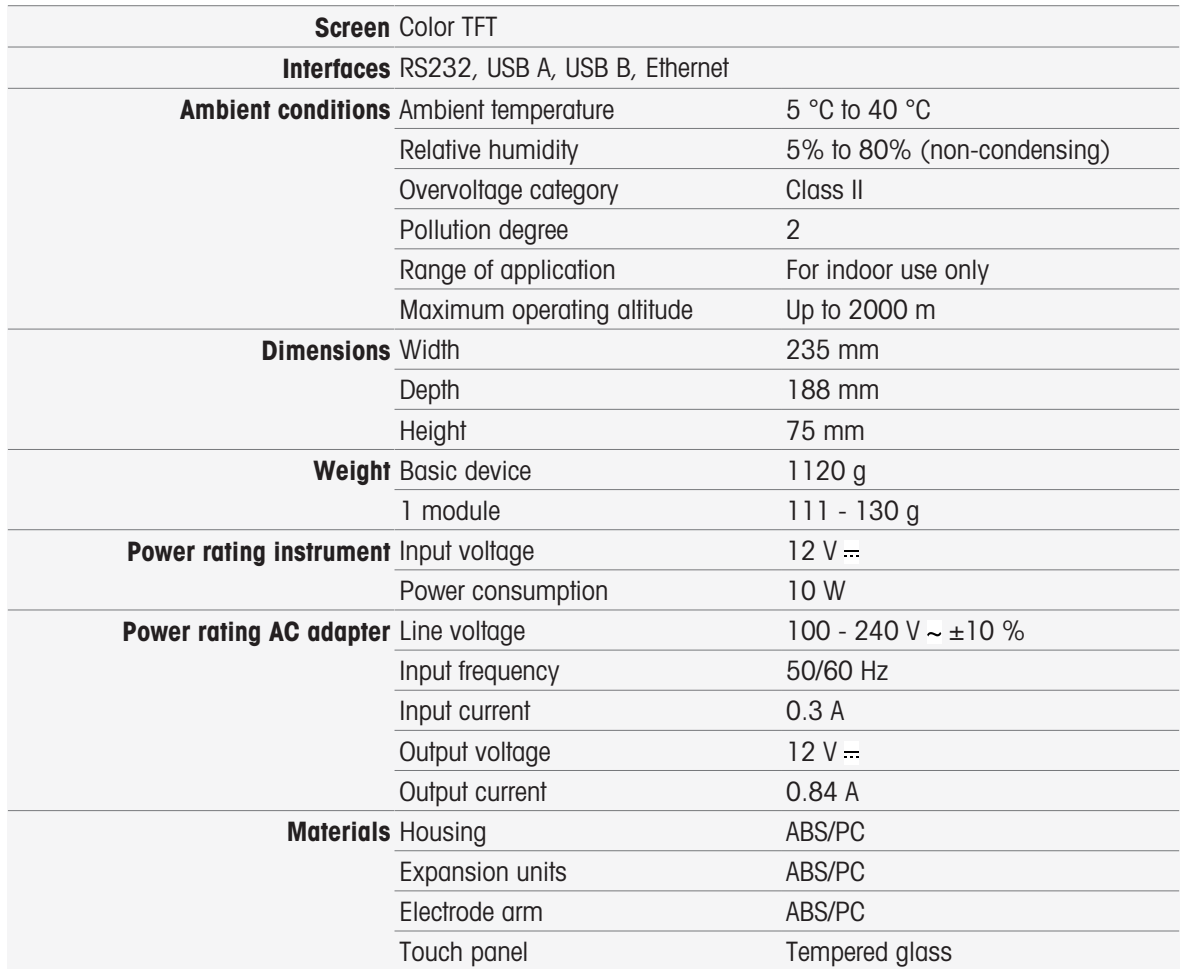

# 15.2 pH/mV module

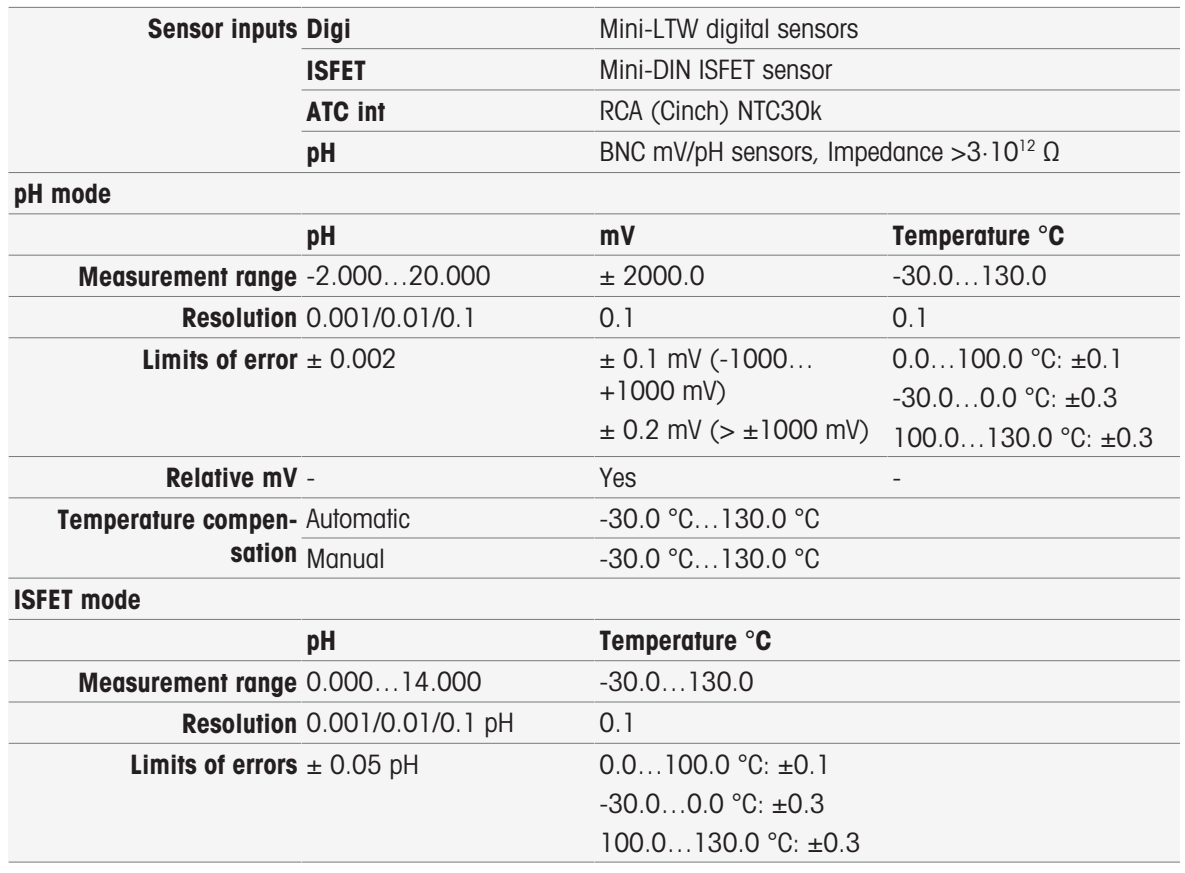

# 15.3 Conductivity module

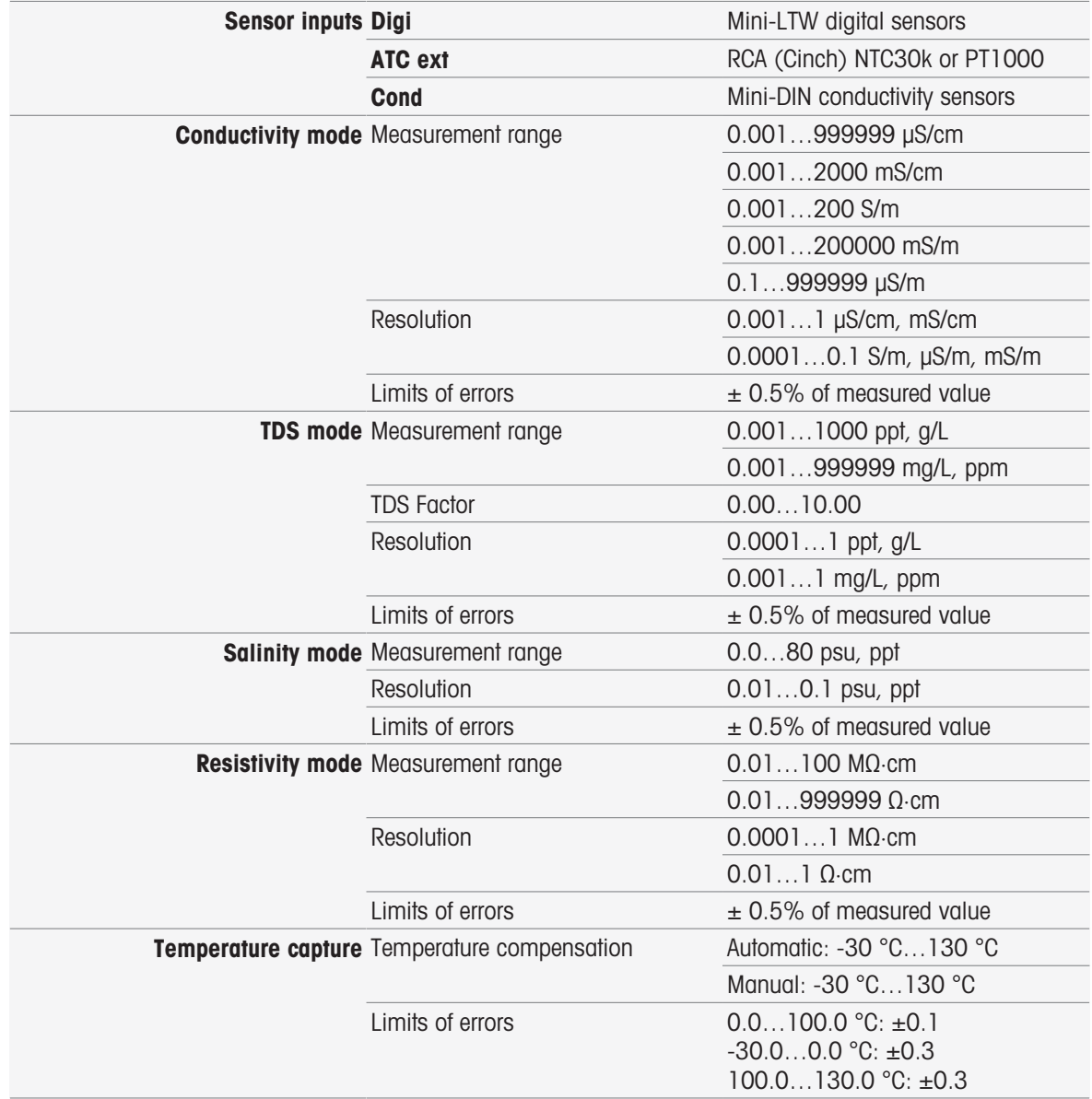

# 15.4 pH/Ion module

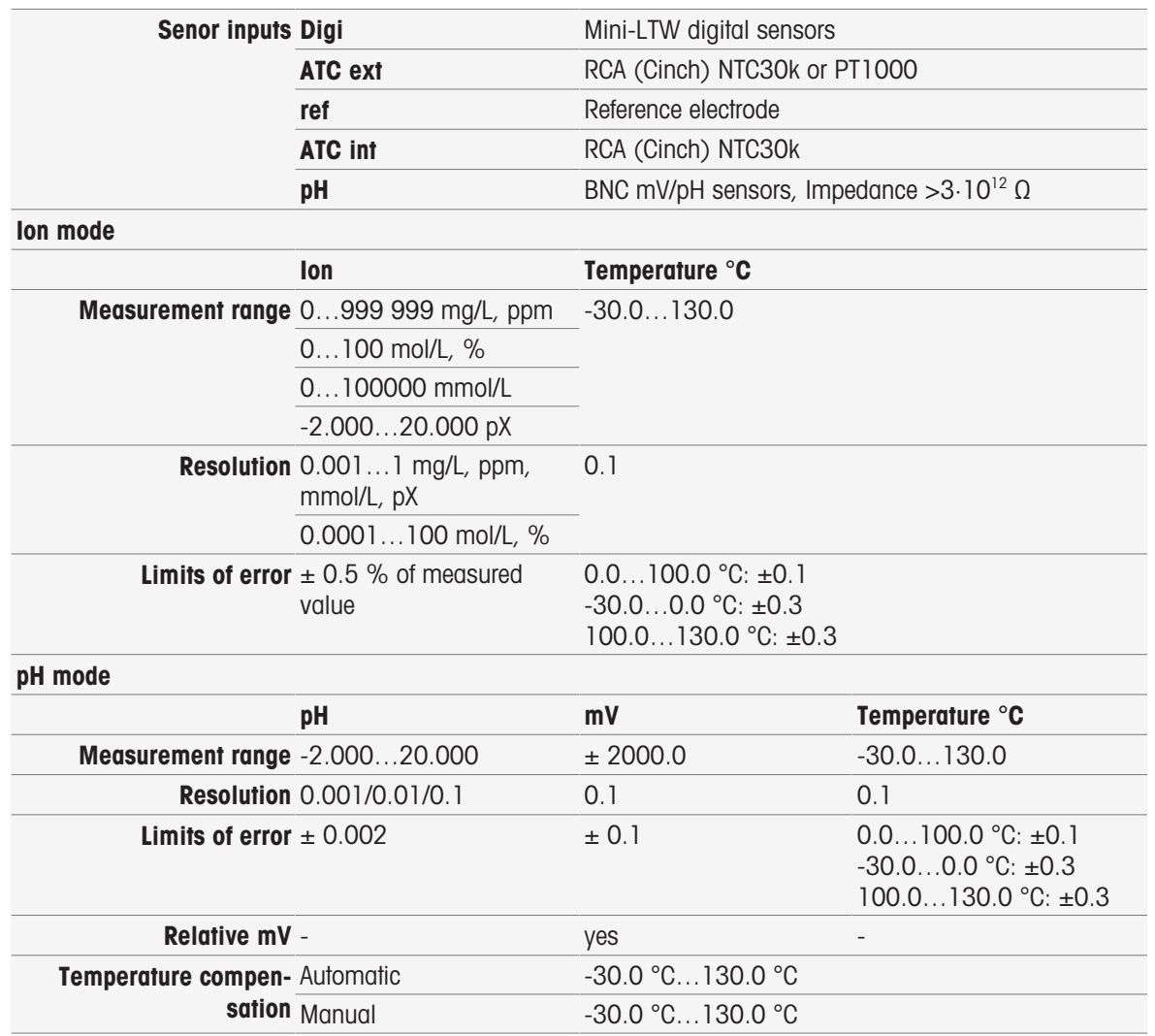

# 15.5 DO/BOD module

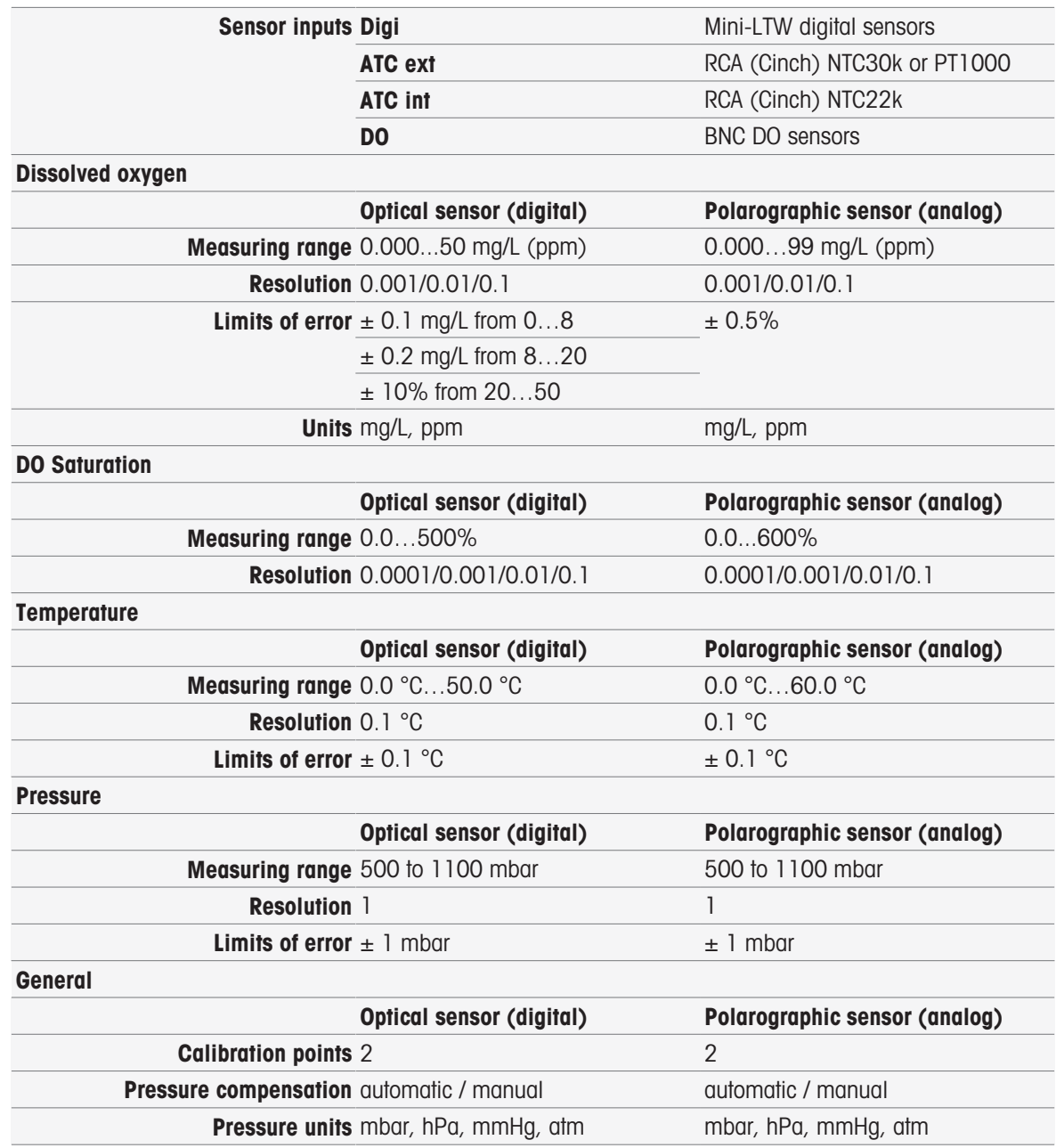

# 16 Appendix

# 16.1 Predefined buffers & standards

Buffer Sets

### METTLER TOLEDO Europe (Ref. 25°C)

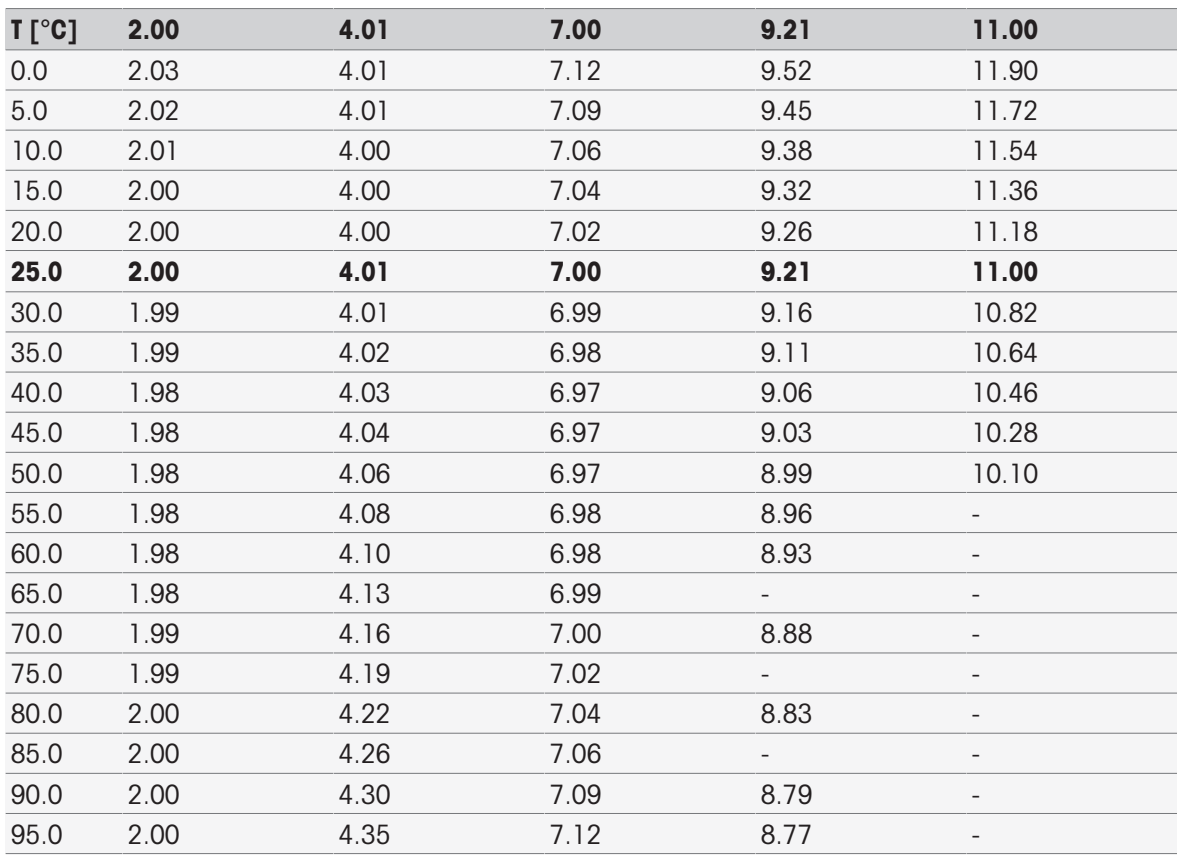

## METTLER TOLEDO USA (Ref. 25°C)

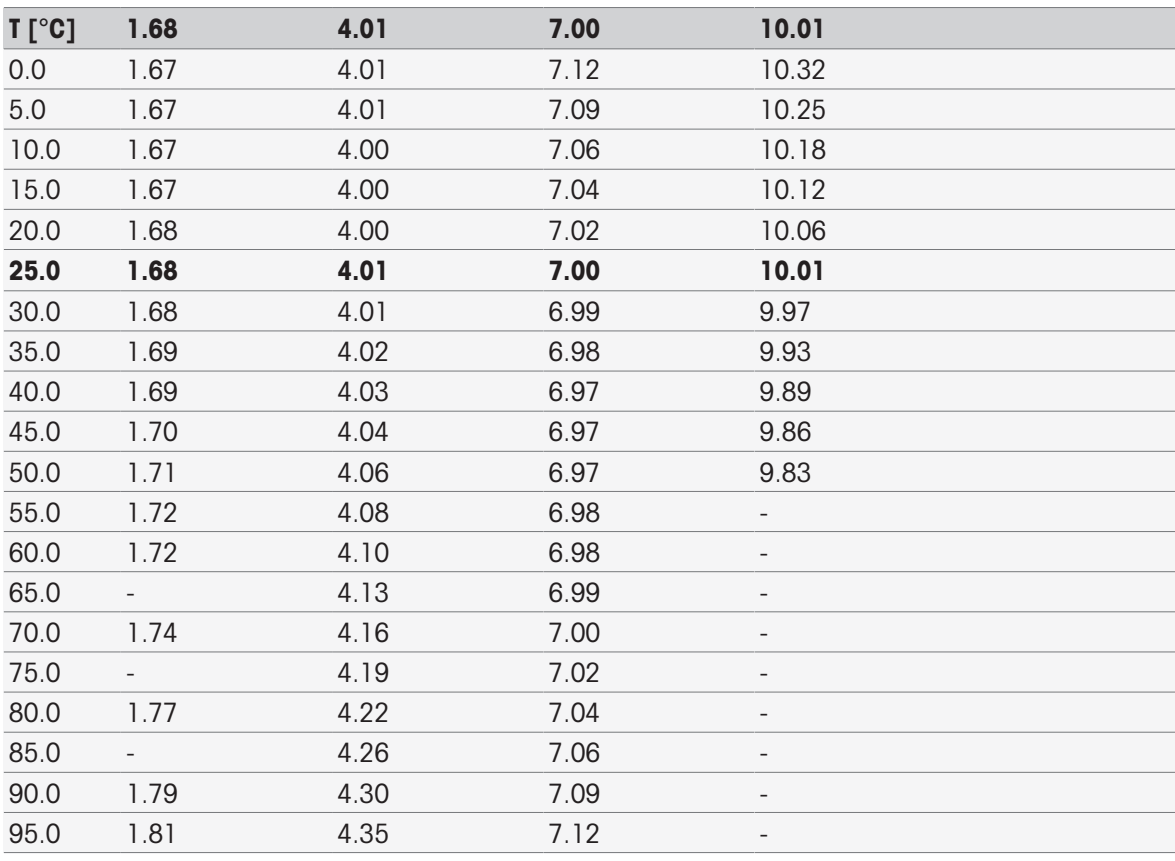

### METTLER TOLEDO Verification buffers (Ref. 25°C)

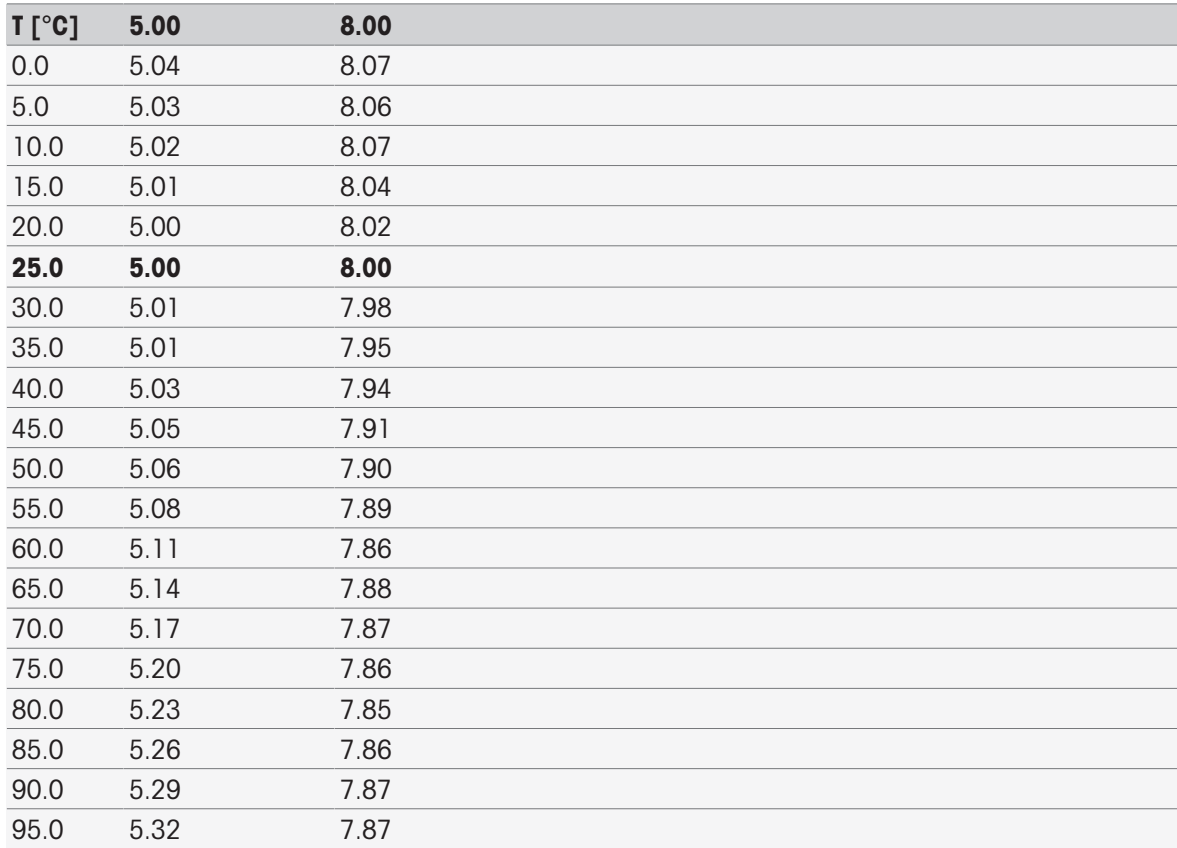

MERCK (Ref. 20°C)

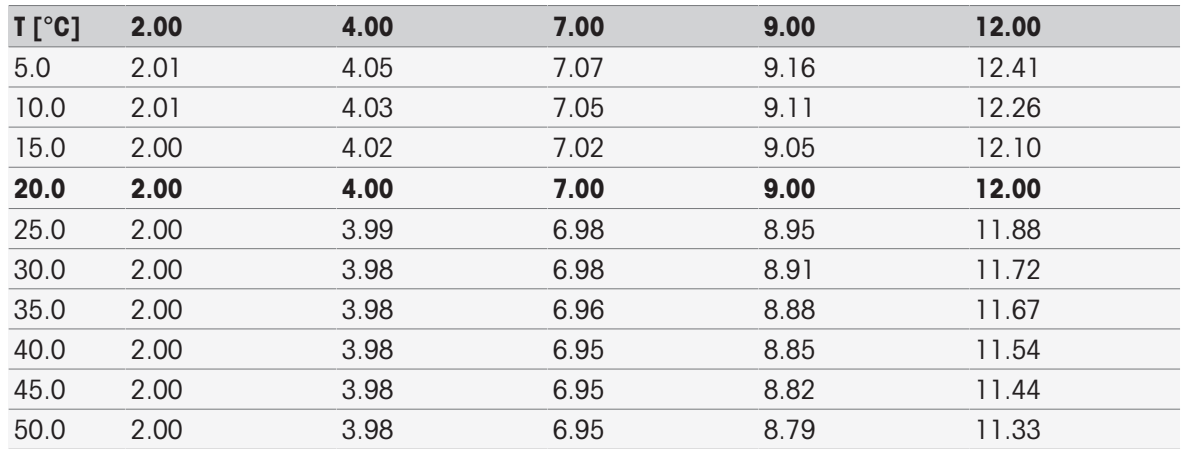

## DIN(19266)/NIST (Ref. 25°C)

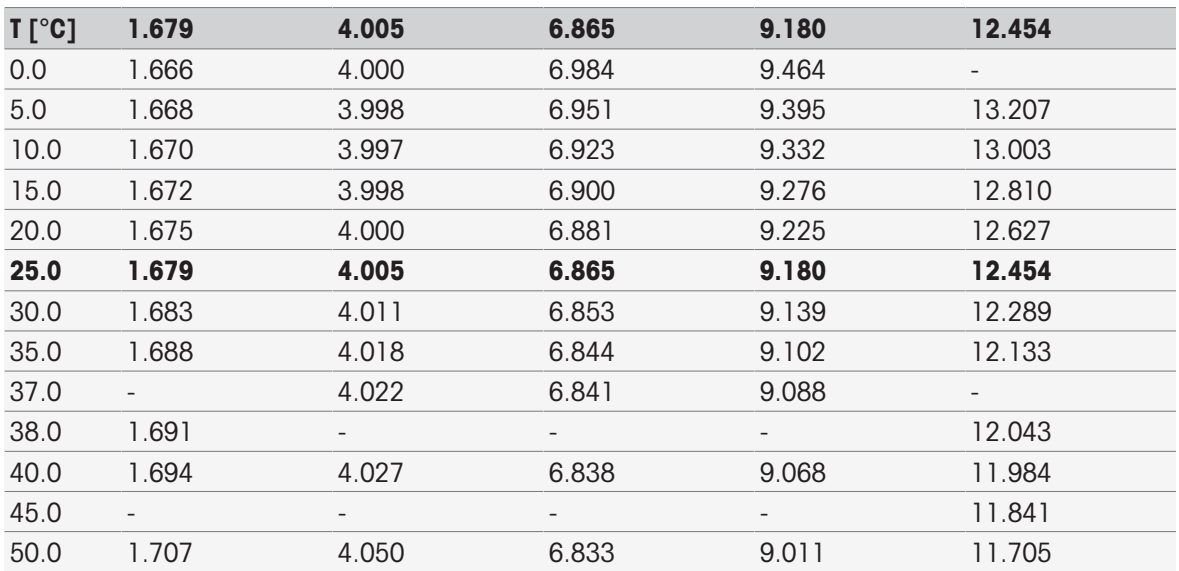

# DIN(19267) (Ref. 25°C)

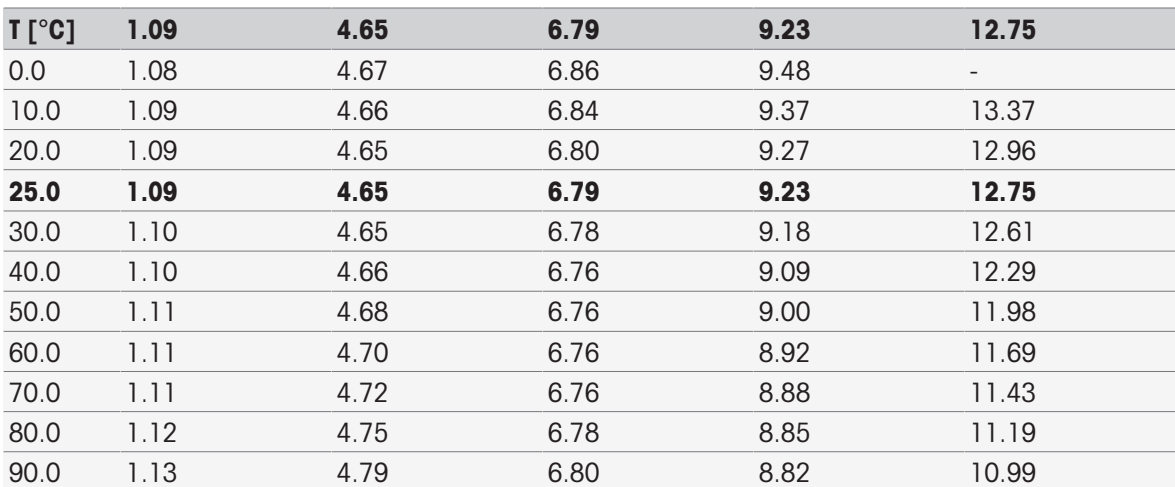

## JJG119 (Chinese) (Ref. 25°C)

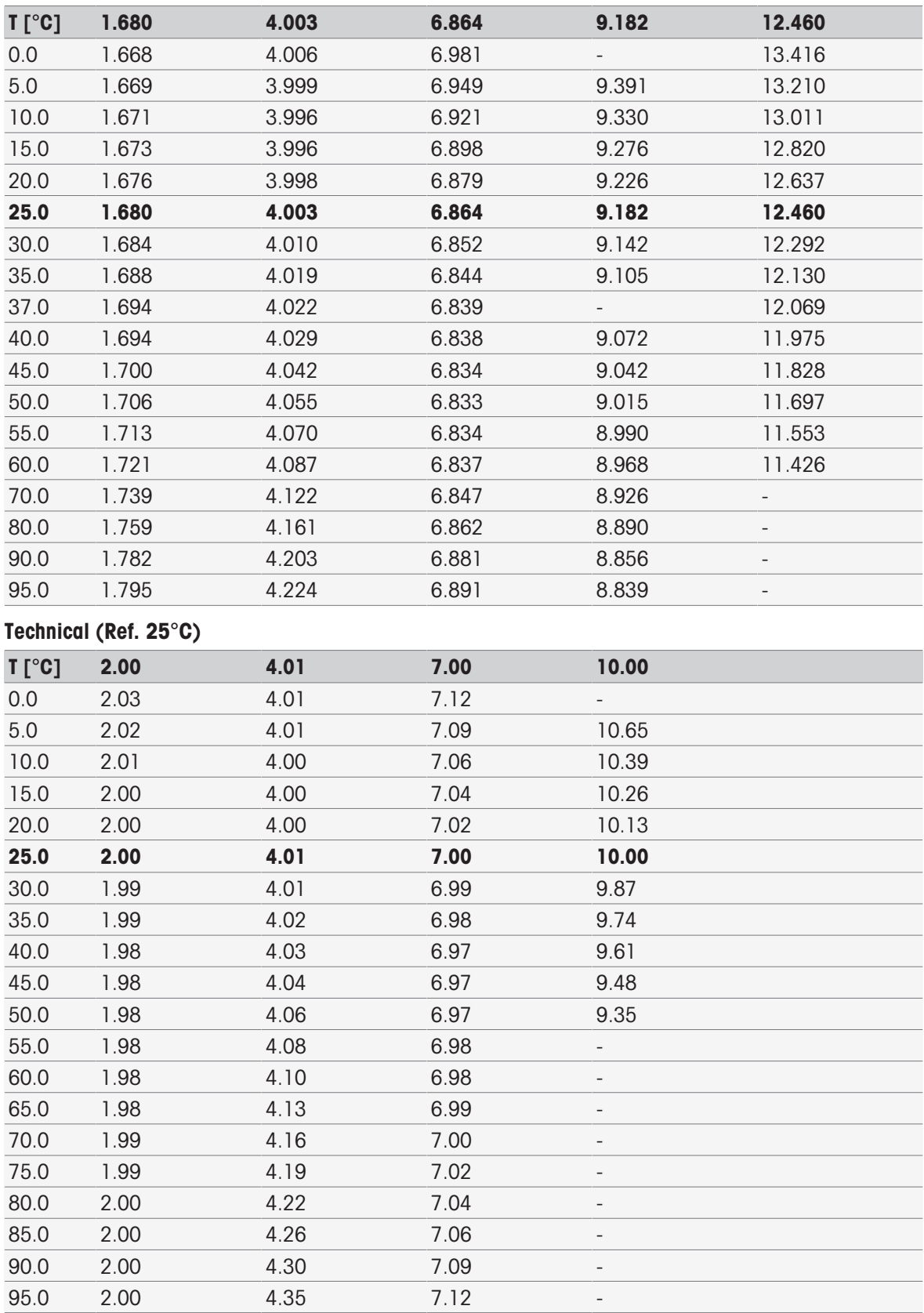

## JIS Z 8802 (Japanese) (Ref. 25°C)

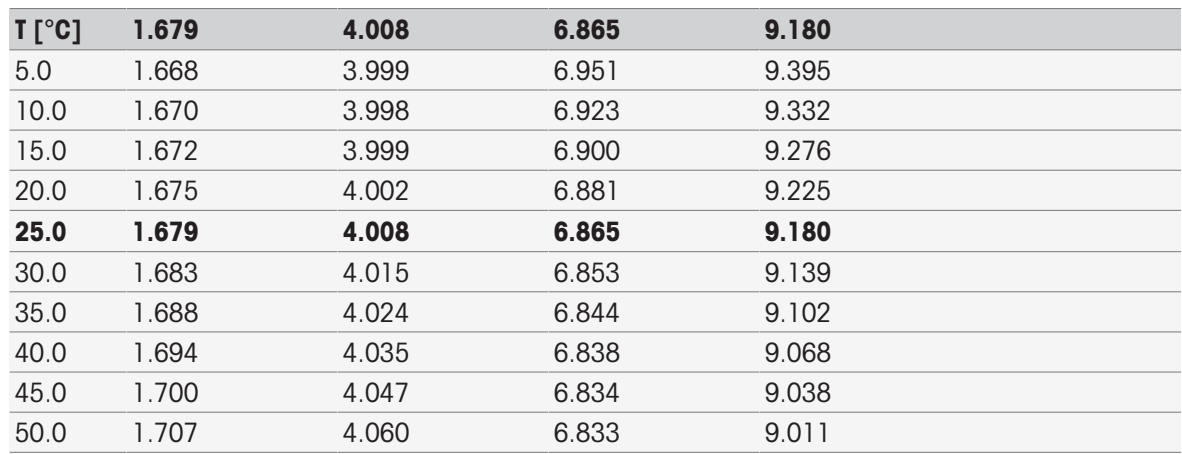

## Standard Groups

## International (Ref. 25°C)

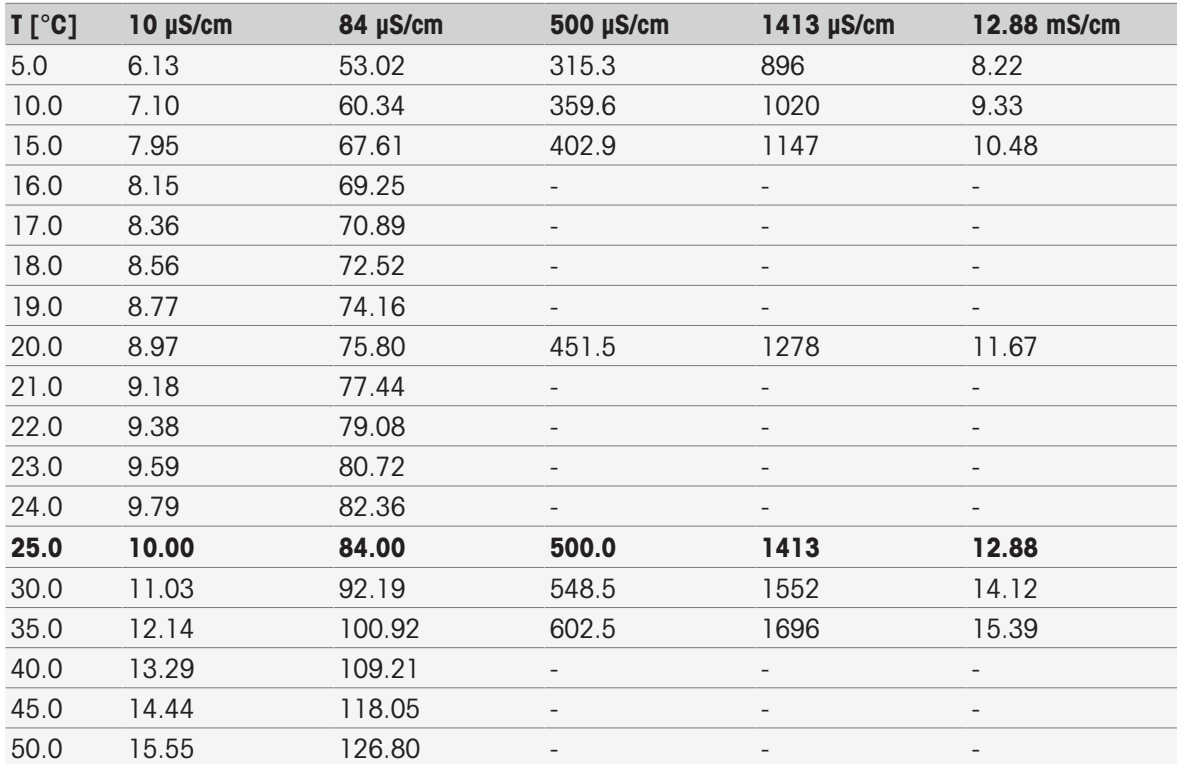

### Chinese (Ref. 25°C)

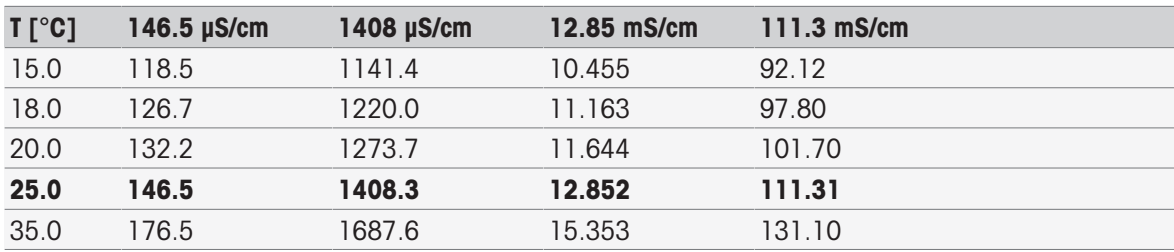

### Japanese Standards (Ref. 20°C)

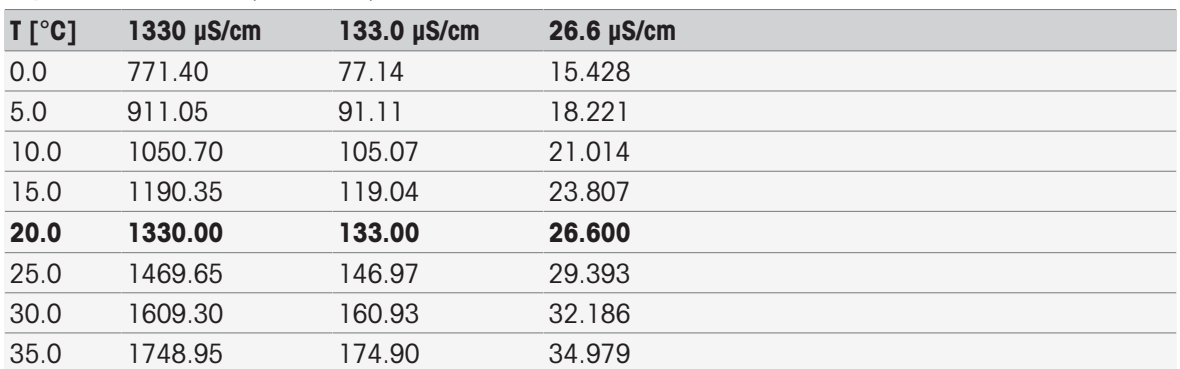

## Saturated NaCl (Ref. 25°C)

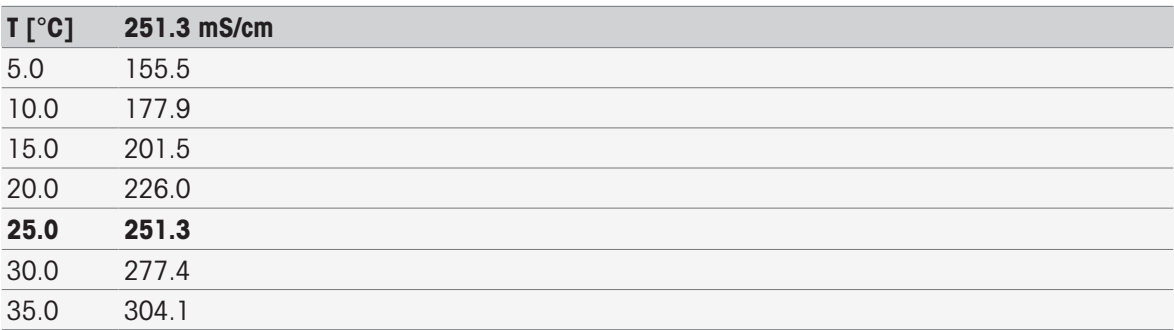

### METTLER TOLEDO ION (Ref. 25°C)

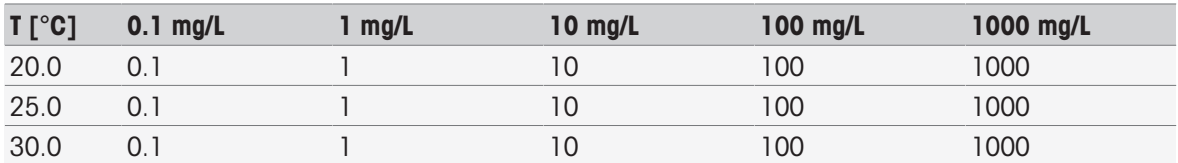

# 16.2 METTLER TOLEDO tables

## METTLER TOLEDO Europe (Ref. 25°C)

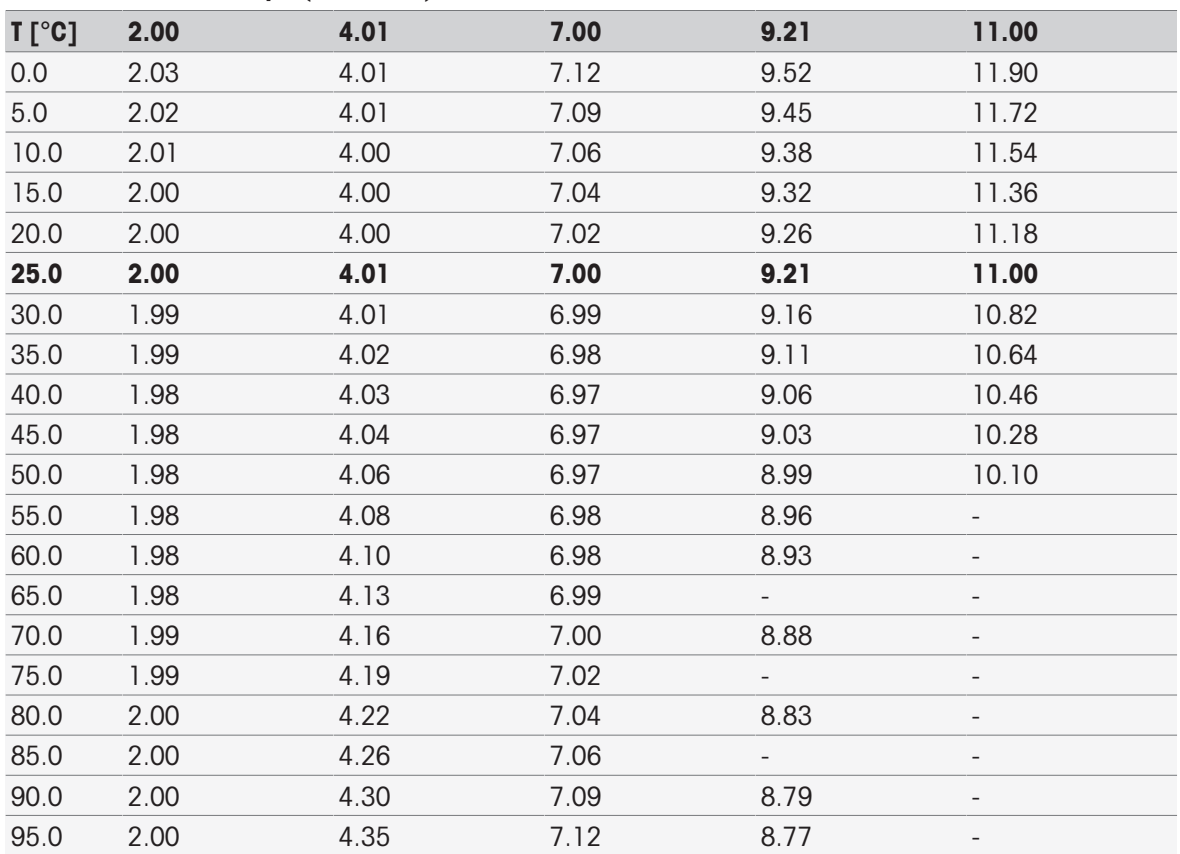

## Purified Water (EP/Ch.P.)

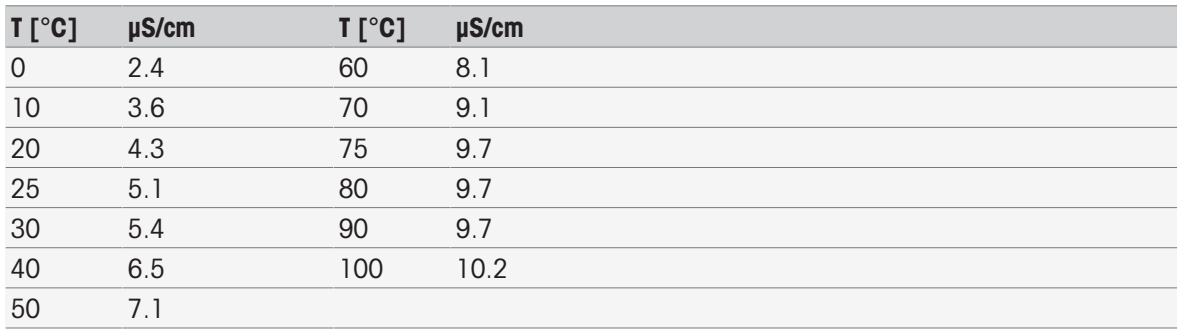

## USP645 Stage 1

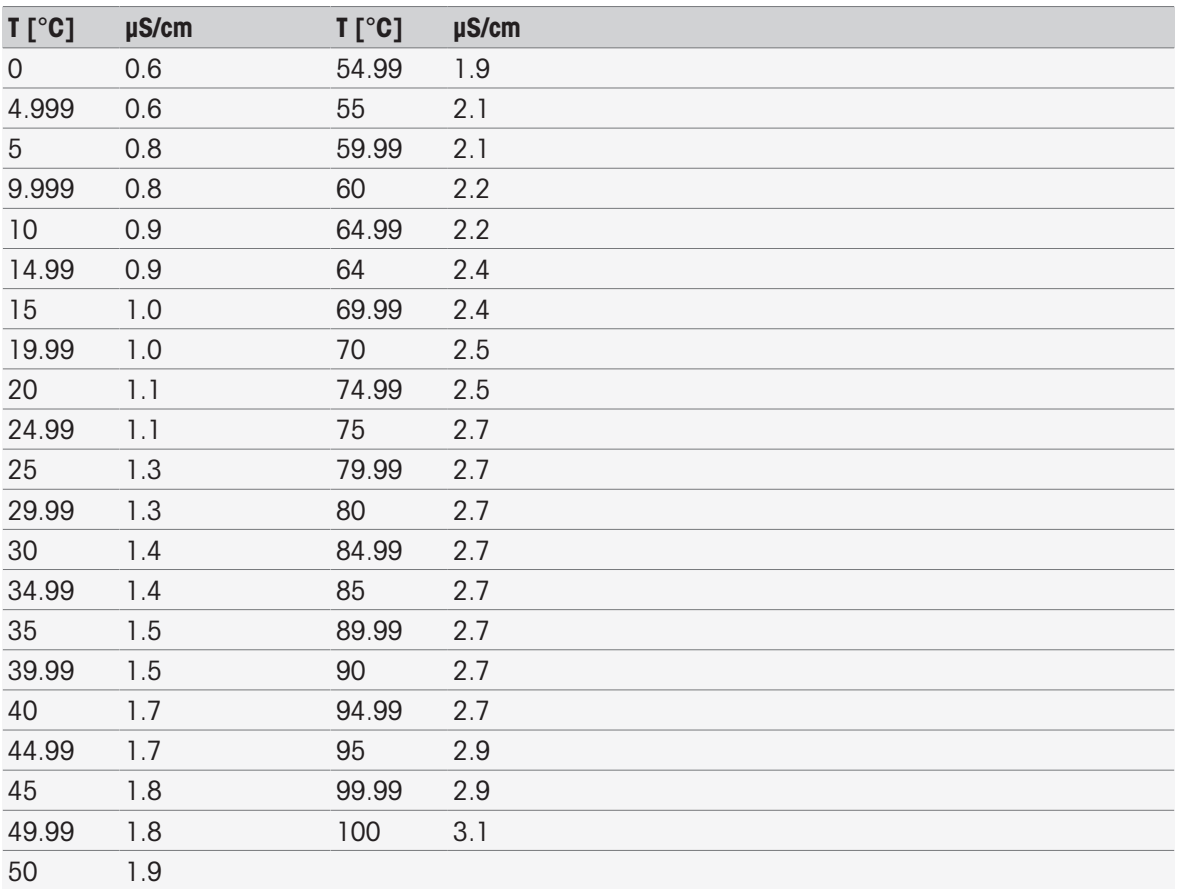

Water for Injection Stage 1

| $T[^{\circ}C]$  | $\mu$ S/cm | $T[^{\circ}C]$ | $\mu$ S/cm |
|-----------------|------------|----------------|------------|
| $\overline{0}$  | 0.6        | 54.99          | 1.9        |
| 4.999           | 0.6        | 55             | 2.1        |
| $5\overline{)}$ | 0.8        | 59.99          | 2.1        |
| 9.999           | 0.8        | 60             | 2.2        |
| 10              | 0.9        | 64.99          | 2.2        |
| 14.99           | 0.9        | 64             | 2.4        |
| 15              | $1.0\,$    | 69.99          | 2.4        |
| 19.99           | 1.0        | 70             | 2.5        |
| 20              | 1.1        | 74.99          | 2.5        |
| 24.99           | 1.1        | 75             | 2.7        |
| 25              | 1.3        | 79.99          | 2.7        |
| 29.99           | 1.3        | 80             | 2.7        |
| 30              | 1.4        | 84.99          | 2.7        |
| 34.99           | 1.4        | 85             | 2.7        |
| 35              | 1.5        | 89.99          | 2.7        |
| 39.99           | 1.5        | 90             | 2.7        |
| 40              | 1.7        | 94.99          | 2.7        |
| 44.99           | 1.7        | 95             | 2.9        |
| 45              | 1.8        | 99.99          | 2.9        |
| 49.99           | 1.8        | 100            | 3.1        |
| 50              | 1.9        |                |            |

#### Water for Injection Stage 3

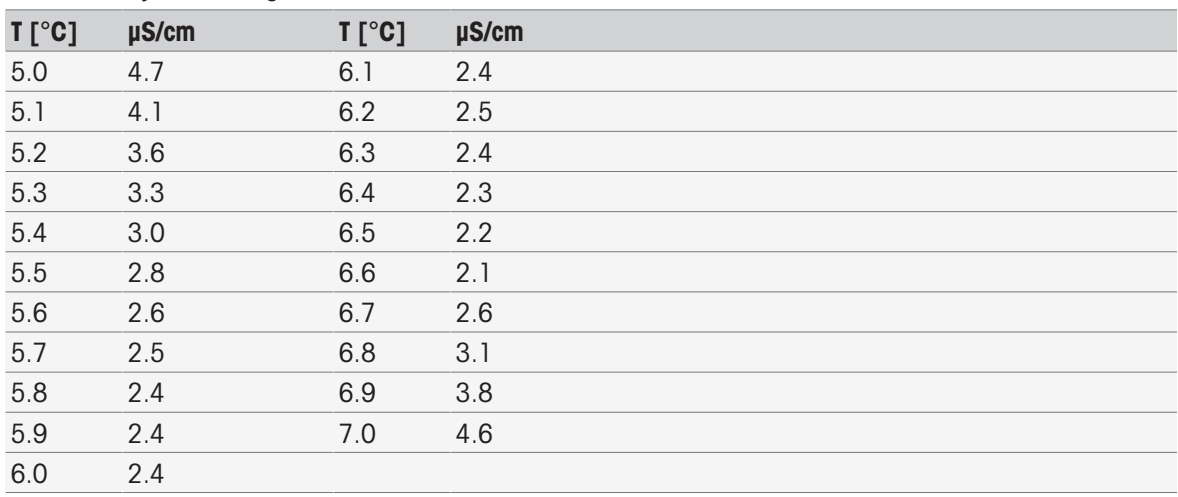
### Index

#### A

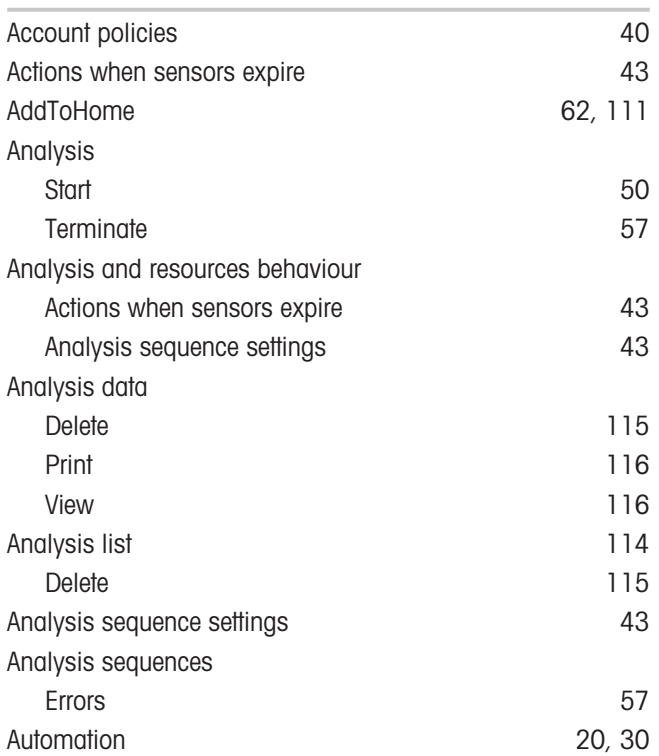

#### B

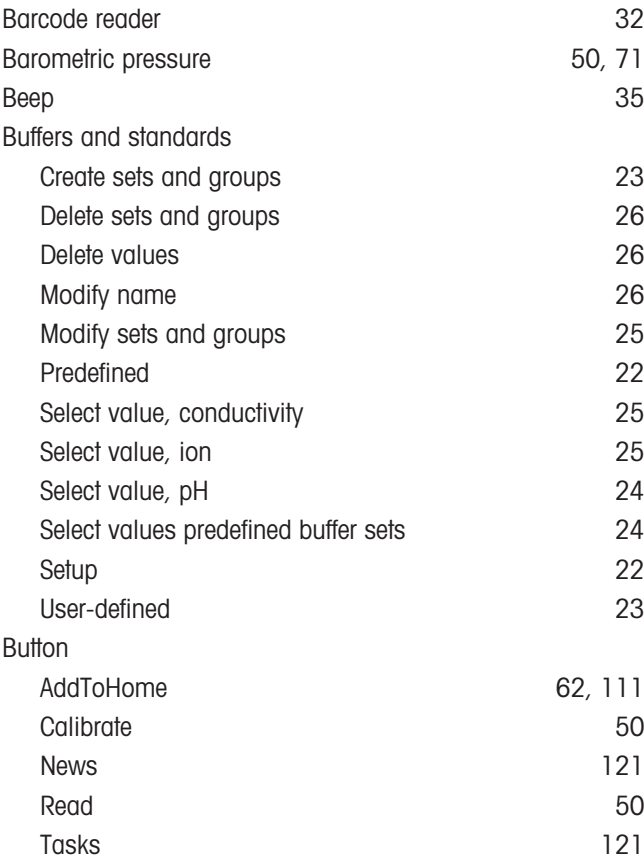

# C

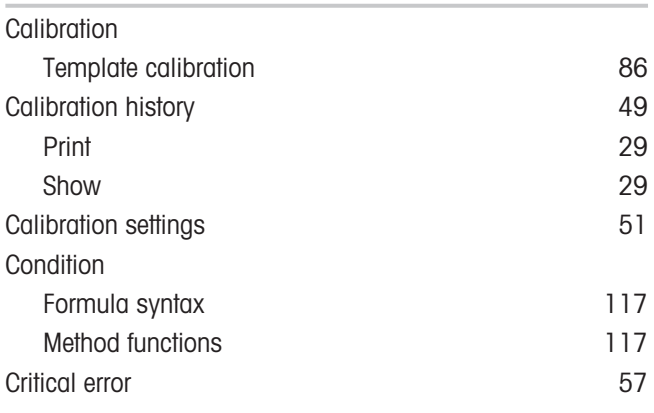

#### D

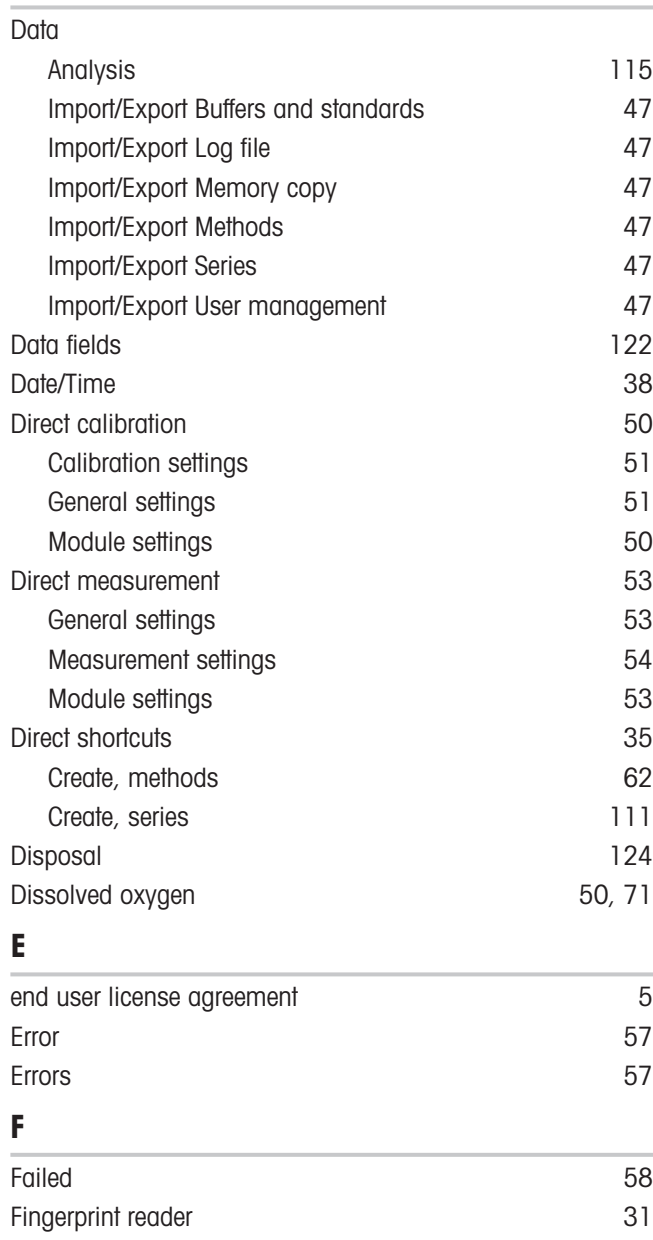

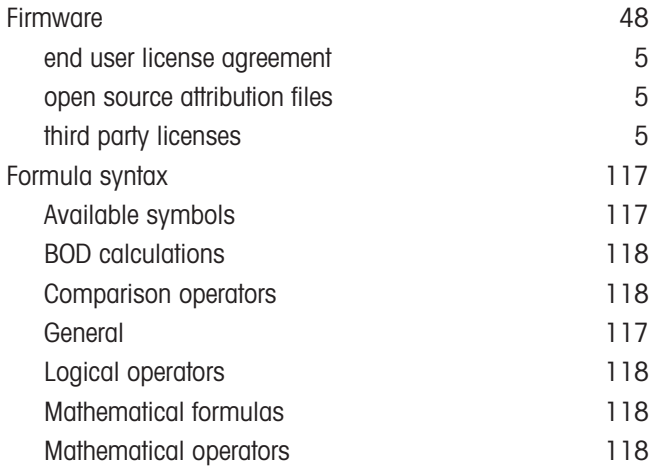

#### G

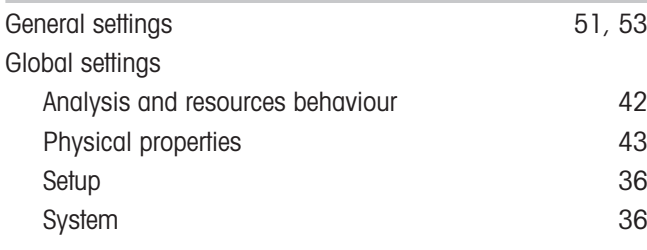

#### H

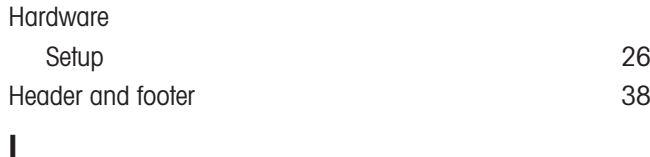

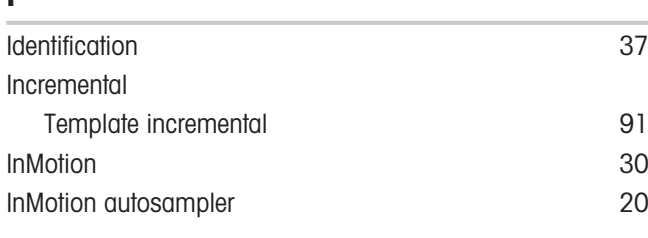

# K

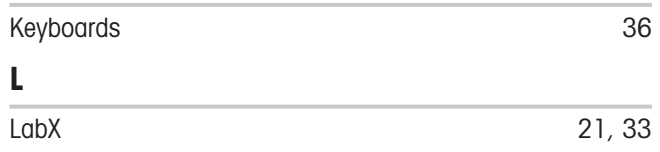

Language [34](#page-35-0)

### M

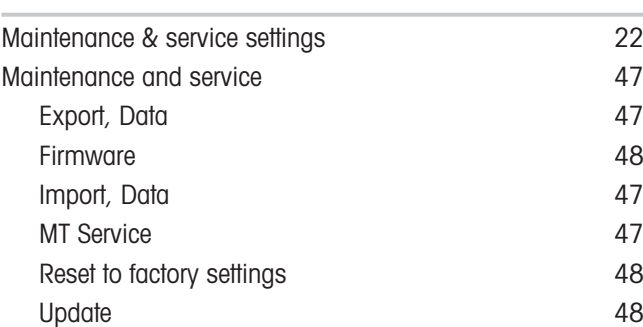

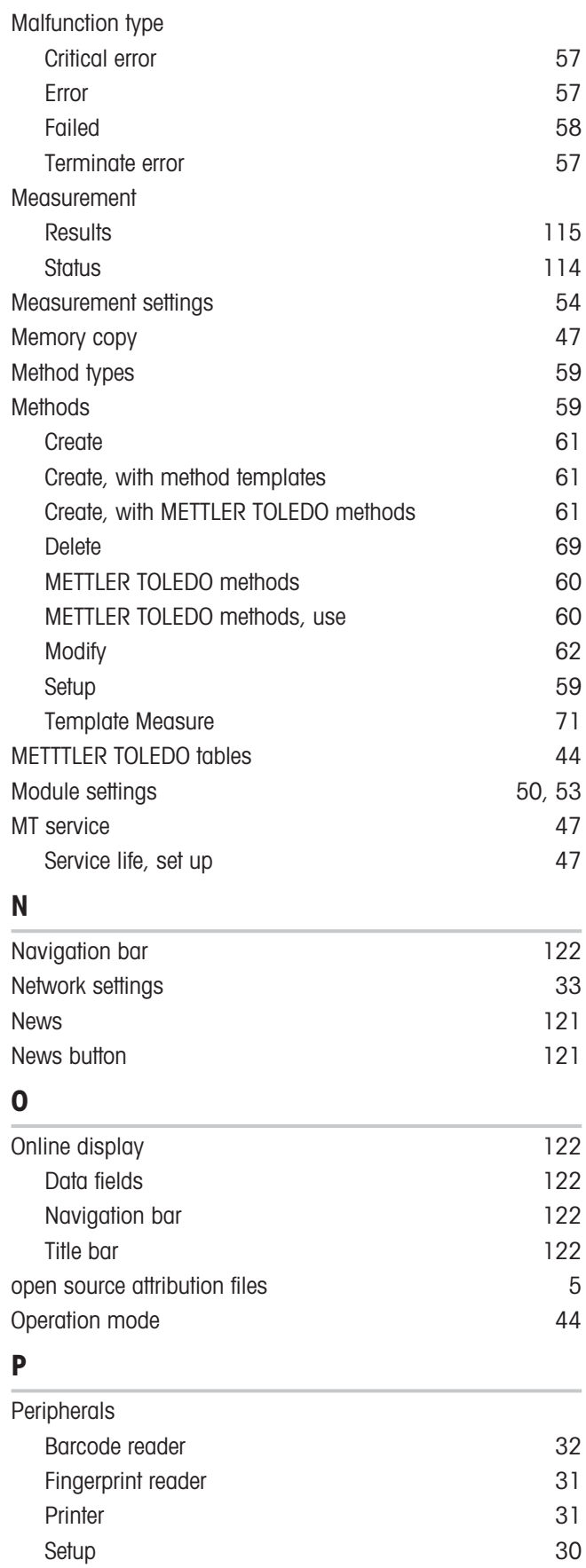

Stirrer [32](#page-33-1) USB stick [31](#page-32-2)

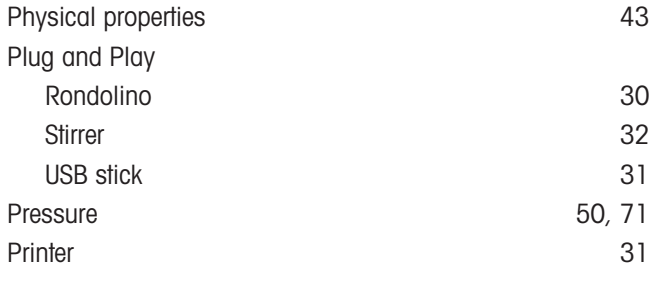

## R

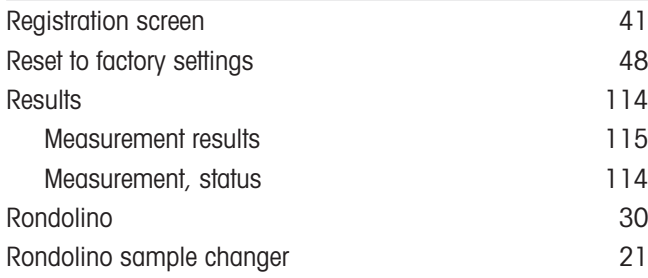

#### S

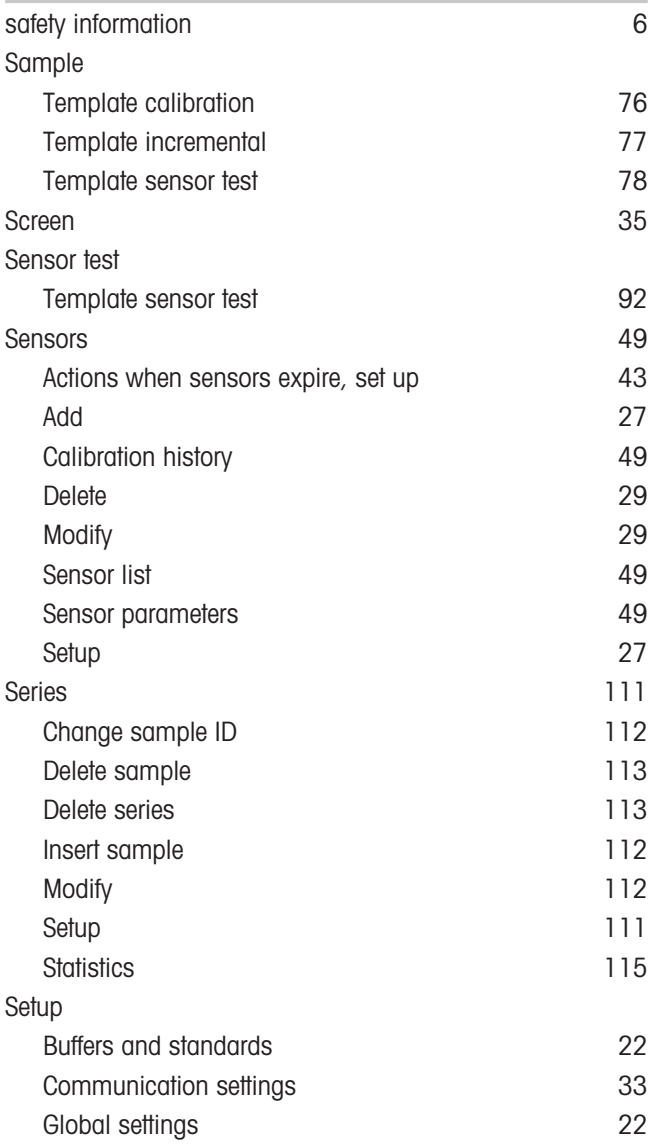

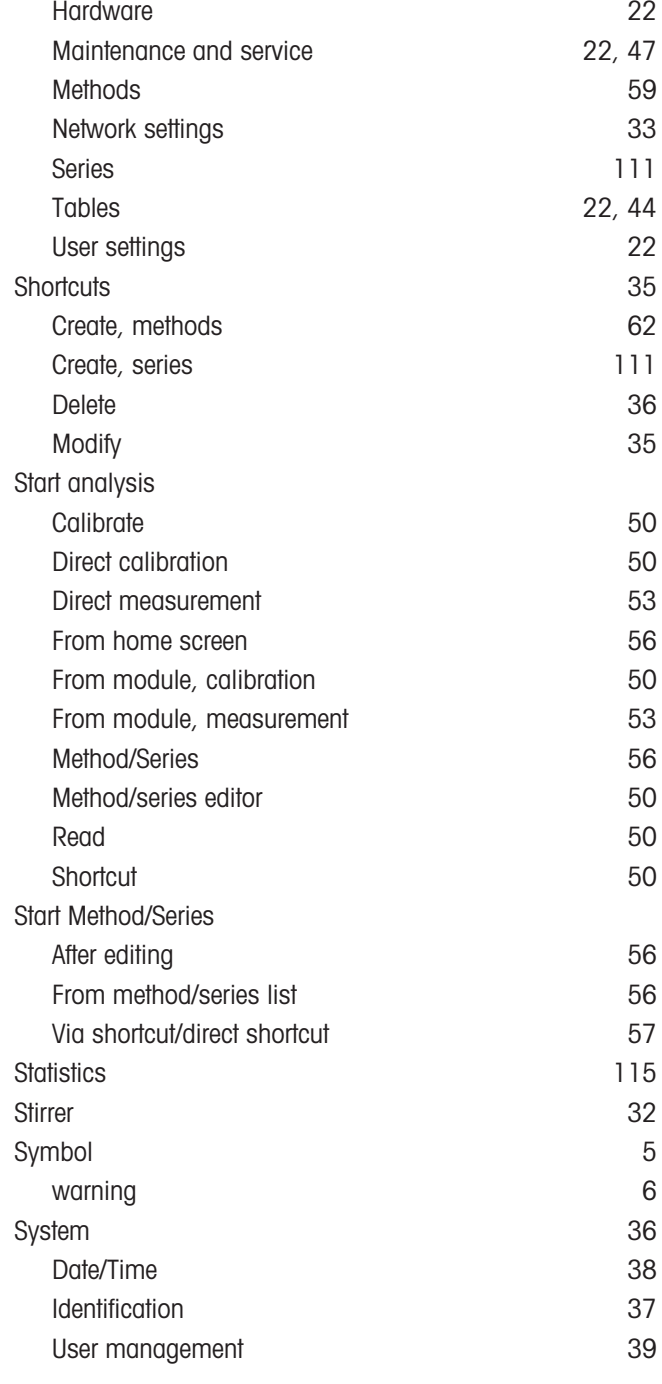

# $\frac{1}{Tc}$

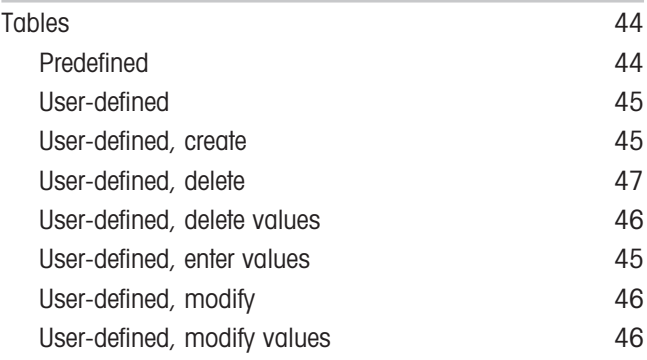

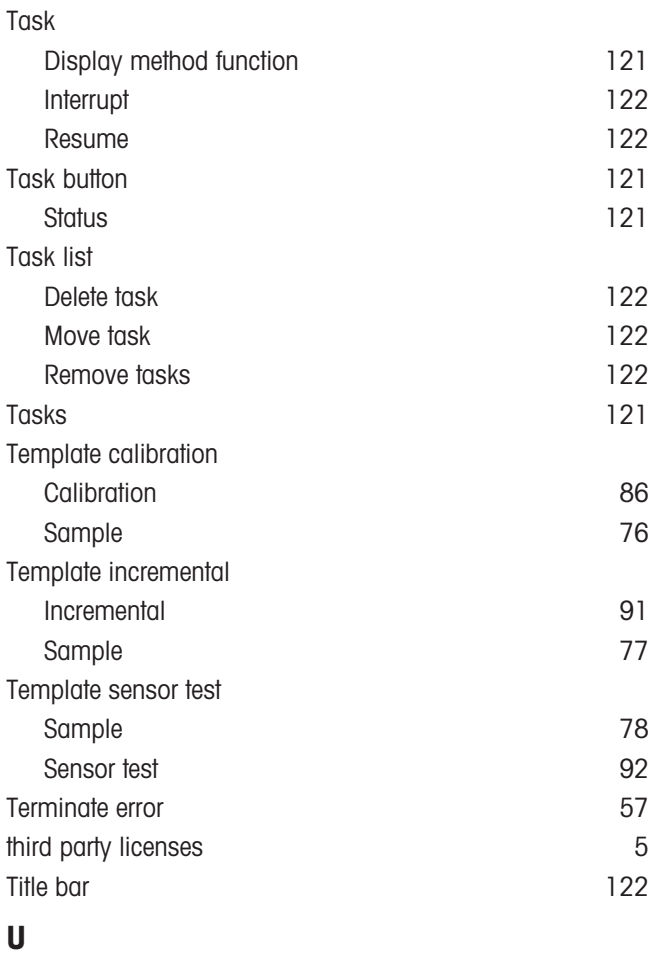

#### Update [48](#page-49-2) USB stick [31](#page-32-2) User [39](#page-40-1) Assign rights [39](#page-40-2) Delete [40](#page-41-1) Edit [40](#page-41-2) Enter [39](#page-40-2) User groups [42](#page-43-1) User list [39](#page-40-3) User rights **[42](#page-43-2)** User management [39](#page-40-0) Account policies [40](#page-41-0) User [39](#page-40-1) User management settings and the settings of the [41](#page-42-0) User setting Keyboards [36](#page-37-2) User settings Beep [35](#page-36-0) Language [34](#page-35-0) Screen [35](#page-36-2) Setup [34](#page-35-1)

User settngs Shortcuts [35](#page-36-1)

#### W

warning symbol

[6](#page-7-0)

# To protect your product's future:

**METTLER TOLEDO Service assures** the quality, measuring accuracy and preservation of value of this product for years to come.

Please request full details about our attractive terms of service.

www.mt.com/phlab

For more information

Mettler-Toledo GmbH Im Langacher 44 8606 Greifensee, Switzerland Tel. +41 22 567 53 22 Fax +41 22 567 53 23 www.mt.com/contact

Subject to technical changes. © Mettler-Toledo GmbH 03/2021 30034459H en

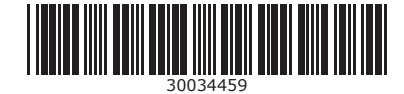